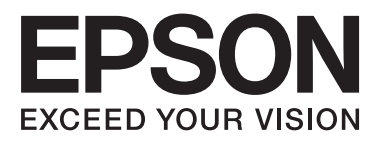

# Epson Stylus<sup>®</sup> Pro WT7900 Epson Stylus<sup>®</sup> Pro WT7910

# **Benutzerhandbuch**

NPD4101-02 DE

# <span id="page-1-0"></span>**Copyright und Marken**

Kein Teil dieses Handbuchs darf in irgendeiner Form (Druck, Fotokopie, Mikrofilm oder mit einem anderen Verfahren) ohne die schriftliche Genehmigung der Seiko Epson Corporation reproduziert oder unter Verwendung elektronischer Systeme verarbeitet, vervielfältigt oder verbreitet werden. Die hierin enthaltenen Informationen sind ausschließlich für diesen Epson-Drucker bestimmt. Epson übernimmt keine Verantwortung für die Anwendung dieser Informationen auf andere Produkte.

Weder die Seiko Epson Corporation noch eine ihrer Tochtergesellschaften haften für Schäden infolge von Fehlgebrauch sowie Reparaturen und Abänderungen, die von dritter, nicht autorisierter Seite vorgenommen wurden, sowie für Schäden infolge von Nichtbeachtung der Bedienungs- und Wartungsanleitungen. Dieses Handbuch wurde mit großer Sorgfalt erstellt, eine Haftung für leicht fahrlässige Fehler, z. B. Druckfehler, ist jedoch ausgeschlossen.

Die Seiko Epson Corporation haftet nicht für Schäden oder Störungen durch Einsatz von Optionen oder Zubehör, wenn es sich dabei nicht um originale Epson-Produkte handelt oder keine ausdrückliche Zulassung der Seiko Epson Corporation als Epson Approved Products vorliegt.

Die Seiko Epson Corporation kann nicht haftbar gemacht werden für Schäden aufgrund elektromagnetischer Interferenzen, die aus der Verwendung von Schnittstellenkabeln herrühren, die nicht von der Seiko Epson Corporation als "Epson Approved Products" genehmigt wurden.

EPSON® und EPSON STYLUS® sind eingetragene Marken und Exceed Your Vision ist eine Marke der Seiko Epson Corporation.

 $\text{Microsoft}^{\textcircled{\tiny{\textregistered}}}, \text{Windows}^{\textcircled{\tiny{\text{}}}}$  und Windows Vista<br>® sind eingetragene Marken der Microsoft Corporation.

Apple® und Macintosh® sind eingetragene Marken der Apple Computer, Inc.

#### **Info-ZIP copyright and license**

This is version 2005-Feb-10 of the Info-ZIP copyright and license. The definitive version of this document should be available at [ftp://ftp.info-zip.org/](ftp://ftp.info-zip.org/pub/infozip/license.html) [pub/infozip/license.html](ftp://ftp.info-zip.org/pub/infozip/license.html) indefinitely.

Copyright © 1990-2005 Info-ZIP. All rights reserved. For the purposes of this copyright and license, "Info-ZIP" is defined as the following set of individuals:

Mark Adler, John Bush, Karl Davis, Harald Denker, Jean-Michel Dubois, Jean-loup Gailly, Hunter Goatley, Ed Gordon, Ian Gorman, Chris Herborth, Dirk Haase, Greg Hartwig, Robert Heath, Jonathan Hudson, Paul Kienitz, David Kirschbaum, Johnny Lee, Onno van der Linden, Igor Mandrichenko, Steve P. Miller, Sergio Monesi, Keith Owens, George Petrov, Greg Roelofs, Kai Uwe Rommel, Steve Salisbury, Dave Smith, Steven M. Schweda, Christian Spieler, Cosmin Truta, Antoine Verheijen, Paul von Behren, Rich Wales, Mike White

This software is provided "as is," without warranty of any kind, express or implied. In no event shall Info-ZIP or its contributors be held liable for any direct, indirect, incidental, special or consequential damages arising out of the use of or inability to use this software.Permission is granted to anyone to use this software for any purpose, including commercial applications, and to alter it and redistribute it freely, subject to the following restrictions:

- Redistributions of source code must retain the above copyright notice, definition, disclaimer, and this list of conditions.

- Redistributions in binary form (compiled executables) must reproduce the above copyright notice, definition, disclaimer, and this list of conditions in documentation and/or other materials provided with the distribution. The sole exception to this condition is redistribution of a standard UnZipSFX binary (including SFXWiz) as part of a self-extracting archive; that is permitted without inclusion of this license, as long as the normal SFX banner has not been removed from the binary or disabled.

- Altered versions--including, but not limited to, ports to new operating systems, existing ports with new graphical interfaces, and dynamic, shared, or static library versions--must be plainly marked as such and must not be misrepresented as being the original source. Such altered versions also must not be misrepresented as being Info-ZIP releases--including, but not limited to, labeling of the altered versions with the names "Info-ZIP" (or any variation thereof, including, but not limited to, different capitalizations), "Pocket UnZip," "WiZ" or "MacZip" without the explicit permission of Info-ZIP. Such altered versions are further prohibited from misrepresentative use of the Zip-Bugs or Info-ZIP e-mail addresses or of the Info-ZIP URL(s).

- Info-ZIP retains the right to use the names "Info-ZIP," "Zip," "UnZip," "UnZipSFX," "WiZ," "Pocket UnZip," "Pocket Zip," and "MacZip" for its own source and binary releases.

*Allgemeiner Hinweis: Alle in der Dokumentation genannten Bezeichnungen von Erzeugnissen sind Marken der jeweiligen Firmen. Aus dem Fehlen der Markenzeichen (R) bzw. TM kann nicht geschlossen werden, dass die Bezeichnung ein freier Markenname ist.*

Copyright© 2009 Seiko Epson Corporation. All rights reserved.

# <span id="page-2-0"></span>**Betriebssystem-Versi onen**

In diesem Handbuch werden die folgenden Abkürzungen verwendet.

**Windows bezieht sich auf Windows Vista , XP , XP x64 und 2000 .**

- ❏ Windows Vista bezieht sich auf Windows Vista Home Basic Edition, Windows Vista Home Premium Edition, Windows Vista Business Edition, Windows Vista Enterprise Edition und Windows Vista Ultimate Edition.
- ❏ Windows XP bezieht sich auf Windows XP Home Edition, Windows XP Professional x64 Edition und Windows XP Professional.
- ❏ Windows 2000 bezieht sich auf Windows 2000 Professional.

#### **Inhalt**

# **Inhalt**

# **[Copyright und Marken](#page-1-0)**

# **[Betriebssystem-Versionen](#page-2-0)**

## **[Sicherheitshinweise](#page-6-0)**

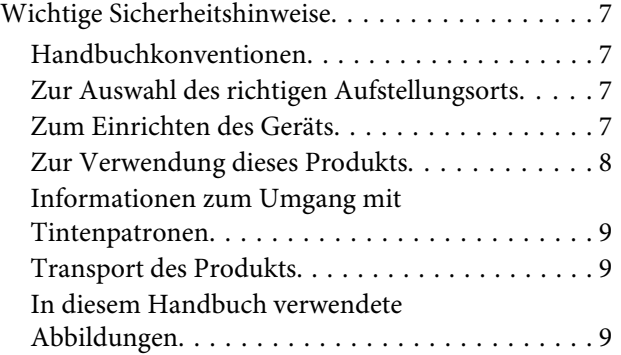

# **[Einleitung](#page-9-0)**

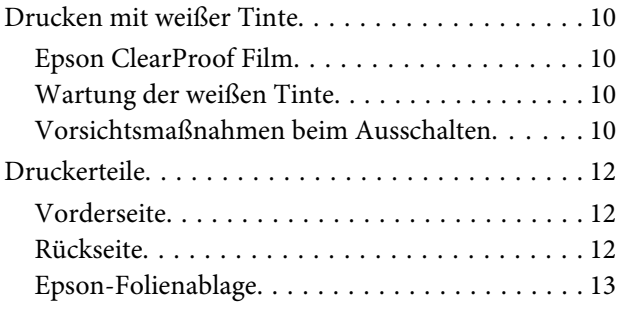

# **[Das Bedienfeld](#page-13-0)**

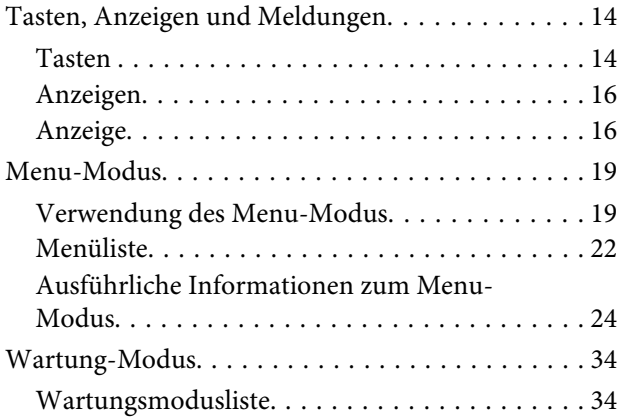

## **[Umgang mit Papier](#page-35-0)**

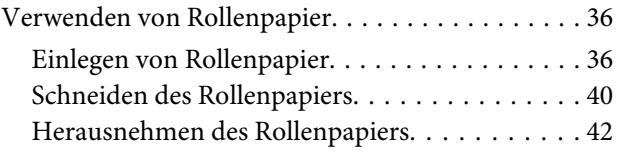

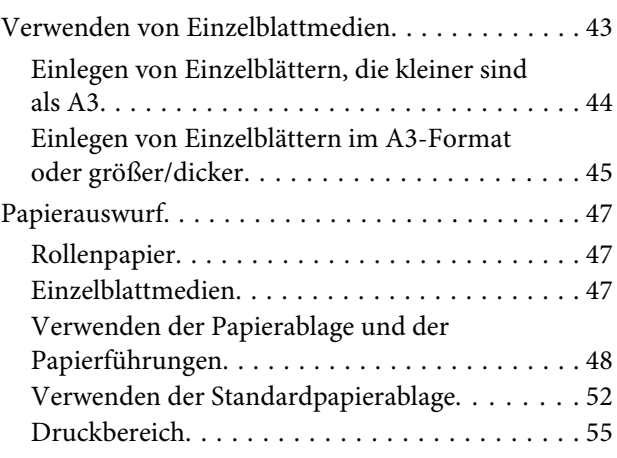

# **[Verwenden der Druckersoftware](#page-56-0)**

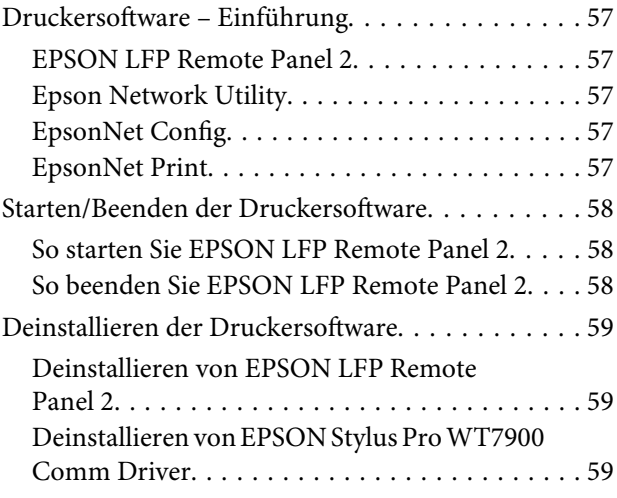

# **[Optionen und Verbrauchsmaterialien](#page-60-0)**

# **[Papierinformationen](#page-62-0)**

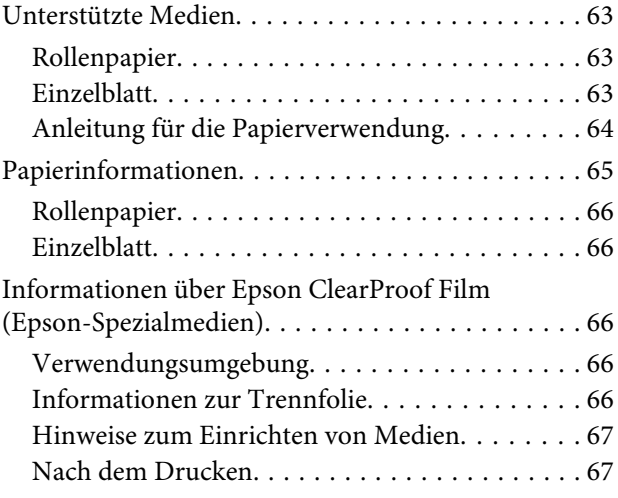

#### **Inhalt**

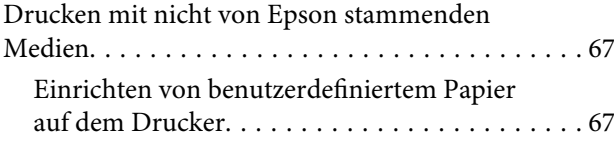

# **[Wartung](#page-70-0)**

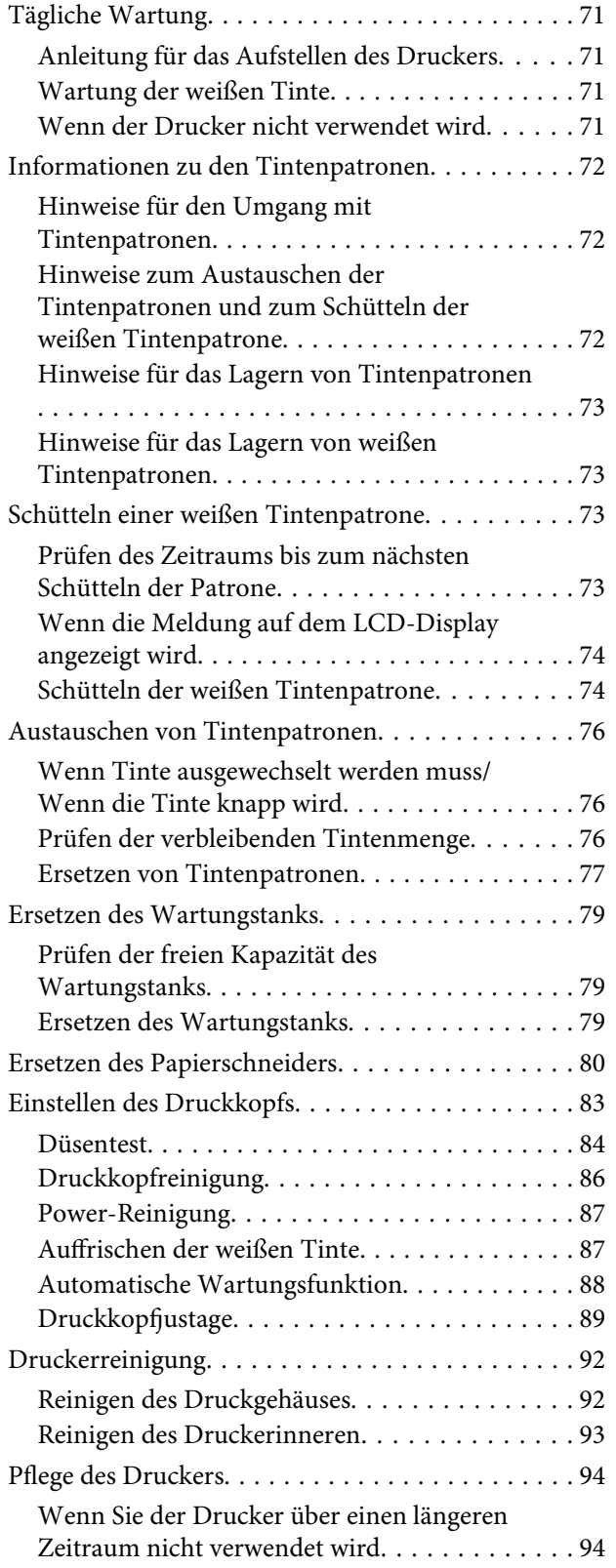

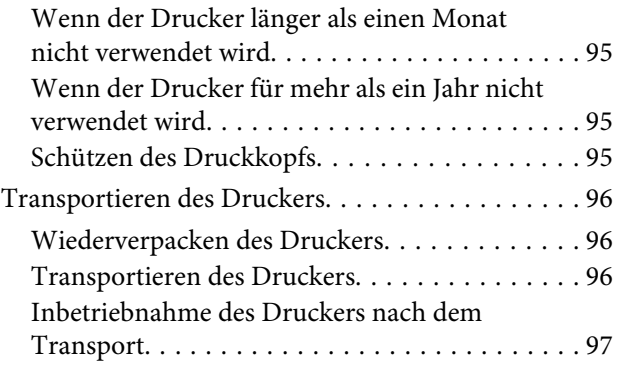

# **[Fehlersuchanleitung](#page-97-0)**

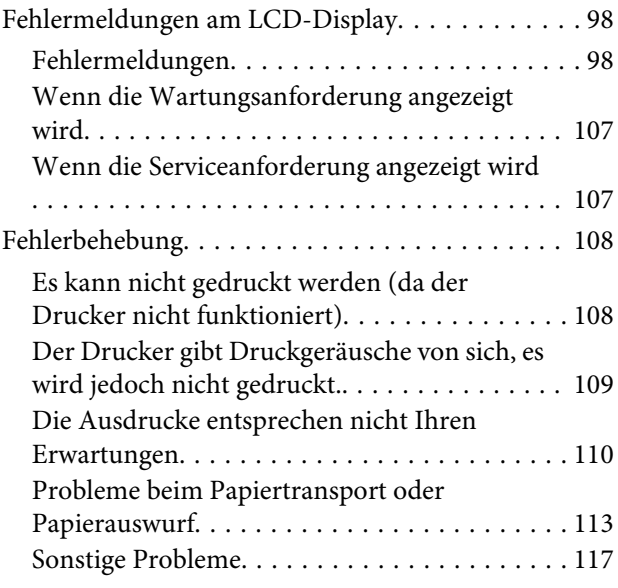

# **[Wo Sie Hilfe bekommen](#page-117-0)**

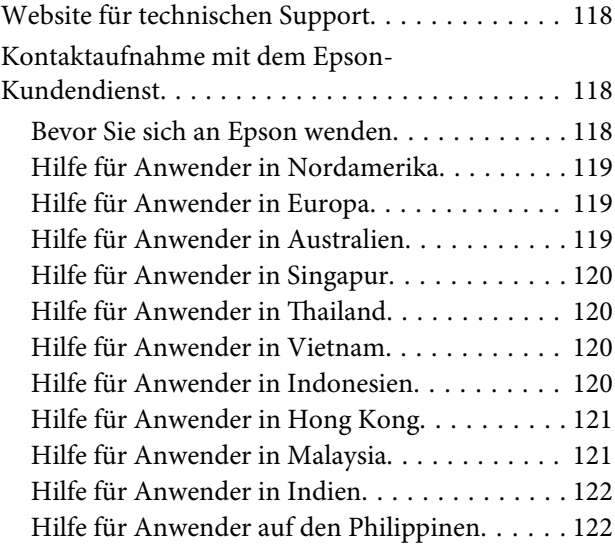

# **[Produktinformationen](#page-123-0)**

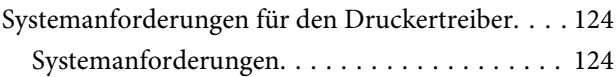

#### **Inhalt**

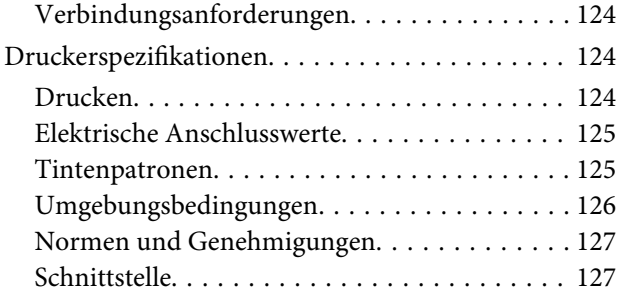

## **[Index](#page-127-0)**

# <span id="page-6-0"></span>**Sicherheitshinweise**

# **Wichtige Sicherheitshinweise**

Lesen Sie diese Anweisungen, bevor Sie den Drucker verwenden. Beachten Sie zudem alle auf dem Drucker angebrachten Warnungen und Anweisungen.

# **Handbuchkonventionen**

w *Warnung: Diese Warnmeldungen müssen unbedingt beachtet werden, um Verletzungen zu vermeiden.*

#### c*Achtung:*

*Anmerkungen dieser Art müssen befolgt werden, um Schäden an den Geräten zu vermeiden.*

#### *Hinweis:*

*Enthält wichtige Informationen und nützliche Tipps zur Bedienung dieses Druckers.*

# **Zur Auswahl des richtigen Aufstellungsorts**

- ❏ Platzieren Sie das Gerät auf einer ebenen, stabilen Oberfläche, die größer als das Gerät ist. Das Gerät funktioniert nicht einwandfrei, wenn es gekippt oder geneigt wird.
- ❏ Vermeiden Sie Standorte, an denen der Drucker starken Temperatur- und Feuchtigkeitsschwankungen ausgesetzt ist. Schützen Sie das Gerät zudem vor direkter Sonneneinstrahlung sowie starkem Licht und Wärmequellen.
- ❏ Vermeiden Sie Orte, an denen Stöße oder Schwingungen auftreten können.
- ❏ Halten Sie das Gerät fern von staubigen Bereichen.
- ❏ Platzieren Sie das Gerät in der Nähe einer Steckdose, so dass der Stecker sich leicht einstecken lässt.

# **Zum Einrichten des Geräts**

- ❏ Die Öffnungen im Gehäuse des Geräts dürfen nicht verstopft oder abgedeckt werden.
- ❏ Führen Sie durch die Öffnungen keine Gegenstände ein. Es darf keine Flüssigkeit auf das Gerät verschüttet werden.
- ❏ Das mitgelieferte Netzkabel ist ausschließlich für dieses Gerät vorgesehen. Bei Verwendung mit anderen Geräten können Brände oder elektrische Schläge verursacht werden.
- ❏ Schließen Sie alle Geräte an ordnungsgemäß geerdete Steckdosen an. Verwenden Sie keine Steckdose, an die bereits Geräte angeschlossen sind, die regelmäßig ein- und ausgeschaltet werden (z. B. Kopierer oder Ventilatoren).
- ❏ Schließen Sie den Drucker nicht an schaltbare oder timergesteuerte Steckdosen an.
- ❏ Verwenden Sie die Computeranlage nicht in der Nähe von potenziellen elektromagnetischen Störfeldern, z. B. Lautsprechern oder den Basisstationen von schnurlosen Telefonen.
- <span id="page-7-0"></span>❏ Die Art der Stromquelle muss mit den Angaben auf dem Etikett des Geräts übereinstimmen.
- ❏ Verwenden Sie nur das mit diesem Gerät gelieferte Netzkabel. Bei Verwendung eines andern Netzkabels können Brände oder elektrische Schläge verursacht werden.
- ❏ Ein beschädigtes oder ausgefranstes Netzkabel darf nicht verwendet werden.
- ❏ Wenn Sie für dieses Produkt eine Steckdosenleiste verwenden muss sichergestellt werden, dass die Leistungsaufnahme der angeschlossenen Geräte insgesamt nicht die zulässige Leistungsaufnahme der Steckdosenleiste überschreitet. Stellen Sie außerdem sicher, dass die Leistungsaufnahme der an einer Wandsteckdose angeschlossenen Geräte insgesamt nicht die zulässige Leistungsaufnahme der betreffenden Steckdose überschreitet.
- ❏ Versuchen Sie nicht, das Gerät eigenhändig zu warten.
- ❏ Unter den folgenden Bedingungen müssen Sie das Gerät vom Netz trennen und eine Wartung durch qualifiziertes Servicepersonal vornehmen lassen:

Netzkabel oder -stecker ist beschädigt; Flüssigkeit ist in das Gerät eingedrungen; das Gerät ist wurde fallen gelassen, oder das Gehäuse ist beschädigt; das Gerät funktioniert nicht normal bzw. mit veränderter Leistung.

❏ Für den Betrieb des Druckers in Deutschland muss Folgendes beachtet werden:

Die elektrische Installation des Gebäudes muss durch einen Schutzschalter (10 oder 16 A) abgesichert sein, um einen angemessenen Schutz vor Kurzschlüssen und Überspannungen zu gewährleisten.

❏ Wenn der Stecker beschädigt wird, ersetzen Sie den Kabelsatz, oder wenden Sie sich an einen qualifizierten Techniker. Im Stecker eingebaute Sicherungen dürfen nur mit Sicherungen der gleichen Baugröße und mit dem gleichen Nennwert ersetzt werden.

# **Zur Verwendung dieses Produkts**

- ❏ Während des Druckvorgangs dürfen Sie nicht in das Gerät greifen oder die Tintenpatronen berühren.
- ❏ Bewegen Sie die Druckköpfe nicht von Hand. Andernfalls kann das Gerät beschädigt werden.
- ❏ Schalten Sie das Gerät stets mit der Taste **Netzanzeige** auf dem Bedienfeld aus. Wenn Sie diese Taste drücken, blinkt die Anzeige **Netzanzeige** kurz auf. Erst wenn die Anzeige **Netzanzeige** erloschen ist, darf der Netzstecker gezogen oder das Gerät ausgeschaltet werden.

#### **Sicherheitshinweise**

# <span id="page-8-0"></span>**Informationen zum Umgang mit Tintenpatronen**

- ❏ Tintenpatronen müssen für Kinder unzugänglich aufbewahrt werden. Der Inhalt ist nicht zum Verzehr geeignet.
- ❏ Wenn Tinte auf Ihre Haut gerät, reinigen Sie diese mit Wasser und Seife. Sollte Tinte in die Augen gelangen, spülen Sie sie sofort mit reichlich Wasser aus.
- ❏ Schütteln Sie die Tintenpatrone vor dem Einsetzen in den Drucker horizontal (siehe Abbildung). Schütteln Sie die Patrone in horizontalen Bewegungen um fünf Zentimeter vor und zurück. Dabei sollte weiße Tinte innerhalb von 30 Sekunden etwa 100 Mal und alle anderen Patronen etwa 15 Mal innerhalb von fünf Sekunden geschüttelt werden.

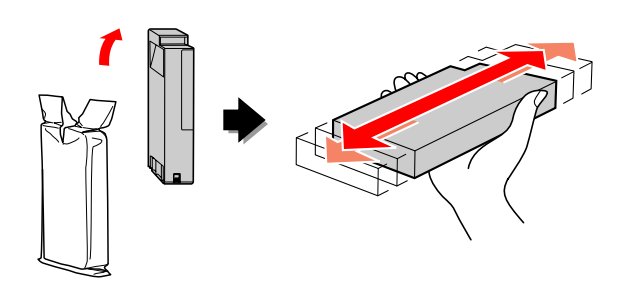

#### c*Achtung:*

*Bereits installierte Patronen dürfen nicht zu kräftig geschüttelt werden.*

- ❏ Verwenden Sie die Tintenpatrone vor dem auf der Verpackung angegebenen Datum.
- ❏ Verbrauchen Sie die Tintenpatrone innerhalb von sechs Monaten nach Einsetzen, um optimale Ergebnisse zu erzielen.
- ❏ Versuchen Sie nicht, die Tintenpatronen zu zerlegen oder nachzufüllen. Dies kann den Druckkopf beschädigen.
- ❏ Berühren Sie nicht den grünen IC-Chip an der Seite der Tintenpatrone. Dies kann den normalen Betrieb und den Druckvorgang beeinträchtigen.
- ❏ Der IC-Chip der Tintenpatrone enthält eine Vielzahl patronenspezifischer Informationen wie z. B. Informationen über den Tintenpatronenstatus. Dadurch kann die Tintenpatrone beliebig oft herausgenommen und wieder eingesetzt werden. Bei jedem Einsetzen einer Tintenpatrone wird jedoch Tinte verbraucht, da der Drucker stets einen Selbsttest durchführt.
- ❏ Wenn Sie eine Tintenpatrone für den späteren Gebrauch entfernen, schützen Sie den Tintenausgang vor Staub und Schmutz, und bewahren Sie sie in der Nähe des Geräts auf. Am Tintenausgang befindet sich ein Ventil, das Deckel und Stopfen überflüssig macht. Dennoch kann Tinte auslaufen und beim Kontakt der Patrone mit einem Gegenstand Flecken hinterlassen. Berühren Sie nicht den Tintenausgang oder den angrenzenden Bereich.

# **Transport des Produkts**

❏ Schalten Sie den Drucker vor dem Transport aus, und stellen Sie sicher, dass die Druckköpfe in der Ausgangsposition stehen (ganz rechts).

# **In diesem Handbuch verwendete Abbildungen**

❏ Die in diesem Handbuch verwendeten Abbildungen stammen von einem ähnlichen Durckermodell. Obwohl sie von Ihrem tatsächlichen Drucker abweichen können, ist die Bedienung identisch.

# <span id="page-9-0"></span>**Einleitung**

Bei diesem Produkt handelt es sich um einen Großformat-Tintenstrahldrucker für 24-Zoll-Papier mit einer Druckfunktion für weiße Tinte. Lesen Sie diesen Abschnitt, bevor Sie den Drucker verwenden.

# **Drucken mit weißer Tinte**

Zusätzlich zum gewöhnlichen Farbdruck können Sie mithilfe einer neu entwickelten Kombination aus weißer Tinte und Epson ClearProof Film (Epson-Spezialmedium) auf Klarsichtfolie auch weiß drucken. Auf diese Weise können Sie für Ihre Druckvorstufenabläufe und das Farbproofing Klarsichtfolie verwenden.

# **Epson ClearProof Film**

Epson ClearProof Film erfordert eine bestimmte Betriebsumgebung und Handhabungsmethode, die sich von den herkömmlichen Epson-Spezialmedien unterscheidet. Befolgen Sie die dem Medium beiliegenden Anweisungen.

 $\mathscr{F}$  Informationen finden Sie unter ["Informationen](#page-65-0) [über Epson ClearProof Film \(Epson-Spezialmedien\)"](#page-65-0) [auf Seite 66](#page-65-0)

# **Wartung der weißen Tinte**

Bei der Verwendung von weißer Tinte kann es zu einer Sedimentierung kommen (Tintenkomponenten setzen sich unten in der Flüssigkeit ab). Wenn sedimentierte weiße Tinte weiter verwendet wird, kann eine verringerte Druckqualität oder ein Druckerfehler auftreten. Um eine Sedimentierung der weißen Tinte zu vermeiden, müssen Sie die weiße Tinte manuell warten und den Drucker so einstellen, dass eine automatische Wartung der weißen Tinte durchgeführt wird.

## **Wartung durch den Benutzer**

#### **Schütteln einer weißen Tintenpatrone**

Sie müssen die weiße Tintenpatrone regelmäßig schütteln, um eine Sedimentierung zu verhindern.  $\mathcal{F}$  Informationen finden Sie unter ["Wartung der](#page-70-0) [weißen Tinte" auf Seite 71](#page-70-0)

 $\mathcal{F}$  Informationen finden Sie unter ["Hinweise für das](#page-72-0) [Lagern von weißen Tintenpatronen" auf Seite 73](#page-72-0)

 $\mathcal{F}$  Informationen finden Sie unter ["Schütteln einer](#page-72-0) [weißen Tintenpatrone" auf Seite 73](#page-72-0)

## **Automatische Wartungsfunktion**

#### **Automatisches Auffrischen der weißen Tinte**

Frischt die alte weiße Tinte automatisch mit neuer Tinte auf, um eine Sedimentierung zu verhindern.

 $\mathcal{F}$  Informationen finden Sie unter ["Auffrischen der](#page-86-0) [weißen Tinte" auf Seite 87](#page-86-0)

 $\mathcal{F}$  Informationen finden Sie unter ["Funktion zum](#page-87-0) [automatischen Auffrischen der weißen Tinte" auf](#page-87-0) [Seite 88](#page-87-0)

#### **Tintentausch zum Schutz des Druckkopfs**

Ersetzt beim Ausschalten automatisch weiße Tinte durch Reinigungsflüssigkeit. Die Reinigungsflüssigkeit verhindert eine Tintensedimentierung im Druckkopf. Sie kann jedoch nicht zum Drucken oder zur Reinigung außerhalb des Druckers verwendet werden. Schalten Sie den Drucker aus, wenn er für einen längeren Zeitraum nicht verwendet werden soll, z. B. über Nacht oder an Wochenenden.

 $\mathscr{F}$  Informationen finden Sie unter "Vorsichtsmaßnahmen beim Ausschalten" auf Seite 10

 Informationen finden Sie unter ["MAINTENANCE" auf Seite 27](#page-26-0)

# **Vorsichtsmaßnahmen beim Ausschalten**

Wenn ein Drucker über einen längeren Zeitraum nicht verwendet wird, kann in den Druckkopfdüsen eine Sedimentierung der weißen Tinte auftreten, die Probleme wie z. B. Druckerfehler verursachen kann. Um derartige Probleme zu vermeiden, ersetzt der Drucker beim Ausschalten automatisch weiße Tinte im Druckkopf durch Reinigungsflüssigkeit. Befolgen Sie beim Ausschalten des Druckers stets die folgenden Anweisungen.

- ❏ Verwenden Sie stets die Taste am Bedienfeld. Ein automatischer Tintentausch ist nicht möglich, wenn Sie den Drucker ausschalten, indem Sie das Druckerkabel vom Netz trennen oder die Stromversorgung über einen Verteiler- oder Leistungsschalter unterbrechen.
- ❏ Trennen oder bedienen Sie einen Verteiler- oder Leistungsschalter niemals, bevor das LCD-Display nach dem Drücken der Taste (b) erloschen ist. Der Tintentausch dauert zwei bis drei Minuten. Warten Sie eine Weile, bis der Tintentauschvorgang abgeschlossen ist, und der Drucker vollständig ausgeschaltet wurde.

#### Achtung:

*Wenn der Drucker durch einen Stromausfall oder Kurzschluss unerwartet ausgeschaltet wurde, müssen Sie diesen wieder einschalten und die Taste Power drücken, um erneut auszuschalten.*

❏ Stellen Sie sicher, dass beim Ausschalten ausreichend Reinigungsflüssigkeit vorhanden ist. Für den Tintentauschvorgang ist sowohl weiße Tinte, als auch Reinigungsflüssigkeit erforderlich. Wenn nicht ausreichend Reinigungsflüssigkeit vorhanden ist, wird der Drucker ohne einen Tintentausch ausgeschaltet. Legen Sie vorab eine ausreichende Menge an cleaning cartridges (Reinigungspatronen) bereit.  $\mathcal{F}$  Informationen finden Sie unter ["Prüfen der](#page-75-0) [verbleibenden Tintenmenge" auf Seite 76](#page-75-0)

# <span id="page-11-0"></span>**Druckerteile**

# **Vorderseite**

**1. Adapterhalter** Hält das Rollenpapier beim Einlegen.

#### **2. Rollenpapierabdeckung**

Öffnen Sie zum Einlegen oder Entfernen des Rollenpapiers die Rollenpapierabdeckung.

#### **3. Bedienfeld**

Das Bedienfeld besteht aus Tasten, Anzeigen und einem LCD-Display (Flüssigkristallanzeige).

#### **4. Tintenabdeckungen (links und rechts)**

Öffnen Sie zum Einsetzen der Tintenpatronen die Tintenabdeckung. Die Abdeckung öffnet sich langsam, wenn Sie auf dem Bedienfeld des Druckers die Taste <sup>1</sup>/2 drücken.

#### **5. Ablageführungen**

Befestigung zum Einlegen der Epson-Folienablagen.

#### **6. Frontabdeckung**

Öffnen Sie die Frontabdeckung, um Papierstaus zu entfernen, und um den Drucker innen zu reinigen.

#### **7. Papierablage**

Nimmt das ausgeworfene Papier auf.

#### **8. Papierführungen**

Passen das Rollenpapier für Vorwärts- oder Rückwärtsausgabe an.

#### **9. Handbuchfach**

Legen Sie das Handbuch hier ab. Sie können es links oder rechts am Ständer ablegen.

# **Rückseite**

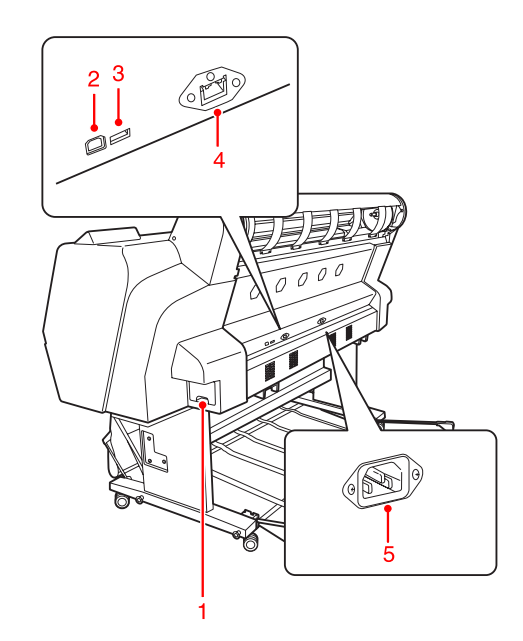

#### **1. Wartungstank**

In diesen Tanks wird die verbrauchte Tinte aufgefangen.

#### **2. USB-Schnittstellenanschluss**

Dient zum Verbinden von Computer und Drucker über ein USB-Schnittstellenkabel.

#### **3. Optionaler Schnittstellenanschluss**

Dient zum Anschließen des Druckers über ein optionale Kabel.

#### **4. Netzwerkanschluss**

Dient zum Verbinden des Druckers mit dem Netzwerk über ein Netzwerkanschlusskabel.

#### **5. Netzanschluss**

Dient zum Anschluss des Netzkabels.

<span id="page-12-0"></span>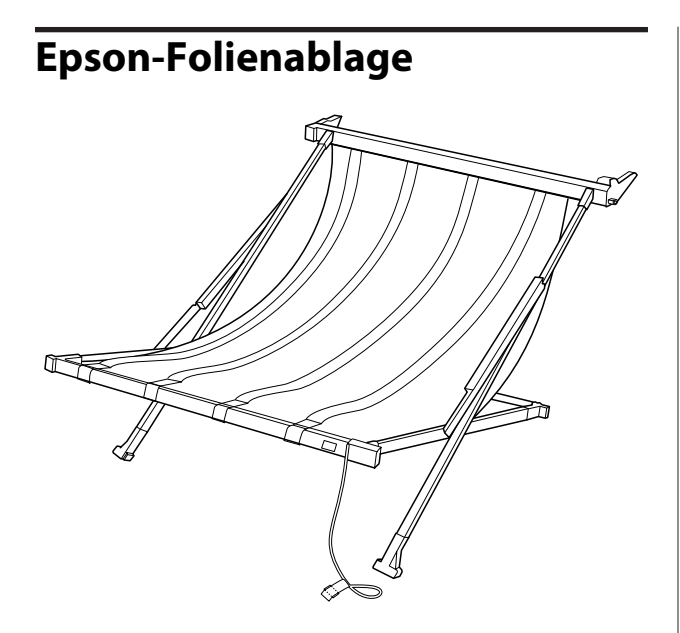

Eine Spezialablage für Epson-Spezialfolie. Die Ablage kann entfernt und aufbewahrt werden, wenn sie nicht verwendet wird.

# <span id="page-13-0"></span>**Tasten, Anzeigen und Meldungen**

Auf dem Bedienfeld können Sie die verbleibende Tintenmenge und den Druckerstatus überprüfen.

# **Tasten**

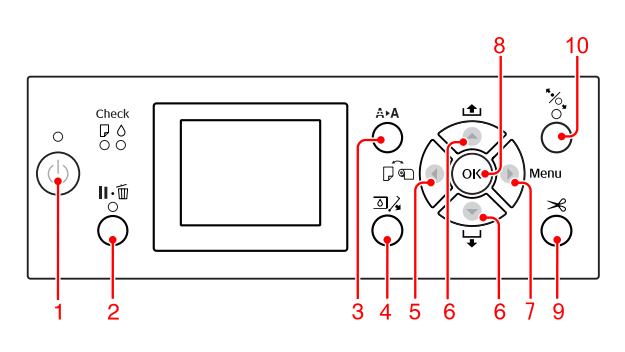

#### **1. Power-Taste ( )**

Hiermit schalten Sie den Drucker ein und aus.

#### **2. Pause/Reset-Taste ( )**

- ❏ Wenn Sie diese Taste im Zustand READY drücken, wechselt der Drucker in den Zustand PAUSE. Um die Pause zu beenden, wählen Sie am LCD-Display PAUSE CANCEL aus. Wenn Sie JOB CANCEL auswählen, fungiert die Taste als Reset-Taste. Der Drucker bricht den Druckvorgang ab und löscht die Druckdaten im Drucker. Nach dem Löschen der Daten dauert es einen Moment, bis der Drucker wieder in den Zustand READY zurückkehrt.
- ❏ Wenn Sie diese Taste im Menu-Modus drücken, kehrt der Drucker in den Status READY zurück.
- ❏ Löscht Fehler, sofern möglich.  $\mathscr{F}$  Informationen finden Sie unter ["Fehlermeldungen am LCD-Display" auf](#page-97-0) [Seite 98](#page-97-0)

#### **3. Cleaning-Taste ( Å ▶ A )**

Schnelltaste für das Menü CLEANING unter MAINTENANCE. Wenn Sie ein Nachlassen der Druckqualität feststellen, drücken Sie diese Taste, und wählen Sie die geeignete Reinigungsoption aus, um die Druckqualität zu verbessern.

 Informationen finden Sie unter ["Druckkopfreinigung" auf Seite 86](#page-85-0)

#### **4. Ink Cover Open-Taste (** $\text{Q}$ **)**

Öffnet die Tintenabdeckung leicht, wenn Sie auf dem Display rechts oder links auswählen.

#### **5. Paper Source-Taste ( )**

❏ Wählt eine Papierzufuhr und ein Rollenpapier-Schneidverfahren aus. Das Symbol ändert sich, wenn Sie die Taste drücken. Sie können das Papierzufuhrsymbol jedoch nicht zu "Blatt"  $\Box$  ändern, wenn Sie das Papier einlegen und REMAINING PAPER SETUP auf ON gesetzt ist.

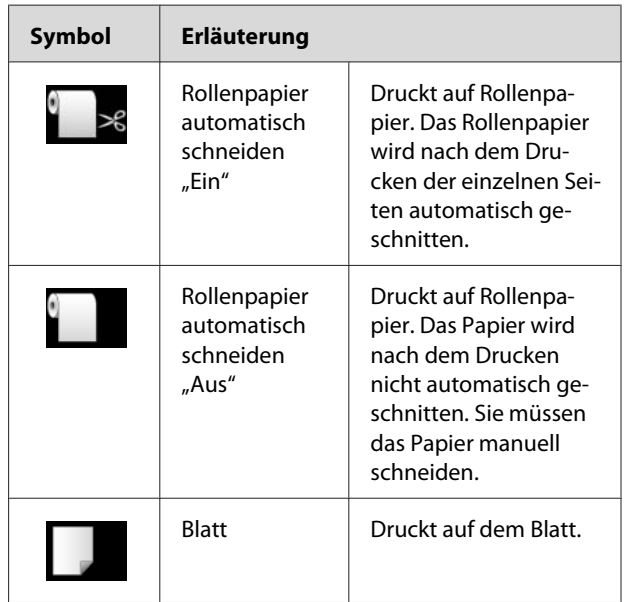

❏ Wenn Sie die diese Taste im Menu-Modus drücken, kehren Sie zur vorherigen Menüebene zurück.

#### **6. Paper Feed-Taste ( / )**

❏ Das Rollenpapier wird bis zu drei Meter vorwärts ▼ oder rückwärts ▲ zugeführt. Wenn Sie das Papier in Vorwärtsrichtung  $\blacktriangledown$  schneller zuführen möchten, halten Sie die Taste drei Sekunden lang gedrückt. Wenn in Rückwärtsrichtung <a>
gedruckt wird, können Sie mit einem Tastendruck 20 cm Papier zuführen.

- ❏ Wenn Sie diese Tasten bei gelöster Papierandruckvorrichtung drücken, können Sie den Papiereinzug in der Papierzufuhr in drei Stufen anpassen.  $\mathscr{F}$  Informationen finden Sie unter ["Einlegen](#page-44-0) [von Einzelblättern im A3-Format oder größer/](#page-44-0) [dicker" auf Seite 45](#page-44-0)
- ❏ Drücken Sie die Taste , wenn die Einzelblätter dünner als 0,5 mm sind. Der Drucker beginnt mit dem Papiereinzug und wechselt dann in den Zustand READY.
- ❏ Das Blatt wird vorwärts zugeführt, wenn Sie die Taste v drücken.
- ❏ Die Parameter werden beim Auswählen im Menu-Modus vorwärts  $\blacktriangledown$  oder rückwärts  $\blacktriangle$ durchlaufen.

#### **7. Menu-Taste ( )**

- ❏ Ruft im Status READY den Modus Menu auf.  $\mathcal{F}$  Informationen finden Sie unter ["Menu-](#page-18-0)[Modus" auf Seite 19](#page-18-0)
- ❏ Ruft während des Druckvorgangs das Menü PRINTER STATUS auf.  $\mathcal{F}$  Informationen finden Sie unter ["PRINTER](#page-27-0) [STATUS" auf Seite 28](#page-27-0)
- ❏ Wenn Sie die Taste im Menu-Modus drücken, können Sie das gewünschte Menü auswählen.

#### **8. OK-Taste ( )**

- ❏ Legt im Menu-Modus den ausgewählten Parameter für das ausgewählte Element fest. Das Element wird ausgeführt, wenn das ausgewählte Element nur ausführbar ist.
- ❏ Wenn Sie diese Taste nach dem Druckvorgang drücken, gibt der Drucker das Einzelblatt aus.
- ❏ Wenn Sie diese Taste während des Trocknens der Tinte bzw. des Farbdiagramms drücken, wird der Druckvorgang abgebrochen.
- ❏ Wenn Sie diese Taste drücken, wenn sich kein Papier im Drucker befindet, wird auf dem LCD-Display der Papiereinzugsvorgang angezeigt.

#### **9. Paper Cut-Taste ( )**

Das Rollenpapier wird mit dem integrierten Papierschneider geschnitten.

#### **10. Paper Secure-Taste ( )**

- ❏ Mit dieser Taste wird die Papierandruckvorrichtung angelegt bzw. gelöst. Drücken Sie diese Taste, um vor dem Einlegen des Papiers zunächst die Papierandruckvorrichtung zu lösen. Drücken Sie die Taste erneut, um den Papiereinzug zu starten und anschließend in den Zustand READY zu wechseln.
- ❏ Wenn Sie diese Taste drücken, während die Option REMAINING PAPER SETUP auf ON gesetzt ist, wird auf den Rand des Rollenpapiers ein Strichcode gedruckt. Zudem wird die Papierandruckvorrichtung gelöst.

<span id="page-15-0"></span>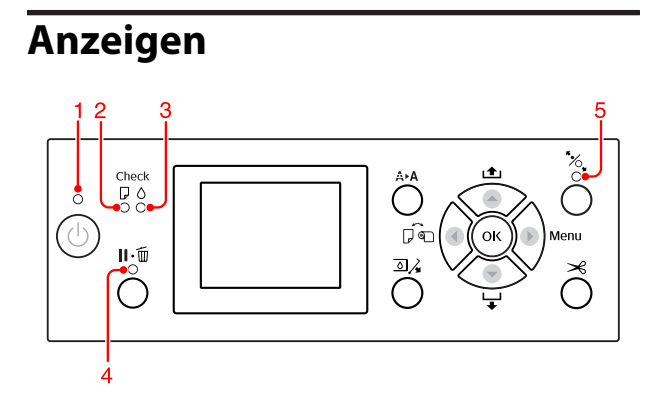

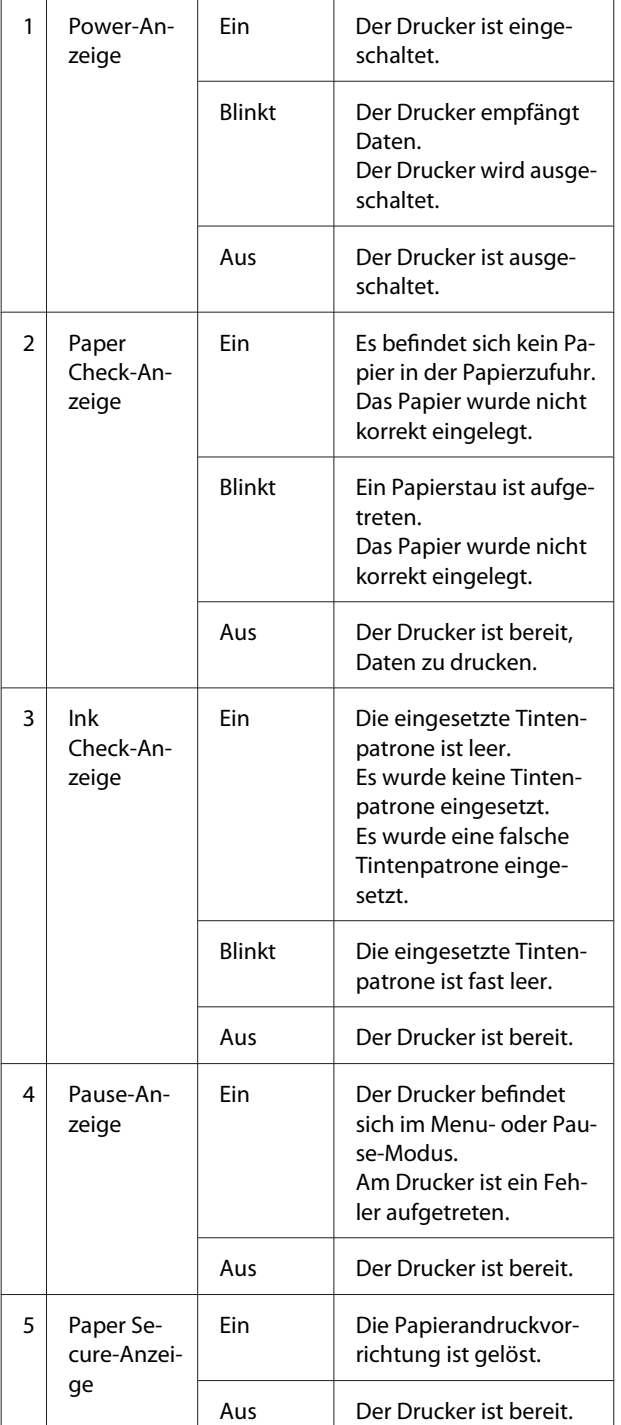

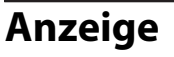

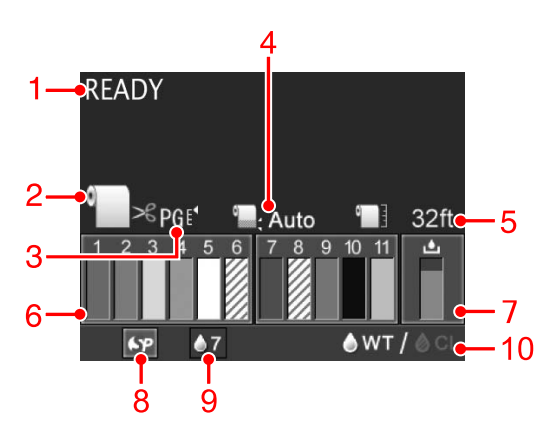

#### **1. Meldungen**

Zeigt Druckerstatus-, Betriebs- und Fehlermeldungen an.

Informationen finden Sie unter

"Fehlermeldungen am LCD-Display" auf Seite 98  $\mathcal{F}$  Informationen finden Sie unter ["Ausführliche](#page-23-0) [Informationen zum Menu-Modus" auf Seite 24](#page-23-0)

#### **2. Papierzufuhrsymbol**

Zeigt die Papierzufuhr und die Einstellung zum Schneiden von Rollenpapier an.

Sie können die folgenden Papierzufuhr-Symbole auswählen, indem Sie die Taste drücken.

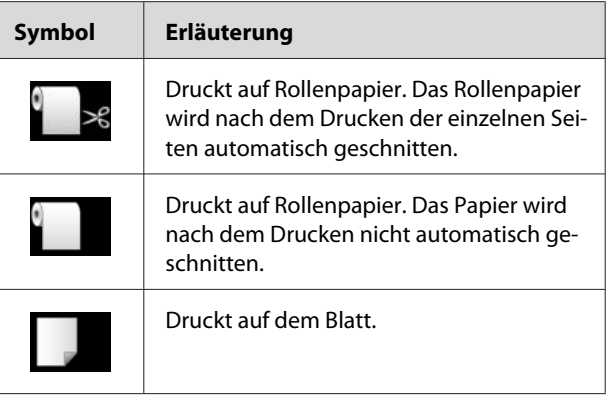

#### **3. Walzenabstand-Symbol/Papiernummer**

Zeigt in der Regel die Einstellung für PLATEN GAP an.  $\mathcal{F}$  Informationen finden Sie unter ["PRINTER](#page-23-0) [SETUP" auf Seite 24](#page-23-0)

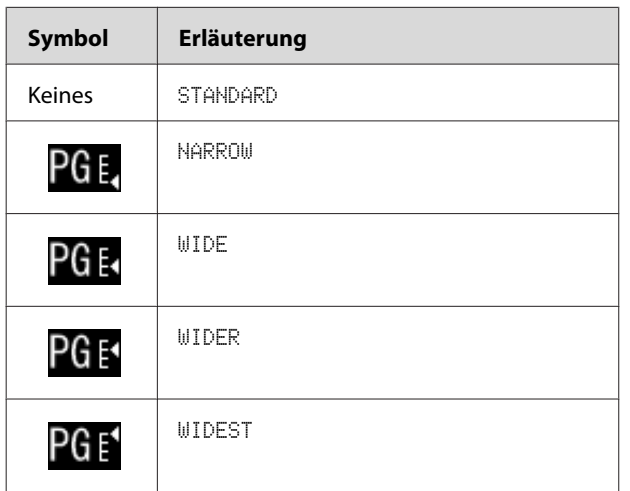

Wenn Sie unter CUSTOM PAPER für PAPER NUMBER eine Papiernummer von 1 bis 10 auswählen, wird die ausgewählte Nummer angezeigt.

 $\mathcal{F}$  Informationen finden Sie unter ["Drucken mit](#page-66-0) [nicht von Epson stammenden Medien" auf Seite 67](#page-66-0)

#### **4. Rollenpapierrand-Symbol**

Zeigt das Papierrandsymbol mit den für den ROLL PAPER MARGIN ausgewählten Rändern an.

- ❏ 15/35 mm: Wenn TOP 15/BOTTOM 35mm ausgewählt wurde.
- ❏ 35/15 mm: Wenn TOP 35/BOTTOM 15mm ausgewählt wurde.
- ❏ 3 mm: Wenn 3mm ausgewählt wurde.
- ❏ 15 mm: Wenn 15mm ausgewählt wurde.
- ❏ Auto: Wenn DEFAULT ausgewählt wurde.

 $\mathcal{F}$  Informationen finden Sie unter ["PAPER SETUP"](#page-28-0) [auf Seite 29](#page-28-0)

#### **5. Rollenpapierzähler-Symbol**

Zeigt die verbleibende Menge an Rollenpapier an. Wenn Sie unter ROLL PAPER REMAINING die folgenden Einstellungen vornehmen, werden das Menü PAPER SETUP, das Symbol in und die verbleibende Menge an Rollenpapier angezeigt.

- ❏ REMAINING PAPER SETUP auf ON.
- ❏ Länge des Rollenpapiers wird unter ROLL PAPER LENGTH festgelegt.
- ❏ Warnwert der Rollenlänge wird unter ROLL LENGTH ALERT festgelegt.

 Informationen finden Sie unter ["PAPER SETUP"](#page-28-0) [auf Seite 29](#page-28-0)

#### **6. Tintenpatronen-Statussymbol**

Mithilfe der Symbole 1 bis 11 wird die Menge der verbleibenden Farbtinte angezeigt. Die Symbole 1 bis 6 finden Sie auf der linken und die Symbole 7 bis 11 auf der rechten Seite des Schachts.

❏ Tintenpatrone

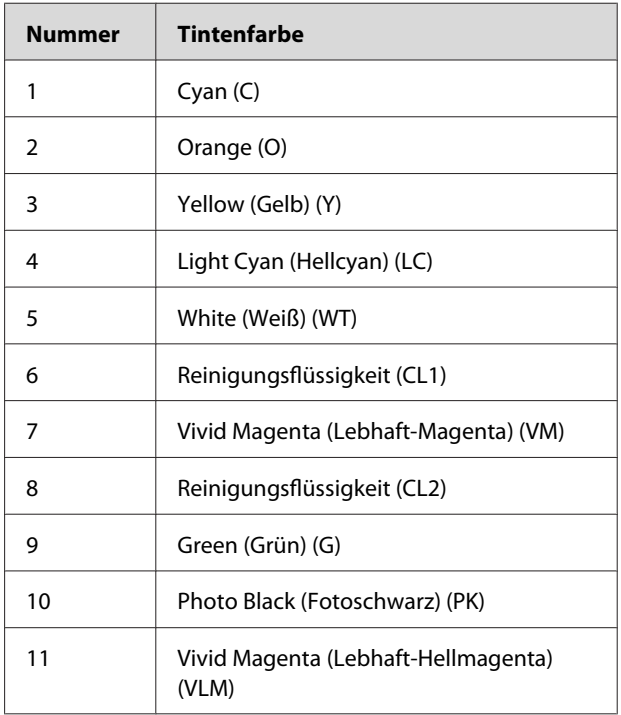

#### ❏ Verbleibende Tintenmenge

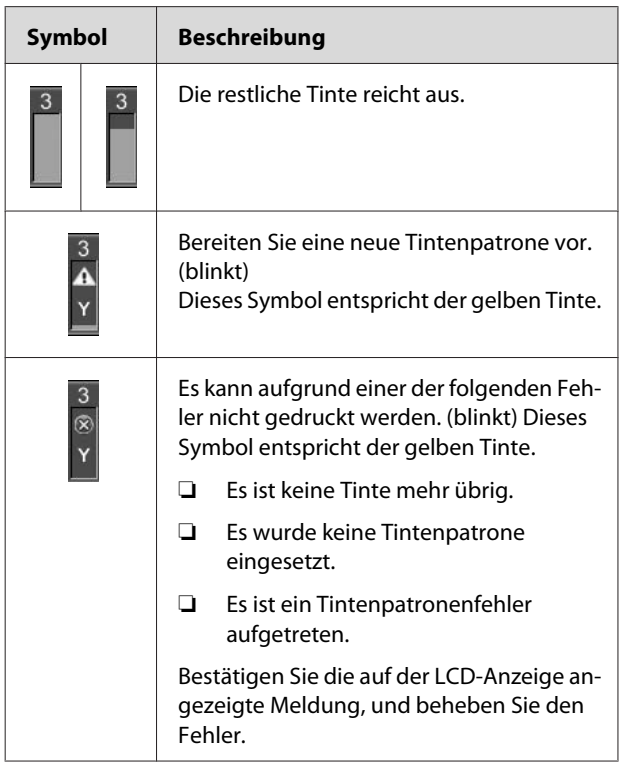

#### **7. Wartungstanksymbol**

Das Symbol ganz rechts zeigt die freie Kapazität des Wartungstanks an.

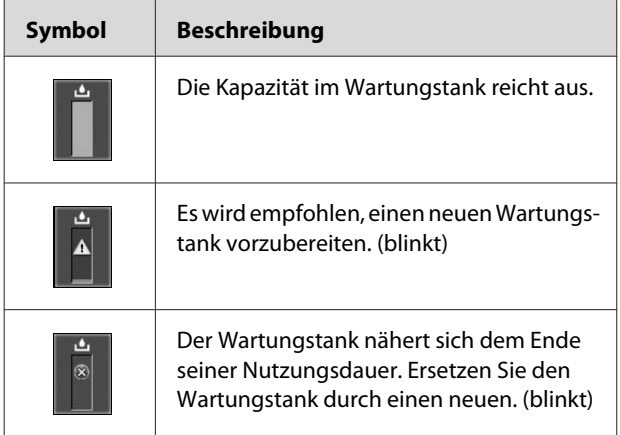

#### **8. Symbol zur Anzeige der Optionen**

Zeigt an, ob Optionen zur Verfügung stehen oder nicht.

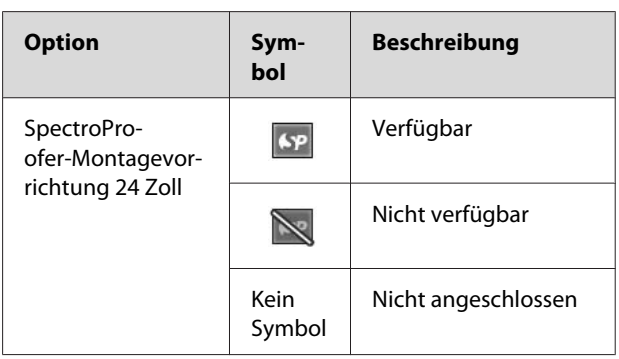

#### **9. Symbol für die Wartung der weißen Tinte**

Zeigt an, in wie vielen Tagen die nächste Wartung der weißen Tinte erforderlich ist. Wenn dieses Symbol blinkt, muss die weiße Tintenpatrone herausgenommen und geschüttelt werden.

 Informationen finden Sie unter ["Schütteln der](#page-73-0) [weißen Tintenpatrone" auf Seite 74](#page-73-0)

#### **10. Tintenauswahl**

Zeigt den Tintentyp in der Düse für weiße Tinte an. Bei diesem Druckermodell wird der Druckkopf geschützt, indem weiße Tinte durch Reinigungsflüssigkeit ersetzt wird, wenn die weiße Tinte nicht verwendet wird.

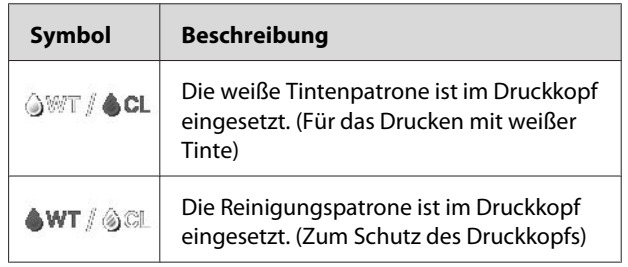

# <span id="page-18-0"></span>**Menu-Modus**

Im Menu-Modus können der Walzenabstand, benutzerdefiniertes Papier und vieles mehr eingestellt werden. Über das Bedienfeld können die Druckerinformationen angezeigt und Vorgänge wie z. B. ein Düsentest ausgeführt werden.

# **Verwendung des Menu-Modus**

#### *Hinweis:*

*Drücken Sie die Taste , wenn Sie den Menu-Modus beenden und in den* READY*-Zustand zurückkehren möchten. Drücken Sie die Taste , um zum vorherigen Schritt zurückzukehren.*

Führen Sie die folgenden Schritte durch, um den Menu-Modus zu verwenden.

# **1. Wählen Sie ein Menü aus.**

Beispiel: Wählen Sie PRINTER SETUP aus.

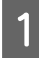

Drücken Sie die Taste  $\blacktriangleright$ , um den Menu-Modus aufzurufen.

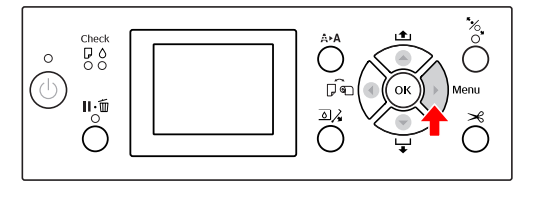

Das erste Menü wird am LCD-Display angezeigt.

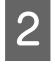

**B** Drücken Sie die Taste  $\triangle$  /  $\nabla$ , um PRINTER SETUP auszuwählen.

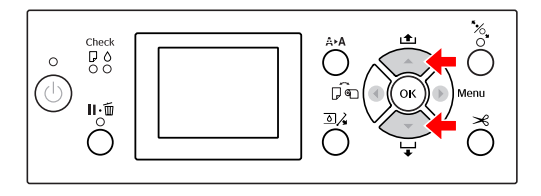

S Drücken Sie die Taste , um zum Menü PRINTER SETUP zu wechseln.

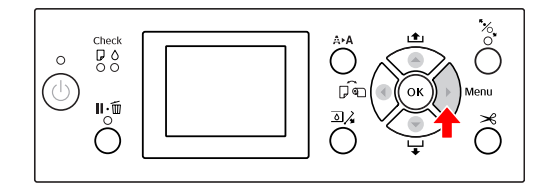

## **2. Sie verfügen abhängig von den ausgewählten Elementen über drei Optionen.**

**A. Wenn ein Parameter ausgewählt werden kann** Beispiel: Wenn im Menü PRINTER SETUP die Option PLATEN GAP ausgewählt wird

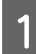

Drücken Sie die Taste ▲ / ▼, um die Option PLATEN GAP auszuwählen.

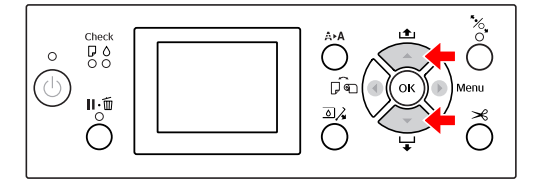

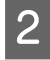

2 Drücken Sie die Taste , um zum Element PLATEN GAP zu wechseln.

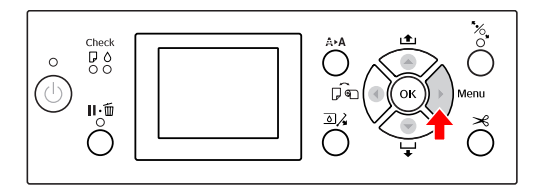

Surücken Sie die Taste  $\triangle$  /  $\blacktriangledown$  , um einen Parameter für PLATEN GAP auszuwählen. Die aktuelle Einstellung wird mit ( $\checkmark$ ) gekennzeichnet.

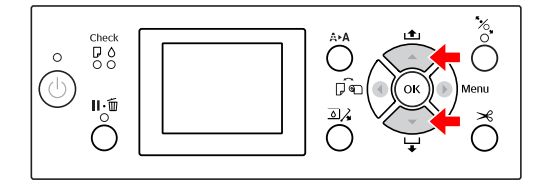

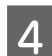

4 Drücken Sie die Taste OK, um den ausgewählten Parameter zu speichern.

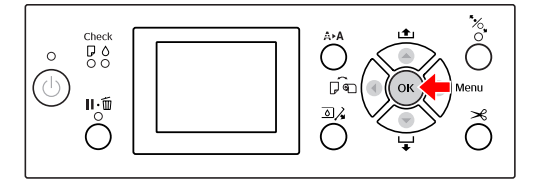

 $\overline{5}$  Drücken Sie die Taste  $\overline{\bullet}$ , um zur vorherigen Ebene zurückzukehren, oder die Taste  $\mathbb{I} \cdot \overline{\mathbb{m}}$ , um den Menu-Modus zu beenden.

#### **B. Beim Ausführen einer Funktion**

Beispiel: Wenn im Menü TEST PRINT die Option NOZZLE CHECK ausgewählt wird

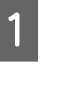

A Drücken Sie im Menü TEST PRINT die Taste  $\blacktriangle$  /  $\blacktriangledown$  , um die Option N0ZZLE CHECK auszuwählen.

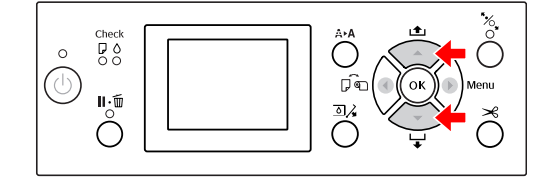

 $\sum$  Drücken Sie die Taste  $\sum$ , um NOZZLE CHECK zu öffnen, und drücken Sie anschließend die Taste  $\triangle$  /  $\blacktriangledown$  , um PRINT WITH WHITE INK oder PRINT NOW auszuwählen.

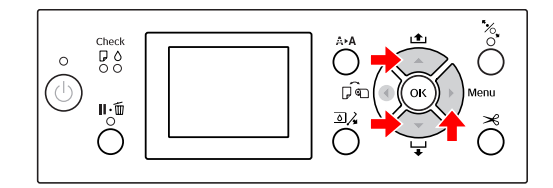

 $\overline{S}$  Drücken Sie die Taste  $\overline{OK}$ , um die Option NOZZLE CHECK auszuführen.

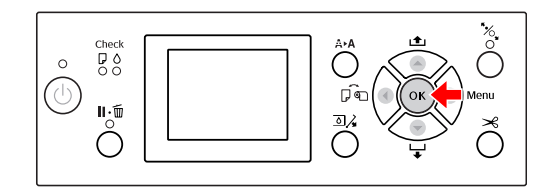

**C. Zum Anzeigen der Druckerinformationen** Beispiel: Wenn im Menü PRINTER STATUS die Option INK LEVEL ausgewählt wird

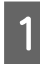

A Drücken Sie im Menü PRINTER STATUS die Taste  $\blacktriangle$  /  $\blacktriangledown$  , um die Option INK LEVEL auszuwählen.

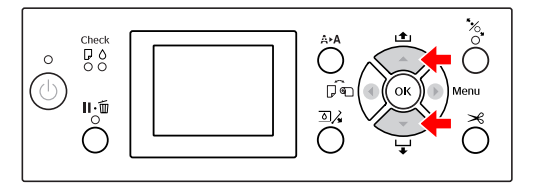

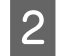

2 Drücken Sie die Taste  $\sum$ , um INK LEVEL zu öffnen.

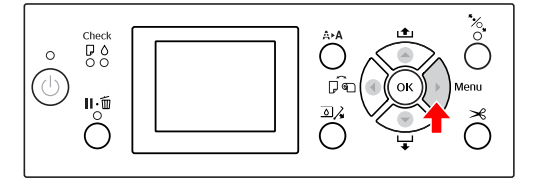

**C Bestätigen Sie angezeigte verbleibende**<br>Tintenmenge Drücken Sie die Taste Tintenmenge. Drücken Sie die Taste  $\triangle$  / $\blacktriangledown$ , um die verbleibenden Tintenmengen der einzelnen Farbe anzuzeigen.

Beispiel: Cyan 84 %

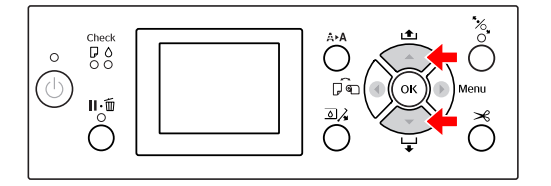

 $\overline{4}$  Drücken Sie die Taste  $\overline{\bullet}$ , um zur vorherigen Ebene zurückzukehren, oder die Taste  $\mathbb{I} \cdot \mathbb{I}$ , um den Menu-Modus zu beenden.

# <span id="page-21-0"></span>**Menüliste**

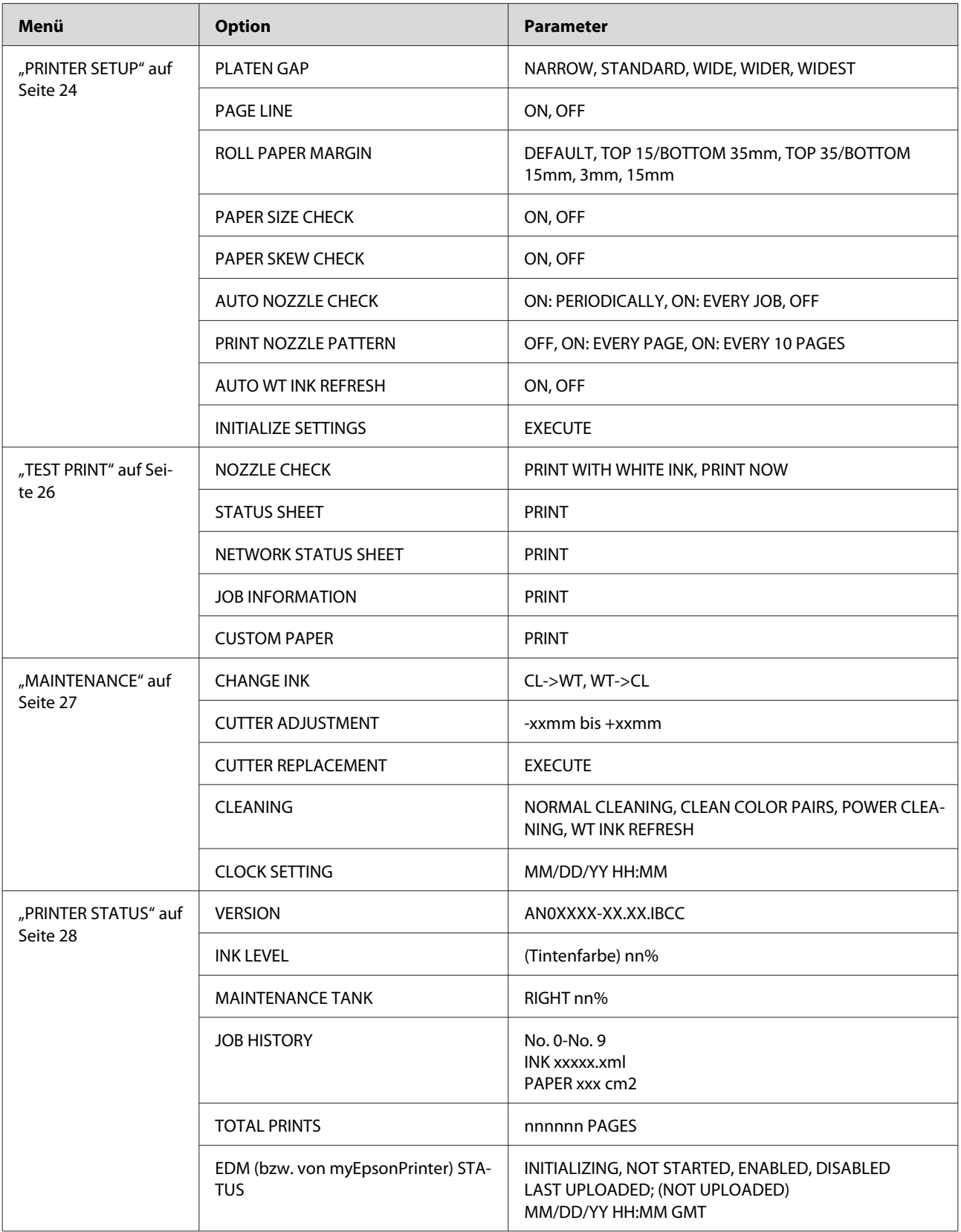

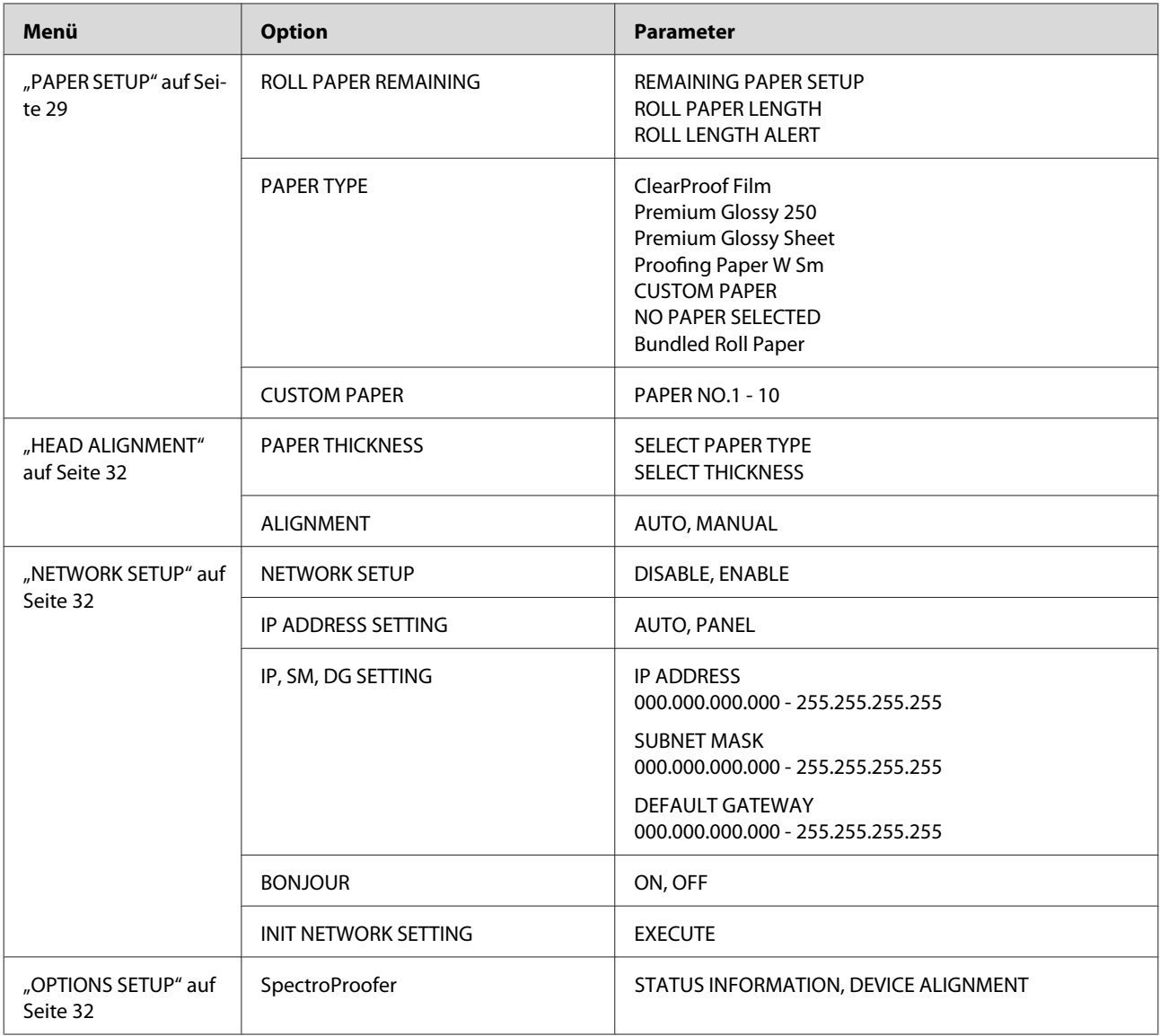

# <span id="page-23-0"></span>**Ausführliche Informationen zum Menu-Modus**

## **PRINTER SETUP**

\* Standardeinstellungen

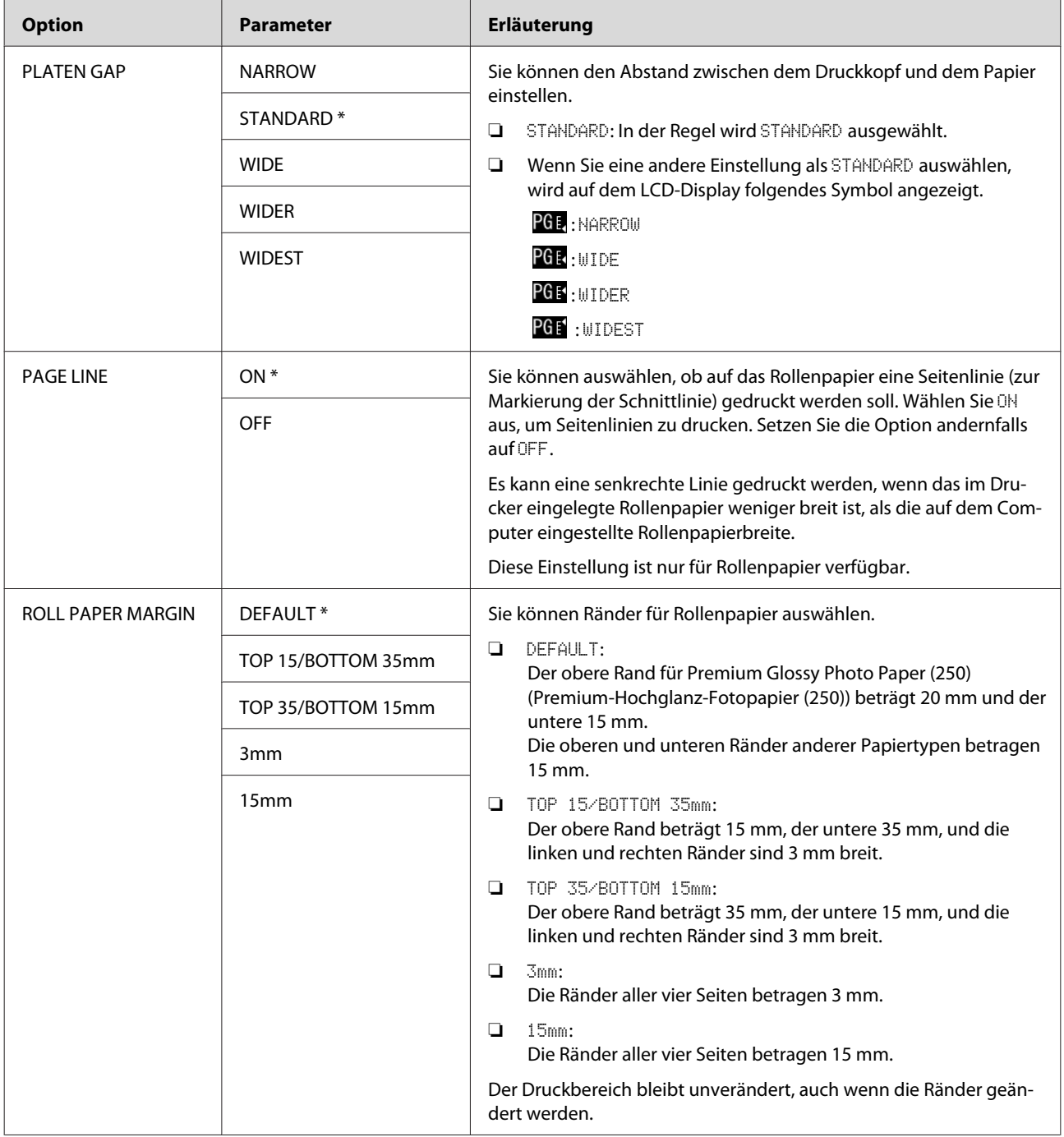

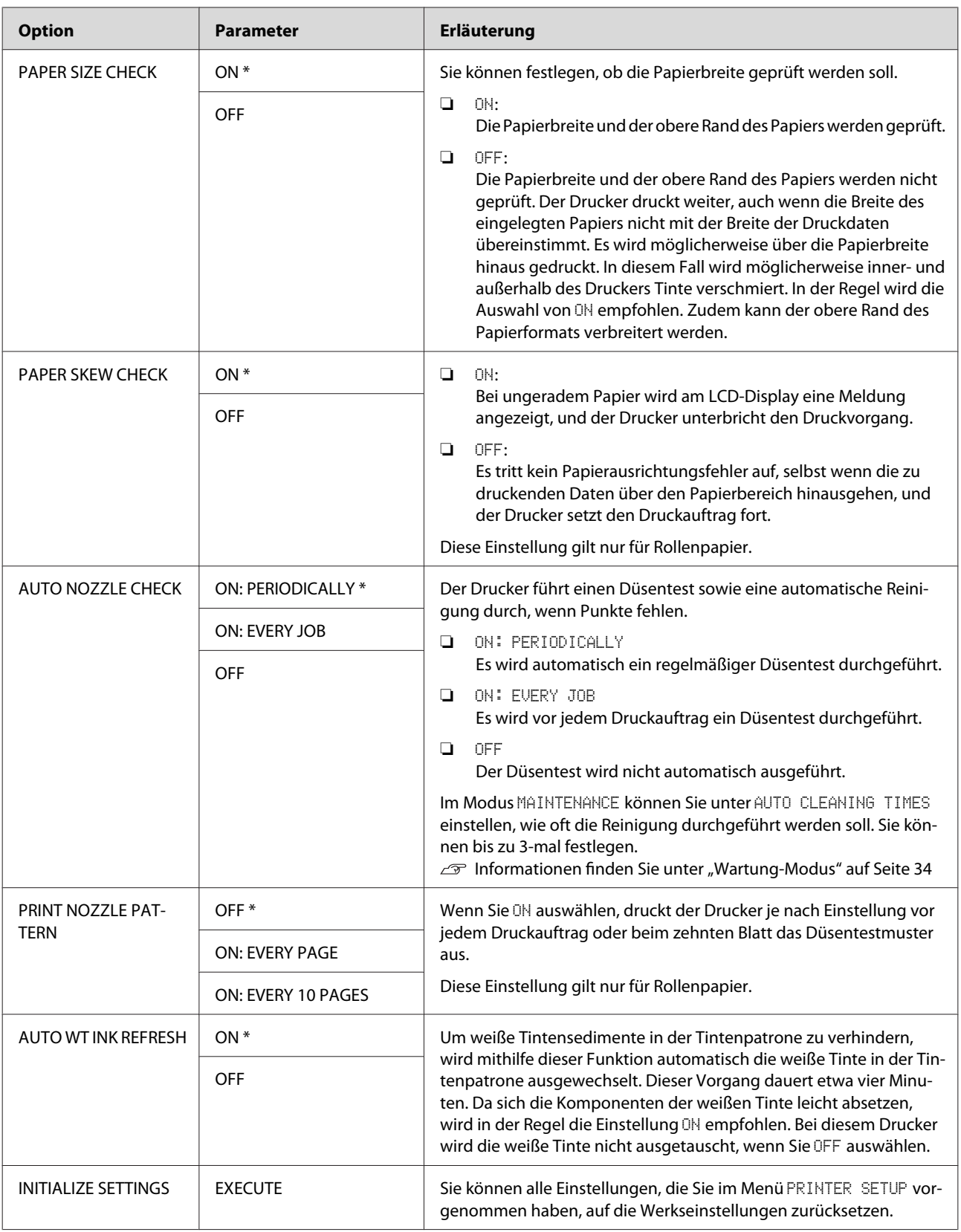

# <span id="page-25-0"></span>**TEST PRINT**

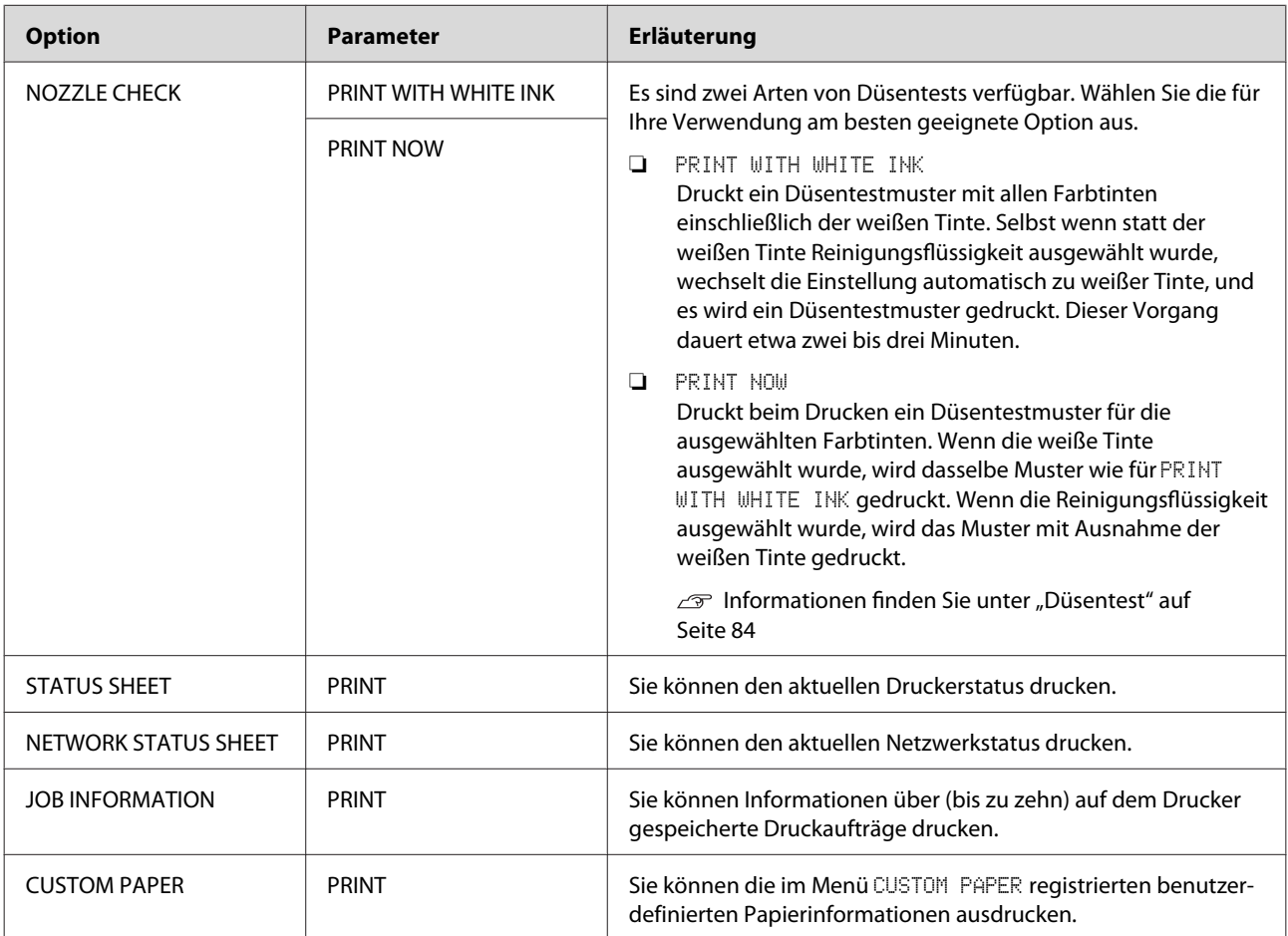

<span id="page-26-0"></span>Epson Stylus Pro WT7900/7910 Benutzerhandbuch

#### **Das Bedienfeld**

#### **MAINTENANCE**

Sie können Wartungsfunktionen wie z. B. die Druckkopfreinigung ausführen.

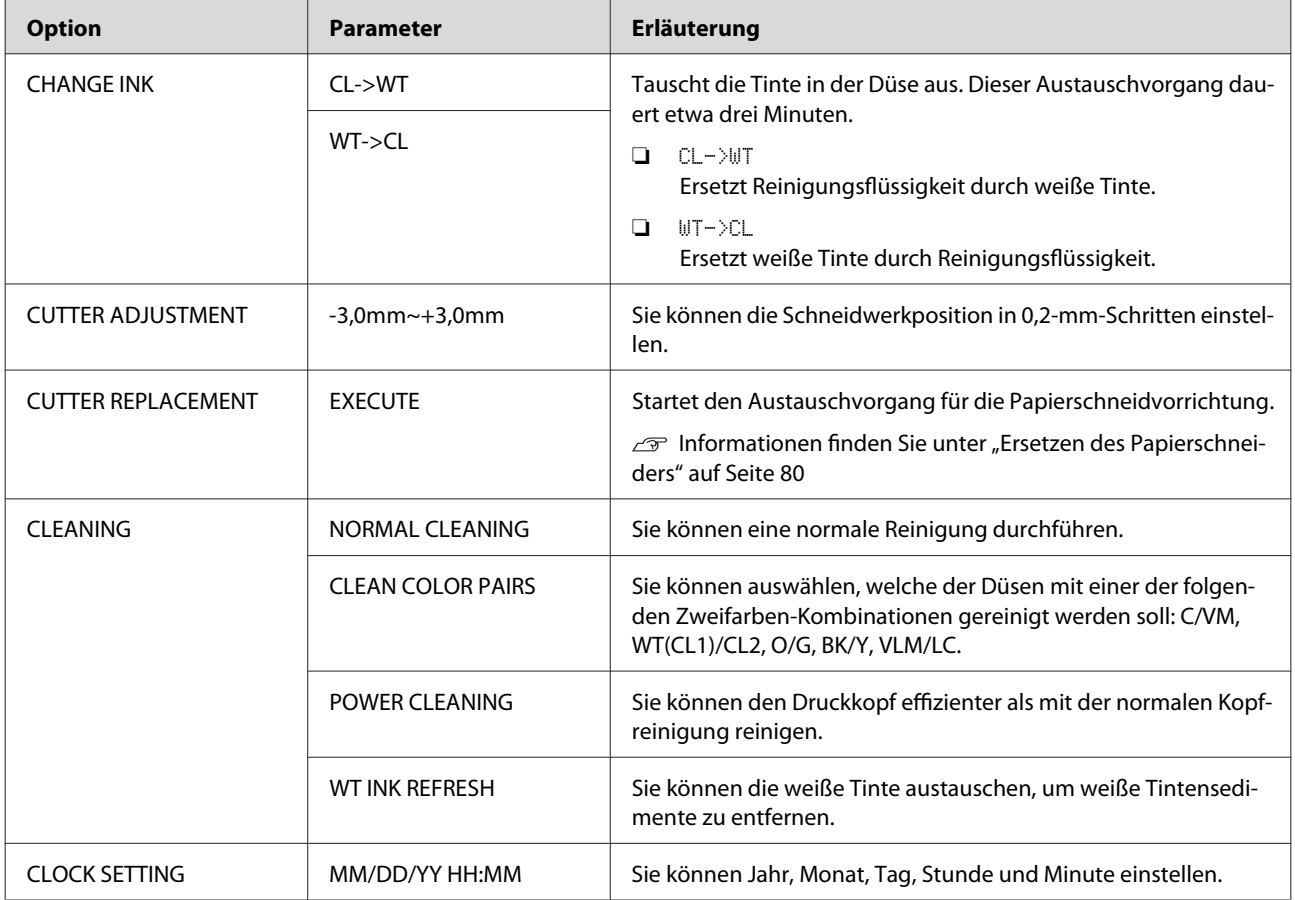

#### <span id="page-27-0"></span>**PRINTER STATUS**

Über dieses Menü wird der Druckerstatus angezeigt.

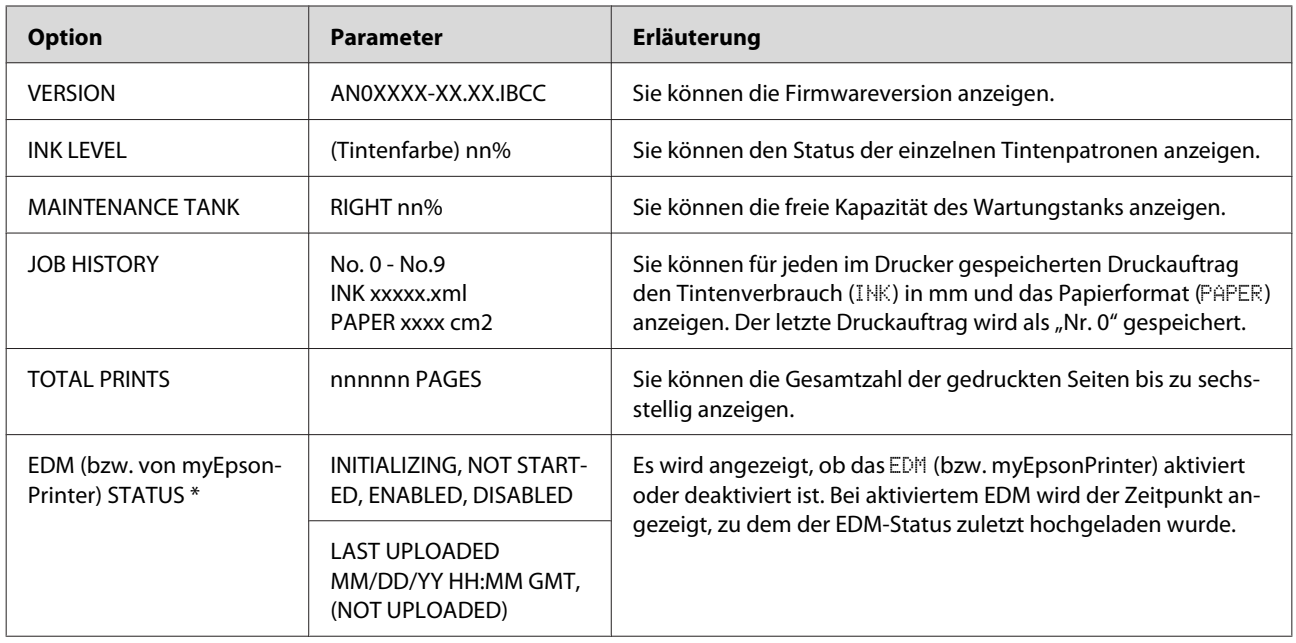

\* Diese Funktion wird nicht überall unterstützt. Weitere Informationen erhalten Sie auf der Epson-Website Ihres Landes oder bei Ihrem lokalen Epson-Händler.

#### *Hinweis:*

- ❏ *Wenn die Anzeige "Ink Check" blinkt oder nicht erlischt, müssen Sie die verbrauchte Tintenpatrone ersetzen. Wenn Sie die Patrone ordnungsgemäß ersetzen, wird der Zähler automatisch zurückgesetzt. Informationen finden Sie unter ["Ersetzen von Tintenpatronen" auf Seite 77](#page-76-0)*
- ❏ *Ersetzen Sie den Wartungstank, wenn Sie über das LCD-Display dazu aufgefordert werden. Wenn Sie den Tank ordnungsgemäß ersetzen, wird der Zähler automatisch zurückgesetzt. Informationen finden Sie unter ["Ersetzen des Wartungstanks" auf Seite 79](#page-78-0)*

<span id="page-28-0"></span>Epson Stylus Pro WT7900/7910 Benutzerhandbuch

#### **Das Bedienfeld**

#### **PAPER SETUP**

Wenn Sie kein EPSON-Medium verwenden, müssen Sie auf die entsprechenden Einstellungen für das Papier achten.

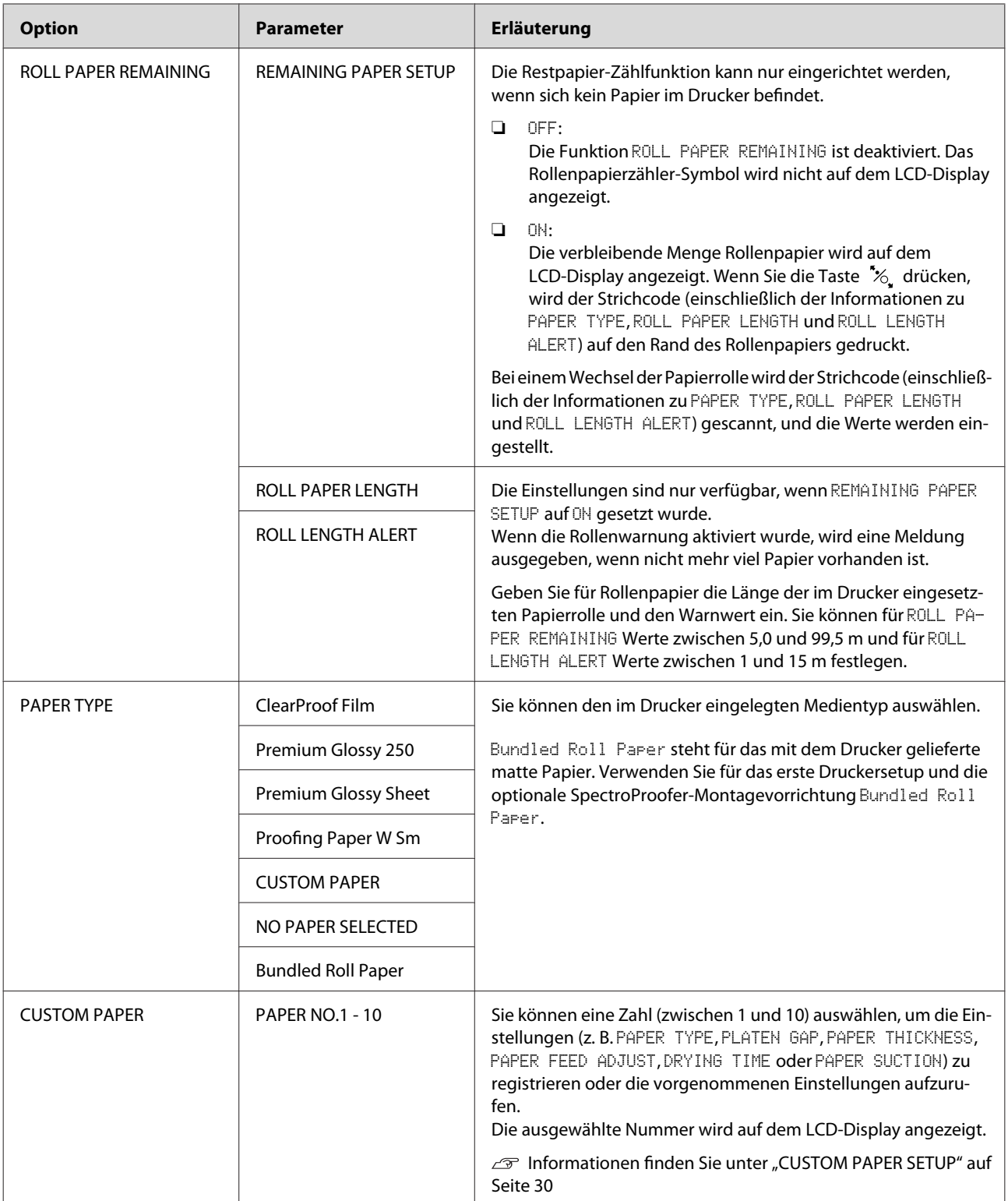

#### <span id="page-29-0"></span>**CUSTOM PAPER SETUP**

Wenn Sie kein EPSON-Medium verwenden, müssen Sie die für die Medien geeigneten Einstellungen vornehmen.

Nehmen Sie im Anschluss an die Auswahl der Papiernummer folgende Einstellungen vor. Wählen Sie zunächst unter PAPER TYPE das Papier aus, und legen Sie anschließend die Einstellung für PLATEN GAP fest, usw.

Im folgenden Abschnitt finden Sie weitere Informationen zum Festlegen des benutzerdefinierten Papiers.  $\overline{\mathcal{P}}$  Informationen finden Sie unter ["Drucken mit nicht von Epson stammenden Medien" auf Seite 67](#page-66-0)

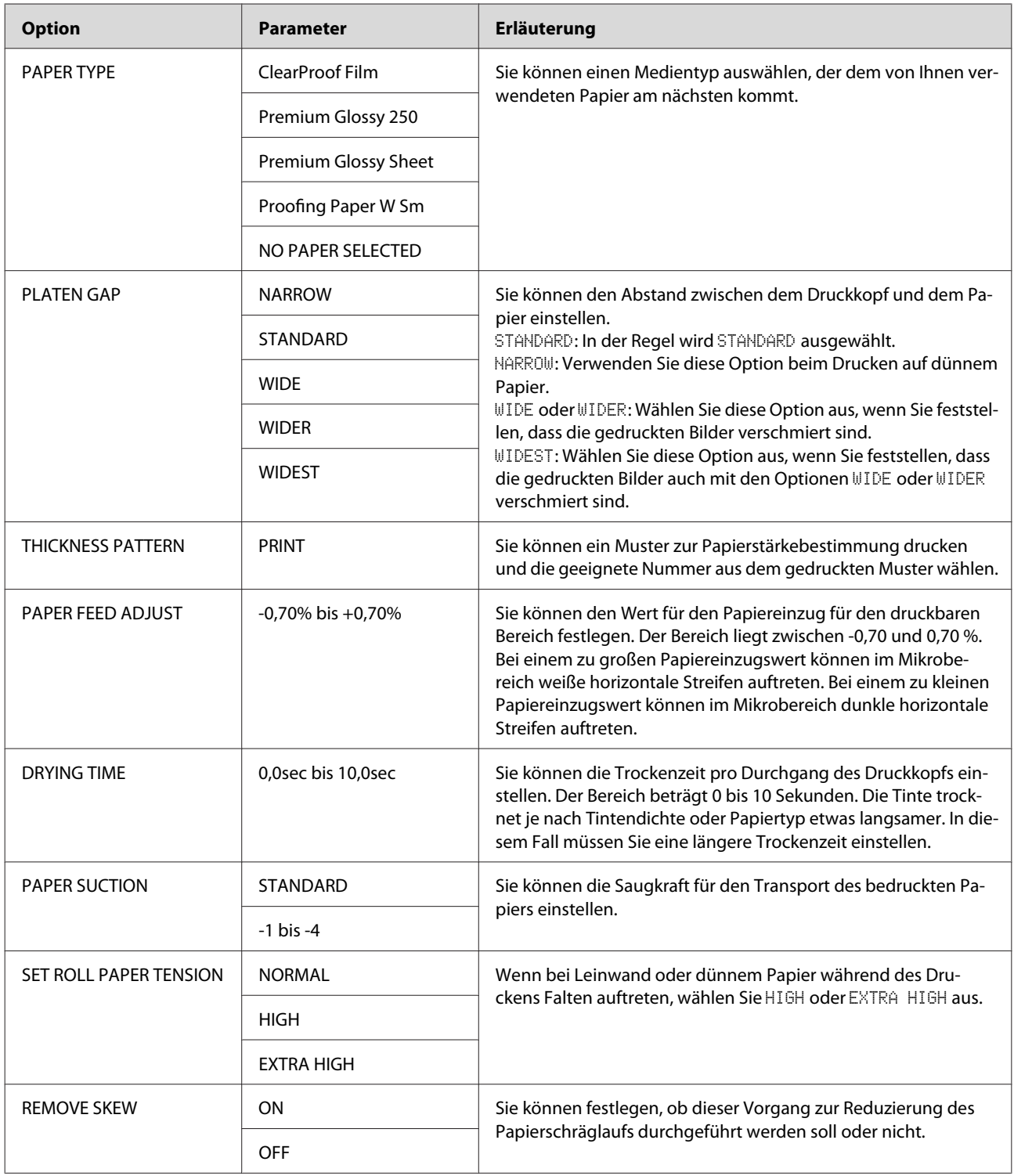

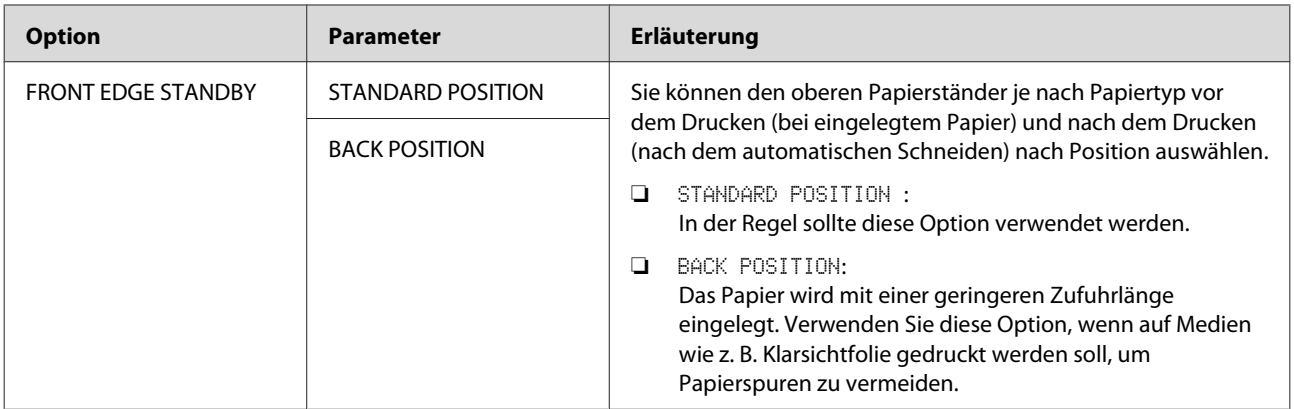

#### <span id="page-31-0"></span>**HEAD ALIGNMENT**

Sie können den Druckkopf ausrichten. Weitere Informationen finden Sie im folgenden Abschnitt. Informationen finden Sie unter ["Druckkopfjustage" auf Seite 89](#page-88-0)

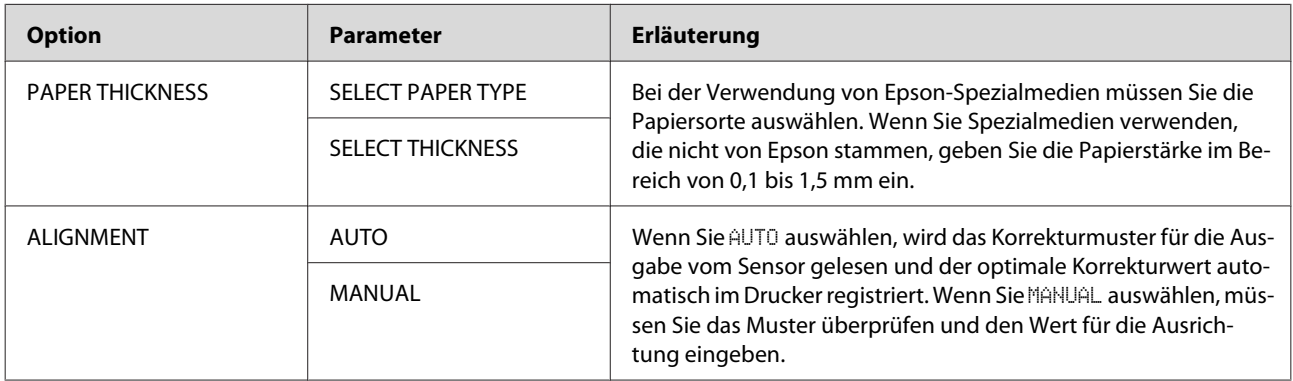

#### **NETWORK SETUP**

Wenn der Drucker in einem Netzwerk verwendet wird, nehmen Sie die folgenden Einstellungen vor.

\* Standardeinstellungen

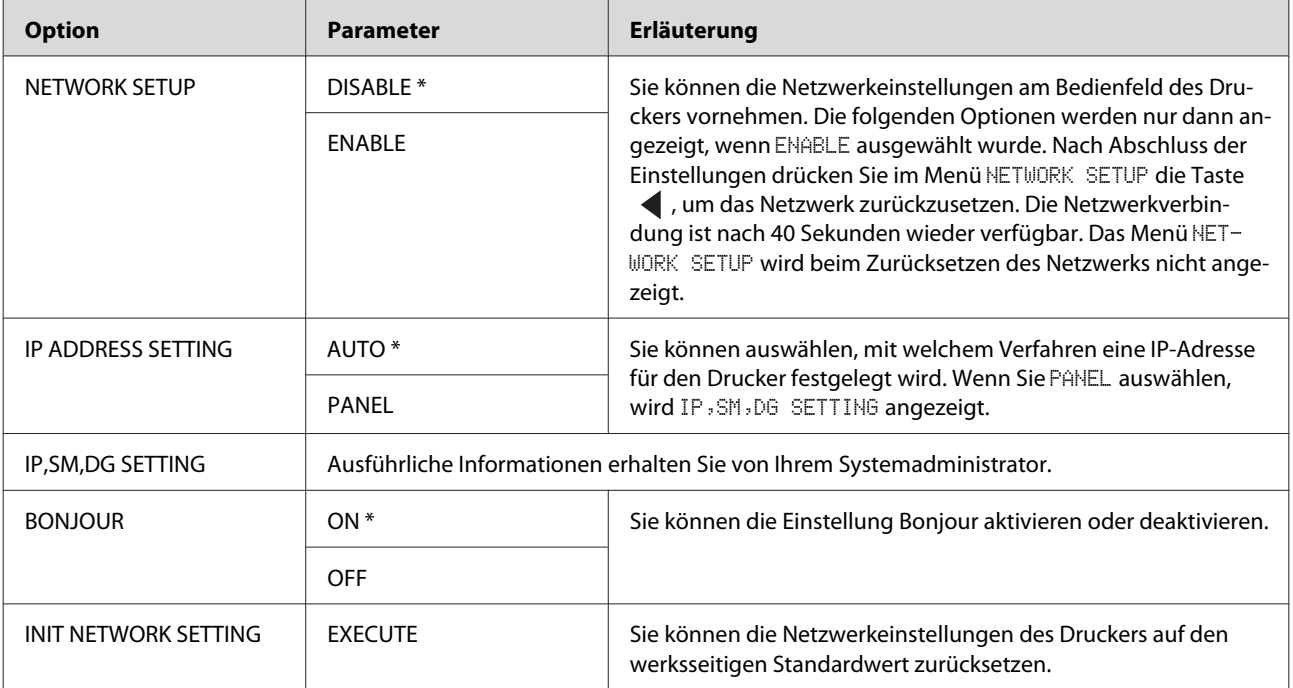

#### **OPTIONS SETUP**

Nehmen Sie bei der Verwendung optionaler Geräte folgende Einstellungen vor.

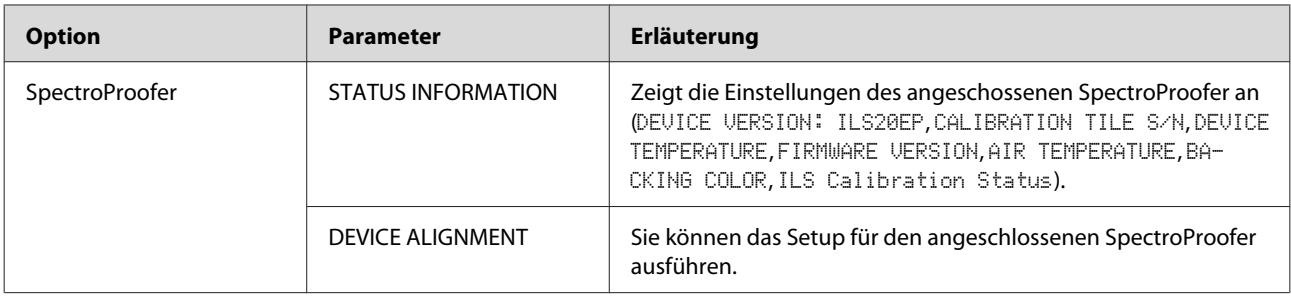

# <span id="page-33-0"></span>**Wartung-Modus**

Sie können die auf dem Display verwendeten Sprachen oder Maßeinheiten ändern oder alle Einstellwerte auf den werksseitigen Standard zurücksetzen.

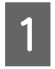

**A Schalten Sie den Drucker aus, indem Sie die** Taste  $\circlearrowright$  drücken.

**2** Drücken Sie gleichzeitig die Tasten  $\mathbb{I} \cdot \overline{\mathbb{I}}$  und , um den Drucker einzuschalten. Halten Sie beide Tasten gedrückt, bis auf dem LCD-Display MAINTENANCE MODE angezeigt wird.

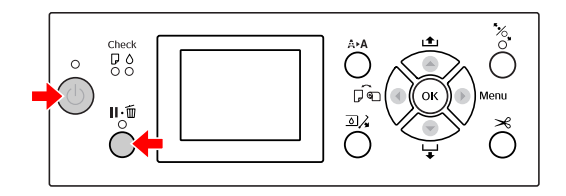

Weitere Informationen finden Sie im Folgenden in der "Wartungsmodusliste". Die Einstellungsverfahren entsprechen denen im Menu-Modus.

 $\mathcal{F}$  Informationen finden Sie unter ["Menu-](#page-18-0)[Modus" auf Seite 19](#page-18-0)

3 Um den Wartungsmodus zu beenden, drücken Sie die Taste  $\Diamond$ , um den Drucker auszuschalten.

# **Wartungsmodusliste**

\* Standardeinstellungen

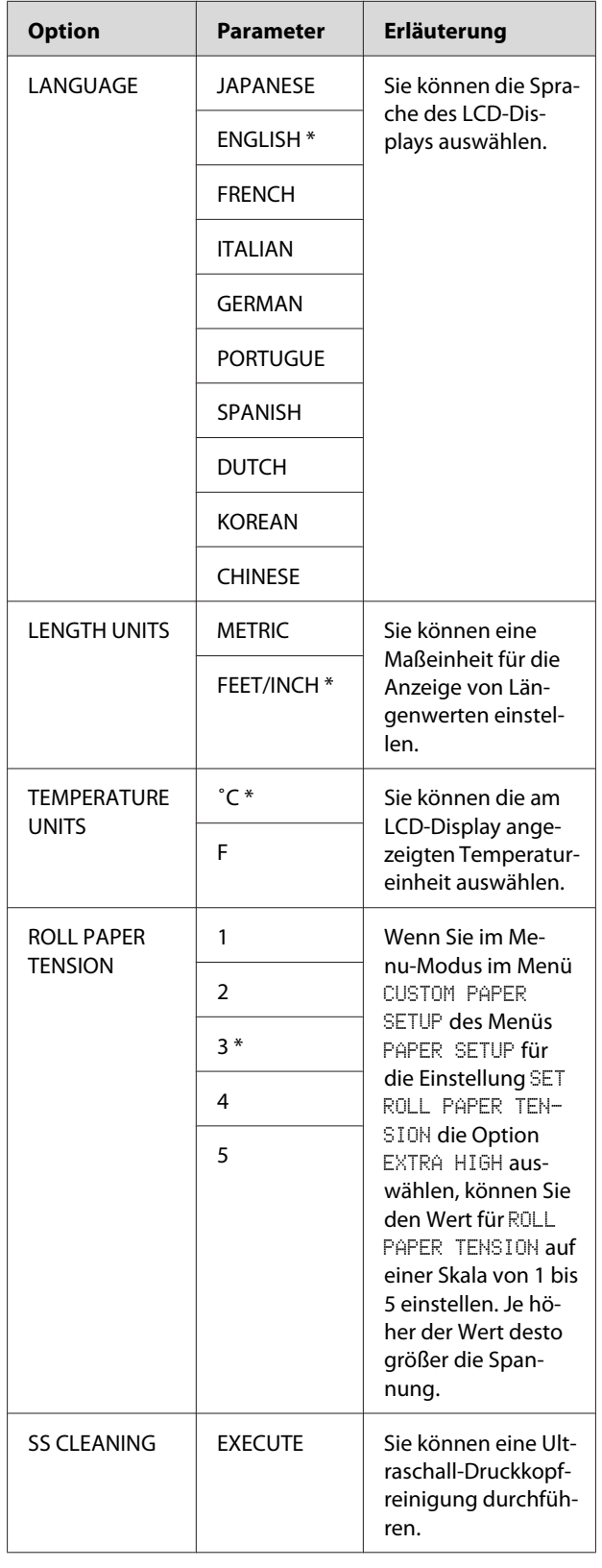

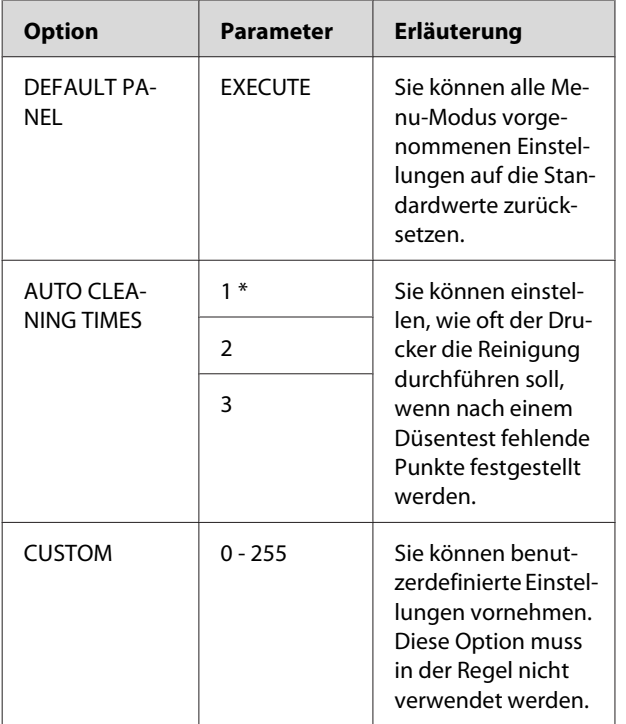

# <span id="page-35-0"></span>**Umgang mit Papier**

# **Verwenden von Rollenpapier**

# **Einlegen von Rollenpapier**

Führen Sie die folgenden Schritte durch, um Rollenpapier einzulegen.

#### *Hinweis:*

- ❏ *Wenn unter* REMAINING PAPER SETUP *die Option* ON *ausgewählt wurde, wird der Strichcode (einschließlich der Papierinformationen) vor dem Entfernen des Papiers auf den Rand der Papierrolle gedruckt. Damit wird die Papiereinstellung bei der nächsten Verwendung desselben Papiers erleichtert. Informationen finden Sie unter ["PAPER](#page-28-0) [SETUP" auf Seite 29](#page-28-0)*
- ❏ *Es wird empfohlen, das Rollenpapier unmittelbar vor dem Drucken zu einzulegen. Wenn das Rollenpapier im Drucker verbleibt, kann die Rolle zum Sichern des Papiers eine Druckstelle auf dem Papier hinterlassen.*

A Schalten Sie den Drucker ein, indem Sie die Taste  $\circlearrowright$  drücken.

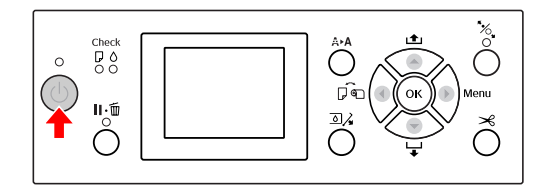

#### *Hinweis:*

*Drücken Sie nach dem Einschalten des Druckers die Taste , bevor Sie das Papier einlegen, um die Anweisungen für die Papiereinstellungen anzuzeigen.*

2 Öffnen Sie die Rollenpapierabdeckung.

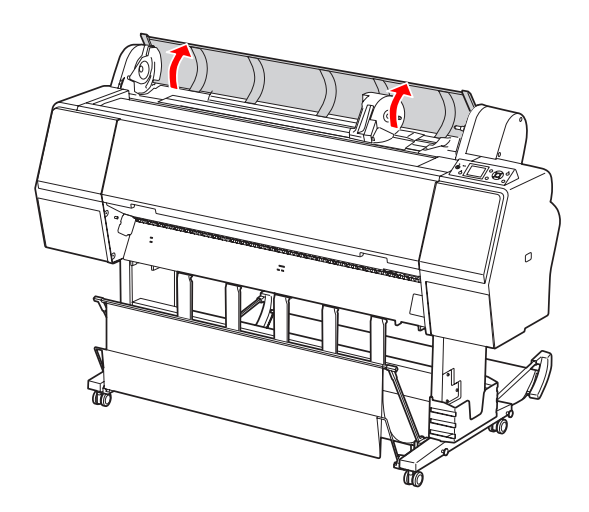

3 Zum Entriegeln des Adapterhalters drücken Sie dessen Verriegelungshebel fest nach unten. Schieben Sie anschließend den Adapterhalter mit dem Griff nach links.

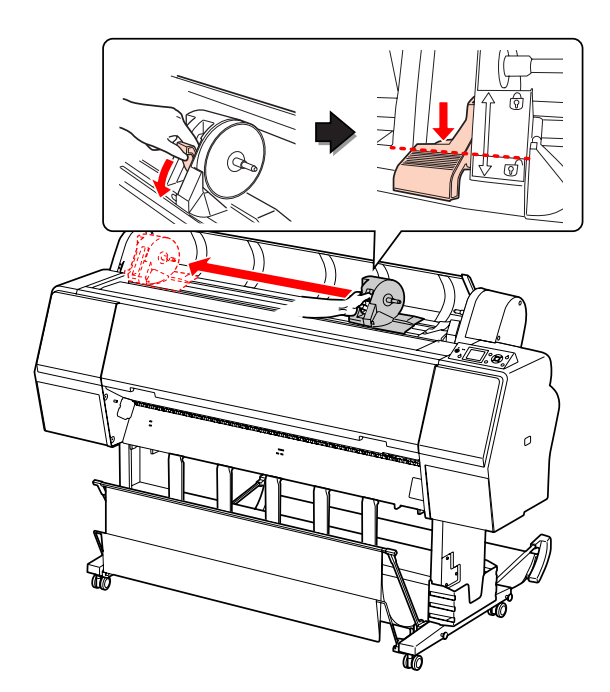
- 
- Legen Sie die Papierrolle in den Zwischenraum an der Oberseite des Druckes ein.

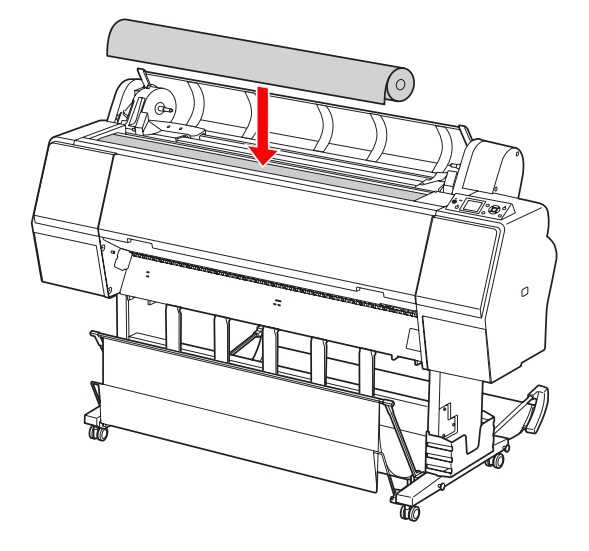

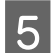

5 Stellen Sie den Hebel des Rollenmedienadapters so ein, dass der Adapter in den Kern des Rollenpapiers passt.

Bei einem 2-Zoll-Kern:

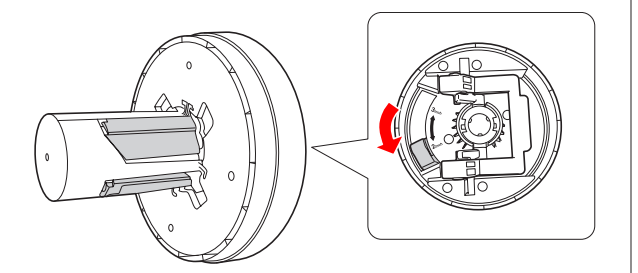

Bei einem 3-Zoll-Kern:

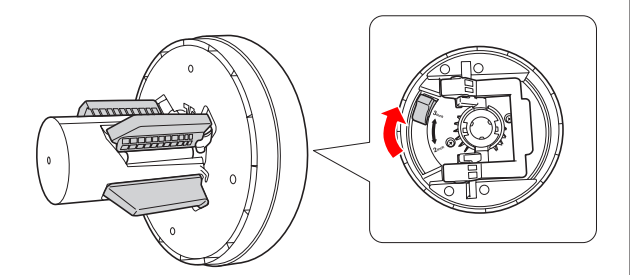

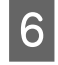

F Lösen Sie den Verriegelungshebel der Adapter an beiden Seiten.

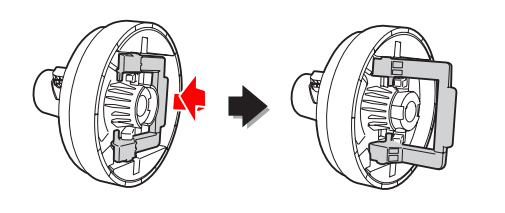

G Bringen Sie die Rollenmedienadapter an beiden Enden des Rollenpapiers an. Ziehen Sie anschließend zur Verriegelung den Verriegelungshebel der Adapter an beiden Seiten nach unten.

Drücken Sie die Adapter fest in den Rollenkern.

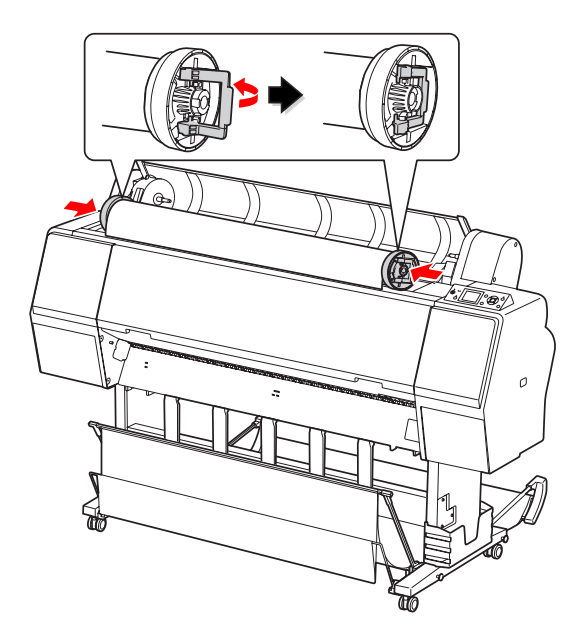

H Legen Sie das Rollenpapier auf der rechten Seite in die Rollenpapierführung ein.

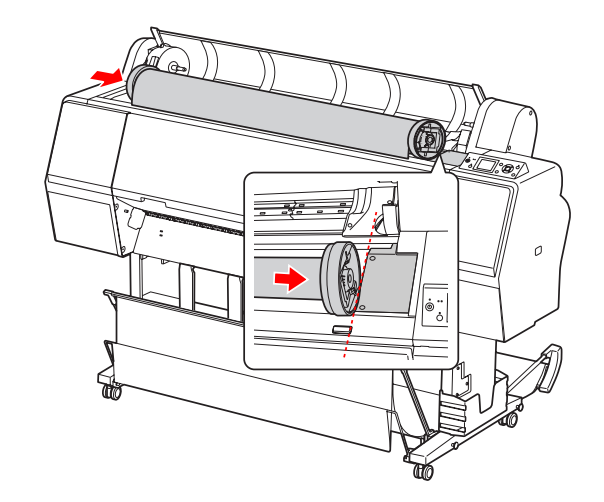

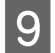

**I Führen Sie den Adapterhalter mit dem Griff so** ein, dass der linke Rollenmedienadapter am des Adapterhalters ausgerichtet ist.

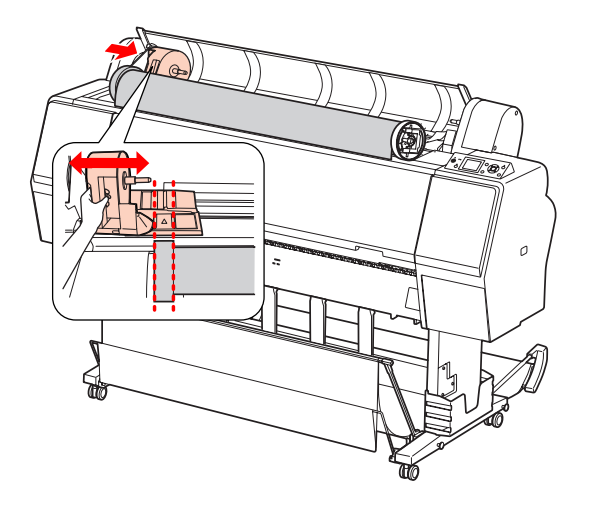

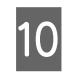

10 Rollen Sie das Rollenpapier langsam in den Rollenpapierhalter.

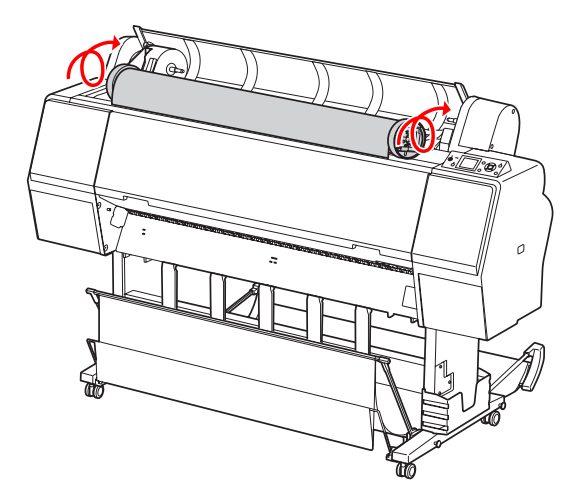

11 Schieben Sie den Adapterhalter mit dem Griff nach rechts, sodass er fest in der Achse des Halters sitzt.

> Stellen Sie sicher, dass beide Enden des Rollenpapiers fest in den Adaptern sitzen.

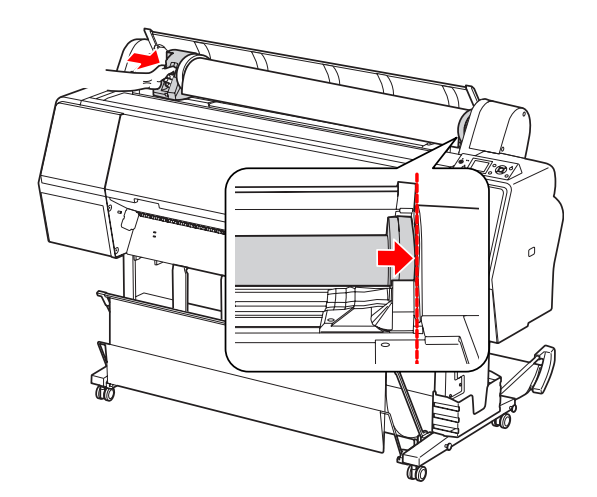

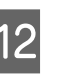

12 Drücken Sie zur Verriegelung den<br>Verriegelungshebel des Adapterhalters nach oben.

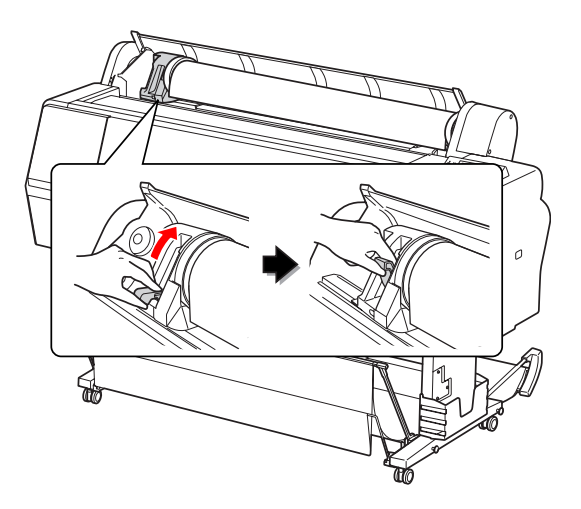

13 Drücken Sie die Taste  $\mathcal{K}_{\mathbf{y}}$ .

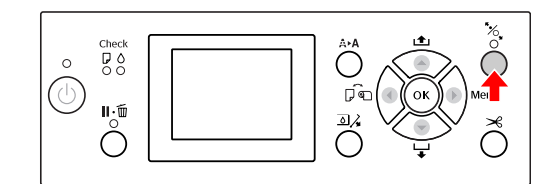

Legen Sie das Papier in den Zuführungsschacht. Ziehen Sie das Papier so durch den Zuführungsschacht nach unten, dass es unten wieder austritt.

Achten Sie darauf, dass das Papier nicht durchhängt und der Rand nicht geknickt wird.

Falls sich das Papier nur mit Schwierigkeiten einlegen lässt, passen Sie die Papieransaugung mithilfe der Tasten ▲ oder ▼ an. Ziehen Sie das Papier so, dass die Papierkante an der Markierung anliegt.

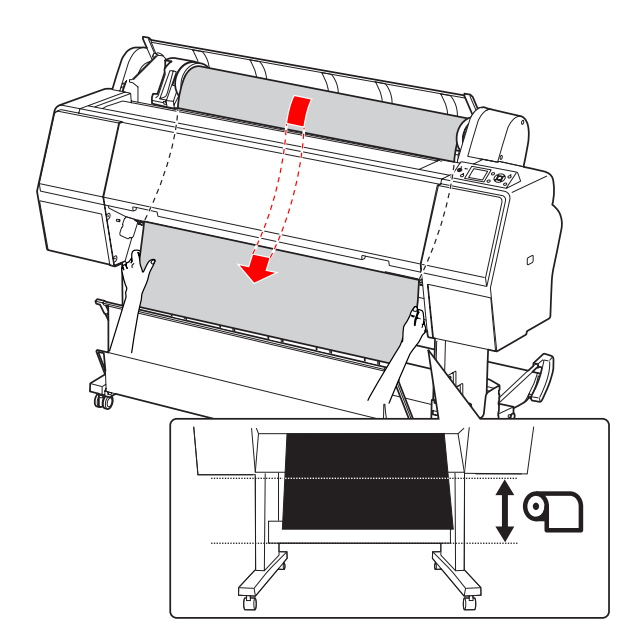

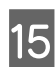

15 Schließen Sie die Rollenpapierabdeckung.

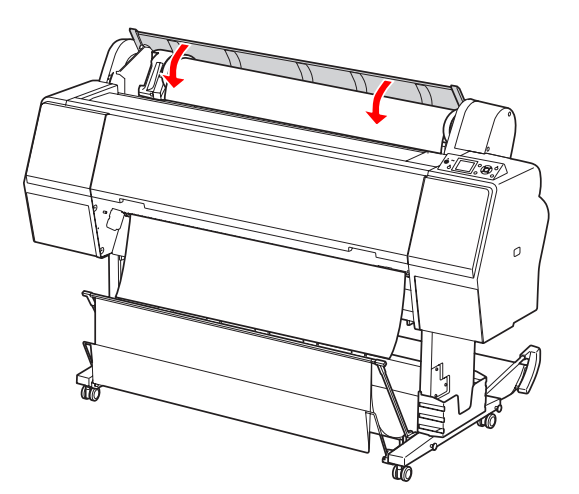

Drücken Sie die Taste  $\mathcal{L}_\bullet$ .

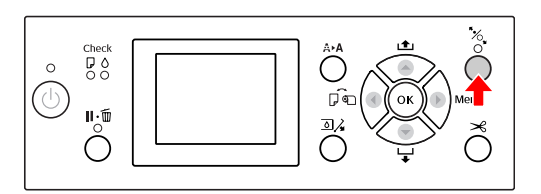

Nach einigen Sekunden bewegt sich das Papier in die Druckposition. Wenn Sie die Taste drücken, bewegt sich das Papier sofort.

**17** Wenn auf dem LCD-Display die Frage ARE THESE SETTINGS OK? angezeigt wird, drücken Sie die Taste $\blacktriangle$ oder  $\blacktriangledown$ , wählen Sie NO aus, und drücken Sie anschließend die Taste . Stellen Sie den Medientyp und die Papierrestmenge ein, und drücken Sie die Taste , um das Medium festzulegen.

> Die vorherige Einstellung wird auf dem LCD-Display angezeigt. Wenn die Einstellungen für den Medientyp und die Papierrestmenge richtig sind, wählen Sie YES aus, und drücken Sie die Taste  $\bigcirc$ K.

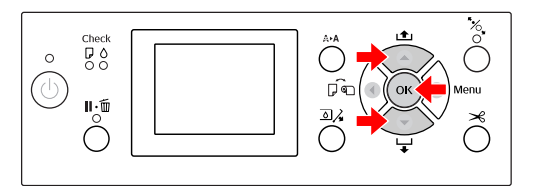

18 Falls die Kante des Rollenpapiers Falten aufweist, drücken Sie die Taste  $\mathcal{S}$ , um die Kante abzuschneiden.

19 Bringen Sie die entsprechende Ablage am Drucker an.

> Informationen finden Sie unter ["Verwenden der Papierablage und der](#page-47-0) [Papierführungen" auf Seite 48](#page-47-0)

### <span id="page-39-0"></span>**Schneiden des Rollenpapiers**

Es gibt zwei Möglichkeiten, das Rollenpapier zu schneiden.

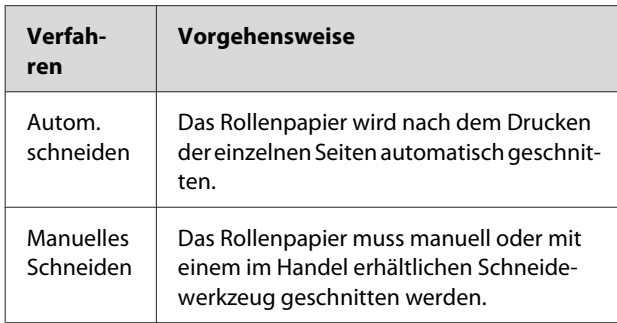

Die Funktion "Automatisch Schneiden" ist für alle für den Drucker verwendbaren Originalpapiere von Epson verfügbar.

 $\mathcal{F}$  Informationen finden Sie unter ["Unterstützte](#page-62-0) [Medien" auf Seite 63](#page-62-0)

#### *Hinweis:*

- ❏ *Einige Rollenpapiere können nicht mit dem integrierten Papierschneider geschnitten werden. Verwenden Sie in diesem Fall ein im Handel erhältliches Schneidewerkzeug.*
- ❏ *Das Schneiden des Rollenpapiers kann eine Weile dauern.*

### **Festlegen des Schneideverfahrens**

Wählen Sie vor dem Drucken das Schneideverfahren aus.

### **Drucken über das Bedienfeld des Druckers (z. B. Drucken eines Statusblatts)**

Drücken Sie die Taste , um das Schneideverfahren auszuwählen.

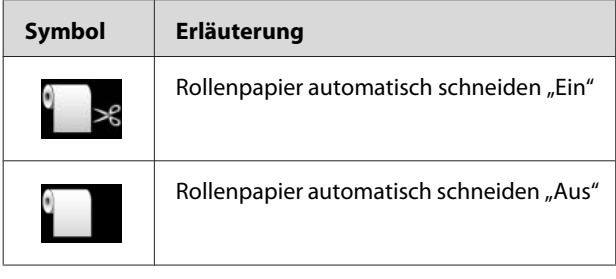

*Hinweis:*

*Die Einstellungen im Software-RIP haben Vorrang.*

### <span id="page-40-0"></span>**Schneiden des Rollenpapiers nach dem Drucken**

#### **Automatisches Schneiden des Rollenpapiers**

Das Rollenpapier wird nach dem Drucken der einzelnen Seiten automatisch geschnitten.

#### *Hinweis:*

*Die Mindestlänge für das automatische Schneiden von Rollenpapier beträgt 420 mm für Epson ClearProof Film und 80 mm bis 127 mm für andere Papiertypen. Diese Werte können nicht geändert werden. Wenn mit einer Länge gedruckt wird, die geringer ist als dieser Wert, weisen die Drucke einen Rand auf, da der Drucker das Papier auf die Mindestschnittlänge einzieht. Wenn mit einer Länge gedruckt wird, die geringer ist als dieser Wert, sollte das Papier manuell geschnitten werden.*

### **Manuelles Schneiden des Rollenpapiers**

Führen Sie die folgenden Schritte durch, um das Rollenpapier mit dem integrierten Papierschneider manuell zu schneiden.

A Blicken Sie über die Frontabdeckung in den Druckerinnenraum, drücken Sie die Taste $\blacktriangledown$  , um das Rollenpapier zu transportieren, und stellen Sie die Schnittposition auf die Markierung  $\leftarrow \Join$  auf der linken Seite des Druckkopfes ein.

 $2^{\text{Drucken Sie die Taste}}$ . Wählen Sie im angezeigten Auswahlmenü die Option CUT aus, indem Sie auf die Taste oder  $\blacktriangledown$  drücken. Drücken Sie anschließend die Taste OK.

#### *Hinweis:*

- ❏ *Wenn das Papier nicht mit dem integrierten Papierschneider geschnitten werden kann, halten Sie die Taste gedrückt, damit der Drucker das Papier automatisch in die Position bringt, in der Sie es manuell schneiden können. Schneiden Sie das Papier mit dem Papierschneider.*
- ❏ *Je nach Papiertyp beträgt die Mindestlänge, auf die das Papier geschnitten werden kann, 80 bis 127 mm. Dieser Wert kann nicht geändert werden.*

Wenn Sie die Taste OK gedrückt haben, beginnt der Schneidevorgang nach einigen Sekunden.

Bereiten Sie sich vor dem Schneiden auf die Aufnahme der Folie vor. Wenn die Folie nicht länger als 420 mm ist, wird sie beschädigt und zerkratzt, wenn Sie sie nicht vor dem Fallen aufnehmen.

### **Herausnehmen des Rollenpapiers**

#### *Hinweis:*

*Es wird empfohlen, die Papierrolle nach dem Drucken aus dem Drucker zu entfernen. Wenn das Rollenpapier im Drucker verbleibt, kann die Rolle zum Sichern des Papiers eine Druckstelle auf dem Papier hinterlassen.*

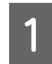

Stellen Sie sicher, dass der Drucker eingeschaltet ist.

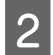

 $\overline{2}$  Öffnen Sie die Rollenpapierabdeckung.

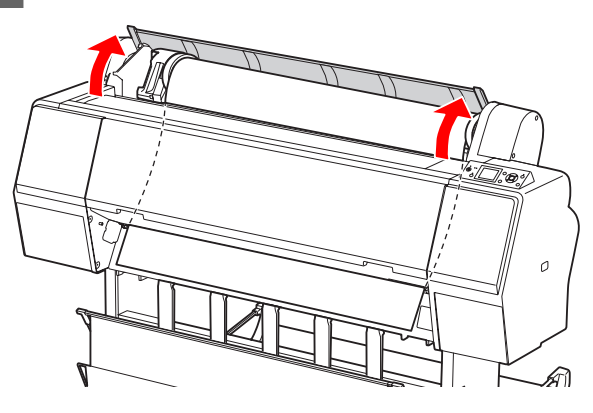

 $\overline{3}$  Drücken Sie die Taste  $\mathcal{C}_1$ , um die Papierandruckvorrichtung zu lösen.

> Das Rollenpapier wird automatisch wieder aufgerollt, wenn sich der Drucker nach dem Schneiden des Papiers im Zustand READY befindet.

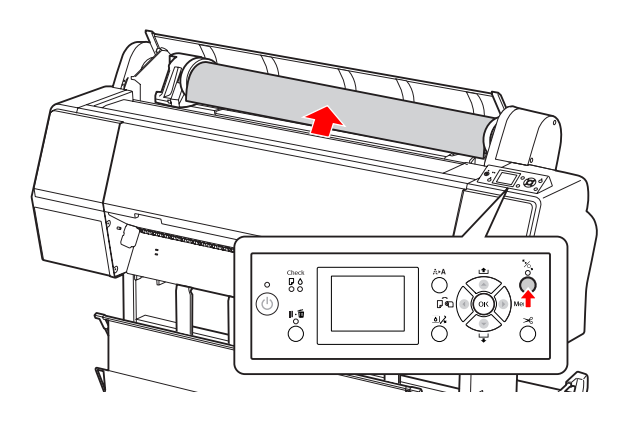

#### *Hinweis:*

*Wenn Sie kein Rollenpapier verwenden, rollen Sie das Rollenpapier mithilfe des optionalen Rollenpapiergurts auf.*

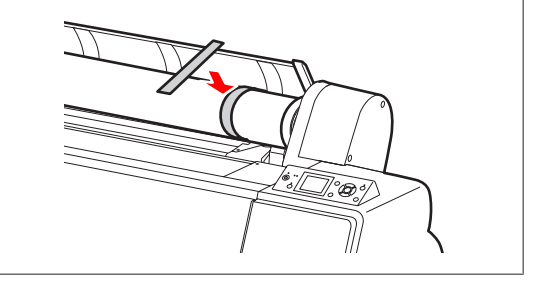

4 Zum Entriegeln des Adapterhalters drücken Sie dessen Verriegelungshebel fest nach unten. Schieben Sie den Adapterhalter dann mit dem Griff bis zum Ende nach links. Nehmen Sie ihn anschließend aus der Halterachse heraus.

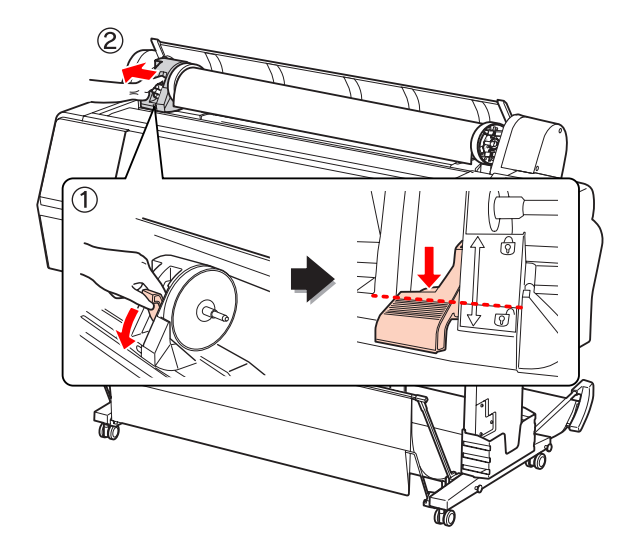

E Rollen Sie die Papierrolle nach vorne, und legen Sie sie in den Zwischenraum an der Oberseite des Druckes ein.

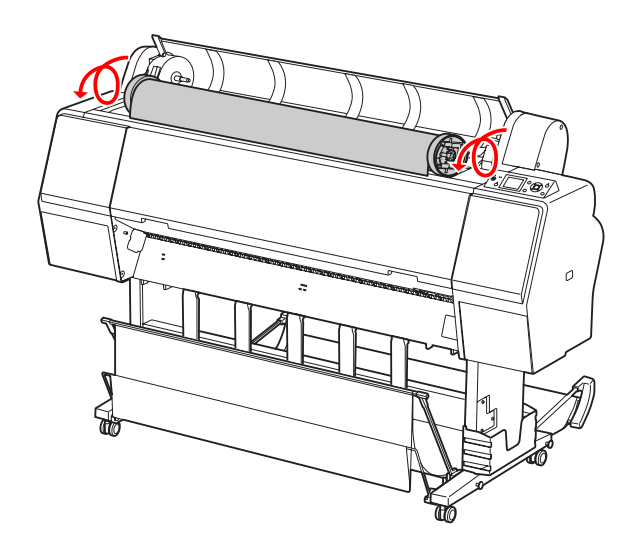

F Ziehen Sie zum Entriegeln den Verriegelungshebel des Adapters nach oben. Entfernen Sie anschließend den Rollenmedienadapter vom Rollenpapier.

> Legen Sie das Rollenpapier nach dem vorsichtigen Aufrollen in die Originalverpackung, in der Sie es gekauft haben.

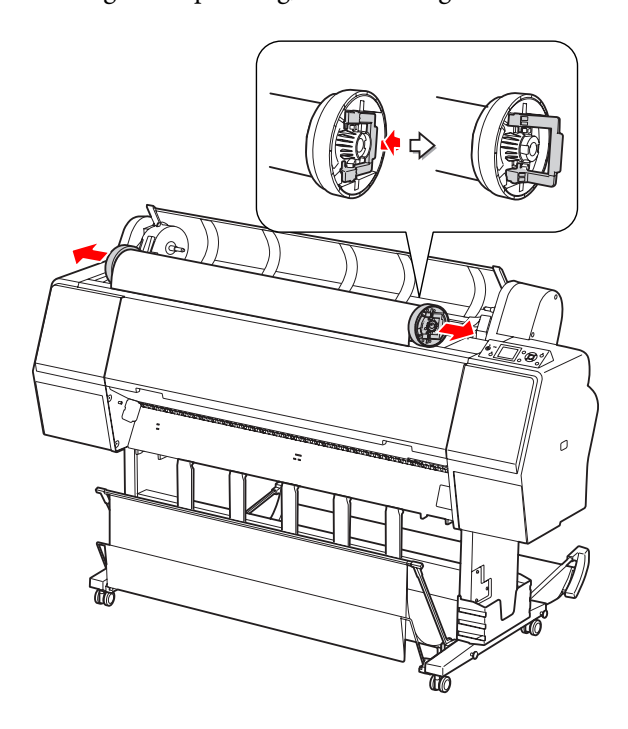

## **Verwenden von Einzelblattmedien**

Die Vorgehensweise ist von der Größe und Stärke des Papiers abhängig.

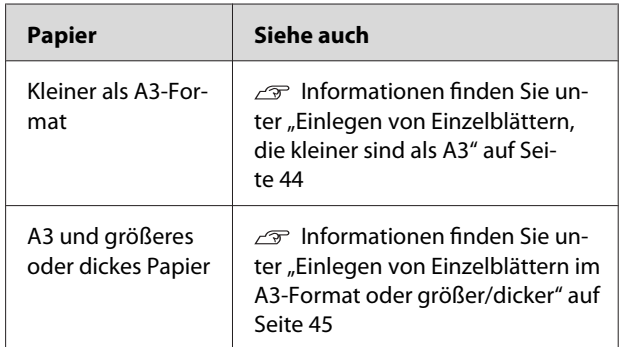

#### *Hinweis:*

- ❏ *Glätten Sie das Papier, bevor Sie es in den Drucker einlegen. Wenn das Papier wellig ist oder beim Laden durchhängt, erkennt der Drucker das Papierformat möglicherweise nicht richtig oder druckt nicht ordnungsgemäß. Es wird empfohlen, das Papier nach Gebrauch flach in der Originalverpackung aufzubewahren, und es erst unmittelbar vor dem Drucken aus dem Beutel herauszunehmen.*
- ❏ *Wenn Rollenpapier eingelegt wurde, muss dieses vor dem Einlegen von Einzelblattpapier aufgerollt werden.*
- ❏ *Wenn Sie andere Papiere als Epson-Spezialmedien verwenden, beachten Sie die mit dem Papier gelieferten Anweisungen. Weitere Informationen erhalten Sie beim Händler.*

### <span id="page-43-0"></span>**Einlegen von Einzelblättern, die kleiner sind als A3**

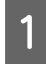

A Schalten Sie den Drucker ein, indem Sie die Taste  $\circlearrowright$  drücken.

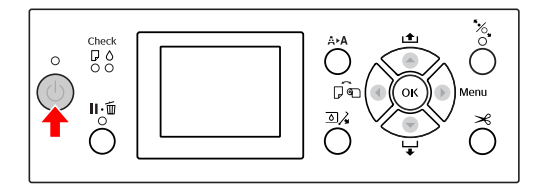

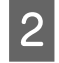

**2** Drücken Sie die Taste < wiederholt, bis Blatt **angezeigt** wird.

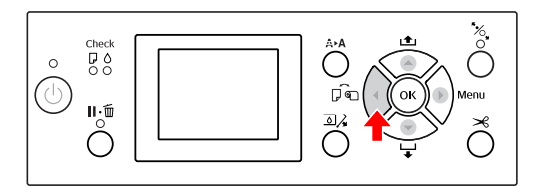

3 Stellen Sie sicher, dass die<br>Rollenpapierabdeckung geschlossen ist.

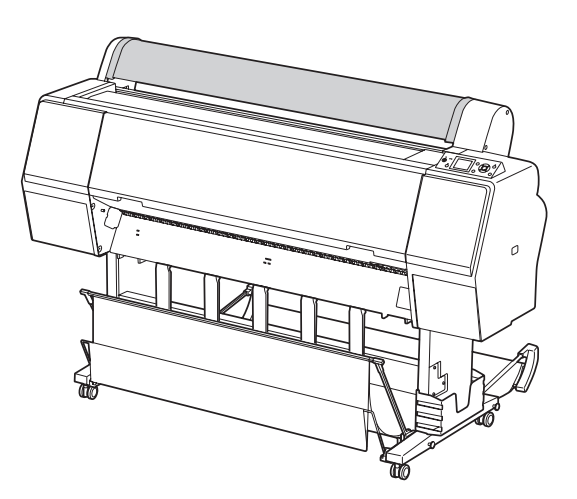

Schieben Sie das Blatt in den Papier-Zuführungsschacht, bis es auf Widerstand stößt.

Richten Sie die rechte Papierkante an der Einstellposition aus, und führen Sie das Papier ein, bis es auf Widerstand stößt. Wenn Sie Papier verwenden, das nicht größer als A4-Format ist, führen Sie das Papier am Boden entlang der Linie auf dem Metallteil unter dem Papierzuführungsschacht ein.

Auf dem LCD-Display wird PRESS THE BUTTON angezeigt.

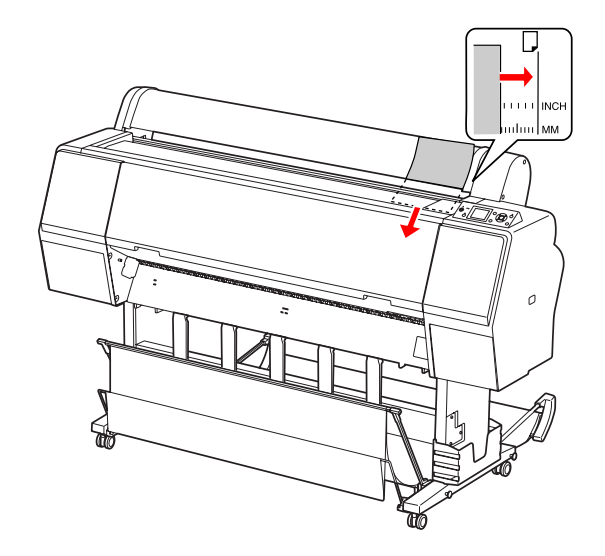

#### *Hinweis:*

*Legen Sie das Blatt wie bei den meisten Magazinen senkrecht ein.*

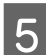

 $\overline{5}$  Drücken Sie die Taste  $\blacktriangledown$ .

Das Papier bewegt sich in die Ausgangsstellung.

<span id="page-44-0"></span>6 Wenn auf dem LCD-Display die Frage ARE THESE SETTINGS OK? angezeigt wird, drücken Sie die Taste $\blacktriangle$ oder  $\blacktriangledown$ , wählen Sie NO aus, und drücken Sie anschließend die Taste . Stellen Sie den Medientyp und die Papierrestmenge ein, und drücken Sie die Taste , um das Medium festzulegen.

> Die vorherigen Einstellungen werden auf dem LCD-Display angezeigt. Wenn die Einstellungen für den Medientyp und die Papierrestmenge richtig sind, wählen Sie YES aus, und drücken Sie die Taste  $\bigcirc K$ .

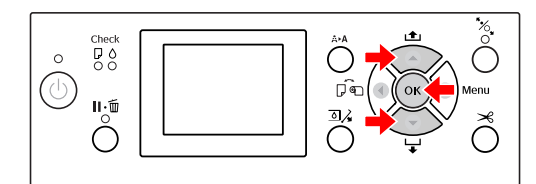

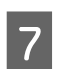

Wenn Sie die Papierablage verwenden, platzieren Sie diese hinten.

 Informationen finden Sie unter ["Verwenden der Standardpapierablage" auf](#page-51-0) [Seite 52](#page-51-0)

### **Einlegen von Einzelblättern im A3-Format oder größer/dicker**

Führen Sie die folgenden Schritte durch, wenn Sie A3-Einzelblätter oder größeres oder dickeres Papier (0,5 bis 1,5 mm) einlegen.

Im Folgenden finden Sie die einzustellende Papierrichtung.

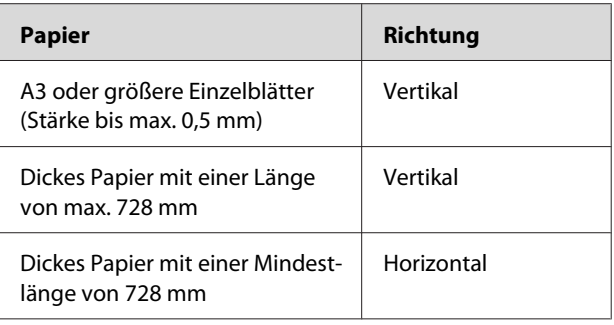

Schalten Sie den Drucker ein, indem Sie die Taste (') drücken.

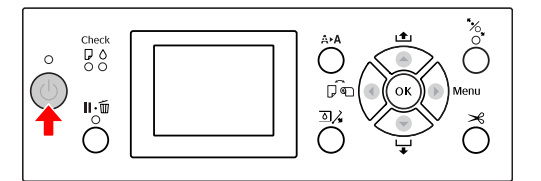

2 Drücken Sie die Taste < wiederholt, bis Blatt **angezeigt** wird.

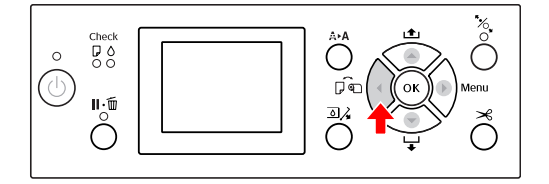

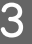

8 Stellen Sie sicher, dass die<br>Rollenpapierabdeckung geschlossen ist.

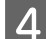

Drücken Sie die Taste  $\mathcal{K}$ .

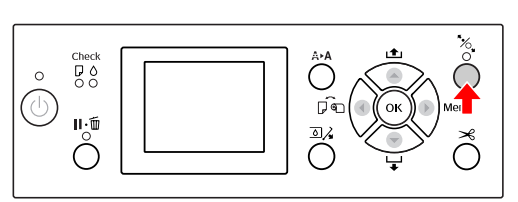

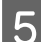

Engen Sie das Blatt in den Zuführungsschacht.

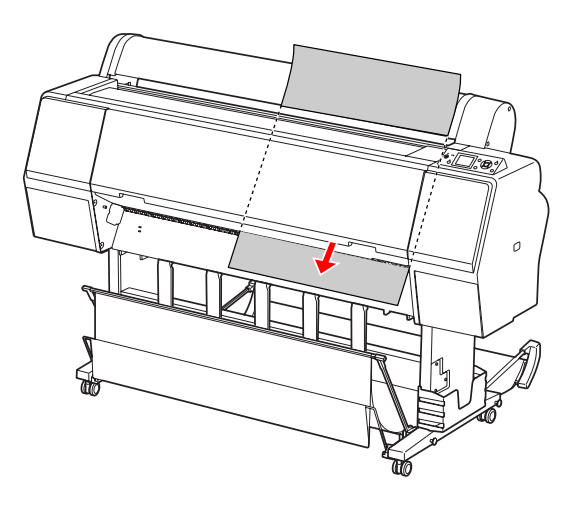

6 Stellen Sie sicher, dass die rechte und untere Kante des Blattes gerade und an der Einstelllinie ausgerichtet sind.

> Falls sich das dicke Papier nicht problemlos ausrichten lässt, passen Sie die

Papieransaugung mithilfe der Tasten <a>
der<br/>
der v an.

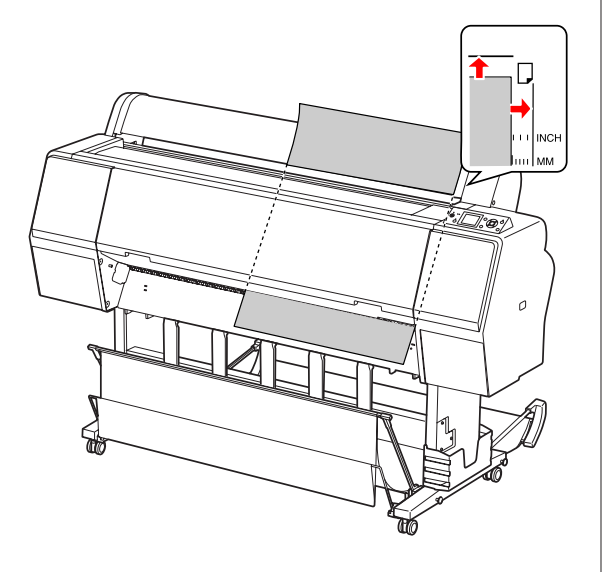

Drücken Sie die Taste  $\mathcal{C}_\bullet$ .

Nach einigen Sekunden bewegt sich das Papier in die Ausgangsposition. Wenn Sie die Taste drücken, bewegt sich das Papier sofort.

 $\bigotimes$  Wenn auf dem LCD-Display die Frage ARE THESE SETTINGS OK? angezeigt wird, drücken Sie die Taste <br/>  $\blacktriangle$ oder  $\blacktriangledown$ , wählen Sie NO aus, und drücken Sie anschließend die Taste . Stellen Sie den Medientyp und die Papierrestmenge ein, und drücken Sie die Taste OK , um das Medium festzulegen.

> Die vorherige Einstellung wird auf dem LCD-Display angezeigt. Wenn die Einstellungen für den Medientyp und die Papierrestmenge richtig sind, wählen Sie YES aus, und drücken Sie die Taste  $\bigcirc$ K.

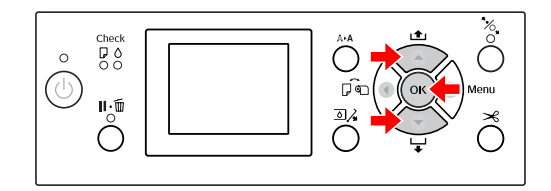

I Wenn eine Papierablage verwendet wird, sollte diese vorne platziert werden.

> Informationen finden Sie unter ["Verwenden der Papierablage und der](#page-47-0) [Papierführungen" auf Seite 48](#page-47-0)

## **Papierauswurf**

In diesem Abschnitt wird erläutert, wie das Papier nach dem Drucken ausgeworfen wird.

#### *Hinweis:*

*Informationen zur Verwendung der Papierablage finden Sie im folgenden Abschnitt. Informationen finden Sie unter ["Verwenden der](#page-47-0) [Papierablage und der Papierführungen" auf Seite 48](#page-47-0)*

### **Rollenpapier**

Informationen zum Schneiden des Rollenpapiers finden Sie im folgenden Abschnitt.  $\mathcal{F}$  Informationen finden Sie unter ["Schneiden des](#page-39-0)

[Rollenpapiers" auf Seite 40](#page-39-0)

### **Einzelblattmedien**

Stellen Sie sicher, dass auf dem LCD-Display LOAD PAPER angezeigt wird.

Wenn im LCD-Display READY angezeigt wird, drücken Sie die Taste  $\blacktriangledown$ , um das Papier zuzuführen.

### c*Achtung:*

*Drücken Sie keine Tasten, wenn die Anzeige Power oder Pause blinkt.*

2 Drücken Sie die Taste  $\blacktriangledown$ , um das Papier zu entfernen.

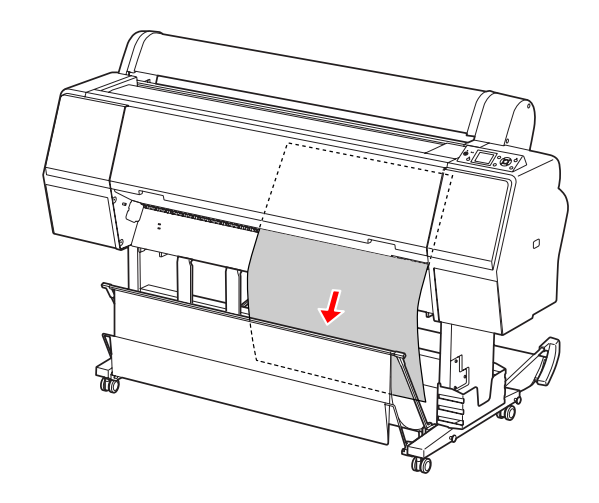

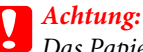

*Das Papier kann nach dem Auswerfen zu Boden fallen. Halten Sie das Papier gut fest, damit es nicht herunter fällt und beschädigt wird.*

### <span id="page-47-0"></span>**Verwenden der Papierablage und der Papierführungen**

Wenn Sie die im Lieferumfang enthaltenen Papierablagen verwenden, werden die Medien reibungslos ausgeworfen, sodass beim Auswerfen keine Schäden entstehen. Verwenden Sie die für das Medium geeignete Ablage. Andernfalls werden die Drucke möglicherweise verschmiert, geknickt oder auf andere Weise beschädigt.

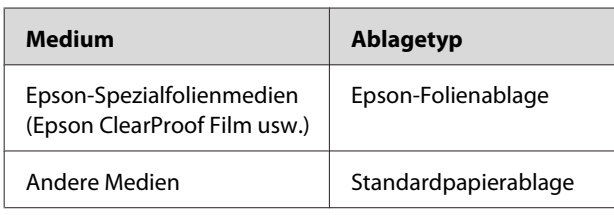

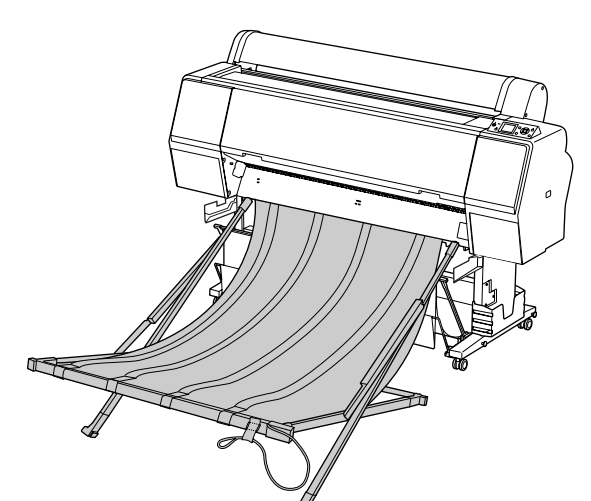

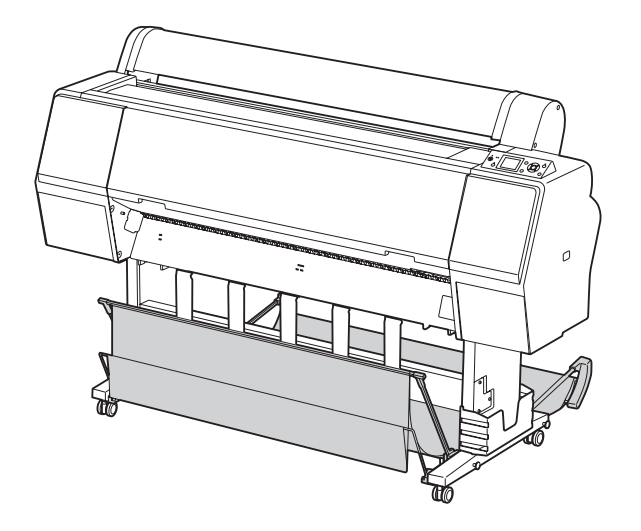

### **Verwenden der Epson-Folienablage**

Verwenden Sie die Epson-Folienablage nur beim Drucken auf Epson-Folien wie z. B. Epson ClearProof Film. Entfernen Sie die Ablage, wenn Sie andere Medien verwenden. Im Folgenden finden Sie die Formate, die über die Epson-Folienablage ausgegeben werden können.

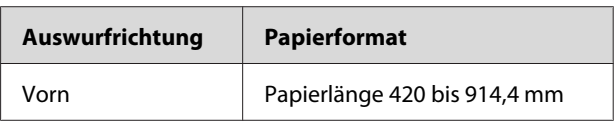

#### c*Achtung:*

- ❏ *Entnehmen Sie beim Verwenden der Epson-Folienablage jeweils ein Medium pro Ausdruck. Andernfalls können auf der Druckoberfläche Streifen oder Kratzer auftreten.*
- ❏ *Legen Sie keine schweren Gegenstände (z. B. Rollenpapier) auf diese Ablage. Andernfalls wird die Ablage möglicherweise verformt oder beschädigt.*

### **Teilenamen und Funktionen**

Im Folgenden finden Sie die Teilenamen und Funktionen der Epson-Folienablage.

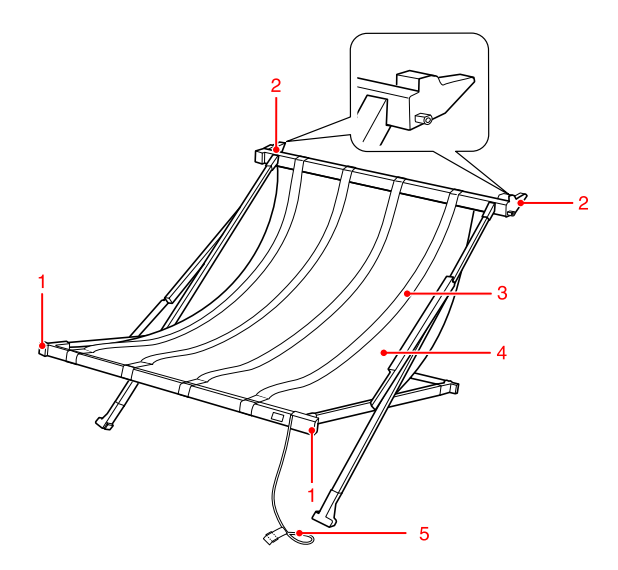

#### **1. Griff**

Halten Sie die Ablage beim Anbringen oder Entfernen an diesem Griff.

### **2. Befestigung**

Führen Sie die Ablage bei der Anbringung hier in die Ablageführungen ein.

#### **3. Folienführungen**

Nimmt das ausgeworfene Medium reibungslos auf.

#### **4. Stoff der Ablage**

Auf dem Griff und der Befestigung befinden sich weiße Nähte, mit denen die Position für das Ausrichten der Folienführungen markiert wird.

#### **5. Lagerungsschnur**

Verbindet die Ablagekanten bei der Lagerung.

### **Montagevorbereitung**

Wenn Sie die Epson-Folienablage verwenden, müssen Sie die Position der Standardpapierablage ändern. Führen Sie die folgenden Schritte durch, um die Anbringung der Epson-Folienablage vorzubereiten.

#### *Hinweis:*

*Sie müssen die Standardpapierablage und die SpectroProofer-Montagevorrichtung 24 Zoll nicht vom Drucker entfernen.*

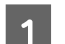

A Klappen Sie die Papierführungen nach unten.

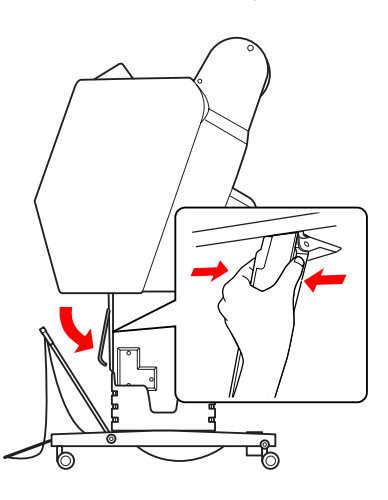

2 Klappen Sie die Standardpapierablage nach oben, und befestigen Sie sie mit den Haltebändern.

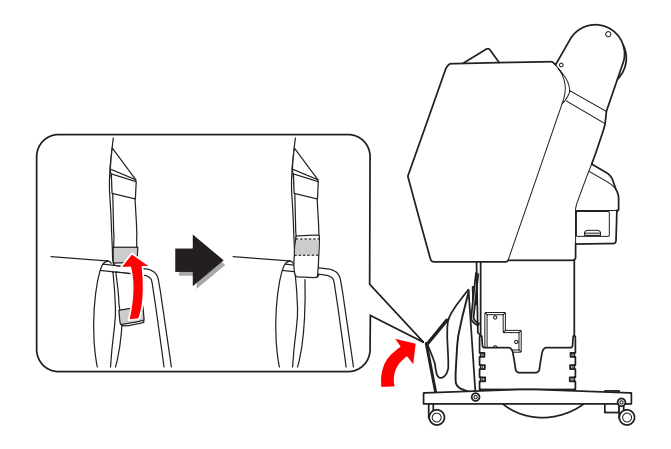

### **Anbringung am Drucker**

Führen Sie die folgenden Schritte durch, um die die Epson-Folienablage am Drucker anzubringen.

A Nehmen Sie die Lagerungsschnur ab, und öffnen Sie die Folienablage.

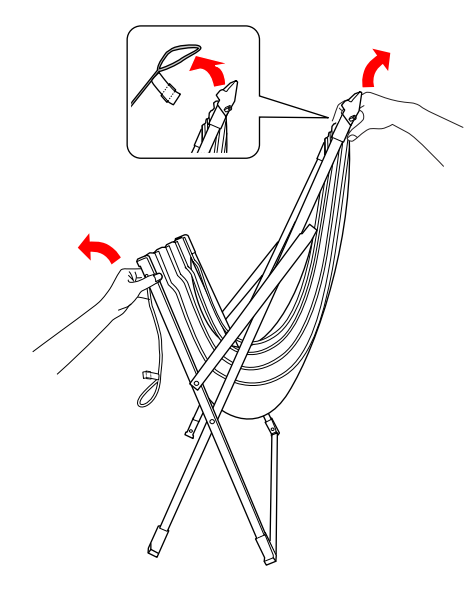

**2** Wenn die Positionen der Folienführung<br>verrutscht sind, richten Sie sie an den weißen Nähten des Stoffs der Ablage aus.

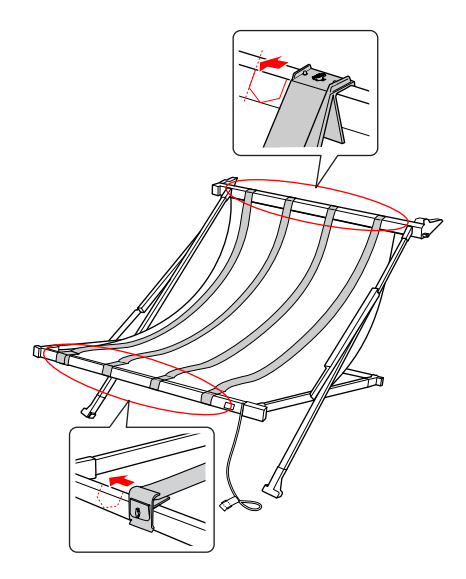

3 Befestigen Sie die Lagerungsschnur mit den Haltebändern.

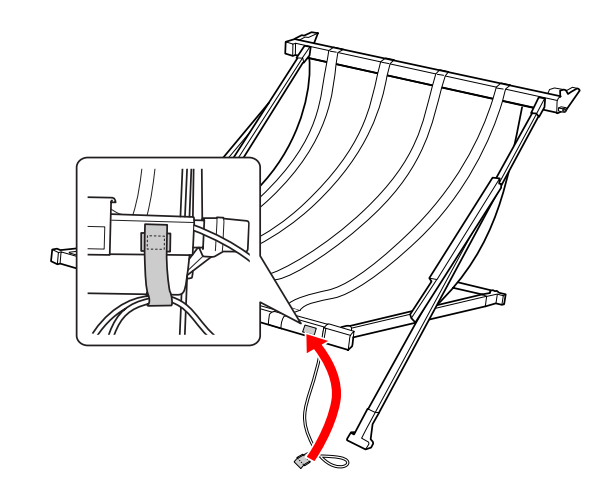

4 Drehen Sie die Befestigung in Richtung des Druckers, und führen Sie sie in die Vertiefung der Ablageführung ein, indem Sie den Griff nach unten drücken.

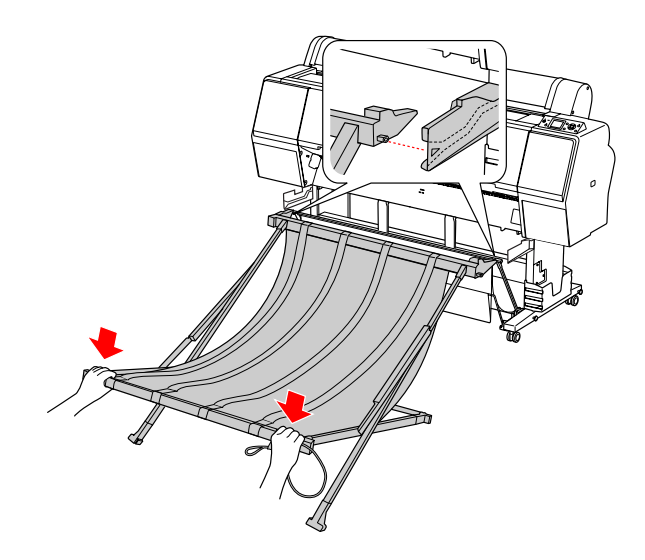

E Drücken Sie die Ablage gerade in die Vertiefung der Führung.

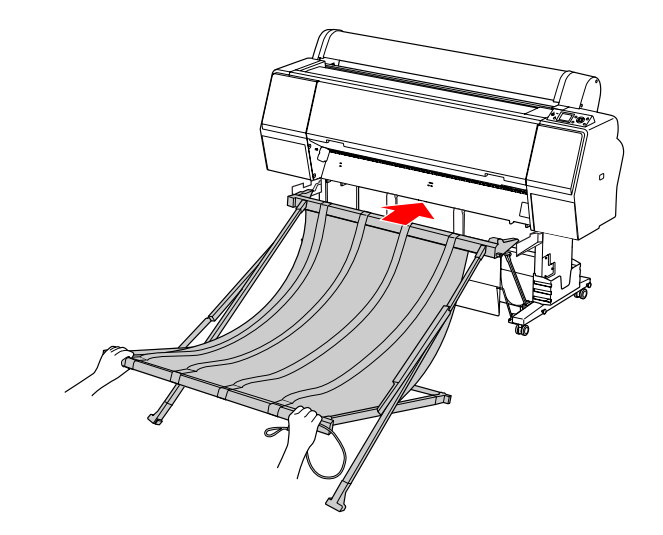

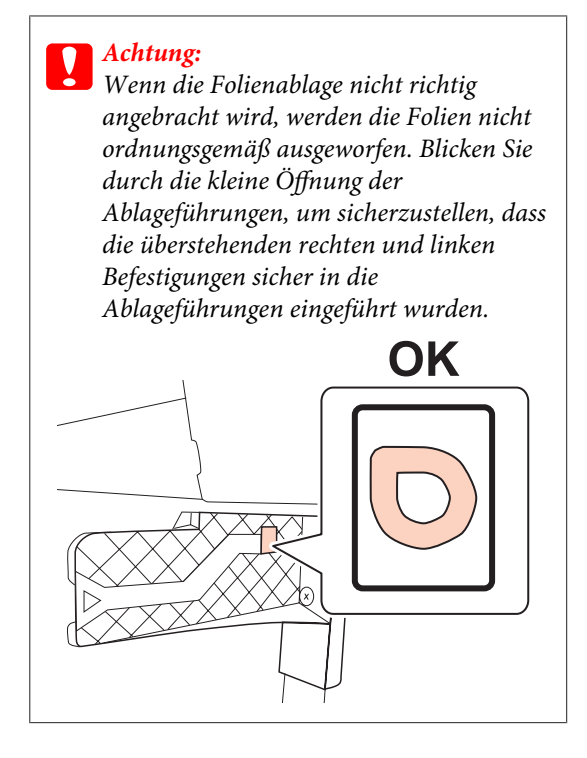

### **Entfernen vom Drucker und Aufbewahrung**

Führen Sie die folgenden Schritte durch, um die Epson-Folienablage zu entfernen und aufzubewahren, wenn sie nicht verwendet wird.

#### *Hinweis:*

- ❏ *Entfernen Sie die Folienablage vor dem Ersetzen von Rollenpapier oder dem Installieren oder Entfernen der SpectroProofer-Montagevorrichtung 24 Zoll.*
- ❏ *Stellen Sie sicher, dass beim Entfernen keine Folie in die Folienablage eingelegt ist.*

Ziehen Sie die Folienablage heraus.

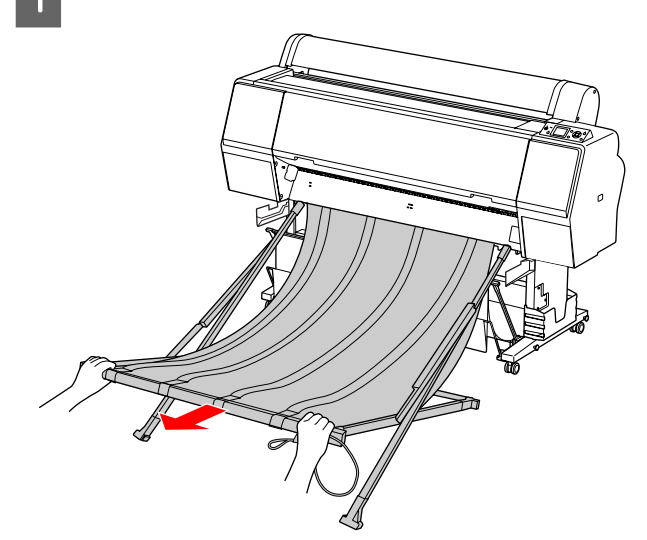

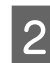

B Klappen Sie die Ablage zusammen, und fixieren Sie die mit der Lagerungsschnur.

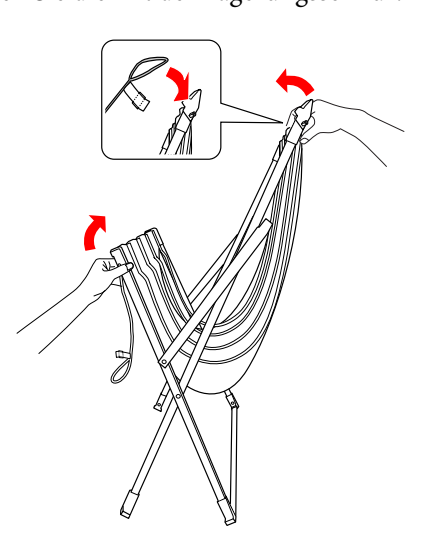

<span id="page-51-0"></span>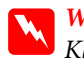

w *Warnung: Klemmen Sie sich nicht die Finger in den Ablageteilen ein.*

### **Verwenden der Standardpapierablage**

Die Auswurfrichtung unterscheidet sich je nach Medientyp.

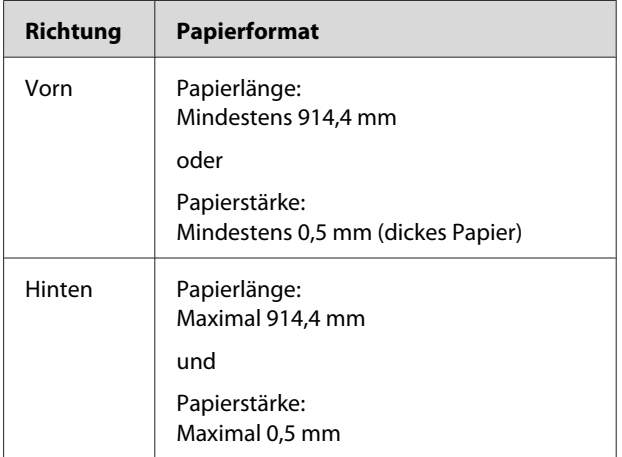

### **Papierauswurf vorne**

Die Papierführungen halten das ausgeworfene Papier vor dem Drucker gerade. In diesem Abschnitt wird erläutert, wie Sie zwischen dem Auswurf des Papiers nach hinten und nach vorn umschalten.

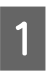

A Lösen Sie die Haltebänder an der vorderen Papierablage, und klappen Sie die Ablage nach unten.

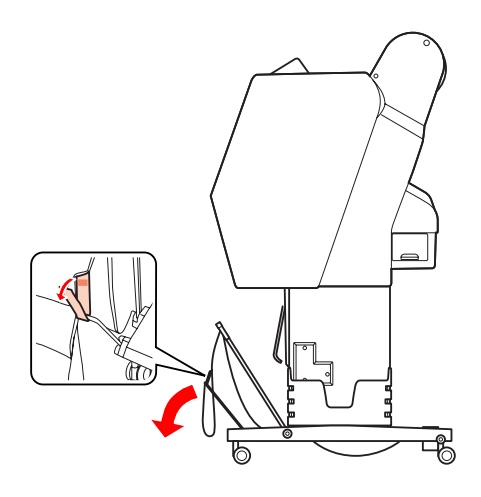

B Kippen Sie die vordere Papierablage leicht, um die Papierführungen in eine waagerechte Stellung zu bringen.

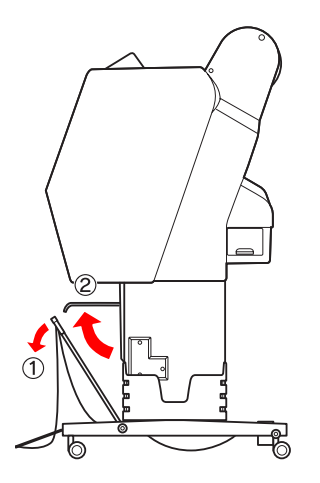

- - C Bringen Sie die Papierablage in eine senkrechte Position.

Dadurch liegt der Stoff der Ablage an.

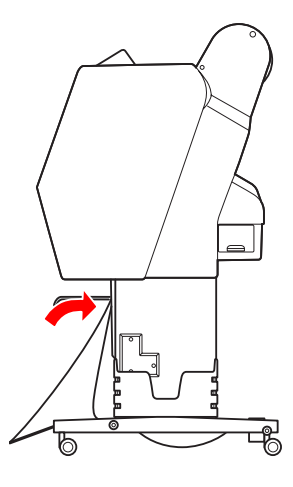

4 Bewegen Sie die Papierführungen, um den Stoff der Ablage auszurichten.

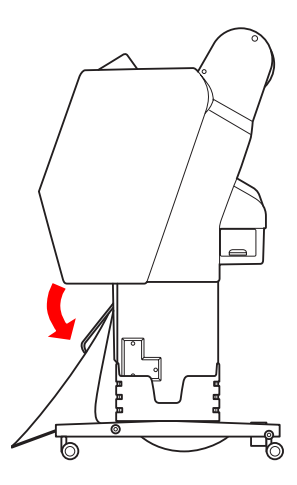

### **Papierauswurf nach hinten**

Wirft die Ausdrucke nach hinten aus und legt sie in der Papierablage ab. In diesem Abschnitt wird erläutert, wie Sie zwischen dem Auswurf des Papiers nach vorne und nach hinten umschalten.

#### c*Achtung:*

*Es darf sich immer nur ein Ausdruck in der Papierablage befinden. Wenn Sie mehrere Ausdrucke stapeln, wird der Abstand zwischen den Papierführungen und der Papierablage zu eng. Dies kann einen Papierzufuhrfehler hervorrufen.*

A Bringen Sie die Papierführungen in die waagerechte Position.

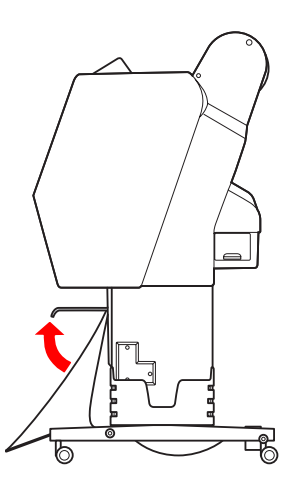

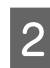

B Kippen Sie die vordere Papierablage aus der Befestigungsposition leicht nach vorn.

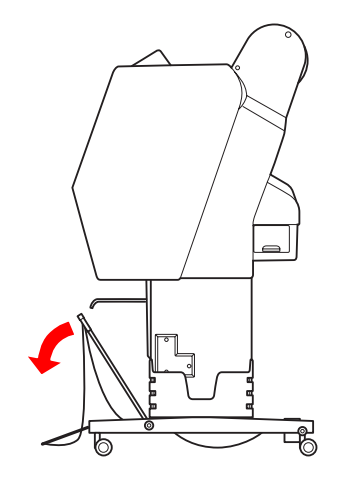

C Bringen Sie die Papierführungen in eine senkrechte Position und anschließend die vordere Ablage so weit wie möglich nach hinten.

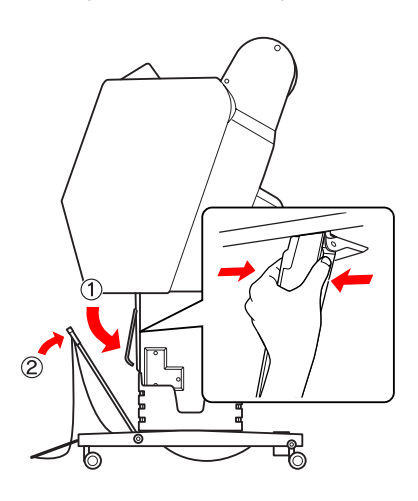

Bringen Sie die vordere Papierablage nach oben, und befestigen Sie sie mit den Haltebändern.

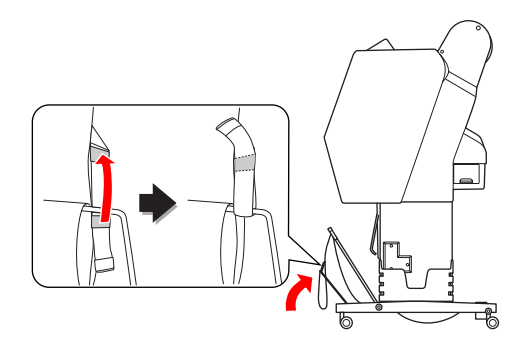

### **Aufbewahren der Papierablage**

Wenn die Papierablage nicht verwendet wird, kippen Sie die vordere Ablage in die senkrechte Position. In diesem Abschnitt wird erläutert, wie Sie zwischen dem Papierauswurf nach hinten und der Lagerung der Papierablage umschalten.

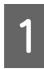

A Bringen Sie die Papierführungen in eine waagerechte Position.

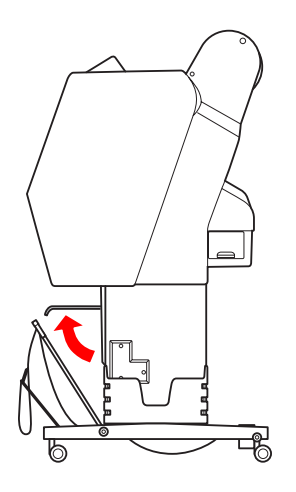

2 Lösen Sie die Haltebänder, und befestigen Sie diese unten. Bringen Sie die vordere Papierablage nach oben in eine senkrechte Position.

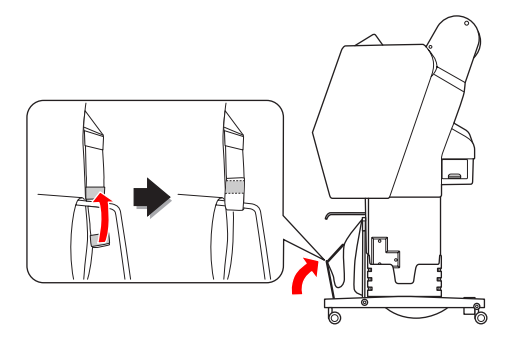

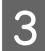

S Kippen Sie die Papierführungen.

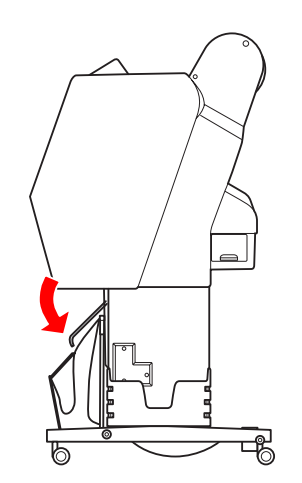

### **Druckbereich**

### **Rollenpapier**

Der Druckbereich ist abhängig vom ROLL PAPER MARGIN, der über das LCD-Display festgelegt wird.  $\mathcal{F}$  Informationen finden Sie unter ["PRINTER](#page-23-0) [SETUP" auf Seite 24](#page-23-0)

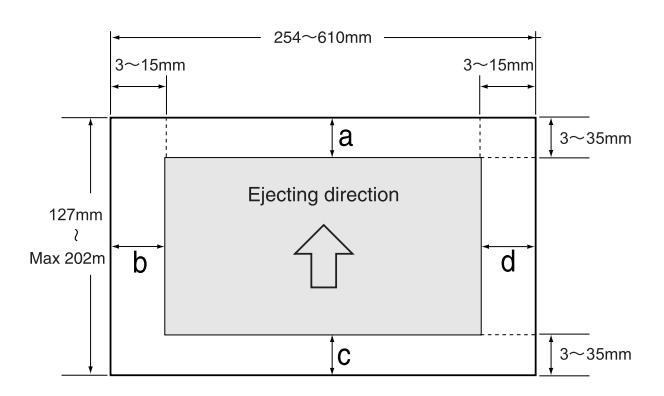

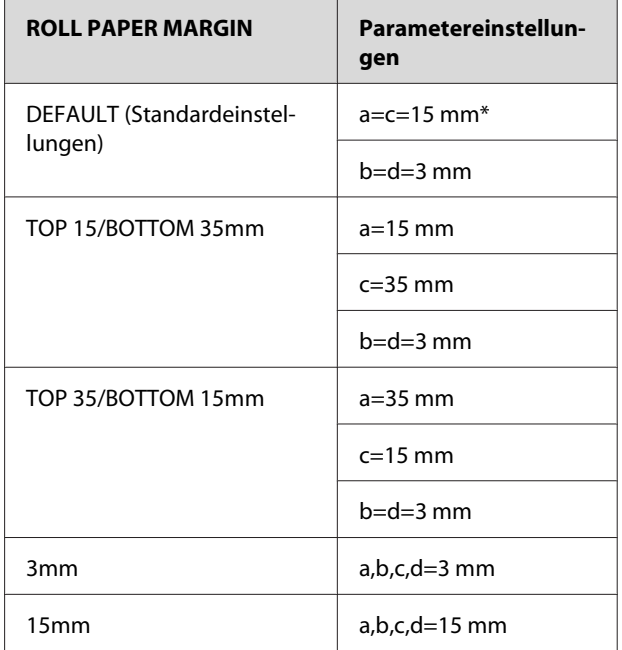

\*Für Premium Glossy Photo Paper (250) (Premium-Hochglanz-Fotopapier (250)) gilt für den Rand  $a = 20$  mm und  $c = 15$  mm, sofern DEFAULT ausgewählt wurde.

## c*Achtung:*

❏ *Wenn sich das Rollenpapier vom Rollenkern löst, verringert sich die Druckqualität. Verwenden Sie das letzte Stück des Rollenpapiers nicht.*

❏ *Wenn die Randbreite geändert wird, ändert sich die Größe des gedruckten Bilds nicht.*

#### *Hinweis:*

- ❏ *Der Druckbereich bleibt unverändert, auch wenn die Ränder geändert werden.*
- ❏ *Der Drucker erkennt die Maße des eingelegten Papiers automatisch. Druckdaten, die außerhalb der Seitenränder liegen, können nicht gedruckt werden.*
- ❏ *Wenn die gleichen Daten mit einem 3-mm-Rand und einem 15-mm-Rand gedruckt und verglichen werden, stellen Sie unter Umständen fest, dass ein Teil der rechten Seite des 15-mm-Rands nicht gedruckt wurde.*

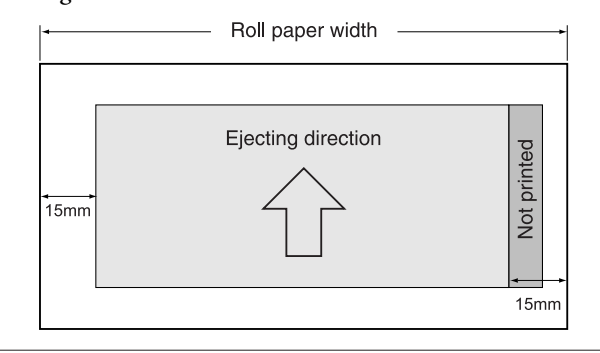

### **Einzelblatt**

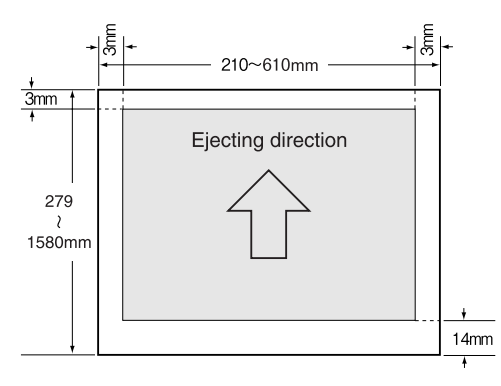

## **Verwenden der Druckersoftware**

#### *Hinweis:*

*Die Druckersoftware auf der CD-ROM kann lediglich unter Windows verwendet werden.*

## **Druckersoftware – Einführung**

Die CD-ROM mit der Druckersoftware enthält die folgenden Softwareprodukte. Weitere Informationen finden Sie im Netzwerkhandbuch (PDF-Handbuch) oder in der Onlinehilfe zu den einzelnen Softwareprodukten.

#### **Programme** EPSON LFP Remote Panel 2

#### **Netzwerksoftware**

- ❏ Epson Network Utility
- ❏ EpsonNet Config
- ❏ EpsonNet Print

#### *Hinweis:*

- ❏ *Der Druckertreiber ist nicht im Lieferumfang des Druckers enthalten. Zum Drucken ist die RIP-Software erforderlich. Informationen zur unterstützten RIP-Software für diesen Drucker finden Sie auf der Epson-Website.*
- ❏ *Wenn Sie Easy Install von der Software-CD-ROM ausführen, wird EPSON Stylus Pro WT7900 Comm Driver automatisch installiert. EPSON Stylus Pro WT7900 Comm Driver ist nicht mit dem zum Drucken erforderlichen Druckertreiber. Es handelt sich um einen Kommunikationstreiber für EPSON LFP Remote Panel 2.*

### **EPSON LFP Remote Panel 2**

Mithilfe von EPSON LFP Remote Panel 2 kann der Drucker von einem Computer aus umfassend gesteuert werden, sodass Sie die Firmware aktualisieren oder den Drucker überwachen können.

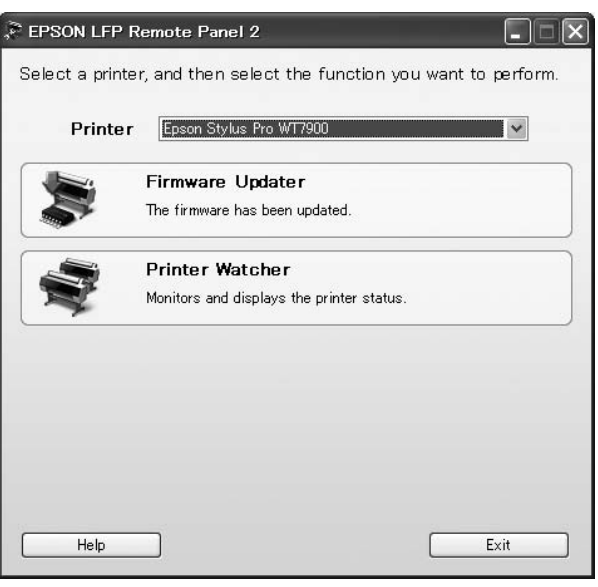

### **Epson Network Utility**

Epson Network Utility ist erforderlich, wenn Sie Epson LFP Remote Panel 2 über ein Netzwerk verwenden möchten.

Wenn dieses Modul nicht installiert ist, werden einige Funktionen (z. B. das Überwachen der Tintenrestmenge von einem Computer aus) in einem Netzwerk nicht ordnungsgemäß ausgeführt.

### **EpsonNet Config**

Mit EpsonNet Config können verschiedene Adressund Protokolltypen (TCP/IP, SNMP) für eine Netzwerkschnittstelle eingerichtet werden.

### **EpsonNet Print**

EpsonNet Print ist erforderlich, wenn Sie EPSON LFP Remote Panel 2 über ein Netzwerk verwenden möchten.

Mit dieser Software können IP-Adressen automatisch nachverfolgt werden. Selbst wenn

Netzwerkschnittstellenadressen über die

DHCP-Funktionen automatisch zugeordnet werden, muss die Druckeranschlusseinstellung nicht geändert werden.

## **Starten/Beenden der Druckersoftware**

Führen Sie die folgenden Schritte durch, um EPSON LFP Remote Panel 2 zu starten oder zu beenden.

#### *Hinweis:*

*Im folgenden Handbuch finden Sie ausführliche Informationen zum Starten, Beenden oder Einrichten der Netzwerksoftware.*

 *Informationen finden Sie unter Netzwerkhandbuch (PDF-Handbuch)*

### **So starten Sie EPSON LFP Remote Panel 2**

Starten Sie EPSON LFP Remote Panel 2 mit einem der beiden folgenden Schritte.

*Hinweis:*

*Stellen Sie sicher, dass im LCD-Display der Zustand* READY *angezeigt wird, bevor Sie EPSON LFP Remote Panel 2 starten.*

### **Doppelklicken auf das Symbol**

Das Symbol EPSON LFP Remote Panel 2 wird im Anschluss an die Softwareinstallation erstellt. Doppelklicken Sie auf das Symbol EPSON LFP Remote Panel 2, um das EPSON LFP Remote Panel 2-Hauptfenster anzuzeigen.

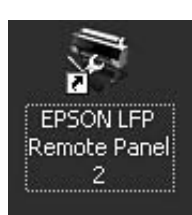

### **Über das Windows-Startmenü**

Klicken Sie auf **Start** – **All Programs (Alle Programme)** (oder **Programs (Programme)**) – EPSON LFP Remote Panel 2 – EPSON LFP Remote Panel 2. Das EPSON LFP Remote Panel 2-Hauptfenster wird angezeigt.

### **So beenden Sie EPSON LFP Remote Panel 2**

Klicken Sie im EPSON LFP Remote Panel 2-Hauptfenster auf **Exit (Beenden)**.

#### **Verwenden der Druckersoftware**

## **Deinstallieren der Druckersoftware**

Führen Sie zum Deinstallieren der Druckersoftware die folgenden Schritte durch.

#### *Hinweis:*

- ❏ *Unter Windows Vista/Windows XP müssen Sie sich als Benutzer mit Administratorkonto anmelden. Wenn Sie die Druckersoftware unter Windows Vista deinstallieren, müssen Sie möglicherweise das Kennwort angeben. Wenn Sie nach dem Kennwort gefragt werden, geben Sie es ein, und setzen Sie den Vorgang fort.*
- ❏ *Unter Windows 2000 müssen Sie sich als Benutzer mit Administratorrechten (d. h. als Benutzer, der zur Gruppe der Administratoren gehört) anmelden.*

### **Deinstallieren von EPSON LFP Remote Panel 2**

Deinstallieren Sie EPSON LFP Remote Panel 2 wie allgemeine Anwendungssoftwareprodukte über **Windows Control Panel (Systemsteuerung)** – **Add or Remove Programs (Programme hinzufügen oder entfernen)** (oder **Add or Remove Applications (Software)**).

Weitere Informationen finden Sie in der EPSON LFP Remote Panel 2-Online-Hilfe.

### **Deinstallieren von EPSON Stylus Pro WT7900 Comm Driver**

Führen Sie die folgenden Schritte durch, um EPSON Stylus Pro WT7900 Comm Driver zu deinstallieren.

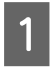

Schalten Sie den Drucker aus, und ziehen Sie das Schnittstellenkabel heraus, das den Computer mit dem Drucker verbindet.

B Klicken Sie auf **Windows Control Panel (Systemsteuerung)** – **Add or Remove Programs (Programme hinzufügen oder entfernen)** (oder **Add or Remove Applications (Software)**). Klicken Sie unter Windows Vista auf **Control Panel (Systemsteuerung)** – **Programs (Programme)** – **Uninstall Programs (Programme deinstallieren)**.

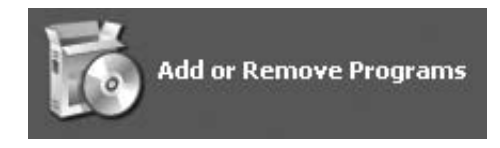

C Wählen Sie **Epson Printer Driver/Utility Uninstall (Epson-Druckertreiber/-Dienstprogramm deinstallieren)** aus, und klicken Sie anschließend auf **Uninstall/Change**

**(Deinstallieren/Ändern)**.

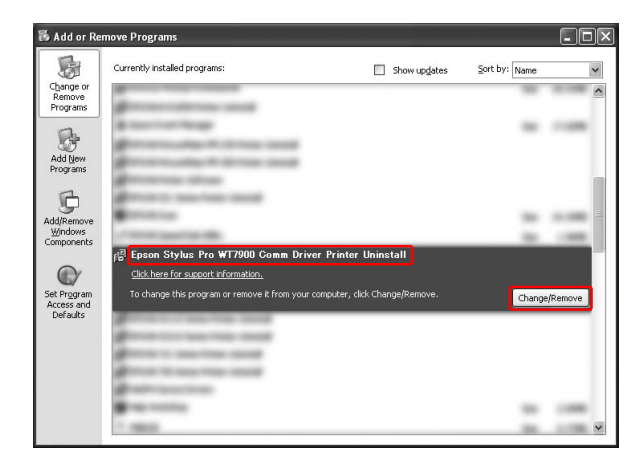

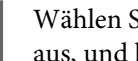

4 Wählen Sie das Symbol für den Zieldrucker aus, und klicken Sie auf **OK**.

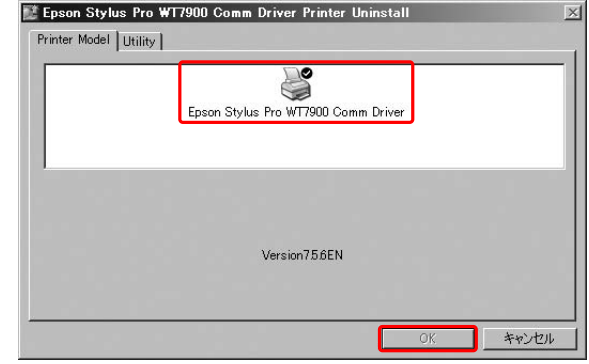

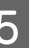

Eefolgen Sie die angezeigten Anweisungen, um die Deinstallation abzuschließen.

Wenn die Bestätigungsmeldung angezeigt wird, klicken Sie auf **Yes (Ja)**.

#### **Verwenden der Druckersoftware**

Starten Sie den Computer nach einer Neuinstallation von EPSON Stylus Pro WT7900 Comm Driver neu.

# <span id="page-60-0"></span>**Optionen und Verbrauchsmaterialien**

Für Ihren Drucker sind die folgenden Verbrauchsmaterialien erhältlich (Stand: Mai 2009).

Neueste Informationen finden Sie auf der Website von Epson.

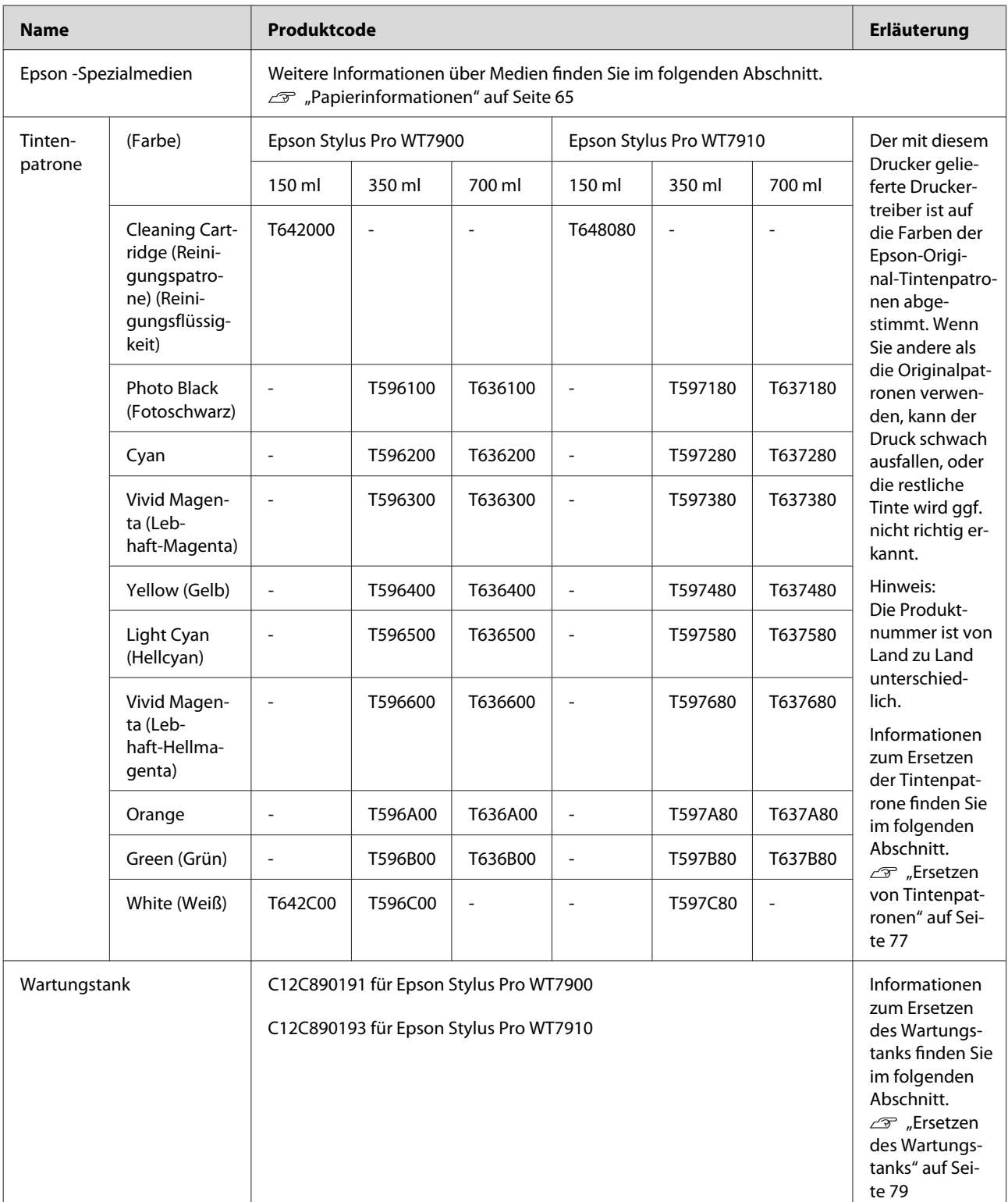

#### **Optionen und Verbrauchsmaterialien**

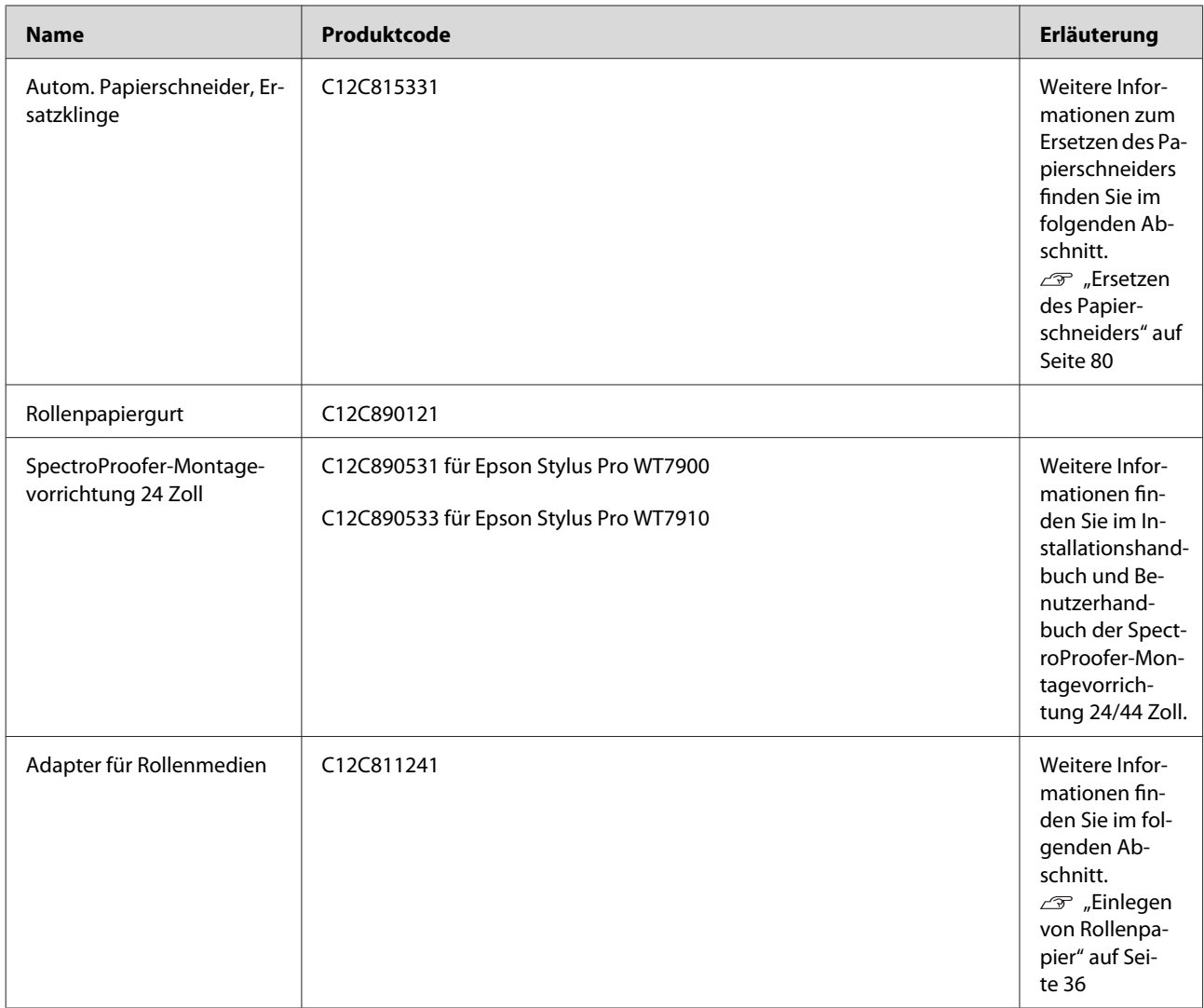

#### *Hinweis:*

❏ *Bei Verwendung einer USB-Verbindung und eines USB-Hubs wird empfohlen, den Drucker am ersten Hub anzuschließen, der direkt mit dem Computer verbunden ist. Außerdem führen einige Hubs zu instabilem Verhalten. Sollten weiterhin Probleme bestehen, verbinden Sie den Drucker direkt mit dem USB-Port Ihres Computers.*

❏ *Verwenden Sie bei einer Ethernet-Vebindung ein LAN-Kabel. 100BASE-TX STP-Kabel (geschirmte verdrillte Doppelader) sollten der Kategorie 5 oder höher entsprechen.*

## <span id="page-62-0"></span>**Unterstützte Medien**

Es wird die Verwendung von EPSON-Spezialmedien empfohlen, um die Druckleistung und die Ausdrucksstärke der Druckergebnisse zu erhöhen. Weitere Informationen zu den geeigneten Medien und den Druckeinstellungen bei der Verwendung von Medien, bei denen es sich nicht um Epson-Spezialmedien handelt, sowie zur Verwendung der RIP-Software zum Drucken erhalten Sie in den mit dem Papier oder der RIP-Software gelieferten Anweisungen oder von den jeweiligen Anbietern. Die folgenden Spezialmedien können mit diesem Drucker verwendet werden.

### *Achtung:*<br>□ *Verw*

- ❏ *Verwenden Sie kein Papier, das zerknittert, abgewetzt, eingerissen, verschmutzt oder auf andere Weise fehlerhaft ist.*
- ❏ *Legen Sie das Papier unmittelbar vor dem Drucken ein. Nehmen Sie es nach dem Drucken aus dem Drucker, und lagern Sie es entsprechend den Anweisungen für die jeweiligen Medien.*

#### *Hinweis:*

- ❏ *Wenn Sie andere Papiere als EPSON-Spezialmedien verwenden, beachten Sie die mit dem Papier gelieferten Anweisungen. Weitere Informationen erhalten Sie beim Anbieter. Prüfen Sie die Druckqualität, bevor Sie größere Mengen Papier erwerben.*
- ❏ *Wenn Sie keine Epson-Spezialmedien verwenden möchten, müssen Sie zunächst die Einstellungen für benutzerdefiniertes Papier festlegen. Informationen finden Sie unter ["CUSTOM](#page-29-0) [PAPER SETUP" auf Seite 30](#page-29-0)*

### **Rollenpapier**

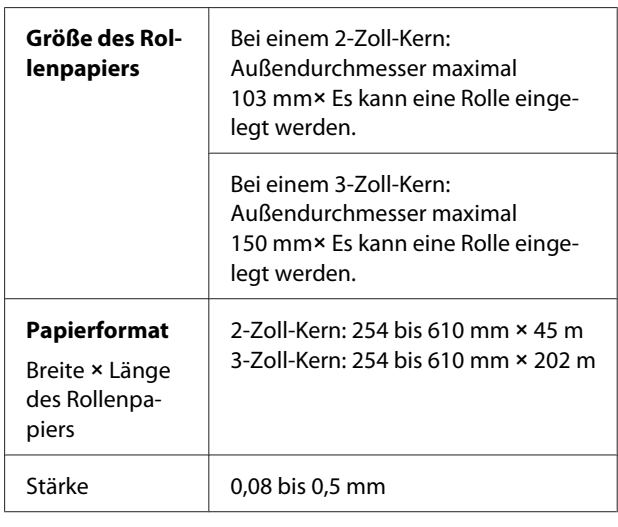

### c*Achtung:*

*Da mit den oben genannten Angaben übereinstimmendes Papier in den Drucker eingelegt werden kann, übernimmt Epson keine Garantie für den Papiertransportweg und die Druckqualität.*

### **Einzelblatt**

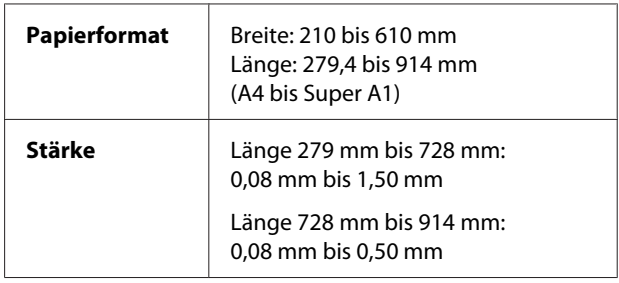

### c*Achtung:*

*Da mit den oben genannten Angaben übereinstimmendes Papier in den Drucker eingelegt werden kann, übernimmt Epson keine Garantie für den Papiertransportweg und die Druckqualität.*

### **Anleitung für die Papierverwendung**

### **Hinweise zur Handhabung des Papiers**

Weitere Informationen finden Sie in der folgenden Anleitung und in den mit dem Papier gelieferten Handhabungsanweisungen.

- ❏ Verwenden Sie Epson-Spezialmedien unter folgenden Betriebsbedingungen (Temperatur zwischen 15 und 25°C sowie einer Luftfeuchtigkeit zwischen 40 und 60 %). Verwenden Sie insbesondere Epson ClearProof Film unter folgenden Betriebsbedingungen (Temperatur zwischen 20 und 25°C sowie einer Luftfeuchtigkeit zwischen 40 und 60 %). Informationen finden Sie unter ["Informationen über Epson ClearProof Film](#page-65-0) [\(Epson-Spezialmedien\)" auf Seite 66](#page-65-0)
- ❏ Knicken Sie das Papier nicht, und zerkratzen Sie nicht die Oberfläche.
- ❏ Berühren Sie die zu bedruckenden Oberflächen nicht. Fingerabdrücke können die Druckqualität mindern.
- ❏ Legen Sie das Rollenpapier richtig ein, indem Sie die Ränder ausrichten. Tragen Sie beim Umgang mit den Druckmedien Handschuhe.
- ❏ Das Papier kann sich wellen, wenn sich die Temperatur und Luftfeuchtigkeit kurzfristig verändern. Achten Sie darauf, dass das Papier sich nicht wellt oder verschmutzt wird, und glätten Sie es, bevor Sie es in den Drucker legen.
- ❏ Entsorgen Sie die Papierverpackung nicht, damit Sie sie zur Aufbewahrung des Papiers verwenden können.

### **Nach dem Drucken**

Beachten Sie nach dem Drucken die folgenden Anweisungen.

- ❏ Reiben oder kratzen Sie nicht auf dem Druck; da sich die Tinte lösen kann.
- ❏ Berühren Sie nicht die Oberfläche des Drucks; da sich die Tinte lösen kann.
- ❏ Wellen oder stapeln Sie Papier nicht übereinander, und lassen Sie es vollständig trocknen. Beim Stapeln des Papiers ändert sich möglicherweise die Farbe. Wenn Sie das Papier aufeinander legen, können auch nach dem Trocknen Kratzer auf dem Papier verbleiben.
- ❏ Wenn Sie nicht vollständig getrocknete Ausdrucke aufeinander legen, können diese verwischen. Stellen Sie nach dem Drucken sicher, dass das Papier vollständig getrocknet ist.
- ❏ Verwenden Sie für den Trockenvorgang keinen Trockner.
- ❏ Vermeiden Sie direkte Sonneneinstrahlung.
- ❏ Befolgen Sie die Anweisungen für das Papier, um die Farben vor dem Verblassen zu schützen. Bei richtiger Lagerung werden die Farben des Drucks über lange Zeit erhalten.

#### *Hinweis:*

*Normalerweise verblassen Ausdrucke und Fotos aufgrund von Lichteinflüssen und verschiedenen Bestandteilen mit der Zeit (Farbveränderungen). Dies gilt auch für Epson-Spezialmedien. Dennoch können Sie mit der richtigen Lagerungsmethode den Grad der Farbveränderung minimieren.*

- ❏ *Weitere Informationen zur Handhabung des Papiers nach dem Drucken finden Sie in den mit den Epson-Spezialmedien gelieferten Anweisungen.*
- ❏ *Die Farben von Fotos, Postern und anderen Drucken wirken je nach Lichtbedingungen unterschiedlich (Lichtquellen\*). Auch die Farben von Ausdrucken dieses Druckers wirken je nach Lichtbedingungen unterschiedlich. \* Lichtquellen sind Sonnenlicht, Leuchtstofflampen, Glühlampen und andere Leuchtkörper.*

### **Hinweise zur Papierlagerung**

Weitere Informationen finden Sie in der folgenden Anleitung und in den mit dem Papier gelieferten Handhabungsanweisungen.

- ❏ Vermeiden Sie Orte, die direkter Sonneneinstrahlung, starker Hitze oder Feuchtigkeit ausgesetzt sind.
- ❏ Lagern Sie das Papier in der Verpackung und auf einem flachen Untergrund.
- <span id="page-64-0"></span>❏ Entfernen Sie nicht verwendete Papierrollen aus dem Drucker. Rollen Sie sie ordentlich auf, und lagern Sie sie in der Originalverpackung. Wenn Sie die Papierrolle im Drucker belassen, verringert sich ihre Qualität.
- ❏ Das Papier darf nicht feucht werden.
- ❏ Lagern Sie die Ausdrucke an einem dunklen Ort, um die Farbe vor direkter Sonneneinstrahlung, großer Hitze und Feuchtigkeit zu schützen.

Epson bietet Druckmedien an, die speziell auf Tintenstrahldrucker zugeschnitten sind und den höchsten Qualitätsanforderungen entsprechen.

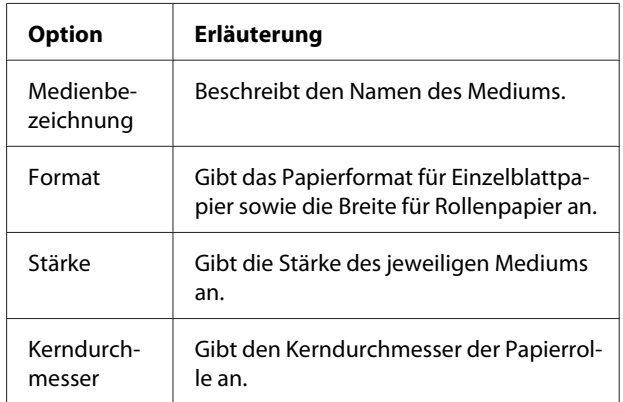

#### *Hinweis:*

- ❏ *Aktuelle Informationen zu den unterstützten Epson-Originalmedien finden Sie auf der Epson-Site unter: http://www.epson.com* Wählen Sie auf der Site den Abschnitt "Support" *Ihrer regionalen Epson-Website aus.*
- ❏ *Übereinstimmende Bedingungen zwischen SpectroProofer und dem Papier können sich abhängig von der verwendeten RIP-Software unterscheiden. Weitere Informationen finden Sie in den Anweisungen für Ihre RIP-Software.*

### <span id="page-65-0"></span>**Rollenpapier**

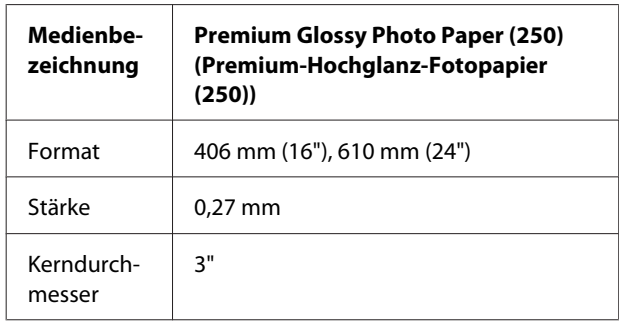

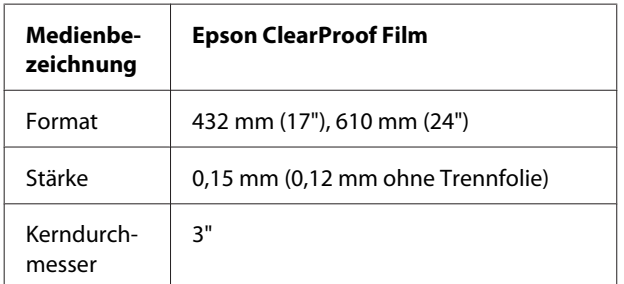

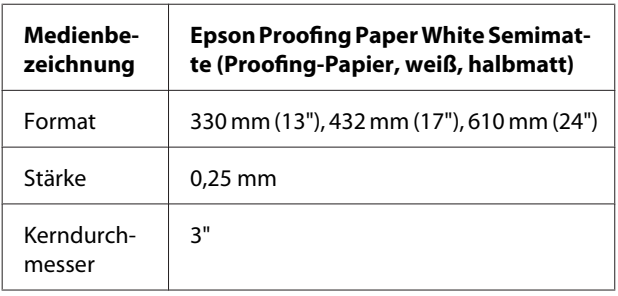

### **Einzelblatt**

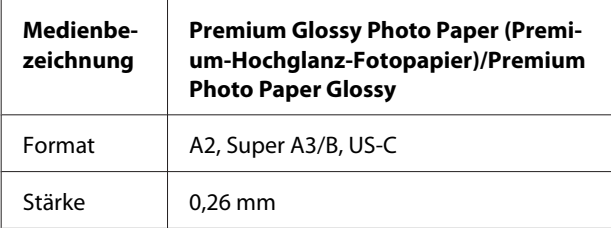

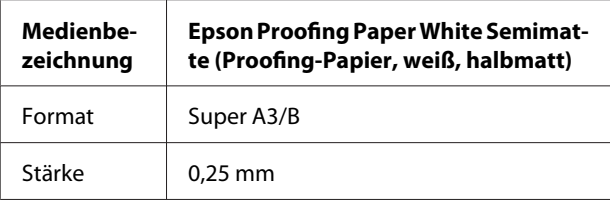

## **Informationen über Epson ClearProof Film (Epson-Spezialmedien)**

Beachten Sie die folgenden wichtigen Hinweise zur Verwendung von Epson ClearProof Film. Weitere Informationen finden Sie in den Anweisungen zu den jeweiligen Medien.

### **Verwendungsumgebung**

Dieses Medium erfordert eine eingeschränkte Verwendungsumgebung. Temperatur: 20 bis 25˚C Luftfeuchtigkeit: 40 bis 60 % Vermeiden Sie direktes Sonnenlicht, hohe Temperaturen und eine hohe Luftfeuchtigkeit. Um die Qualität beizubehalten, sollte diese Umgebung auch nach dem Drucken beibehalten werden. Andernfalls ändert die weiße Tinte aufgrund der Feuchtigkeit möglicherweise den Farbton.

### **Informationen zur Trennfolie**

Auf der Rückseite befindet sich eine weiße Trennfolie. Entfernen Sie diese Trennfolie erst nach Abschluss des Druck- und Trocknungsvorgangs. Die Folie schützt das Medium vor Schäden und während des Druckvorgangs vor Staubablagerungen. Beachten Sie die folgenden Verwendungshinweise.

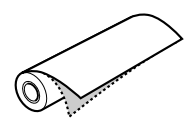

- ❏ Legen Sie das Medium nach dem Entfernen der Trennfolie nicht in den Drucker ein. Andernfalls wird die Oberfläche des Mediums möglicherweise zerkratzt oder befleckt.
- ❏ Entfernen Sie die Trennfolie nach gründlichem Trocknen der Druckoberfläche langsam und vorsichtig. Wenn die Druckoberfläche nicht vollständig trocken ist, können Falten, Knicke und weitere Fehler auftreten. Wenn die Trennfolie gewaltsam entfernt wird, bleiben möglicherweise schwer zu entfernende Folienstücke zurück.
- ❏ Beim Entfernen der Trennfolie entsteht statische Elektrizität. Halten Sie beim Entfernen der Folie Abstand zu empfindlichen Geräten, und berühren Sie nach dem Entfernen der Folie einen Metallgegenstand, um die statische Ladung zu entladen.
- ❏ Stellen Sie sicher, dass die Folie nicht an der Druckoberfläche haften bleibt. Andernfalls löst sich möglicherweise Tinte oder es entstehen Kratzer.

### **Hinweise zum Einrichten von Medien**

- ❏ Schneiden Sie Kanten der Medien gerade, wenn die Kanten die folgenden Bedingungen erfüllen. Andernfalls verursachen die Medien möglicherweise einen Papierstau, oder die Druckqualität lässt nach. 1. Die Kanten des Mediums sind zerknittert. 2. Das Medium ist gefaltet, geknickt, wellig oder verzogen. 3. Die Trennfolie wurde entfernt.
- ❏ Wenn nach dem Drucken auf Epson ClearProof Film auf einem beliebigen anderen Medium als Epson ClearProof Film gedruckt werden soll, müssen der Drucker und gegebenenfalls die verschmierten Roller gereinigt werden. Andernfalls kann im Drucker verbliebenes Papierpulver an der Druckoberfläche haften bleiben und beim Abwischen zu Kratzern führen.

### **Nach dem Drucken**

- ❏ Berühren Sie die Druckoberfläche nicht unmittelbar nach Abschluss des Druckvorgangs. Andernfalls kann sich Tinte lösen, und es können Flecken zurückbleiben.
- ❏ Das bedruckte Medium darf nicht feucht werden. Andernfalls können Wasserflecken zurückbleiben.
- ❏ Das bedruckte Medium darf nicht beschichtet werden. Andernfalls wird die weiße Tinte durch sichtig.
- ❏ Die Mindestmedienlänge für das automatische Schneiden beträgt 420 mm. Längen unter 420 mm müssen manuell geschnitten werden.  $\mathcal{F}$  Informationen finden Sie unter ["Schneiden](#page-40-0) [des Rollenpapiers nach dem Drucken" auf](#page-40-0) [Seite 41](#page-40-0)

## **Drucken mit nicht von Epson stammenden Medien**

Bei der Verwendung von Medien von Drittanbietern müssen Sie über das Bedienfeld des Druckers im Menu-Modus ein benutzerdefiniertes Papier registrieren und mit den registrierten Einstellungen drucken. Die registrierten Inhalte werden beim Abschalten des Druckers gespeichert. Sie können bis zu zehn benutzerdefinierte Papierarten registrieren.

#### *Hinweis:*

- ❏ *Stellen Sie sicher, dass die Papiereigenschaften wie z. B. Papierspannung, Tintenfixierung oder Papierstärke vor dem Einrichten des benutzerdefinierten Papiers geprüft werden. Weitere Informationen zu den jeweiligen Papiereigenschaften finden Sie in der entsprechenden Beschreibung des Papierherstellers.*
- ❏ *Die über das Bedienfeld des Druckers vorgenommenen Änderungen haben Vorrang vor den Einstellungen in der RIP-Software.*
- ❏ *Informationen zu unidirektionalen Druckeinstellungen finden Sie in der Dokumentation Ihrer RIP-Software.*

### **Einrichten von benutzerdefiniertem Papier auf dem Drucker**

Registrieren Sie das benutzerdefinierte Papier über das LCD-Display des Druckers. Stellen Sie die entsprechenden Optionen im Menü PAPER SETUP ein. Die registrierte Nummer wird am LCD-Display angezeigt.

#### *Hinweis:*

*Wenn Sie die Taste*  $\mathbf{u} \cdot \mathbf{u}$  drücken, während Sie die *folgenden Einstellungen vornehmen, wechselt der Drucker in den Status* READY*. Die bislang von Ihnen vorgenommenen Einstellungen werden als benutzerdefinierte Einstellungen registriert (einschließlich der unveränderten Einstellungen).*

Legen Sie das gewünschte Papier ein.

Stellen Sie sicher, dass Sie das Papier einlegen, das tatsächlich verwendet werden soll.

 $2^{\circ}$  Öffnen Sie das Menü CUSTOM PAPER.

1. Drücken Sie die Taste $\blacktriangleright$ , um den Menu-Modus aufzurufen. 2. Drücken Sie die Taste ▲ / ▼, um PAPER SETUP anzuzeigen, und drücken Sie anschließend die Taste  $\blacktriangleright$ . 3. Drücken Sie die Taste  $\triangle$  /  $\blacktriangledown$ , um CUSTOM PAPER anzuzeigen, und drücken Sie anschließend die Taste

C Wählen Sie die registrierte Nummer für die Benutzereinstellungen aus.

> Sie können eine Nummer zwischen 1 und 10 auswählen.

> 1. Drücken Sie die Taste ▲ / ▼, um die zu registrierende Nummer auszuwählen. 2. Drücken Sie die Taste  $\blacktriangleright$ .

Die von Ihnen in Schritt 4 vorgenommenen Einstellungen werden unter der hier ausgewählten Nummer registriert.

#### *Hinweis:*

*Es wird empfohlen, die registrierte Nummer und die in Schritt 4 vorgenommenen Einstellungen aufzuschreiben.*

Wählen Sie gegebenenfalls den Papiertyp aus.

1. Drücken Sie die Taste ▲ / ▼ um PAPER TYPE auszuwählen, und drücken Sie anschließend die Taste  $\blacktriangleright$ . 2. Drücken Sie die Taste  $\triangle$  /  $\blacktriangledown$  um einen geeigneten Papiertyp auszuwählen, und drücken Sie anschließend die Taste 3. Drücken Sie die Taste  $\triangle$  /  $\blacktriangledown$  , um Medien auszuwählen. 4. Drücken Sie die Taste  $\bigcap K$ . 5. Drücken Sie zweimal die Taste < , um zum vorherigen Menü zurückzukehren.

E Legen Sie gegebenenfalls den Abstand zwischen dem Druckkopf und dem Papier (den Walzenabstand) fest.

1. Drücken Sie die Taste ▲ / ▼, um PLATEN GAP auszuwählen, und drücken Sie anschließend die Taste 2. Drücken Sie die Taste  $\triangle$  /  $\blacktriangledown$ , um eine geeignete Einstellung für das Papier auszuwählen. 3. Drücken Sie die Taste OK.

4. Drücken Sie die Taste < , um zum vorherigen Menü zurückzukehren.

#### *Hinweis:*

*Sie können den Abstand zwischen dem Druckkopf und dem Papier einstellen. Die Druckqualität wird verbessert, wenn Sie den Platen Gap (Walzenabstand) richtig einstellen. Wenn der Platen Gap (Walzenabstand) beim Drucken auf dickem Papier zu gering ist, berührt der Druckkopf das Papier, wodurch der Druckkopf und das Papier beschädigt werden können.*

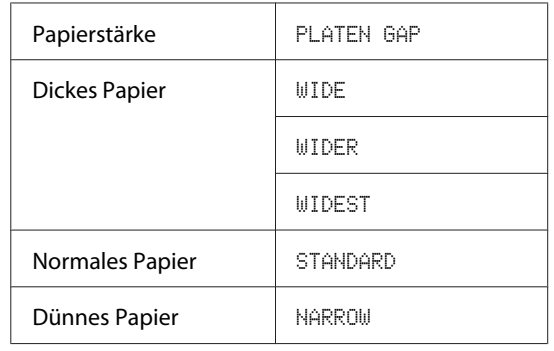

F Drucken Sie ein Testmuster für die Papierstärke.

1. Drücken Sie die Taste ▲ / ▼ um THICKNESS PATTERN auszuwählen, und drücken Sie anschließend die Taste . 2. Drücken Sie die Taste OK, um das Papierstärken-Testmuster zu drucken.

Musterbeispiel:

 $\begin{array}{|c|c|c|c|c|c|c|c|} \hline | & | & | & | & | & | & | & | \ \hline 5 & 6 & 7 & 8 & 9 & 10 & 11 & 12 \ \hline \end{array}$ 

G Prüfen Sie im Testmuster, welche Linien nicht versetzt sind (den kleinsten Abstand aufweisen), und wählen Sie eine THICKNESS NUMBER zwischen 1 und 15 aus.

> 1. Drücken Sie die Taste ▲ / ▼, um die Nummer auszuwählen. Wählen Sie für die obige Abbildung 4 aus. 2. Drücken Sie die Taste  $\bigcirc$ K.

Legen Sie gegebenenfalls eine Paper Feed Adjustment (Papiereinzugseinstellung) fest.

Legen Sie einen Wert für den Papiereinzug fest (-0,7 bis 0,7 %).

1. Drücken Sie die Taste ∧ / ▼, um PAPER FEED ADJUST auszuwählen, und drücken Sie anschließend die Taste  $\blacktriangleright$ . 2. Drücken Sie die Taste $\blacktriangle/\blacktriangledown$ , um den Wert für den Papiereinzug festzulegen. 3. Drücken Sie die Taste  $\bigcap K$ . 4. Drücken Sie die Taste < , um zum vorherigen Menü zurückzukehren.

I Stellen Sie gegebenenfalls die Trockenzeit ein.

Sie können die Trockenzeit pro Durchgang des Druckkopfs einstellen. Der Bereich liegt zwichen 0,0 und 10,0 Sekunden.

1. Drücken Sie die Taste ▲ / ▼ , um DRYING TIME auszuwählen, und drücken Sie anschließend die Taste  $\blacktriangleright$ . 2. Drücken Sie die Taste  $\triangle$  /  $\blacktriangledown$ , um die Dauer in Sekunden auszuwählen. 3. Drücken Sie die Taste  $\bigcap K$ . 4. Drücken Sie die Taste <, um zum vorherigen Menü zurückzukehren.

#### *Hinweis:*

*Wenn die Tinte auf dem Papier verwischt, stellen Sie eine längere Zeit für das Trocknen der Tinte ein.*

10 Wählen Sie gegebenenfalls eine Papieransaugung aus.

> 1. Drücken Sie die Taste ▲ / ▼ um PAPER SUCTION auszuwählen, und drücken Sie anschließend die Taste  $\blacktriangleright$ . 2. Drücken Sie die Taste  $\triangle$  /  $\blacktriangledown$ , um eine geeignete Einstellung für das Papier auszuwählen. 3. Drücken Sie die Taste  $\bigcap K$ . 4. Drücken Sie die Taste < , um zum

vorherigen Menü zurückzukehren.

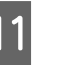

11 Wählen Sie gegebenenfalls die Rollenspannung aus.

> 1. Drücken Sie die Taste / / v, um SET ROLL PAPER TENSION auszuwählen, und drücken Sie anschließend die Taste . 2. Drücken Sie die Taste ▲ / ▼, um eine geeignete Einstellung für das Papier auszuwählen. 3. Drücken Sie die Taste  $\bigcap K$ .

4. Drücken Sie die Taste < , um zum vorherigen Menü zurückzukehren.

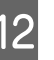

12 Wählen Sie gegebenenfalls eine Einstellung für die Beseitigung des Schräglaufs aus.

> 1. Drücken Sie die Taste ▲ / ▼, um REMOVE SKEW auszuwählen, und drücken Sie anschließend die Taste . 2. Drücken Sie die Taste $\blacktriangle/\blacktriangledown$  , um eine geeignete Einstellung für das Papier auszuwählen. 3. Drücken Sie die Taste OK.

4. Drücken Sie die Taste <, um zum vorherigen Menü zurückzukehren.

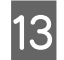

M Wählen Sie gegebenenfalls einen FRONT EDGE STANDBY aus.

Legen Sie je nach Papiertyp eine Vorderkanten-Stanbyposition vor dem Drucken (nach dem Einlegen des Papiers) und nach dem Drucken (nach dem automatischen Schneiden) fest.

1. Drücken Sie die Taste ▲ / ▼ um FRONT EDGE STANDBY auszuwählen, und drücken Sie anschließend die Taste  $\blacktriangleright$ .

2. Drücken Sie die Taste  $\triangle$  /  $\blacktriangledown$  , um eine geeignete Einstellung für das Papier auszuwählen.

3. Drücken Sie die Taste  $\bigcap K$ .

4. Drücken Sie die Taste < , um zum vorherigen Menü zurückzukehren.

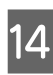

N Drücken Sie nach dem Registrieren der Papiereinstellungen die Taste  $\mathbb{I} \cdot \widehat{\mathbb{m}}$ , um den Menu-Modus zu beenden.

> Die Einstellungen für benutzerdefiniertes Papier sind nun abgeschlossen. Starten Sie den Druckvorgang, um auf das soeben eingestellte benutzerdefinierte Papier zu drucken.

Führen Sie die folgenden Schritte durch, um die registrierten Einstellungen zu verwenden.

1. Drücken Sie die Taste  $\blacktriangleright$ , um den Menu-Modus aufzurufen.

2. Drücken Sie die Taste / / v, um PAPER SETUP anzuzeigen, und drücken Sie anschließend die Taste  $\blacktriangleright$  .

3. Drücken Sie die Taste  $\triangle$  /  $\blacktriangledown$  um PAPER TYPE auszuwählen, und drücken Sie anschließend die Taste  $\blacktriangleright$  .

4. Drücken Sie die Taste <br/>  $\blacktriangle$  /  $\blacktriangledown$  , um <code>CUSTOM PAPER</code> anzuzeigen, und drücken Sie anschließend die Taste  $\blacktriangleright$  .

5. Drücken Sie die Taste ▲ / ▼, um den Medientyp auszuwählen, und drücken Sie anschließend die Taste OK ..

Drücken Sie die Taste  $\|\cdot\|$ , um den Menu-Modus zu beenden, und drucken Sie anschließend die Daten aus.

#### **Wartung**

## **Wartung**

## **Tägliche Wartung**

### **Anleitung für das Aufstellen des Druckers**

Beachten Sie beim Aufstellen des Druckers folgende Hinweise:

- ❏ Wählen Sie einen flachen und stabilen Aufstellungsort aus, der für das Gewicht des Druckers (ca. 103 kg) geeignet ist.
- ❏ Verbinden Sie den Drucker nur mit einem Stromanschluss, der die Anforderungen des Druckers erfüllt.
- ❏ Sorgen Sie rund um den Drucker für ausreichend Platz, um eine problemlose Bedienung, Wartung und Belüftung sicherzustellen.  $\mathcal{F}$  Siehe "Druckerstandort auswählen" im Installationshandbuch
- ❏ Stellen Sie für den Drucker folgende Betriebsbedingungen sicher (Temperatur zwischen 10 und 35°C sowie eine Luftfeuchtigkeit zwischen 20 und 80 %).

Selbst wenn die genannten Bedingungen erfüllt sind, sind die Umweltbedingungen für das Papier möglicherweise nicht geeignet. Stellen Sie sicher, dass der Drucker unter für das Papier geeigneten Bedingungen verwendet wird. Weitere Informationen zum Papier finden Sie in den Handhabungshinweisen. Schützen Sie den Drucker vor Austrocknung, direkter Sonneneinstrahlung oder anderen Wärmequellen, um eine geeignete Luftfeuchtigkeit beizubehalten.

### **Wartung der weißen Tinte**

Aufgrund der Eigenschaften der weißen Tinte kann eine Sedimentierung auftreten. Um optimale Druckbedingungen beizubehalten, muss sichergestellt werden, dass das folgende Wartungsverfahren regelmäßig durchgeführt wird.

- ❏ Schalten Sie den Drucker einmal pro Wiche ein, und schütteln Sie die weiße Tintenpatrone. Dadurch wird die Sedimentierung der weißen Tintenpatrone verhindert.  $\mathscr{F}$  Informationen finden Sie unter ["Schütteln](#page-72-0) [einer weißen Tintenpatrone" auf Seite 73](#page-72-0)
- ❏ Wenn über einen längeren Zeitraum nicht gedruckt wurde, schalten Sie den Drucker einmal im Monat ein, und führen Sie über das Bedienfeld unter NOZZLE CHECK die Funktion PRINT WITH WHITE INK aus. Dadurch wird die Sedimentierung in den Düsen verhindert.  $\mathcal{F}$  Informationen finden Sie unter ["Düsentest"](#page-83-0) [auf Seite 84](#page-83-0)

### **Wenn der Drucker nicht verwendet wird**

Die Druckkopfdüsen sind sehr klein. Sie können daher leicht verstopfen, wenn Staub auf den Druckkopf gerät. Um dies zu vermeiden, schließen Sie die Abdeckung für das Rollenpapier oder die Vorderabdeckung, wenn Sie den Drucker nicht verwenden. Wenn Sie den Drucker über einen längeren Zeitraum nicht verwenden, stülpen Sie eine antistatische Hülle über den Drucker, um ihn vor Staub zu schützen.

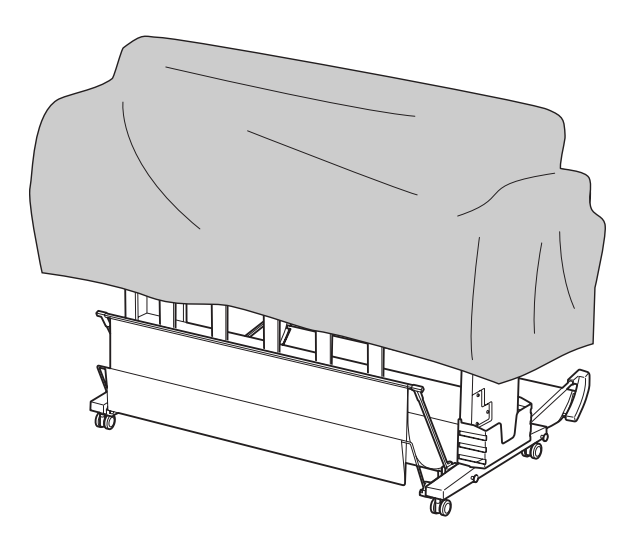

#### **Wartung**

## **Informationen zu den Tintenpatronen**

Verwenden Sie für diesen Drucker ausschließlich die folgenden Tintenpatronen.

 $\mathcal{F}$  Informationen finden Sie unter ["Optionen und](#page-60-0) [Verbrauchsmaterialien" auf Seite 61](#page-60-0)

c*Achtung: Wenn Sie für diesen Drucker keine Epson-Originaltinte verwenden, kann die Druckqualität nachlassen. Zudem wird der Druckkopf möglicherweise verstopft oder es tritt Tinte aus, sodass der Drucker beschädigt wird. Außerdem kann möglicherweise die Tintenrestmenge nicht ermittelt werden.*

### **Hinweise für den Umgang mit Tintenpatronen**

- ❏ Wenn auf dem LCD-Display INK LOW angezeigt wird, müssen Sie die Patronen möglichst rasch durch neue ersetzen. Andernfalls geht die Tinte möglicherweise während des Druckens aus.
- ❏ Verbrauchen Sie die Tintenpatrone innerhalb von sechs Monaten nach Einsetzen, um optimale Ergebnisse zu erzielen.
- ❏ Wenn Sie die Tintenpatrone von einem kalten an einen warmen Ort bringen, kann es zu einer Kondensation kommen. Bevor Sie die Tintenpatrone verwenden, muss diese mindestens vier Stunden unter Raumtemperatur gelagert werden.
- ❏ Verwenden Sie keine Tintenpatronen, bei denen das aufgedruckte Mindesthaltbarkeitsdatum abgelaufen ist. Wenn Sie eine Tintenpatrone verwenden, deren Mindesthaltbarkeitsdatum abgelaufen ist, kann dies die Druckqualität beeinträchtigen.
- ❏ Lagern Sie die Tintenpatronen unter den gleichen Bedingungen wie den Drucker.
- ❏ Berühren Sie nicht den Anschluss für die Tinte oder dessen Umgebung. Dadurch könnte Tinte auslaufen.
- ❏ Berühren Sie nicht den grünen IC-Chip an der Seite der Tintenpatrone. Dadurch können der normale Betrieb und der Druckvorgang gestört werden.
- ❏ Da der IC-Chip über Informationen über die Patrone und über die restliche Tintenmenge verfügt, kann die Tintenpatrone auch nach dem Entnehmen aus dem Drucker weiterverwendet werden.
- ❏ Zerlegen Sie die Tintenpatrone nicht, und bauen Sie sie nicht um. Andernfalls ist ein gewöhnliches Drucken nicht mehr möglich.
- ❏ Lassen Sie die Patrone nicht auf harte Objekte fallen oder gegen diese stoßen, da Tinte austreten kann.
- ❏ Auch wenn nichts gedruckt wird, verbraucht der Drucker bei der Druckkopfreinigung und anderen Wartungsprozeduren Tinte aus allen Tintenpatronen, um die einwandfreie Funktion der Druckköpfe sicherzustellen.
- ❏ Die Tintenpatronen enthalten möglicherweise wiederverwertete Materialien, die jedoch die Funktion oder Leistung des Produkts nicht beeinträchtigen.

### **Hinweise zum Austauschen der Tintenpatronen und zum Schütteln der weißen Tintenpatrone**

- ❏ Um optimale Druckbedingungen beizubehalten, schütteln Sie die Tintenpatrone wie in den folgenden Abschnitten beschrieben.  $\mathcal{F}$  Informationen finden Sie unter ["Schütteln](#page-73-0) [der weißen Tintenpatrone" auf Seite 74](#page-73-0)   $\mathcal{F}$  Informationen finden Sie unter ["Ersetzen von](#page-76-0) [Tintenpatronen" auf Seite 77](#page-76-0)
- ❏ Belassen Sie die Tintenpatronen stets im Drucker. Andernfalls kann die im Drucker befindliche Tinte trocknen, sodass nicht mehr gedruckt werden kann.
- ❏ Setzen Sie alle Tintenpatronen ein. Wenn ein Schacht leer ist, kann nicht gedruckt werden.
- <span id="page-72-0"></span>❏ Vergewissern Sie sich, dass der Drucker beim Auswechseln einer Tintenpatrone oder beim Schütteln einer weißen Tintenpatrone eingeschaltet ist. Wenn der Drucker beim Auswechseln der Tintenpatronen oder beim Schütteln einer weißen Tintenpatrone ausgeschaltet ist, kann die restliche Tintenmenge nicht erkannt werden, sodass nicht mehr ordnungsgemäß gedruckt werden kann.
- ❏ Achten Sie dabei auf die Tinte, die sich im Schacht des Tintensystems mit der verbrauchten Tintenpatrone befindet.
- ❏ Um eine erstklassige Druckqualität zu gewährleisten, und um den Druckkopf zu schonen, verfügt die Patrone noch über eine Sicherheitsreserve an Tinte, wenn der Drucker anzeigt, dass die Patrone ausgetauscht werden muss.

### **Hinweise für das Lagern von Tintenpatronen**

- ❏ Lagern Sie die Tintenpatronen unter denselben Bedingungen wie den Drucker (Temperatur zwischen 10 und 35°C sowie eine Luftfeuchtigkeit zwischen 20 und 80 %).
- ❏ Nicht vollständig leer entnommene Tintenpatronen können erneut eingesetzt und verwendet werden, sofern das angegebene Mindesthaltbarkeitsdatum nicht abgelaufen ist. Achten Sie darauf, dass der Schacht für das Tintensystem nicht verschmutzt wird, und sorgen Sie für eine ordnungsgemäße Lagerung der Tintenpatronen. Die Tintenpatrone muss nicht in der Verpackung aufbewahrt werden. Der Schacht des Tintensystems verfügt über ein Ventil, sodass keine Kappe angebracht werden muss. Dennoch sollten Sie den Schacht des Tintensystems nicht berühren.

### **Hinweise für das Lagern von weißen Tintenpatronen**

Beachten Sie die folgenden Hinweise, wenn die weißen Tintenpatronen nach dem Erwerb über einen längeren Zeitraum nicht verwendet und daher gelagert werden.

- ❏ Schütteln Sie den Karton mit der weißen Tinte vor dem Einlagern innerhalb von ca. 30 Sekunden etwa 100 Mal in schnellen horizontalen Bewegungen um ca. fünf Zentimeter vor und zurück.
- ❏ Lagern Sie die Patrone flach. Wenn die Patrone aufrecht gelagert wird, kann die Sedimentierung der weißen Tinte möglicherweise auch durch eine Wartung nicht behoben werden.
- ❏ Schütteln Sie den Karton mit der weißen Tintenpatrone einmal monatlich zehn Mal in schnellen horizontalen Bewegungen um ca. fünf Zentimeter vor und urück.

# **Schütteln einer weißen Tintenpatrone**

Aufgrund der Eigenschaften der weißen Tinte kann eine Sedimentierung auftreten. Um optimale Druckbedingungen beizubehalten, muss die Patrone auch dann wöchentlich entnommen und geschüttelt werden, wenn Sie in den Drucker eingesetzt ist.

### **Prüfen des Zeitraums bis zum nächsten Schütteln der Patrone**

Auf dem LCD-Display wird angezeigt, in wie vielen Tagen die nächste Wartung der weißen Tinte erforderlich ist.

 $\mathcal{F}$  Informationen finden Sie unter ["Anzeige" auf](#page-15-0) [Seite 16](#page-15-0)

### **Wenn die Meldung auf dem LCD-Display angezeigt wird**

Wenn die weiße Tinte geschüttelt werden muss, wird auf dem LCD-Display eine Meldung angezeigt. Zudem werden unten im LCD-Display die verbleibenden Tage bis zur nächsten Wartung der weißen Tintenpatrone angezeigt. Wenn die Meldung angezeigt wird, können Sie zwar mit dem Drucken fortfahren. Es wird jedoch empfohlen, die weiße Tintenpatrone zu schütteln, um die optimale Druckqualität beizubehalten.

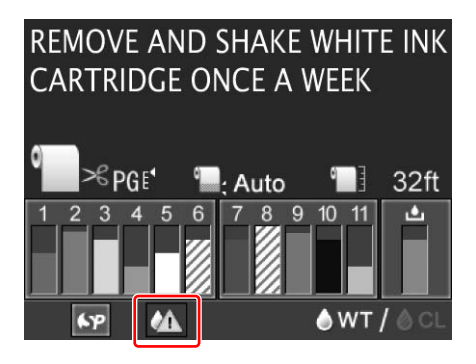

#### *Hinweis:*

*Wenn die Patrone einen Monat lang nicht geschüttelt wurde, wird eine Warnmeldung angezeigt, und es kann nicht gedruckt werden.Schütteln Sie die weiße Tintenpatrone, um diesen Fehler zu beheben.*

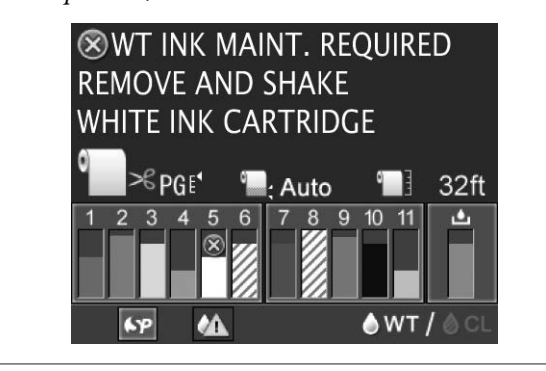

Führen Sie die folgenden Schritte durch, um eine weiße Tintenpatrone zu schütteln.

### **Schütteln der weißen Tintenpatrone**

Stellen Sie sicher, dass der Drucker eingeschaltet ist.

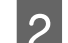

 $2$  Drücken Sie die Taste  $\mathbb{Z}$ .

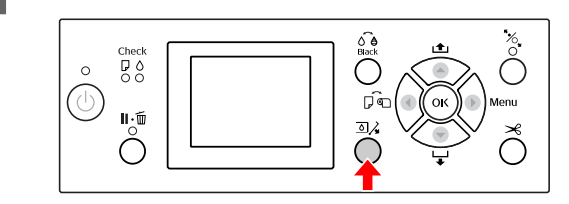

#### *Hinweis:*

*Während des Druckvorgangs und der Reinigung ist die Taste*  $\Box$ *} nicht aktiv.* 

**COVER aus, und drücken Sie anschließend die** COVER aus, und drücken Sie anschließend die Taste OK .

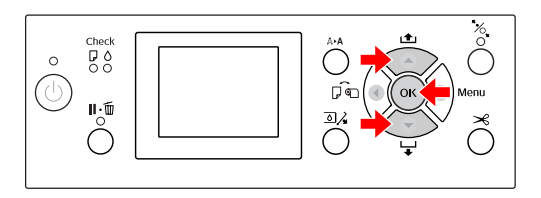

Die Abdeckung ist entriegelt und leicht geöffnet.

- 
- **4** Öffnen Sie die Abdeckung per Hand vollständig.

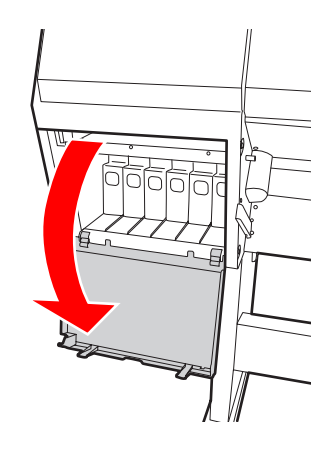

*Hinweis: Öffnen Sie die vordere Abdeckung erst nach dem Entriegeln.*

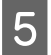

E Drücken Sie auf die weiße Tintenpatrone. Wenn ein Klicken ertönt, springt die Patrone etwas hervor.

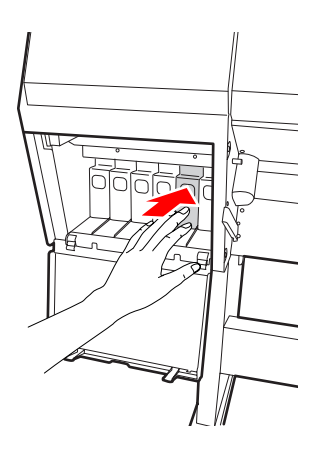

F Ziehen Sie die weiße Patrone vorsichtig und gerade aus dem Schacht.

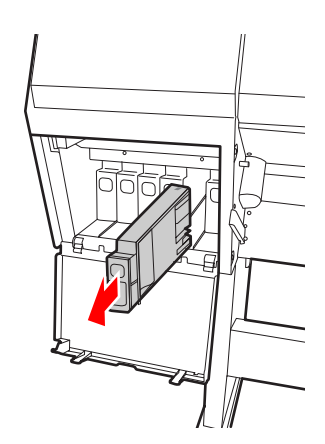

#### w *Warnung:*

*Wenn Tinte auf Ihre Hände gerät, reinigen Sie diese gründlich mit Wasser und Seife. Sollte Tinte in die Augen gelangen, spülen Sie diese sofort mit reichlich Wasser aus.*

G Schütteln Sie die Tintenkartusche wie in der Abbildung gezeigt mindestens zehn Mal hin und her.

> Wenn die Warnmeldung "WT INK MAINT. REQUIRED" im LCD-Display angezeigt wird, schütteln Sie die weiße Tintenpatrone auf dieselbe Weise jedoch etwa 100 Mal in ca. 30 Sekunden.

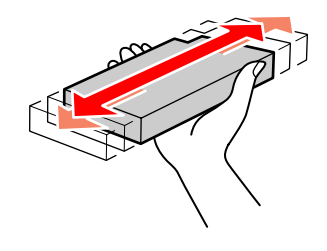

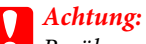

*Berühren Sie den grünen IC-Chip an der Seite der Tintenpatrone nicht. Hierdurch können sowohl der normale Betrieb als auch der Druckbetrieb beeinträchtigt werden.*

Halten Sie die weiße Tintenpatrone so, dass der Pfeil sich oben befindet und zur Rückseite des Druckers zeigt und setzen Sie die Patrone soweit in den Schacht ein, bis sie einrastet.

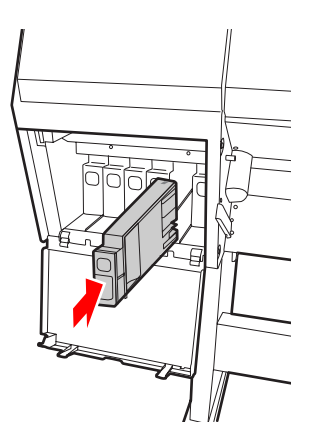

<span id="page-75-0"></span>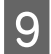

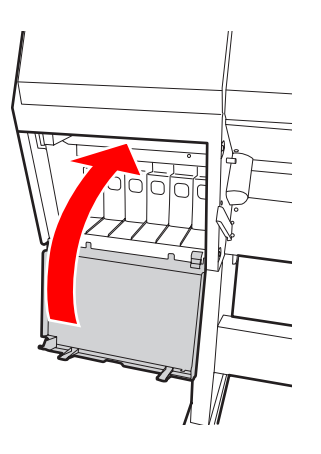

# I Schließen Sie die Abdeckung. **Austauschen von Tintenpatronen**

#### *Hinweis:*

*Wenn Sie die Tintenpatronen bei ausgeschaltetem Drucker auswechseln, kann die restliche Tinte nicht korrekt erkannt werden. Daher wird die Tinte möglicherweise unbrauchbar, bevor die Ink Check-Anzeige leuchtet, und es kann nicht mehr ordnungsgemäß gedruckt werden. Führen Sie die folgenden Schritte durch, um eine Tintenpatrone zu wechseln.*

### **Wenn Tinte ausgewechselt werden muss/Wenn die Tinte knapp wird**

Wenn die Ink Check-Anzeige blinkt, zeigt dies einen niedrigen Tintenstand an. Wenn die Tinte zur Neige geht, müssen Sie die Tintenpatrone so bald wie möglich auswechseln. Selbst wenn nur eine der Tintenpatronen leer ist, kann nicht mehr gedruckt werden. Sollte eine Tintenpatrone während des Druckens auslaufen, ersetzen Sie sie durch eine neue, damit der Drucker weiter drucken kann.

Klicken Sie auf **How to (Ratgeber)**, um die Anweisungen für den Tintenpatronenwechsel anzuzeigen.

### **Prüfen der verbleibenden Tintenmenge**

Die verbleibende Tintenmenge in den Patronen wird stets im LCD-Display angezeigt.  $\mathcal{F}$  Informationen finden Sie unter ["Anzeige" auf](#page-15-0) [Seite 16](#page-15-0)

Die genaue Menge der verbleibenden Tinte kann unter PRINTER STATUS angezeigt werden. Bevor Sie eine große Datenmenge drucken, sollten Sie die restliche Tintenmenge kontrollieren. Wenn der Tintenstand in der Patrone niedrig ist, halten Sie eine neue bereit.

 $\mathcal{F}$  Informationen finden Sie unter ["Verwendung des](#page-18-0) [Menu-Modus" auf Seite 19](#page-18-0)

 $\mathcal{D}$  Informationen finden Sie unter ["PRINTER](#page-27-0) [STATUS" auf Seite 28](#page-27-0)

### <span id="page-76-0"></span>**Ersetzen von Tintenpatronen**

Stellen Sie sicher, dass der Drucker eingeschaltet ist.

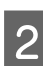

 $2$  Drücken Sie die Taste  $\overline{2}$ .

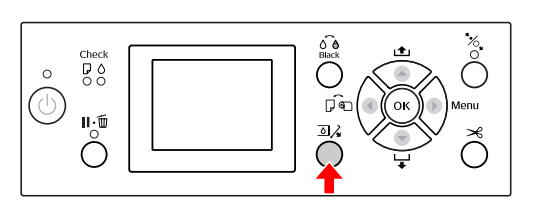

#### *Hinweis:*

*Während des Druckvorgangs und der Reinigung ist die Taste*  $\Box$ *} nicht aktiv.* 

S Wählen Sie die Abdeckung der gewünschten Tintenpatrone aus, und drücken Sie anschließend die Taste  $\mathsf{OK}$ .  $\mathscr{F}$  Informationen finden Sie unter ["Anzeige"](#page-15-0) [auf Seite 16](#page-15-0)

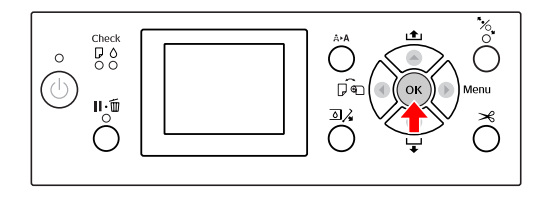

Die Abdeckung ist entriegelt und leicht geöffnet.

4 Öffnen Sie die Abdeckung per Hand vollständig.

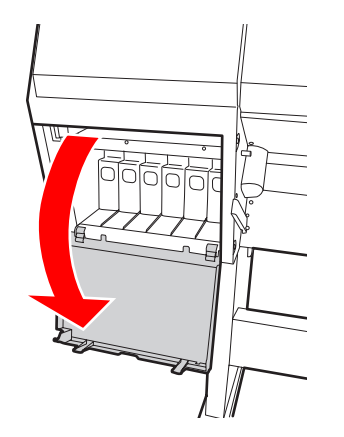

*Hinweis: Öffnen Sie die vordere Abdeckung erst nach dem Entriegeln.*

E Drücken Sie auf die leere Patrone, sodass die Patrone leicht vorgeschoben wird.

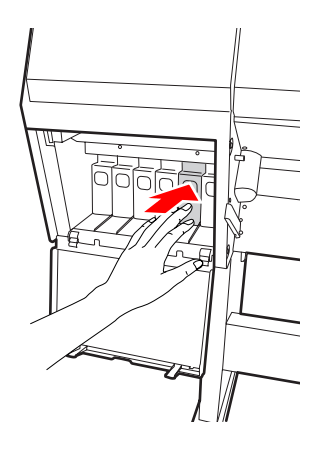

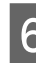

F Ziehen Sie die leere Patrone vorsichtig und gerade aus dem Drucker.

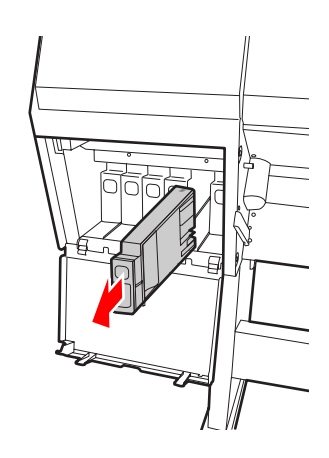

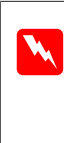

w *Warnung: Wenn Tinte auf Ihre Hände gerät, reinigen Sie diese gründlich mit Wasser*

*und Seife. Sollte Tinte in die Augen gelangen, spülen Sie diese sofort mit reichlich Wasser aus.*

G Entnehmen Sie die neue weiße Patrone aus der Verpackung, und schütteln Sie sie innerhalb von 30 Sekunden etwa 100 Mal in horizontalen Bewegungen um fünf Zentimeter vor und zurück (siehe Abbildung). Alle anderen Tintenpatronen sollten etwa 15 Mal innerhalb von fünf Sekunden geschüttelt werden.

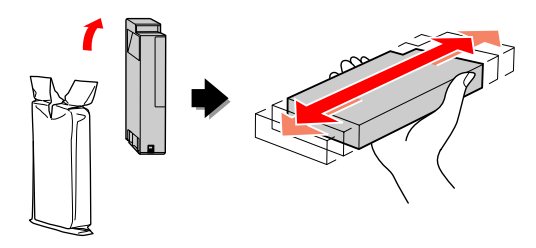

#### c*Achtung:*

*Berühren Sie den grünen IC-Chip an der Seite der Tintenpatrone nicht. Hierdurch können sowohl der normale Betrieb als auch der Druckbetrieb beeinträchtigt werden.*

Halten Sie die Tintenpatrone so, dass der Pfeil nach oben und zur Rückseite des Druckers zeigt, und setzen Sie die Patrone in den Schacht ein, bis sie einrastet.

> Achten Sie darauf, dass die Farbe der Tintenpatrone mit dem Etikett auf der Rückseite der Abdeckung übereinstimmt.

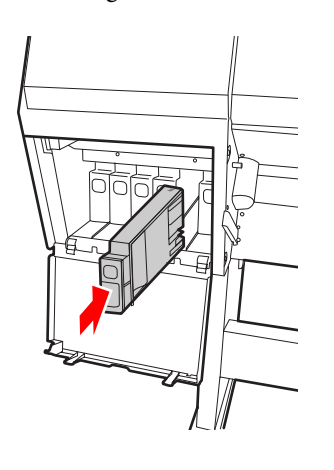

#### c *Hinweis:*

*Stellen Sie sicher, dass alle elf Tintenpatronen eingesetzt werden. Wenn eine Tintenpatrone fehlt, kann nicht gedruckt werden.*

I Schließen Sie die Abdeckung.

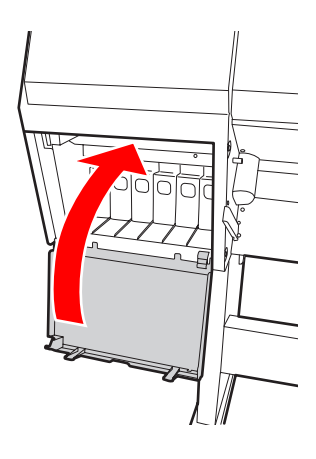

# <span id="page-78-0"></span>**Ersetzen des Wartungstanks**

Im Wartungstank sammelt sich die Tinte, die bei einer Druckkopfreinigung verbraucht wird. Ersetzen Sie den Wartungstank, wenn Sie über das LCD-Display dazu aufgefordert werden.

### **Prüfen der freien Kapazität des Wartungstanks**

### **Verwendung des Bedienfelds des Druckers**

Die freie Kapazität des Wartungstanks wird stets im LCD-Display angezeigt.

 $\mathcal{F}$  Informationen finden Sie unter ["Anzeige" auf](#page-15-0) [Seite 16](#page-15-0)

Im Menü PRINTER STATUS können Sie die freie Kapazität kontrollieren. Halten Sie einen neuen Wartungstank bereit, wenn am LCD-Display REPLACE MAINTENANCE TANK SOON oder NOT ENOUGH EMPTY SPACE angezeigt wird. Ersetzen Sie den Wartungstank durch einen neuen, wenn im LCD-Display MAINTENANCE TANK angezeigt wird.  $\mathcal{F}$  Informationen finden Sie unter ["Verwendung des](#page-18-0) [Menu-Modus" auf Seite 19](#page-18-0)   $\mathcal{F}$  Informationen finden Sie unter ["PRINTER](#page-27-0) [STATUS" auf Seite 28](#page-27-0)

### **Ersetzen des Wartungstanks**

Verwenden Sie ausschließlich einen für diesen Drucker vorgesehenen Wartungstank.  $\mathcal{F}$  Informationen finden Sie unter ["Optionen und](#page-60-0) [Verbrauchsmaterialien" auf Seite 61](#page-60-0)

#### c*Achtung:*

*Ersetzen Sie den Wartungstank nicht während des Druckvorgangs.*

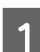

- Schalten Sie den Drucker aus.
- B Nehmen Sie einen neuen Wartungstank aus der Verpackung.
- C Halten Sie den Wartungstank am Griff fest, und ziehen Sie ihn vorsichtig und gerade heraus.

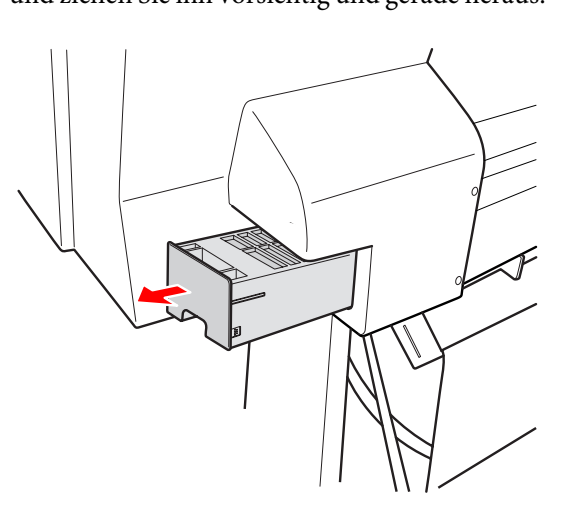

1 Bewahren Sie den verbrauchten Wartungstank im Plastikbeutel des Ersatztanks auf, und entsorgen Sie ihn entsprechend der örtlichen Abfallbestimmungen.

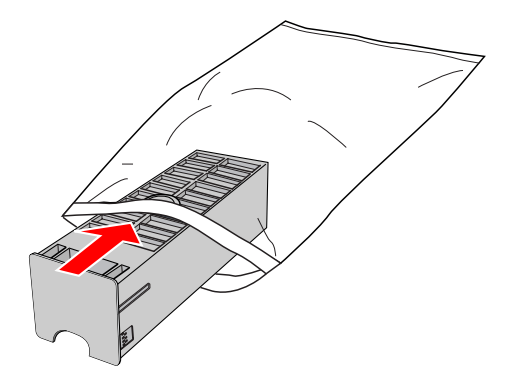

<span id="page-79-0"></span>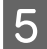

E Führen Sie den neuen Wartungstank so weit wie möglich in seinen Schacht ein.

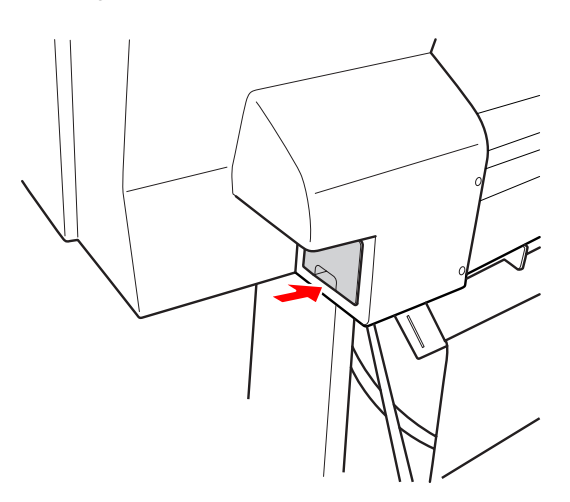

### c*Achtung:*

*Berühren Sie den grünen IC-Chip an der Seite des Wartungstanks nicht. Dadurch kann der normale Betrieb und Druckvorgang gestört werden.*

# **Ersetzen des Papierschneiders**

Wenn der Papierschneider nicht sauber schneidet, ist er möglicherweise stumpf und muss ersetzt werden. Im folgenden Abschnitt finden Sie den Produktcode für den für diesen Drucker vorgesehenen Papierschneider.

 $\mathcal{F}$  Informationen finden Sie unter ["Optionen und](#page-60-0) [Verbrauchsmaterialien" auf Seite 61](#page-60-0)

### c*Achtung:*

*Achten Sie darauf, dass Sie die Schneideklinge nicht beschädigen. Wenn Sie sie fallen lassen oder gegen harte Objekte stoßen, kann die Schneideklinge abbrechen.*

Stellen Sie sicher, dass der Drucker eingeschaltet ist.

Entnehmen Sie gegebenenfalls das Papier aus dem Drucker.

2 Drücken Sie die Taste , um den Menu-Modus aufzurufen.

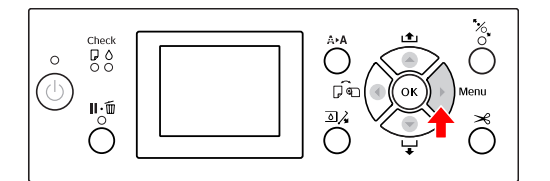

Surücken Sie die Taste (1944), um die MAINTENANCE auszuwählen, und drücken Sie anschließend die Taste  $\blacktriangleright$ .

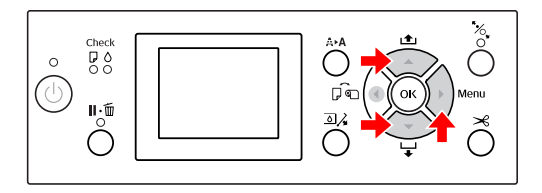

**4** Drücken Sie die Taste **A** / **V**, um CUTTER REPLACEMENT auszuwählen, und drücken Sie anschließend die Taste  $\blacktriangleright$ .

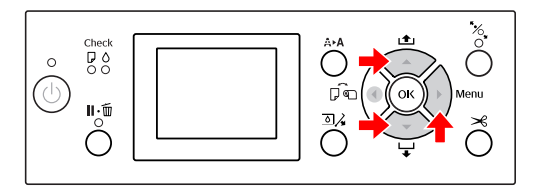

Drücken Sie die Taste OK.

Der Halter des Papierschneiders stoppt in der Austauschstellung.

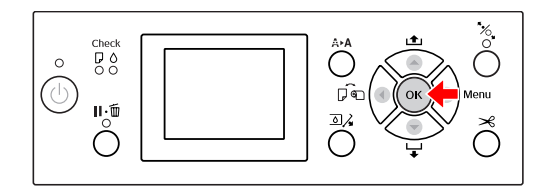

6 Schalten Sie den Drucker aus. Entfernen Sie<br>gegebenenfalls den optionalen SpectroProofer vom Drucker.

> Weitere Informationen hierzu finden Sie in den mit dem SpectroProofer gelieferten Anweisungen.

7 Um den Deckel abnehmen zu können, senken Sie diesen mit dem Knopf ab und ziehen ihn nach unten.

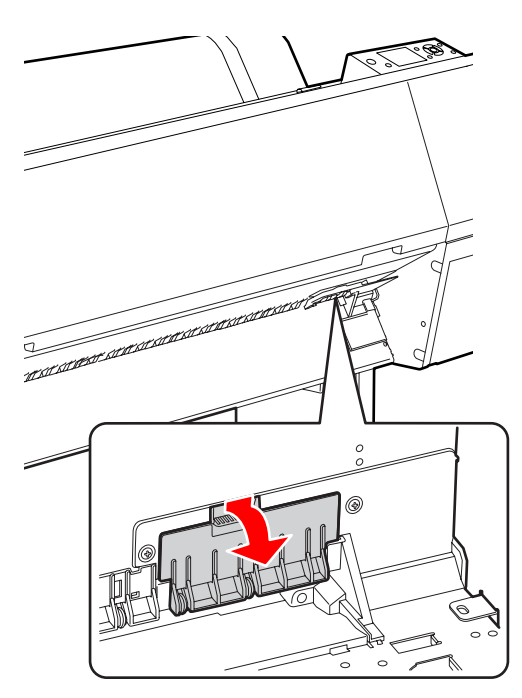

- 
- 8 Lösen Sie die Schrauben des Papierschneiders mit einem Schraubenzieher.

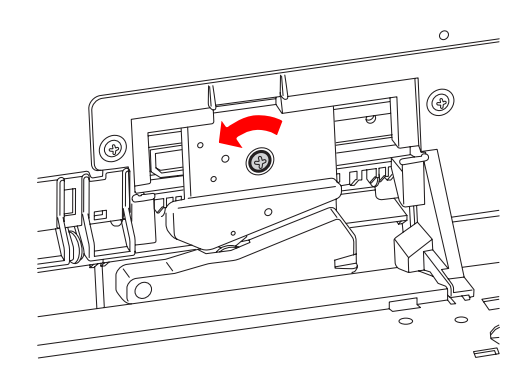

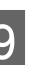

**9** Entfernen Sie den alten Papierschneider vorsichtig.

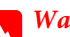

w *Warnung: Schneiden Sie sich nicht an der Schneideklinge des Papierschneiders. Halten Sie die Schneideklinge von Kindern fern.*

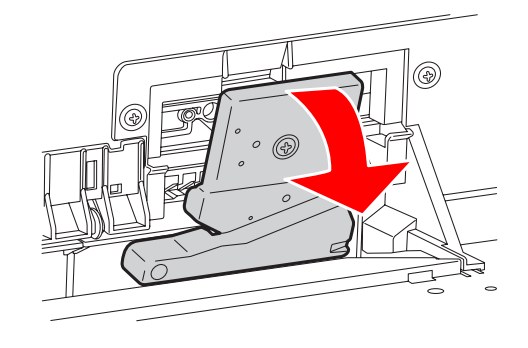

#### *Hinweis:*

*Legen Sie die benutzte Schneideklinge in einen Beutel oder ein ähnliches Behältnis, und entsorgen Sie ihn entsprechend der örtlichen Abfallbestimmungen.*

J Nehmen Sie den neuen Papierschneider aus der Verpackung, und setzten Sie ihn ein (siehe Abbildung).

> Montieren Sie den Papierschneider am Halter, indem Sie den Stift des Papierschneiders in die Bohrung am Halter einsetzen.

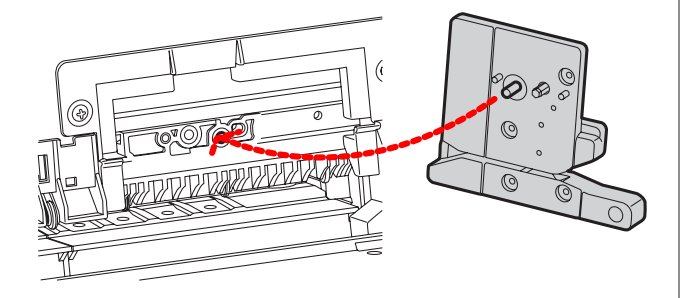

Befestigen Sie die Schrauben des Papierschneiders mit einem Kreuzschlitzschraubenzieher.

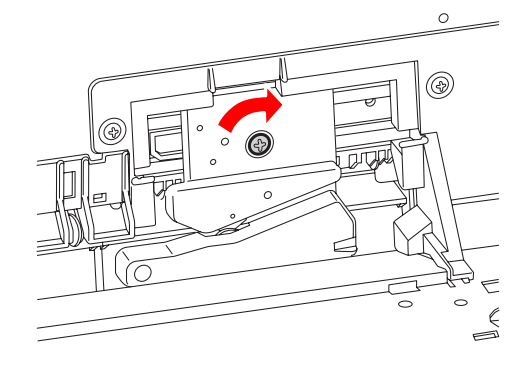

#### c*Achtung:*

*Ziehen Sie die Schrauben des Papierschneiders gut fest, da sich die Schneideposition andernfalls verändern kann.*

12 Richten Sie die Unterseite des Deckels und den<br>Halter des Papierschneiders aneinander aus, und drücken Sie den Deckel fest zu, bis ein Klickgeräusch ertönt.

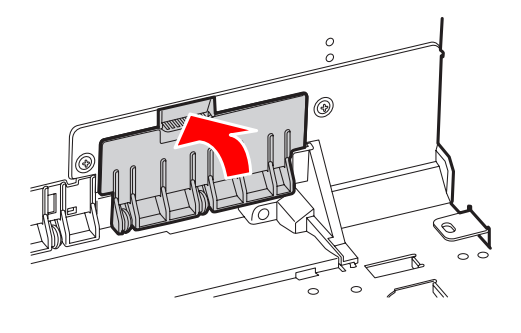

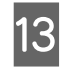

13 Bringen Sie gegebenenfalls den optionalen SpectroProofer wieder am Drucker an, und schalten Sie diesen ein.

> Der Papierschneider kehrt automatisch in die Standby-Position zurück. Wenn der optionale SpectroProofer angebracht wurde, müssen die folgenden Schritte nicht durchgeführt werden.

Weitere Informationen hierzu finden Sie in den mit dem SpectroProofer gelieferten Anweisungen.

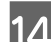

Drücken Sie die Taste OK.

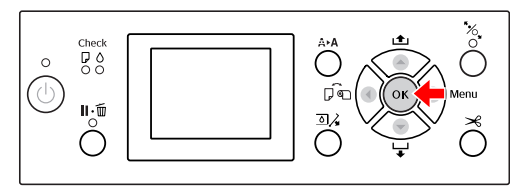

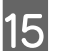

O Vergewissern Sie sich, dass der Deckel richtig montiert ist, und drücken die Taste  $\bigcirc K$ .

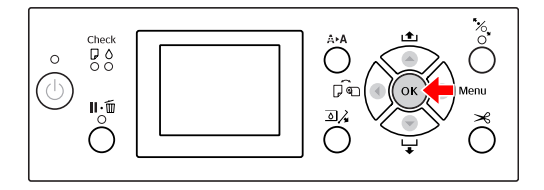

**82**

# **Einstellen des Druckkopfs**

Wenn auf Ihrem Ausdruck weiße Linien erscheinen oder die Druckqualität nachlässt, müssen Sie möglicherweise den Druckkopf einstellen. Führen Sie die folgenden Druckerwartungsfunktionen durch, um den Druckkopf dauerhaft in einem guten Zustand zu halten, und um eine optimale Druckqualität sicherzustellen.

#### **Manuelle Reinigungsfunktion**

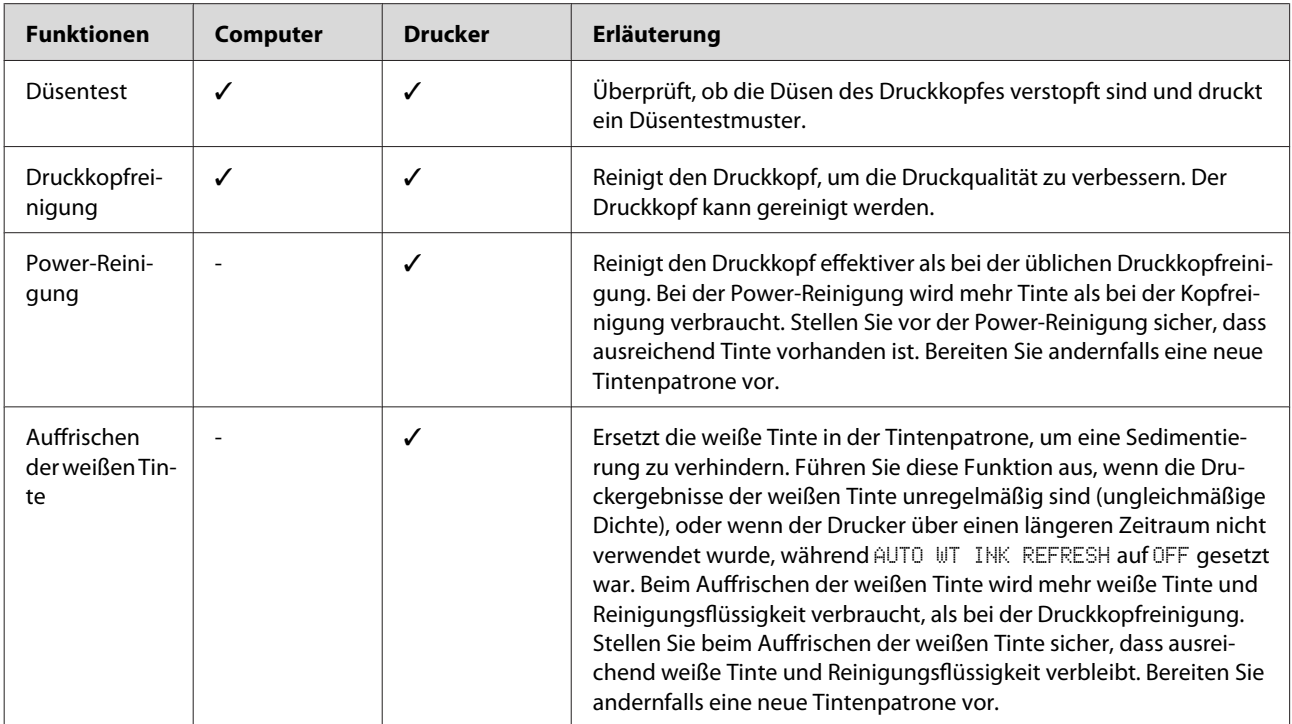

#### **Automatische Reinigungsfunktion (Auto-Wartungsfunktion)**

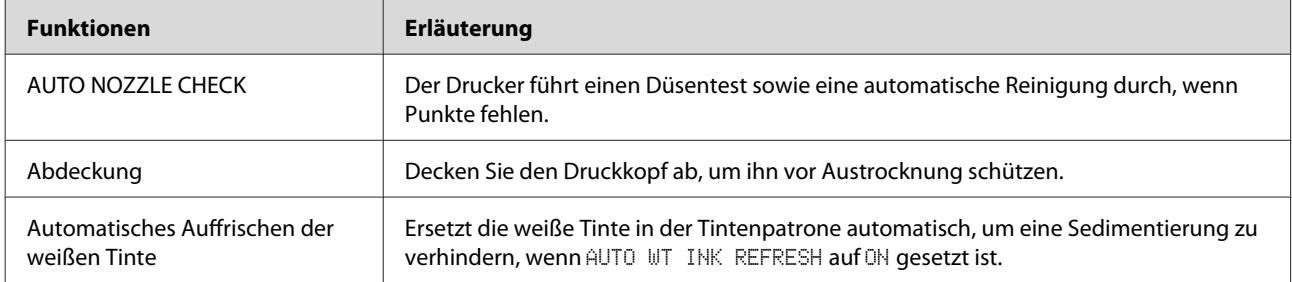

#### **Funktion zum Ausrichten des Druckkopfs**

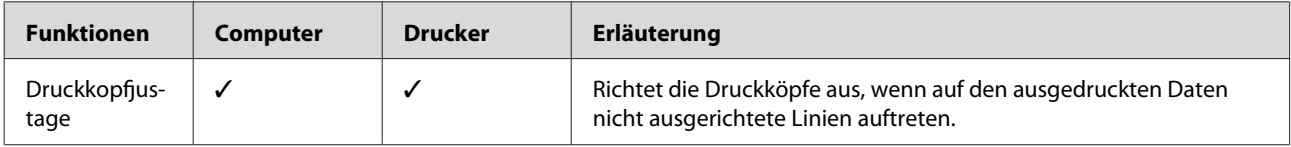

### <span id="page-83-0"></span>**Düsentest**

Überprüft, ob die Düsen\*2 des Druckkopfs\*1 verstopft sind, und druckt ein Düsentestmuster. Führen Sie eine Druckkopfreinigung durch, wenn das Düsentestmuster unerwartet blass ist, oder wenn Punkte fehlen.

Über die Funktion AUTO NOZZLE CHECK führt der Drucker einen Düsentest durch, ohne ein Düsentestmuster auszudrucken. Wenn Punkte fehlen, wird automatisch eine Reinigung durchgeführt.

\*1 Druckkopf: Der Teil, der durch Auftragen der Tinte auf das Papier druckt.

\*2 Düse: Ein winziges Loch zum Auftragen der Tinte. Die Düse kann von außen nicht erkannt werden.

#### *Hinweis:*

*Wenn die Ink Check-Anzeige leuchtet, kann kein Düsentest durchgeführt werden.*

A Stellen Sie sicher, dass Rollenpapier oder Papier im Format A4/Letter in den Drucker eingelegt ist.

> Wählen Sie die richtige Papierquelle für das Papier aus.

 $\mathcal{F}$  Informationen finden Sie unter ["Umgang](#page-35-0) [mit Papier" auf Seite 36](#page-35-0)

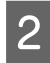

2 Drücken Sie die Taste , um den Menu-Modus aufzurufen.

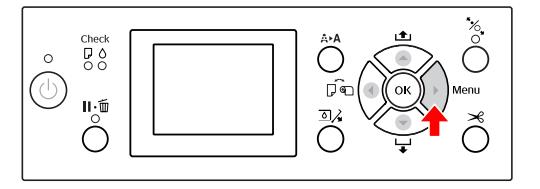

Sie die Taste / / , um TEST PRINT anzuzeigen, und drücken Sie und anschließend die Taste  $\blacktriangleright$ .

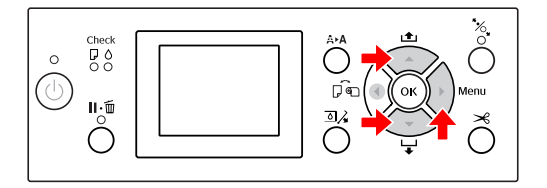

4 Drücken Sie die Taste  $\triangle$  /  $\nabla$ , um NOZZLE CHECK anzuzeigen, und drücken Sie anschließend die Taste

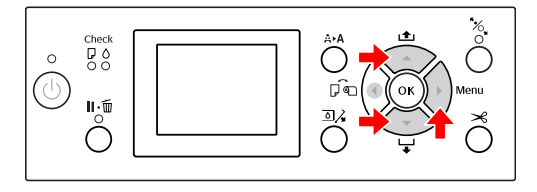

 $5$  Drücken Sie die Taste  $\bigwedge$  /  $\nabla$ , um PRINT WITH WHITE INK oder PRINT NOW auszuwählen, und drücken Sie anschließend die Taste  $\blacktriangleright$ .

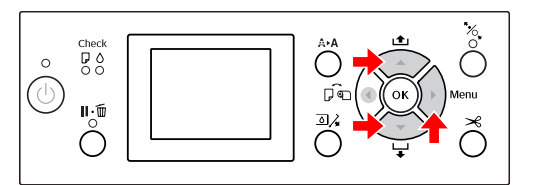

PRINT WITH WHITE INK

Druckt ein Düsentestmuster mit allen Farben einschließlich der weißen Tinte. Selbst wenn statt der weißen Tinte Reinigungsflüssigkeit ausgewählt wurde, wechselt die Einstellung automatisch zu weißer Tinte, und es wird ein Düsentestmuster gedruckt. In diesem Fall dauert es etwa zwei oder drei Minuten bis zum Druckvorgang.

PRINT NOW

Es wird mit den ausgewählten Tinten ein Düsentestmuster gedruckt. Wenn die weiße Tinte ausgewählt wurde, wird dasselbe Muster wie für PRINT WITH WHITE INK gedruckt. Wenn die Reinigungsflüssigkeit ausgewählt wurde, wird das Muster mit allen Farben mit Ausnahme der weißen Tinte gedruckt.

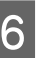

6 Drücken Sie die Taste OK, um das Düsentestmuster zu drucken.

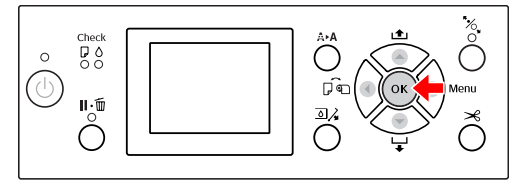

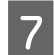

Überprüfen Sie das Düsentestmuster.

**Gut**

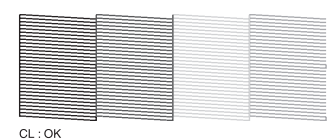

Es fehlen keine Punkte. Die Düsen sind frei.

#### **Schlecht**

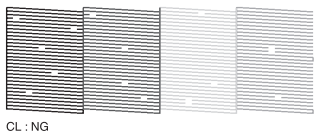

Es fehlen Punkte. Die Düsen sind verstopft. Führen Sie eine Druckkopfreinigung durch. Informationen finden Sie unter ["Druckkopfreinigung" auf Seite 86](#page-85-0)

### **Prüfen des Düsentestmusters auf Reinigungsflüssigkeit**

Anhand des Düsentestmusters kann nur schwer festgestellt werden, ob die Düsen verstopft sind, da die Reinigungsflüssigkeit farblos ist. Stattdessen werden die Düsentestergebnisse unten links im Düsentestmuster in schwarzer Farbe gedruckt. Im Folgenden finden Sie eine Beschreibung der Prüfergebnisse.

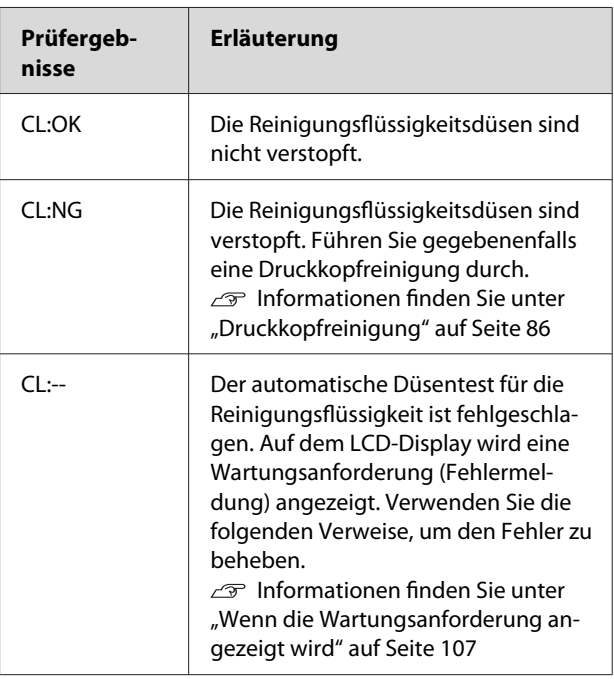

#### *Hinweis:*

*Wenn die Reinigungsflüssigkeitsdüsen verstopft und andere Düsen nicht verstopft sind, hat diese keine Auswirkungen auf die Druckqualität, da die Reinigungsflüssigkeit nicht zum Drucken verwendet wird.*

### <span id="page-85-0"></span>**Druckkopfreinigung**

Mithilfe dieser Funktion wird die Oberfläche des Druckkopfs gereinigt. Führen Sie die folgenden Schritte durch, wenn die ausgedruckten Daten unerwartet blass sind, oder wenn im Druckbreich Punkte fehlen.

# **Achtung:**<br>□ *Beim*

- ❏ *Beim Reinigungsvorgang wird Tinte von allen Patronen verbraucht. Auch wenn Sie nur schwarze Tinte verwenden, wird bei der Druckkopfreinigung auch Farbtinte verbraucht.*
- ❏ *Führen Sie die Druckkopfreinigung nur dann durch, wenn der Ausdruck verschmiert ist oder die Farben unzureichend gedruckt werden.*
- ❏ *Drucken Sie nach der Reinigung des Druckkopfes ein Düsentestmuster aus, um zu überprüfen, ob der Druck einwandfrei ist.*
- ❏ *Wenn die Ink Check-Anzeige blinkt oder leuchtet, kann der Druckkopf nicht gereinigt werden. Ersetzen Sie zunächst die leere Tintenpatrone durch eine neue. (Wenn die Tintenmenge für die Druckkopfreinigung ausreicht, können Sie die Druckkopfreinigung über das Bedienfeld des Druckers durchführen.) Informationen finden Sie unter ["Austauschen von Tintenpatronen" auf](#page-75-0) [Seite 76](#page-75-0)*
- ❏ *Bei Wiederholung der Druckkopfreinigung in kurzen Abständen kann sich der Wartungstank aufgrund der geringen Verdampfung der Tinte schnell dem Ende seiner Nutzungsdauer nähern.*
- Drücken Sie die Taste A▶ A, um das Menü CLEANING aufzurufen.

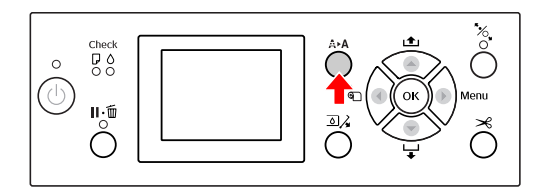

2 Drücken Sie die Tasten  $\triangle$  /  $\nabla$ , um NORMAL CLEANING auszuwählen, und drücken Sie anschließend die Taste  $\bigcap K$ .

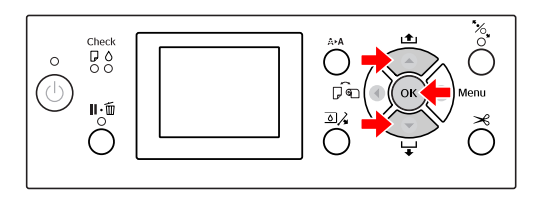

Die Power-Anzeige beginnt zu blinken, und die Druckkopfreinigung wird gestartet. Die gewöhnliche Reinigung dauert zwei bis vier Minuten. (Wenn die Reinigung jedoch über die Funktion AUTO NOZZLE CHECK des Druckers ausgeführt wird, dauert diese mindestens vier Minuten.) Die Reinigung ist beendet, wenn die Power-Anzeige leuchtet.

#### *Hinweis:*

*Das Menü* CLEANING *verfügt über drei Optionen:* NORMAL CLEANING *für die normale Reinigung,* CLEAN COLOR PAIRS *zur Auswahl der zu reinigenden Düsenkombinationen und* POWER CLEANING *für eine gründlichere Reinigung als bei der* NORMAL CLEANING*. Wenn bestimmte Farben gereinigt werden sollen, wählen Sie* CLEAN COLOR PAIRS *und* **anschließend mit der Taste** die *Farbkombinationen aus. Informationen finden Sie unter ["MAINTENANCE" auf Seite 27](#page-26-0)*

S Drucken Sie ein Düsentestmuster aus, und überprüfen Sie das Ergebnis.

> Informationen finden Sie unter ["Düsentest" auf Seite 84](#page-83-0)

#### *Hinweis:*

- ❏ *Wenn die Düsen nach mehrmaligem Reinigen der Druckköpfe noch immer verstopft sind, führen Sie eine Power-Reinigung durch. Informationen finden Sie unter ["Power-](#page-86-0)[Reinigung" auf Seite 87](#page-86-0)*
- ❏ *Wenn am LCD-Display die Meldung* CLEANING ERROR *angezeigt wird, lesen Sie den folgenden Abschnitt, um das Problem zu beheben. Informationen finden Sie unter ["Fehlermeldungen am LCD-Display" auf](#page-97-0) [Seite 98](#page-97-0)*

### <span id="page-86-0"></span>**Power-Reinigung**

Wenn die Düsen nach mehrmaligem Reinigen der Druckköpfe noch immer verstopft sind, führen Sie eine Power-Reinigung durch.

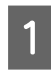

Drücken Sie die Taste A▶ A, um das Menü CLEANING aufzurufen.

**B Wählen Sie POWER CLEANING aus, und drücken Sie dann die Taste OK**, um die Power-Reinigung zu starten.

> Auf dem LCD-Display wird PLEASE WAIT angezeigt. Die Power-Reinigung dauert etwa vier Minuten. (Wenn die Reinigung jedoch über die Funktion AUTO NOZZLE CHECK des Druckers ausgeführt wird, dauert diese mindestens vier Minuten.)

#### c*Achtung:*

- ❏ *Bei der Power-Reinigung wird mehr Tinte als bei einer gewöhnlichen Reinigung verbraucht.*
- ❏ *Wenn die Düsen nach der Power-Reinigung noch immer verstopft sind, schalten Sie den Drucker über Nacht oder für einen längeren Zeitraum aus, damit die Tinte sich lösen kann. Wenn die Düsen noch immer verstopft sind, wenden Sie sich an Ihren Epson-Händler.*

C Drucken Sie ein Düsentestmuster und prüfen Sie, ob Punkte auf dem Düsentestmuster fehlen.

> $\mathscr{F}$  Informationen finden Sie unter ["Düsentest" auf Seite 84](#page-83-0)

### **Auffrischen der weißen Tinte**

Führen Sie die folgenden Schritte durch, um in den folgenden Situationen die weiße Tinte aufzufrischen.

- ❏ Wenn die Druckergebnisse mit weißer Tinte unregelmäßig sind (ungleichmäßige Dichte).
- ❏ Wenn Sie den Drucker über einen längeren Zeitraum nicht verwendet haben, und AUTO WT INK REFRESH auf OFF gesetzt ist.
- Stellen Sie sicher, dass im LCD-Display der Zustand READY angezeigt wird, und drücken Sie die Taste  $\blacktriangleright$ , um in den Menu-Modus zu wechseln.
- **2** Drücken Sie die Taste  $\triangle / \triangledown$ , um die MAINTENANCE auszuwählen, und drücken Sie anschließend die Taste  $\blacktriangleright$ .
- S Drücken Sie die Taste / V, um CLEANING auszuwählen, und drücken Sie anschließend die Taste  $\blacktriangleright$ .
- 4 Drücken Sie die Taste  $\triangle$  /  $\nabla$ , um WT INK REFRESH auszuwählen, und drücken Sie anschließend die Taste  $\blacktriangleright$ .
	-

5 Drücken Sie die Taste OK.

Das Auffrischen der weißen Tinte wird gestartet, wenn auf dem LCD-Display die Meldung PLEASE WAIT angezeigt wird. Dieser Vorgang dauert etwa drei bis vier Minuten. Wenn die Reinigung jedoch über die Funktion AUTO NOZZLE CHECK des Druckers ausgeführt wird, dauert diese mindestens vier Minuten.

6 Drucken Sie ein Düsentestmuster aus, und überprüfen Sie die Qualität.

> Informationen finden Sie unter ["Düsentest" auf Seite 84](#page-83-0)

### <span id="page-87-0"></span>**Automatische Wartungsfunktion**

Dieser Drucker verfügt über

Selbstwartungsfunktionen, mit denen der Druckkopf dauerhaft in einem guten Zustand gehalten und eine optimale Druckqualität sichergestellt wird.

### **Funktion zum automatischen Auffrischen der weißen Tinte**

Wenn weiße Tinte über einen längeren Zeitraum nicht verwendet wird, können Sedimente der weißen Tinte in der Tintenpatrone verbleiben und die Druckergebnisse der weißen Tinte beeinträchtigen. Mithilfe dieser Funktion wird weiße Tinte in der Tintenpatrone ausgetauscht, um eine Sedimentierung zu verhindern. Dieser Vorgang dauert etwa drei bis vier Minuten. (Wenn die Reinigung jedoch über die Funktion AUTO NOZZLE CHECK des Druckers ausgeführt wird, dauert diese mindestens vier Minuten.)

#### *Hinweis:*

- ❏ *Das Auffrischen der weißen Tinte wird nicht automatisch ausgeführt, wenn Sie auf dem LCD-Display unter* AUTO WT INK REFRESH OFF *auswählen. Informationen finden Sie unter ["Menu-](#page-18-0)[Modus" auf Seite 19](#page-18-0)*
- ❏ *Wenn Sie Reinigungsflüssigkeit ausgewählt haben, wird das Auffrischen der weißen Tinte auch dann nicht automatisch ausgeführt, wenn auf dem LCD-Display unter* AUTO WT INK REFRESH ON *ausgewählt wurde.*

### **Funktion AUTO NOZZLE CHECK**

Der Drucker führt einen Düsentest durch, ohne ein Muster zu drucken, und erkennt die verstopften Düsen automatisch. Wenn Punkte fehlen, wird die Reinigung automatisch durchgeführt (Dauer: zwei bis zwölf Minuten).

Wenn die Funktion AUTO NOZZLE CHECK auf ON gesetzt ist, wird diese in den folgenden Fällen ausgeführt:

- ❏ Nach der ersten Aktivierung des Tintenzuleitungssystems.
- ❏ Nach der Druckkopfreinigung.
- ❏ Nach dem Austauschen der weißen Tinte und der Reinigungsflüssigkeit.
- ❏ Nach dem Beginn des Druckvorgangs.

Die Funktion AUTO NOZZLE CHECK wird beim Starten des Druckvorgang zu dem über das Bedienfeld festgelegten Zeitpunkt gestartet. ON:PERIODICALLY oder ON:EVERY JOB. Außerdem wird die automatische Druckkopfreinigung entsprechend der im Bedienfeld eingestellten Häufigkeit ausgeführt: In der Standardeinstellung einmalig oder (maximal) dreimalig, bis die Düsen frei sind. Nach einer manuellen Druckkopfreinigung wird die automatische Druckkopfreinigung entgegen der Einstellung im Bedienfeld jedoch nur einmal ausgeführt.

### **Abdeckfunktion**

Bei der Abdeckung wird der Druckkopf automatisch mit einer Kappe (einem Deckel) verschlossen, um ihn vor dem Austrocknen zu schützen. Die Abdeckung wird in folgenden Situationen ausgeführt.

- ❏ Wenn nach dem Ende eines Druckvorgangs mehrere Sekunden verstrichen sind (d. h., dass keine neuen Druckdaten gesendet werden).
- ❏ Wenn der Druckvorgang abgebrochen wurde.

Beachten Sie die folgenden Punkte, um sicherzustellen, dass der Druckkopf gut abgedeckt ist.

- ❏ Wenn der Druckkopf sich nicht auf der rechten Seite befindet (also nicht abgedeckt ist), schalten Sie den Drucker ein und sofort wieder aus. Indem Sie den Drucker mit der Taste (b) ausschalten, wird der Druckkopf ordnungsgemäß abgedeckt.
- ❏ Wenn Sie den Drucker aufgrund eines Papierstaus oder Fehlers ausgeschaltet haben, ist der Druckkopf nicht abgedeckt. Schalten Sie den Drucker wieder ein. Kurz darauf wird der Druckkopf automatisch abgedeckt. Stellen Sie sicher, dass er ordnungsgemäß abgedeckt wurde, und schalten Sie den Drucker anschließend aus.
- ❏ Bewegen Sie den Druckkopf keinesfalls mit der Hand.

<span id="page-88-0"></span>❏ Ziehen Sie niemals den Netzstecker des eingeschalteten Druckers heraus, oder unterbrechen Sie die Stromzufuhr über den Schalter. Andernfalls wird der Druckkopf möglicherweise nicht ordnungsgemäß abgedeckt.

### **Druckkopfjustage**

Wenn die Ausdrucke Lücken aufweisen, führen Sie die folgenden Schritte durch, um den Druckkopf auszurichten. Mithilfe der Druckkopfjustage werden falsch ausgerichtete Druckköpfe neu ausgerichtet.

#### c *Hinweis:*

*Richten Sie den Druckkopf für die in den Drucker eingelegte Papierbreite aus. Verwenden Sie Epson-Spezialmedien (mit Ausnahme von weißem Papier), deren Papierbreite dem gewöhnlich zum Drucken verwendeten Papier entspricht.*

Wählen Sie AUTO aus, um eine fehlerhafte Ausrichtung des Druckkopfs automatisch zu korrigieren, und um optimale Druckresultate zu erzielen. Wenn Sie MANUAL auswählen, müssen Sie zunächst das Muster überprüfen und den Wert für die Ausrichtung eingeben.

### **Einstellen des Papiertyps und der Papierstärke**

Legen bei Epson-Spezialmedien die Papiersorte und bei Medien von Drittanbietern die Papierstärke fest.

Stellen Sie sicher, dass Rollenpapier oder Papier im Format A4/Letter in den Drucker eingelegt wurde.

Stellen Sie sicher, dass das jeweilige Papier ordnungsgemäß eingelegt wird.  $\mathscr{F}$  Informationen finden Sie unter ["Umgang](#page-35-0) [mit Papier" auf Seite 36](#page-35-0)

2 Drücken Sie die Taste , um den Menu-Modus aufzurufen.

- $\overline{3}$  Drücken Sie die Taste  $\triangle$  /  $\nabla$ , um HEAD ALIGNMENT auszuwählen, und drücken Sie anschließend die Taste  $\blacktriangleright$ .
- A Drücken Sie die Taste A / V, um die PAPER<br>THICKNESS auszuwählen, und drücken Sie anschließend die Taste  $\blacktriangleright$ .

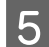

5 Stellen Sie die Papiersorte und -stärke für das in den Drucker eingelegte Papier ein.

#### **Epson-Spezialmedien:**

1. Drücken Sie die Taste / / v, um SELECT PAPER TYPE auszuwählen, und drücken Sie anschließend die Taste  $\blacktriangleright$ . 2. Drücken Sie die Taste $\blacktriangle/\blacktriangledown$ , um die im Drucker eingelegte Papiersorte auszuwählen, und drücken Sie anschließend die Taste  $O$ K.

#### **Medien von Drittanbietern:**

1. Drücken Sie die Taste ▲ / ▼, um SELECT THICKNESS auszuwählen, und drücken Sie anschließend die Taste  $\blacktriangleright$ . 2. Drücken Sie die Taste $\blacktriangle/\blacktriangledown$ , um eine Papierstärke zwischen 0,1 and 1,5 mm auszuwählen, und drücken Sie anschließend die Taste  $\bigcap K$ .

Beachten Sie die Hinweise zur Papierstärke in der mit dem Papier gelieferten Anleitung.

Drücken Sie die Taste < , um zum Menü HEAD ALIGNMENT zurückzukehren.

Weitere Informationen zum Ausrichten des Druckkopfs finden Sie in den folgenden Abschnitten.  $\sqrt{\mathcal{P}}$  Informationen finden Sie unter "Automatisches Ausrichten des Druckkopfs"

auf Seite 90  $\mathcal{F}$  Informationen finden Sie unter ["Manuelles](#page-90-0) [Ausrichten des Druckkopfs" auf Seite 91](#page-90-0)

### **Automatisches Ausrichten des Druckkopfs**

- Drücken Sie die Taste ▲ / ▼ , um<br>
ALIGNMENT auszuwählen, und drücken Sie anschließend die Taste  $\blacktriangleright$ .
- Drücken Sie die Taste $\blacktriangle/\blacktriangledown$ , um AUTO auszuwählen, und drücken Sie anschließend die Taste  $\blacktriangleright$ .
- 3 Drücken Sie die Taste ▲ / ▼ , um BI-D<br>auszuwählen, und drücken Sie anschließend die Taste  $\blacktriangleright$ .

Drücken Sie die Taste OK, um das Muster zu drucken.

Das Ausrichtungsmuster für die Ausgabe wird vom Sensor erkannt und der optimale Ausrichtungswert automatisch auf dem Drucker registriert.

Wenn das Ergebnis dieser Ausrichtung nicht zufriedenstellend ist, wählen Sie UNI-D aus.

Sie können den Druckkopf auch einzeln ausrichten, indem Sie BI-D #1, BI-D #2 oder BI-D #3 auswählen. Wählen Sie je nach verwendetem Medium und dem gewünschten Druckmodus eine Tintenpunktgröße zwischen BI-D #1 und BI-D #3 aus.

### <span id="page-90-0"></span>**Manuelles Ausrichten des Druckkopfs**

Da zwischen dem Druckkopf und dem Papier ein Abstand besteht, kann eine fehlerhafte Ausrichtung durch Feuchtigkeit oder Temperaturschwankungen sowie durch bidirektionale Bewegungen des Druckkopfs entstehen. Versuchen Sie in diesem Fall zunächst UNI-D und anschließend BI-D 2-COLOR. Wenn Sie eine äußerst genaue Ausrichtung durchführen möchten, wählen Sie BI-D ALL aus.

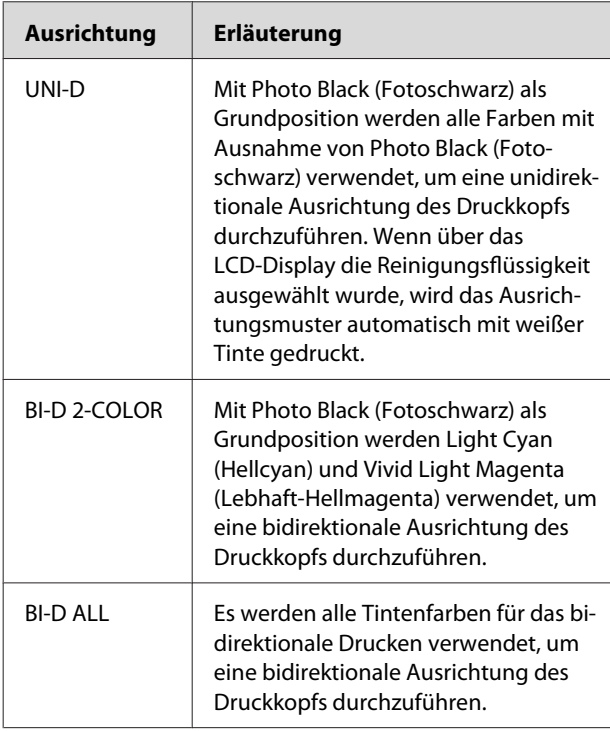

- Drücken Sie die Taste ▲ / ▼, um ALIGNMENT auszuwählen, und drücken Sie anschließend die Taste  $\blacktriangleright$ .
- **2** Drücken Sie die Taste  $\triangle$  /  $\triangledown$ , um MANUAL auszuwählen, und drücken Sie anschließend die Taste  $\blacktriangleright$ .
- Drücken Sie die Taste / / v, um UNI-D auszuwählen, und drücken Sie anschließend die Taste  $\blacktriangleright$ .
- Drücken Sie die Taste OK, um das Muster zu drucken.

E Überprüfen Sie das Muster, und wählen Sie Einstellung mit den kleinsten Abständen aus.

#### *Hinweis:*

*Wenn Sie ein Muster auf einem Einzelblattpapier ausdrucken, müssen Sie mehrere Blätter vorbereiten. Nachdem die erste Seite gedruckt wurde, legen Sie die nächste ein.*

 $6$  Wenn im LCD-Display UNI-D #1C angezeigt wird, drücken Sie die Taste  $\triangle$  /  $\blacktriangledown$ , um den Wert auszuwählen, und drücken Sie anschließend die Taste  $\bigcap K$ .

Setzen Sie den Wert für #1C auf #3VLM, und drücken Sie die Taste  $OK$ .

#### *Hinweis:*

*Beim Drucken eines Musters auf einem nicht durchsichtigen Medium muss der Ausrichtungswert der weißen Tinte auf "4" gesetzt werden.*

- $\begin{array}{c} \hbox{Dirichlet 1} \\ \hbox{Dirichlet 2} \\ \hbox{Dirichlet 3} \end{array}$ 2-COLOR auszuwählen. Drücken Sie anschließend die Taste  $\blacktriangleright$ .
- 9 Drücken Sie die Taste OK , um das Muster zu drucken.
	-

J Überprüfen Sie das Muster, und wählen Sie Einstellung mit den kleinsten Abständen aus.

- 11 Wenn im LCD-Display BI-D 2-COLOR #1LC<br>angezeigt wird, drücken Sie die Taste ▲ / ▼, um den Wert auszuwählen, und drücken Sie anschließend die Taste OK.
- 

12 Setzen Sie den Wert für #1LC auf #3VLM, und drücken Sie die Taste  $\bigcirc$ K.

> Wenn Sie mit dem Ergebnis dieser Ausrichtung nicht zufrieden sind, lesen Sie den nächsten Abschnitt, und verwenden Sie BI-D ALL.

Nachdem Sie die Muster eingestellt haben, drücken Sie die Taste  $\mathbb{I} \cdot \widehat{\mathbb{m}}$ , um zum Status READY zurückzukehren.

#### **Ausrichtung BI-D ALL**

- Drücken Sie die Tasten ▲ / ▼ , um BI-D ALL auszuwählen, und drücken Sie anschließend die Taste
- Drücken Sie die Taste OK, um das Muster zu drucken.
- C Überprüfen Sie das Muster, und wählen Sie Einstellung mit den kleinsten Abständen aus.
- **D** Wenn im LCD-Display BI-D ALL #1C angezeigt wird, drücken Sie die Taste ▲ / ▼, um den Wert auszuwählen, und drücken Sie anschließend die Taste  $\bigcap K$ .
- 5 Setzen Sie den Wert für #1C auf #3ULM, und drücken Sie die Taste OK.

#### *Hinweis:*

- ❏ *Wenn Sie ein Muster auf einem Einzelblattpapier ausdrucken, müssen Sie mehrere Blätter vorbereiten. Nachdem die erste Seite gedruckt wurde, legen Sie die nächste ein.*
- ❏ *Beim Drucken eines Musters auf einem nicht durchsichtigen Medium muss der Ausrichtungswert der weißen Tinte auf "4" gesetzt werden.*

# **Druckerreinigung**

Damit sich der Drucker stets in einem optimalen Betriebszustand befindet, sollten Sie ihn gründlich reinigen, wenn er verschmutzt ist.

#### w *Warnung:*

*Achten Sie darauf, dass weder Wasser noch andere Fremdstoffe in das Innere des Druckers gelangen. Wenn Feuchtigkeit, Schmutz oder andere Stoffe in das Innere des Druckers gelangen, beeinträchtigt dies nicht nur die Druckqualität, sondern es können Kurzschlüsse verursacht werden.*

### **Reinigen des Druckgehäuses**

Entfernen Sie das Papier aus dem Drucker.

- 2 Stellen Sie sicher, dass der Drucker<br>ausgeschaltet ist, und dass keine der Anzeigen leuchtet. Trennen Sie anschließend den Netzstecker vom Stromanschluss.
	-

C Verwenden Sie ein weiches, sauberes Tuch, und entfernen Sie vorsichtig Staub oder Schmutz.

Wenn sich der Schmutz nicht entfernen lässt, lösen Sie ihn mit einem weichen, sauberen, mit Reinigungsmittel befeuchteten Tuch. Wischen Sie das Druckergehäuse anschließend mit einem weichen, trockenen Tuch nach.

#### c*Achtung:*

*Reinigen Sie den Drucker niemals mit Alkohol oder Verdünner. Diese Chemikalien können die Bauteile und das Gehäuse beschädigen.*

### **Reinigen des Druckerinneren**

Falls Ausdrucke zerkratzt oder verschmiert sind, führen Sie die folgenden Schritte durch, um das Innere des Druckers zu reinigen.

### **Reinigen der Walze**

Wenn der Ausdruck durch Tinte auf der Walze verschmiert ist, führen Sie die folgenden Schritte durch, um die Walze zu reinigen, indem Sie ein unterstütztes Medium einführen.

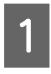

Schalten Sie den Drucker ein, und legen Sie Rollenpapier mit einer Breite von 610 mm ein.

 Informationen finden Sie unter ["Verwenden von Rollenpapier" auf Seite 36](#page-35-0)

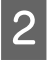

Drücken Sie die Taste ▼, um das Papier zuzuführen.

Wiederholen Sie Schritt 2 mehrmals, bis das Papier nicht mehr mit Tinte verschmiert ist. Schneiden Sie das Papier nach der Reinigung ab.  $\mathcal{F}$  Informationen finden Sie unter ["Schneiden des](#page-39-0) [Rollenpapiers" auf Seite 40](#page-39-0)

### **Reinigung des Druckerinneren**

Stellen Sie sicher, dass der Drucker ausgeschaltet ist, und dass keine der Anzeigen leuchtet. Trennen Sie anschließend den Netzstecker vom Stromanschluss.

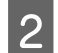

2 Warten Sie etwa eine Minute.

C Öffnen Sie die vordere Abdeckung, und verwenden Sie ein weiches, sauberes Tuch, um vorsichtig Staub und Schmutz im Innern des Druckers zu entfernen.

> Wischen Sie die grauen Teile ab, und folgen Sie dabei der jeweiligen Pfeilrichtung. Wenn sich im Druckerinneren viel Schmutz angesammelt hat, reinigen Sie den Drucker mit einem weichen, sauberen und mit einem milden Reinigungsmittel angefeuchteten Tuch. Wischen Sie das Innere des Druckers anschließend mit einem weichen, trockenen Tuch nach.

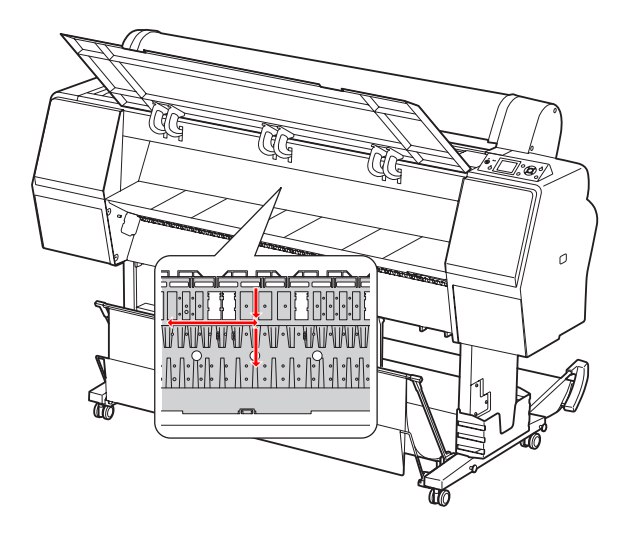

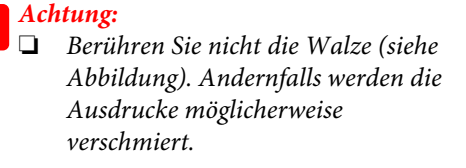

❏ *Berühren Sie die Tintenschläuche im Drucker nicht.*

D Wenn die Rückseite eines Ausdrucks verschmutzt ist, säubern Sie sorgfältig die grauen Teile.

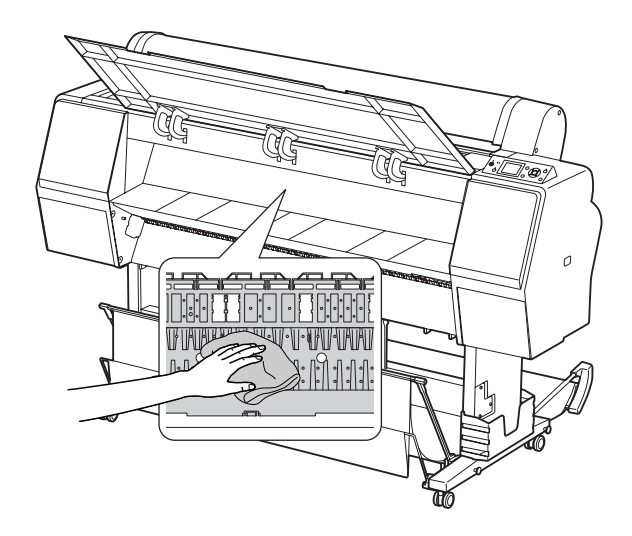

E Wenn sich pulverförmiger Papierstaub an der Druckwalze sammelt, entfernen Sie diesen z. B. mit einem Zahnstocher.

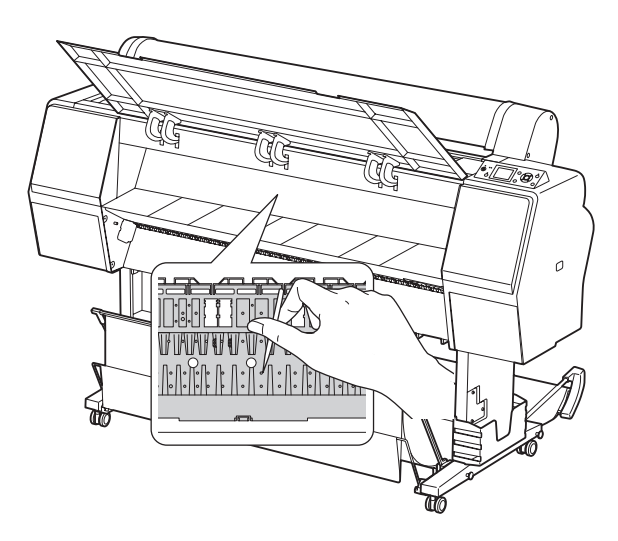

# **Pflege des Druckers**

Lagern Sie den Drucker auf einer horizontalen Fläche, und lassen Sie die Tintenpatronen im Drucker eingesetzt.

#### c*Achtung:*

*Der Drucker muss flach aufbewahrt werden. Bewahren Sie ihn nicht schräg, seitwärts oder verkehrt herum auf.*

### **Wenn Sie der Drucker über einen längeren Zeitraum nicht verwendet wird**

- ❏ Wenn Sie den Drucker über einen längeren Zeitraum nicht verwenden, können die Druckdüsen verstopfen. Es wird empfohlen, regelmäßig zu drucken, um Verstopfungen zu vermeiden. Schalten Sie den Drucker zudem mindestens einmal monatlich ein, und lassen Sie ihn für einige Minuten eingeschaltet.
- ❏ Verwenden Sie den Drucker nicht ohne Tintenpatronen. Andernfalls trocknet die Tinte aus, und der Drucker kann nicht ordnungsgemäß drucken. Lassen Sie auch dann alle Tintenpatronen in den Schächten, wenn der Drucker nicht verwendet wird.
- ❏ Lassen Sie das Papier nicht über einen längeren Zeitraum im Drucker. Andernfalls kann die Walze zur Fixierung des Papiers auf der Papieroberfläche Abdrücke hinterlassen.

### **Wenn der Drucker länger als einen Monat nicht verwendet wird**

- ❏ Wenn Sie den Drucker über einen längeren Zeitraum nicht verwenden, führen Sie eine Wartung der weißen Tinte durch.  $\mathcal{F}$  Informationen finden Sie unter ["Wartung der](#page-70-0) [weißen Tinte" auf Seite 71](#page-70-0)
- ❏ Wenn Sie über das Bedienfeld den AUTO NOZZLE CHECK aktivieren, prüft der Drucker die Düsen des Druckkopfs auf Verstopfung und reinigt diesen gegebenenfalls automatisch.
- ❏ Wenn der Drucker über einen längeren Zeitraum nicht verwendet wurde, drucken Sie ein Düsentestmuster aus, um zu überprüfen, ob die Düsen verstopft sind. Wenn das Düsentestmuster nicht ordnungsgemäß gedruckt wurde, führen Sie eine Druckkopfreinigung durch, bevor Sie Ihre Daten drucken.

 $\mathcal{F}$  Informationen finden Sie unter ["Düsentest"](#page-83-0) [auf Seite 84](#page-83-0) 

 $\mathcal{F}$  Informationen finden Sie unter "Druckkopfreinigung" auf Seite 86  $\mathcal{F}$  Informationen finden Sie unter ["Power-](#page-86-0)[Reinigung" auf Seite 87](#page-86-0)

❏ Sie müssen die Druckkopfreinigung mehrmals durchführen, bis das Düsentestmuster ordnungsgemäß gedruckt wird. Wenn die Düsen nach dreimaliger Druckkopfreinigung noch immer verstopft sind, führen Sie eine Power-Reinigung durch. Informationen finden Sie unter "Druckkopfreinigung" auf Seite 86  $\mathcal{F}$  Informationen finden Sie unter ["Power-](#page-86-0)[Reinigung" auf Seite 87](#page-86-0)

- ❏ Nachdem Sie die Druckkopfreinigung mehrmals durchgeführt haben, schalten Sie den Drucker über Nacht oder für einen längeren Zeitraum aus, damit die Tinte sich lösen kann.
- ❏ Wenn die Düsen auch nach dem Durchführen der oben angeführten Schritte immer noch verstopft sind, wenden Sie sich an Ihren Epson-Händler.

### **Wenn der Drucker für mehr als ein Jahr nicht verwendet wird**

Wenn der Drucker für mehr als ein Jahr nicht verwendet wird, verstopft die weiße Tinte möglicherweise den Druckkopf und die Tintenpatrone. Wenn der Druckkopf und die Tintenpatrone auch im Anschluss an eine POWER CLEANING und ein WT INK REFRESH nach wie vor verstopft sind, wenden Sie sich an Ihren Epson-Händler/Vertreter.

 $\mathcal{F}$  Informationen finden Sie unter ["Power-](#page-86-0)[Reinigung" auf Seite 87](#page-86-0)

 $\mathcal{F}$  Informationen finden Sie unter ["Auffrischen der](#page-86-0) [weißen Tinte" auf Seite 87](#page-86-0)

### **Schützen des Druckkopfs**

Der Drucker verfügt über eine Abdeckfunktion, die automatisch eine Kappe über dem Druckkopf anbringt, um diesen vor dem Austrocknen zu schützen.

Wenn der Druckkopf nicht abgedeckt wird, kann die Druckqualität beeinträchtigt werden. Wenn der Drucker nicht verwendet wird, muss sichergestellt werden, dass der Druckkopf außen rechts positioniert und somit abgedeckt ist.

 Informationen finden Sie unter ["Abdeckfunktion" auf Seite 88](#page-87-0)

# **Transportieren des Druckers**

Wenn Sie den Drucker transportieren, verpacken Sie ihn in der Originalverpackung und mit den ursprünglichen Verpackungsmaterialien, um ihn vor Erschütterungen und Vibrationen zu schützen.

w *Warnung: Nehmen Sie die Tintenpatronen nicht heraus, damit die Druckkopfdüsen nicht austrocknen und keine Tinte aus den Patronen ausläuft.*

c*Achtung:*

*Berühren Sie die Kabel im Bereich des Druckkopfs nicht. Dabei kann der Drucker beschädigt werden.*

### **Wiederverpacken des Druckers**

- A Entfernen Sie gegebenenfalls Rollenpapier und den Rollenpapieradapter.
- Schalten Sie den Drucker aus, und entfernen Sie alle Kabel (z. B. das Netzkabel).
	- Entfernen Sie gegebenenfalls die Papierablage.
	- D Entfernen Sie gegebenenfalls den optionalen SpectroProofer.
- E Öffnen Sie die vordere Abdeckung, um die Schutzvorrichtungen zur Fixierung des Druckkopfs anzubringen, und schließen die Abdeckung.
	- $\mathcal{F}$  "Setup" im Installationshandbuch

### **Transportieren des Druckers**

Wenn Sie den Drucker transportieren, verpacken Sie ihn in der Originalverpackung und mit den ursprünglichen Verpackungsmaterialien, um ihn vor Erschütterungen und Vibrationen zu schützen.

# **Achtung:**<br>□ Halte

- ❏ *Halten Sie den Drucker während des Transportes flach. Bewahren Sie in nicht schräg, seitwärts oder verkehrt herum auf. Ansonsten kann die Tinte im Inneren des Druckers auslaufen. Außerdem kann die Funktionstüchtigkeit des Druckers nach dem Transport nicht garantiert werden.*
- ❏ *Wenn Sie den Drucker transportieren, verpacken Sie ihn in der Originalverpackung und mit den ursprünglichen Verpackungsmaterialien, um ihn vor Erschütterungen und Vibrationen zu schützen.*
- ❏ *Heben Sie den Drucker beim Bewegen oder Transportieren auf unebenem Boden an, wenn dieser mit einem Ständer ausgerüstet ist.*
- ❏ *Überprüfen Sie im Anschluss an den Transport alle Schrauben auf Festsitz, wenn der Drucker mit einem Ständer ausgerüstet ist.*

### **Inbetriebnahme des Druckers nach dem Transport**

Die zur Inbetriebnahme nach dem Transport erforderlichen Schritte sind beinahe identisch mit denen der ersten Inbetriebnahme des Druckers. Weitere Informationen zur erneuten Inbetriebnahme des Druckers finden Sie im Installationshandbuch.

A Stellen Sie sicher, dass der Standort geeignet ist.

 $\mathcal D$ Siehe "Druckerstandort auswählen" im Installationshandbuch

Schließen Sie das Netzkabel an einer Steckdose an, und schalten Sie den Drucker ein.

> Siehe "Einrichten des Druckers" im Installationshandbuch

C Führen Sie einen Düsentest durch, und überprüfen Sie, ob auf dem Düsentestmuster Punkte fehlen.

> $\mathcal{F}$  Informationen finden Sie unter ["Düsentest" auf Seite 84](#page-83-0)

D Richten Sie den Druckkopf neu aus, um eine optimale Druckqualität zu gewährleisten.

> Informationen finden Sie unter ["Druckkopfjustage" auf Seite 89](#page-88-0)

# <span id="page-97-0"></span>**Fehlermeldungen am LCD-Display**

### **Fehlermeldungen**

Bei den Meldungen handelt es sich entweder um Status- oder um Fehlermeldungen. Die meisten der gängigen Druckerprobleme können durch Leuchtanzeigen und Meldungen am LCD-Display erkannt werden. Folgende Meldungen sind für die Problembeseitigung hilfreich.

### **Fehlermeldungen im Zusammenhang mit dem Papier**

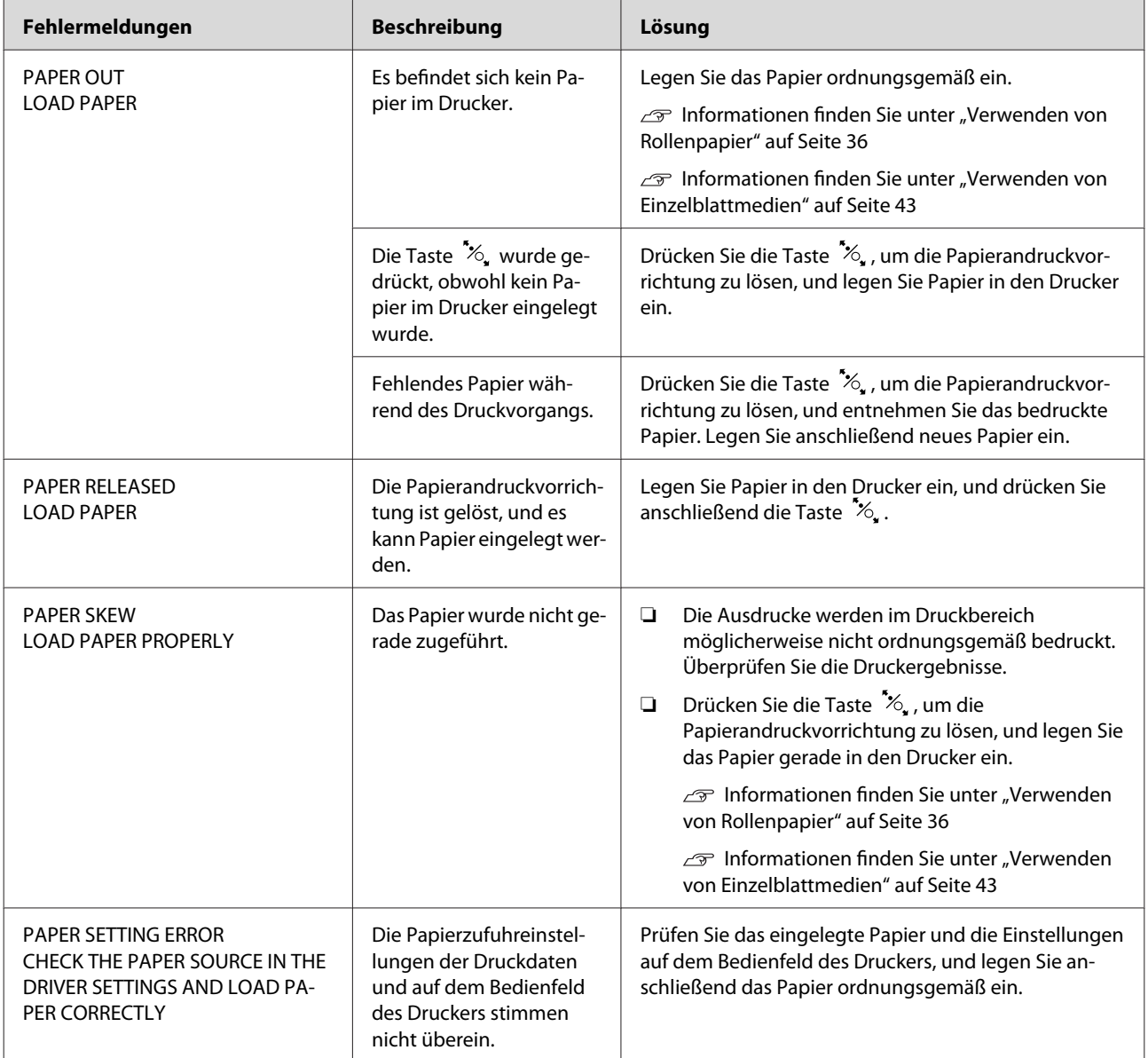

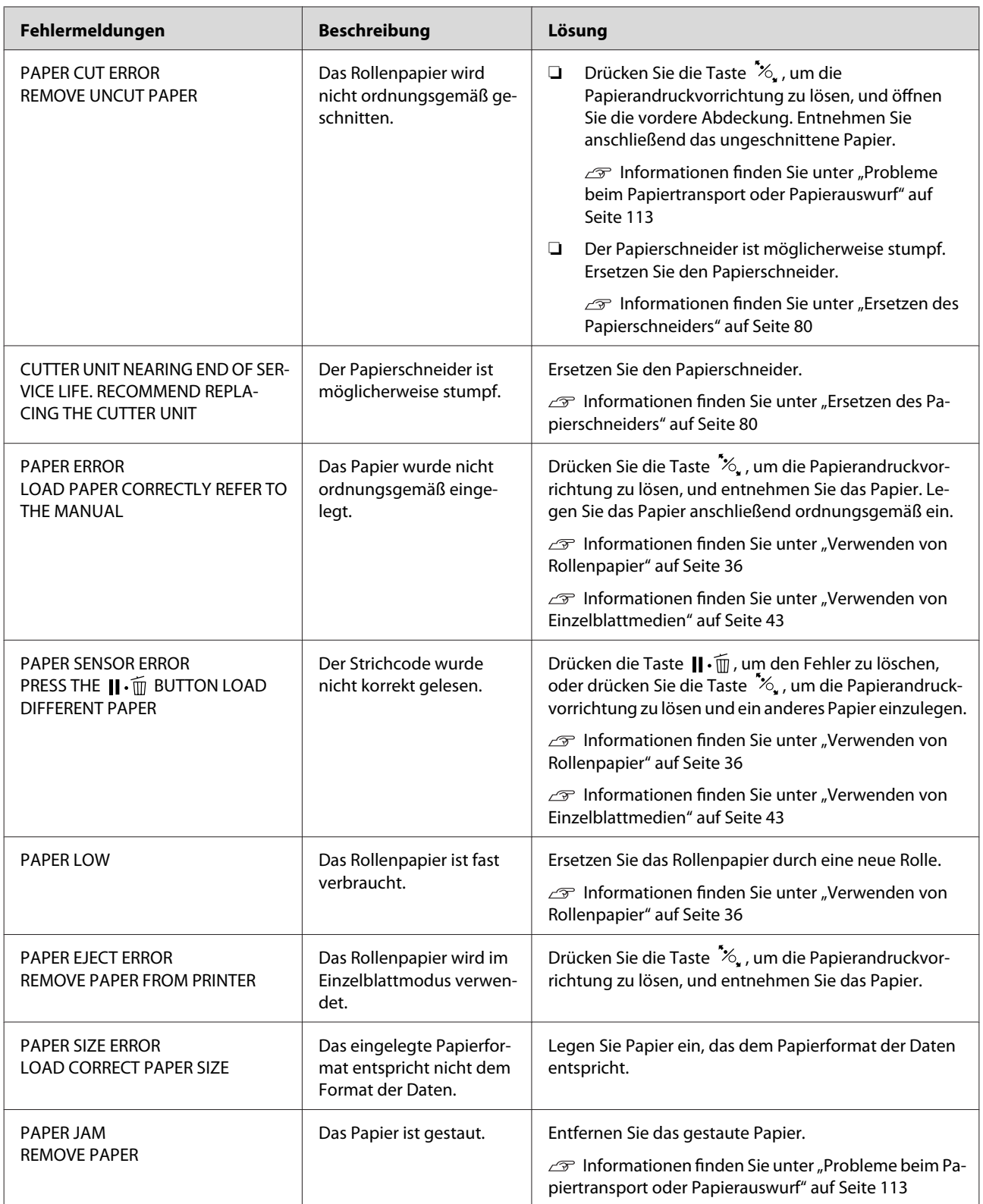

### **Fehlermeldungen im Zusammenhang mit dem Drucker**

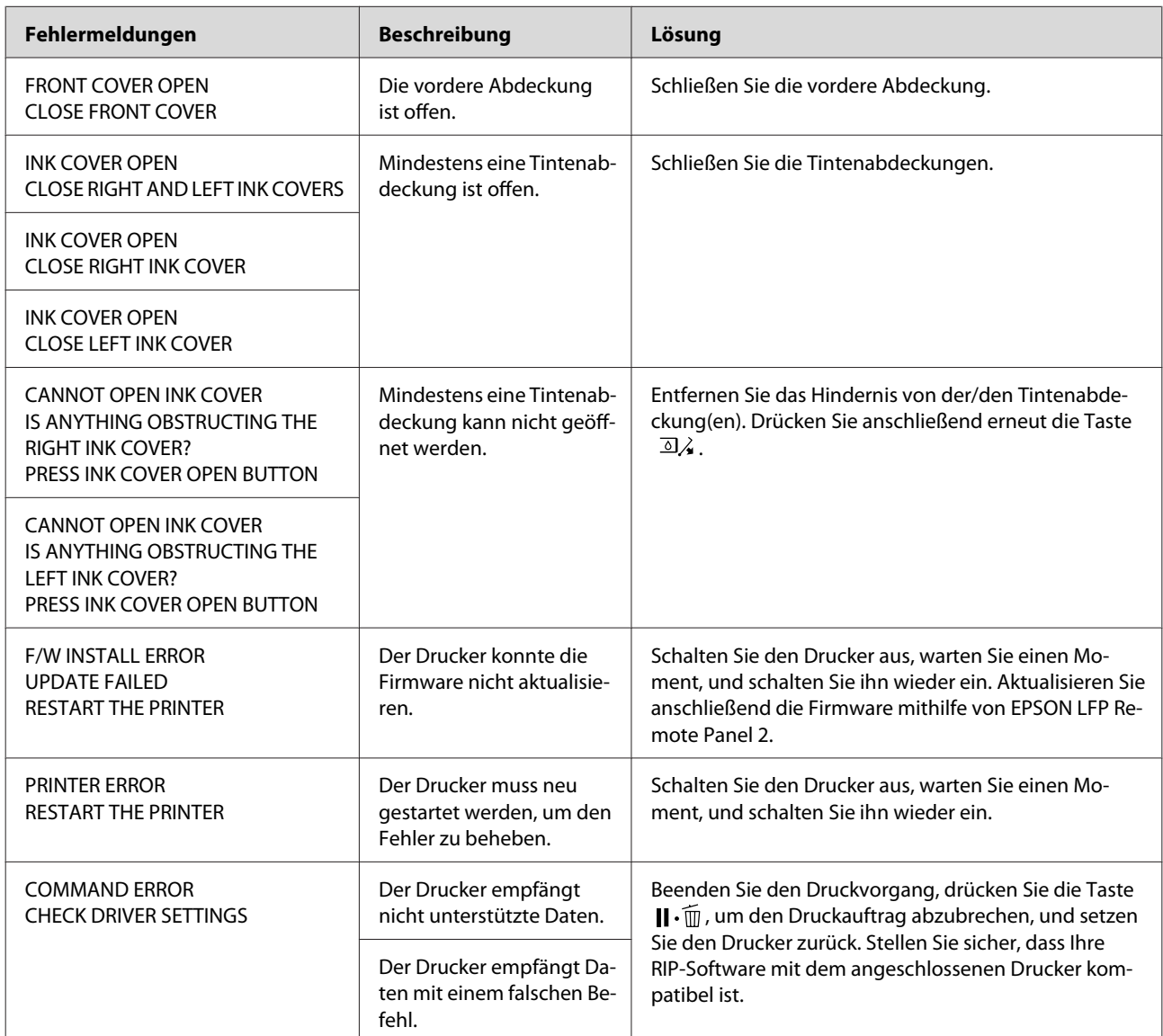

### **Fehlermeldungen im Zusammenhang mit der Wartung**

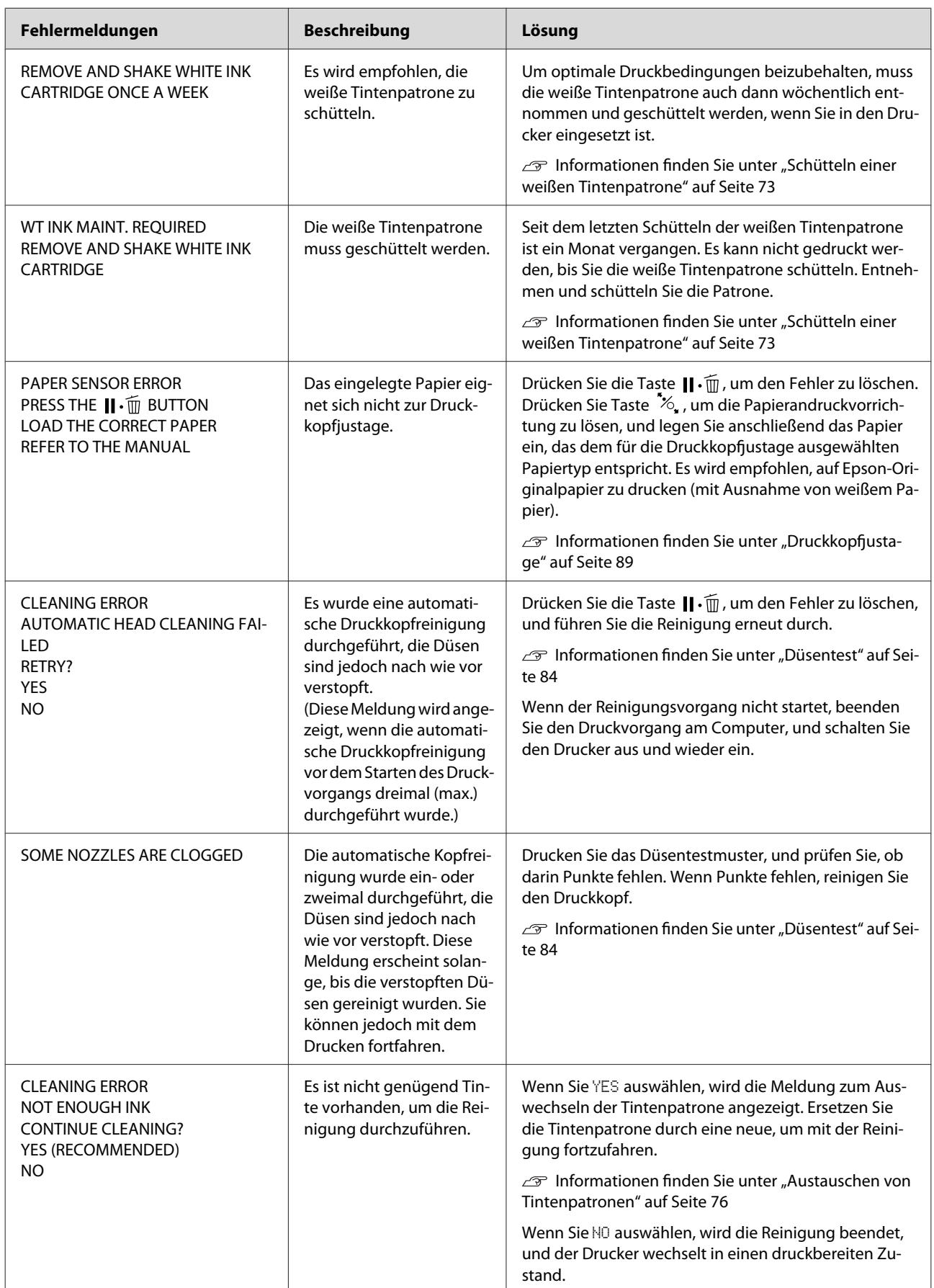

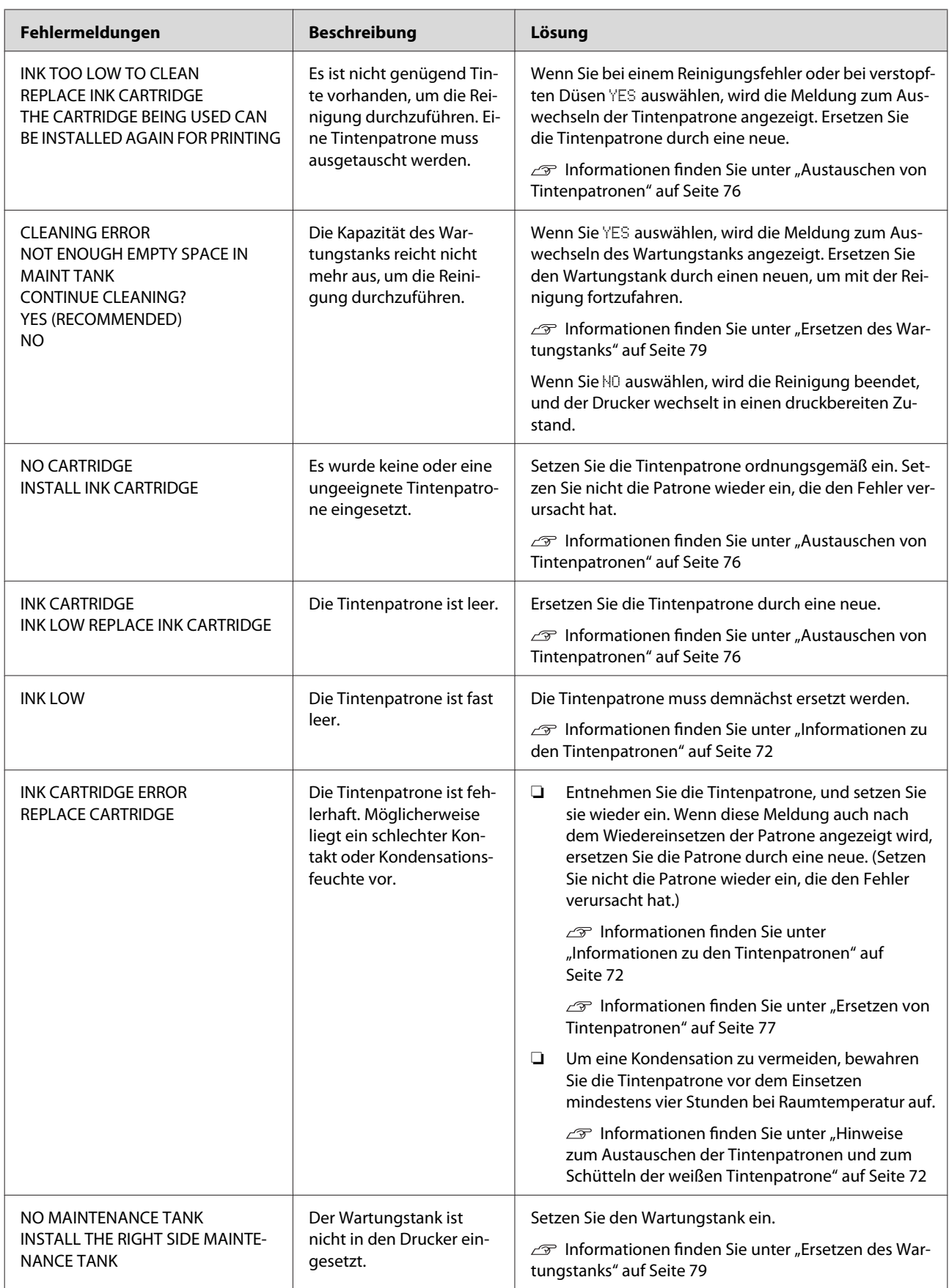

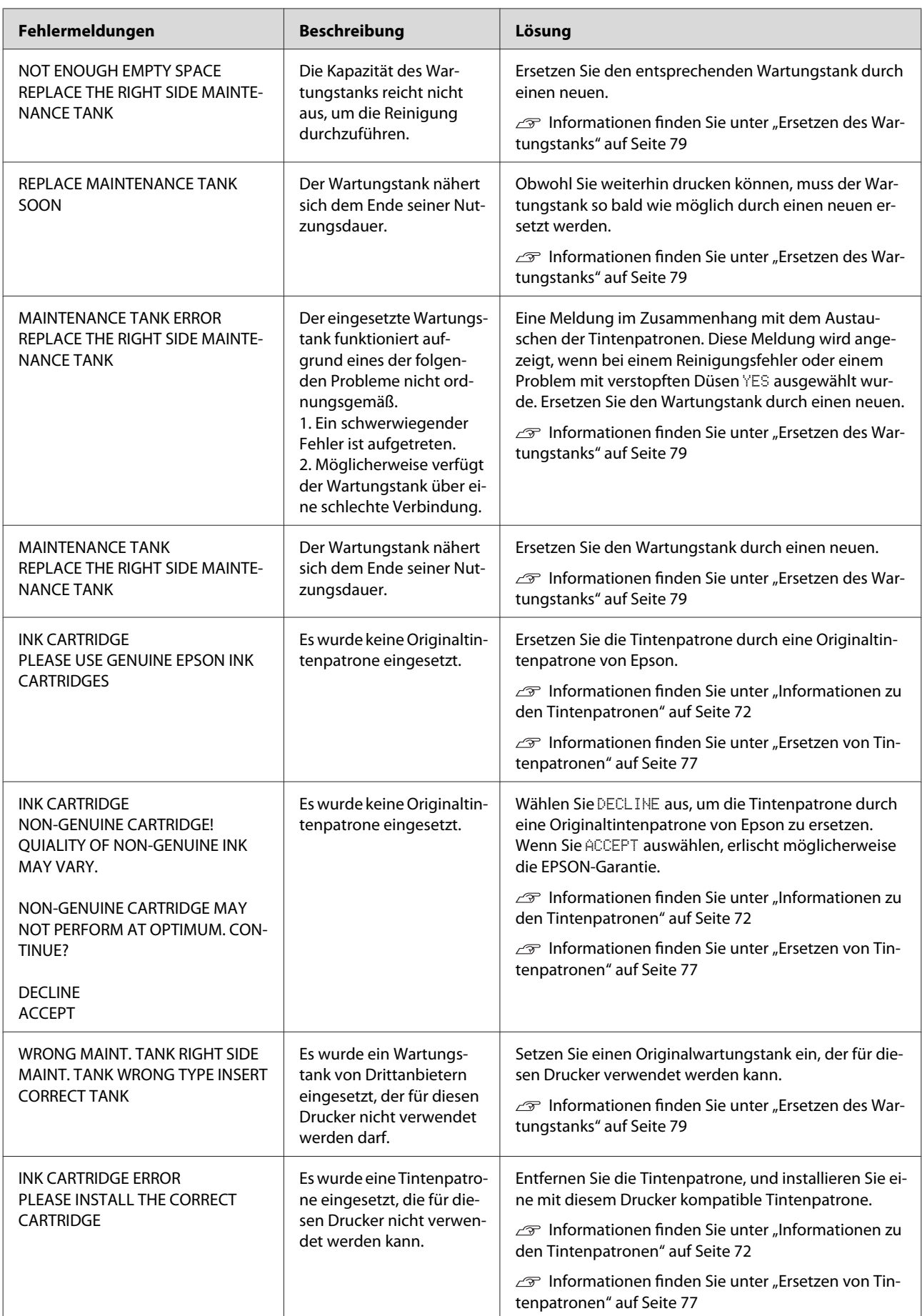

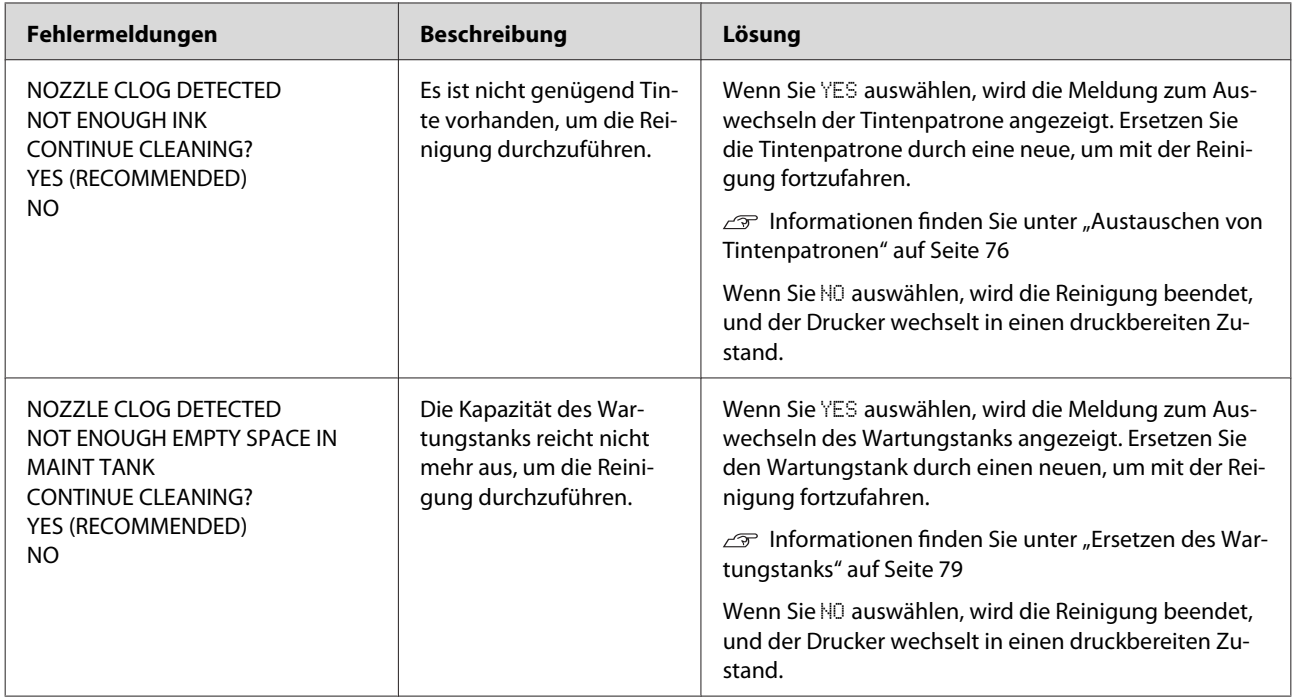

## **Fehlermeldungen im Zusammenhang mit den Optionen**

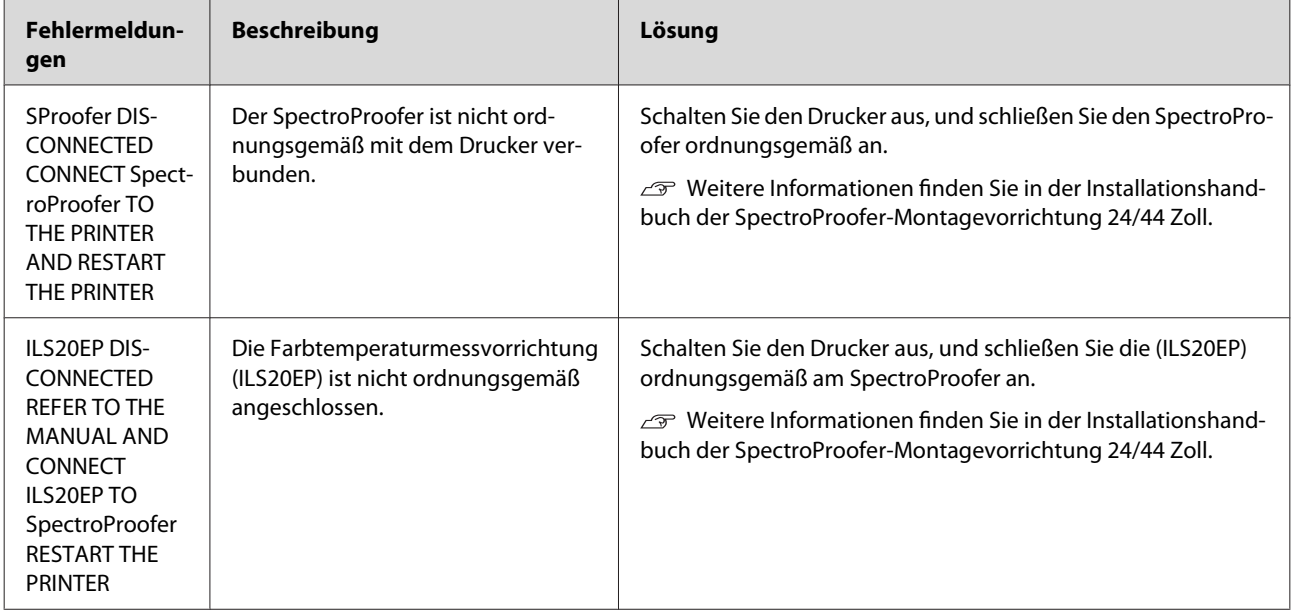

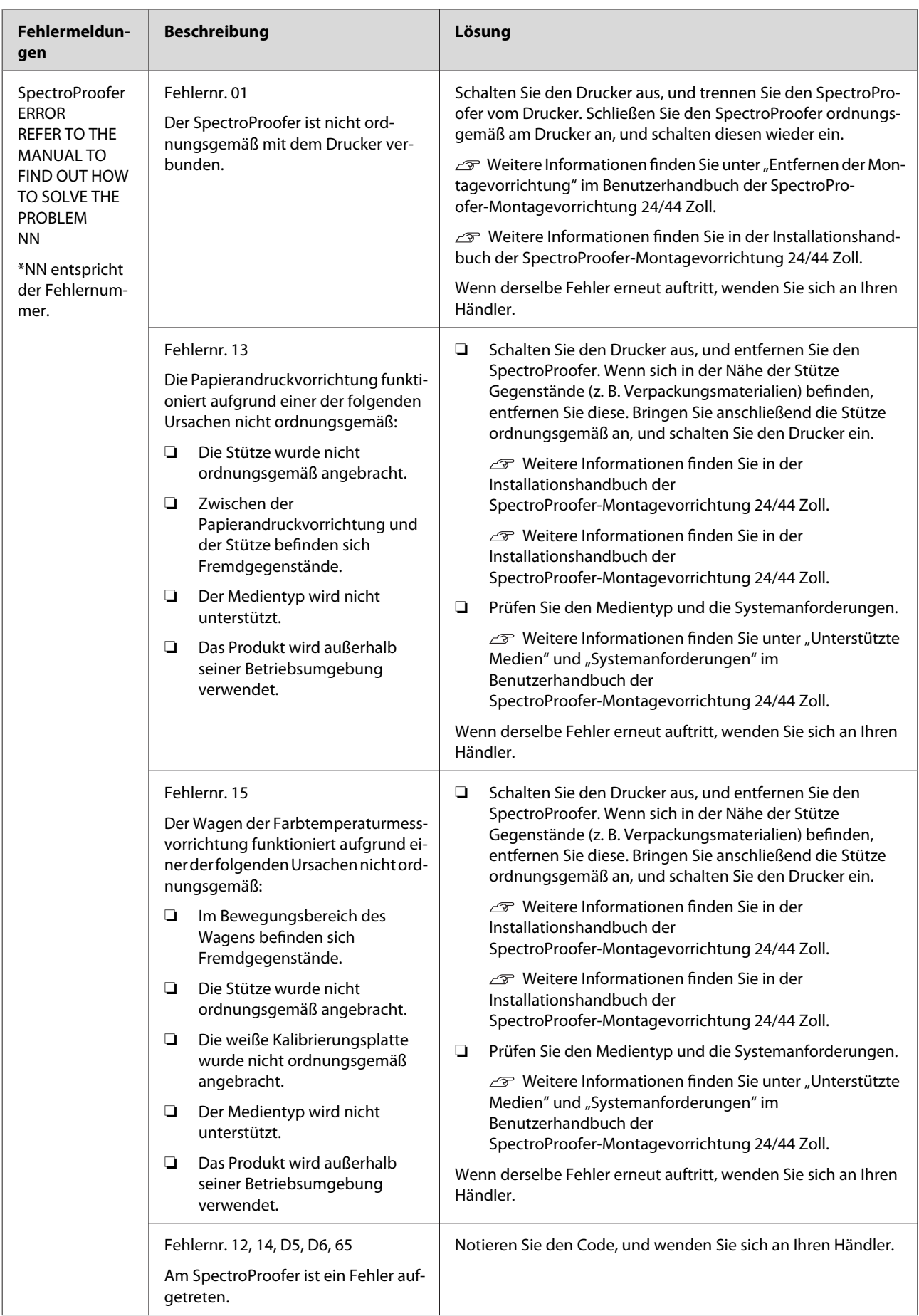

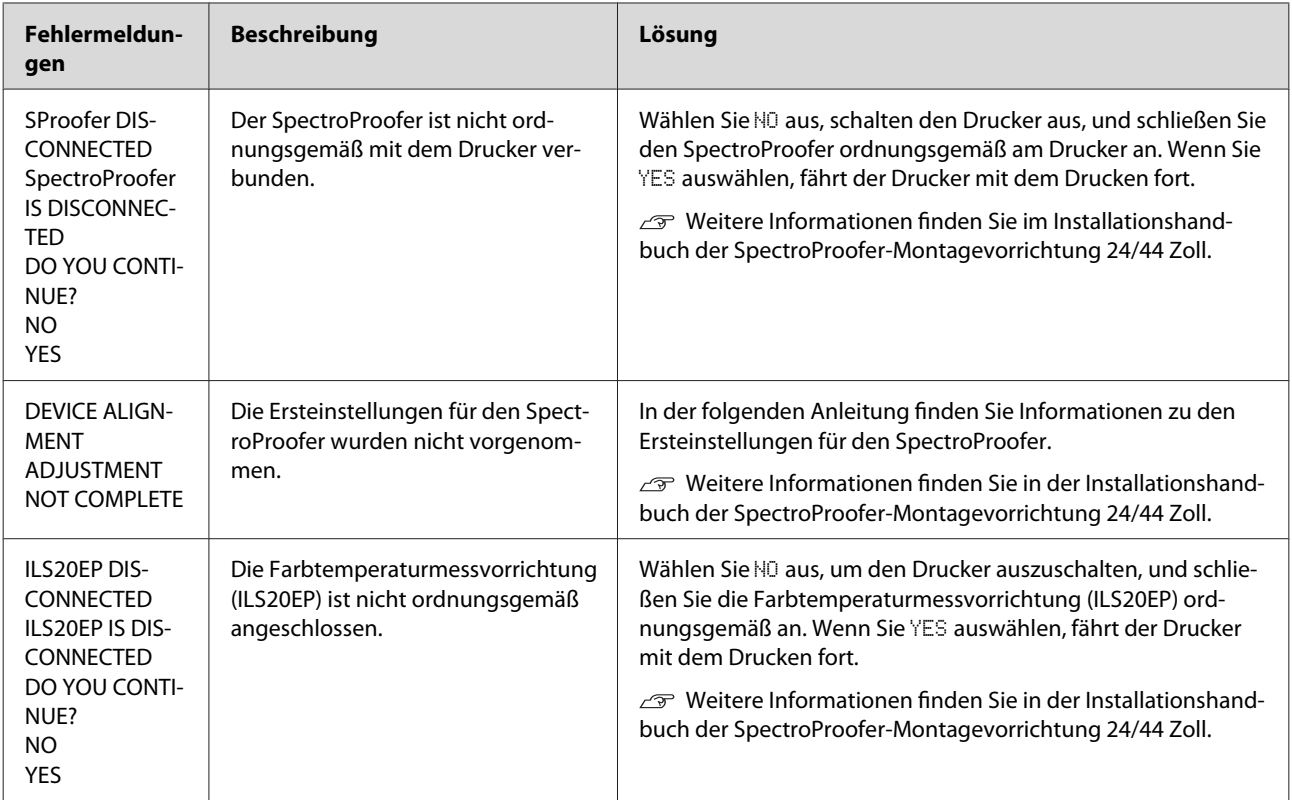

### **Serviceanforderung / Wartungsanforderung**

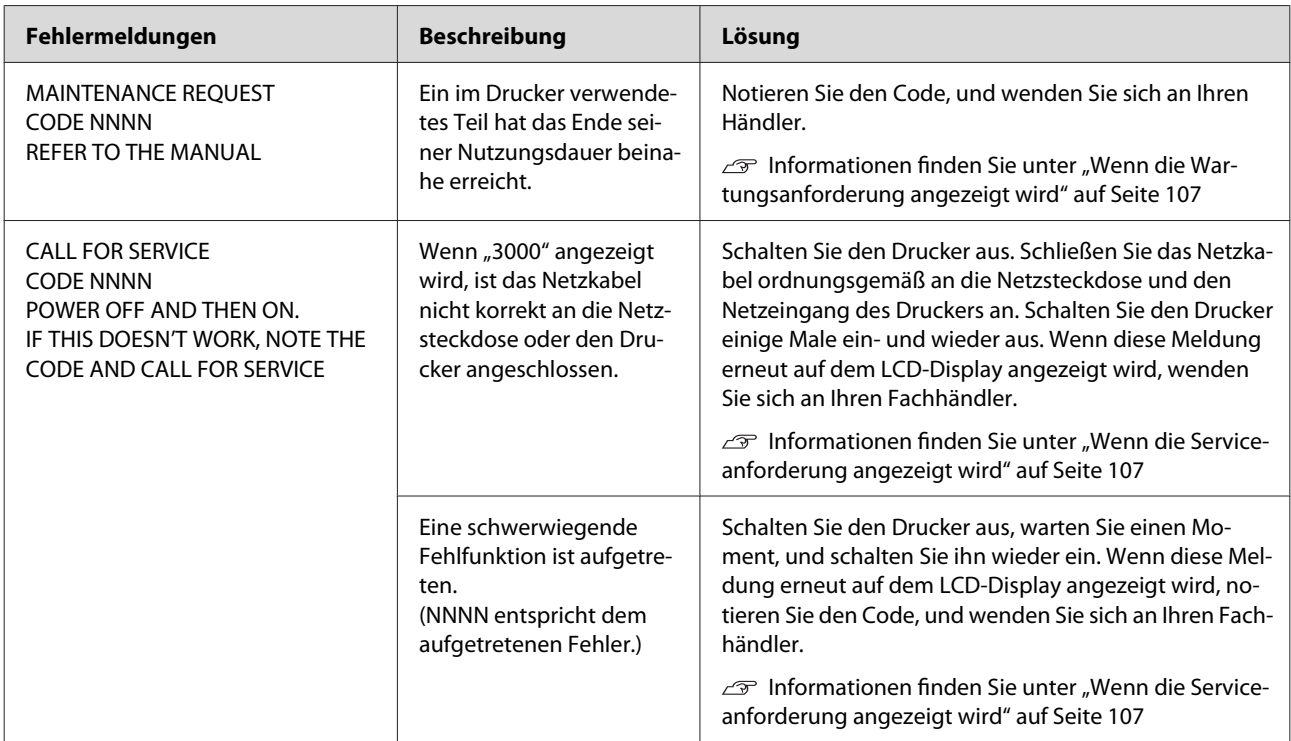

### <span id="page-106-0"></span>**Wenn die Wartungsanforderung angezeigt wird**

Eine Wartungsaufforderung weist Sie darauf hin, dass die Verbrauchsmaterialien umgehend durch neue ersetzt werden müssen. Wenn auf dem LCD-Display MAINTENANCE REQUEST CODE NNNN angezeigt wird, wenden Sie sich an Ihren Fachhändler, und nennen Sie ihm den Code der Wartungsanforderung. Wenn der Drucker weiter verwendet wird, wird der Fehler "Wartungsaufforderung" angezeigt.

### **Wenn die Serviceanforderung angezeigt wird**

Eine Serviceanforderung tritt auf, wenn:

- ❏ Das Netzkabel nicht ordnungsgemäß an das Stromnetz oder den Netzeingang des Druckers angeschlossen ist.
- ❏ Ein schwerwiegender Fehler aufgetreten ist.

Bei einer Serviceanforderung wird CALL FOR SERVICE, CODE NNNN angezeigt, und der Drucker beendet den Druckvorgang. Schalten Sie den Drucker aus, und prüfen Sie, ob das Netzkabel ordnungsgemäß an der Steckdose und am Netzeingang des Druckers angeschlossen ist. Stecken Sie das Netzkabel ordnungsgemäß ein, und schalten Sie den Drucker ein. Wenn Sie die Serviceanforderung löschen, können Sie den Drucker weiterverwenden. Wenn die gleiche Serviceanforderung im LCD-Display angezeigt wird, wenden Sie sich an Ihren Fachhändler. Teilen Sie ihm den Servicecode "NNNN" mit.

# **Fehlerbehebung**

## **Es kann nicht gedruckt werden (da der Drucker nicht funktioniert)**

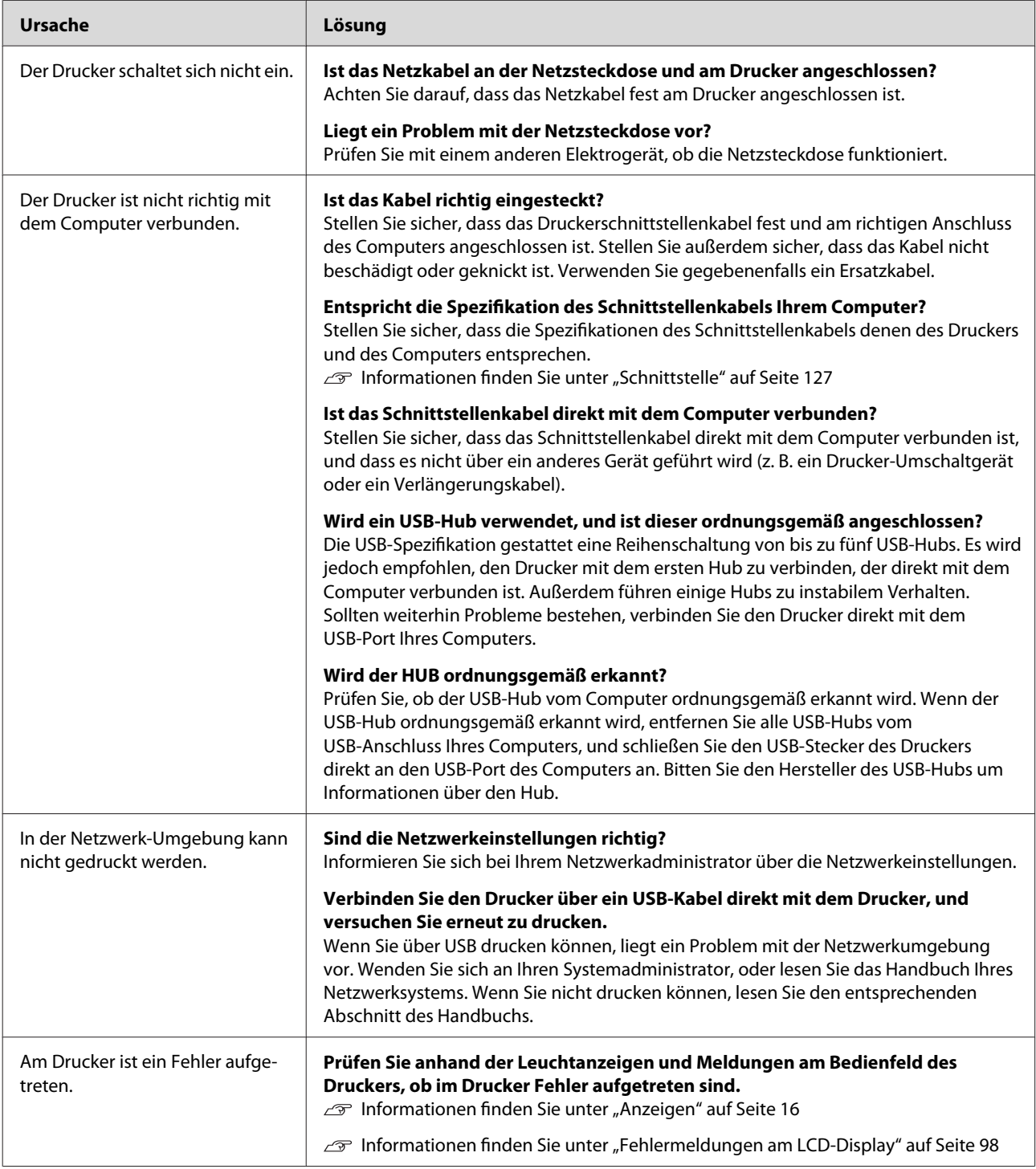
# **Der Drucker gibt Druckgeräusche von sich, es wird jedoch nicht gedruckt.**

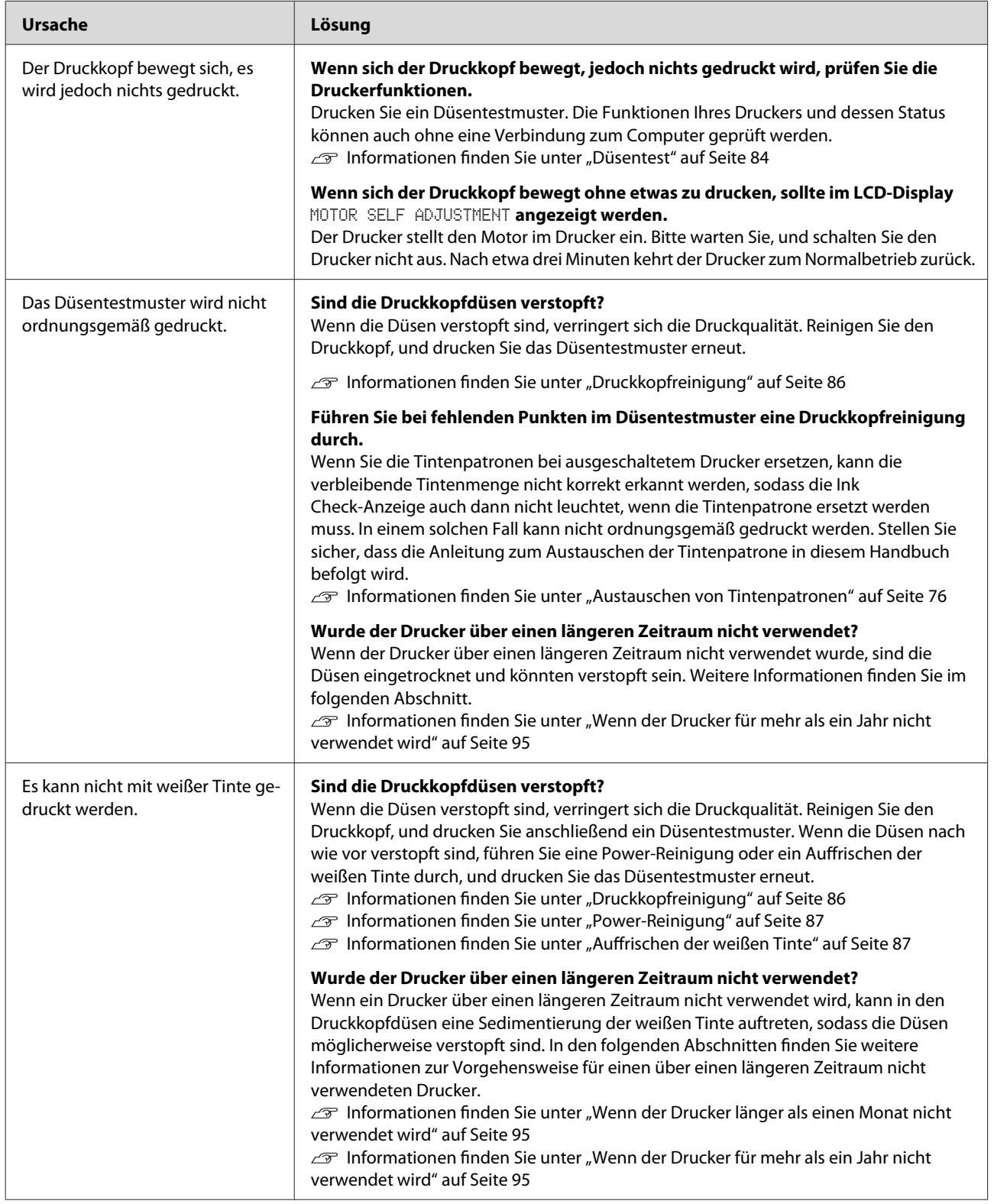

# **Die Ausdrucke entsprechen nicht Ihren Erwartungen**

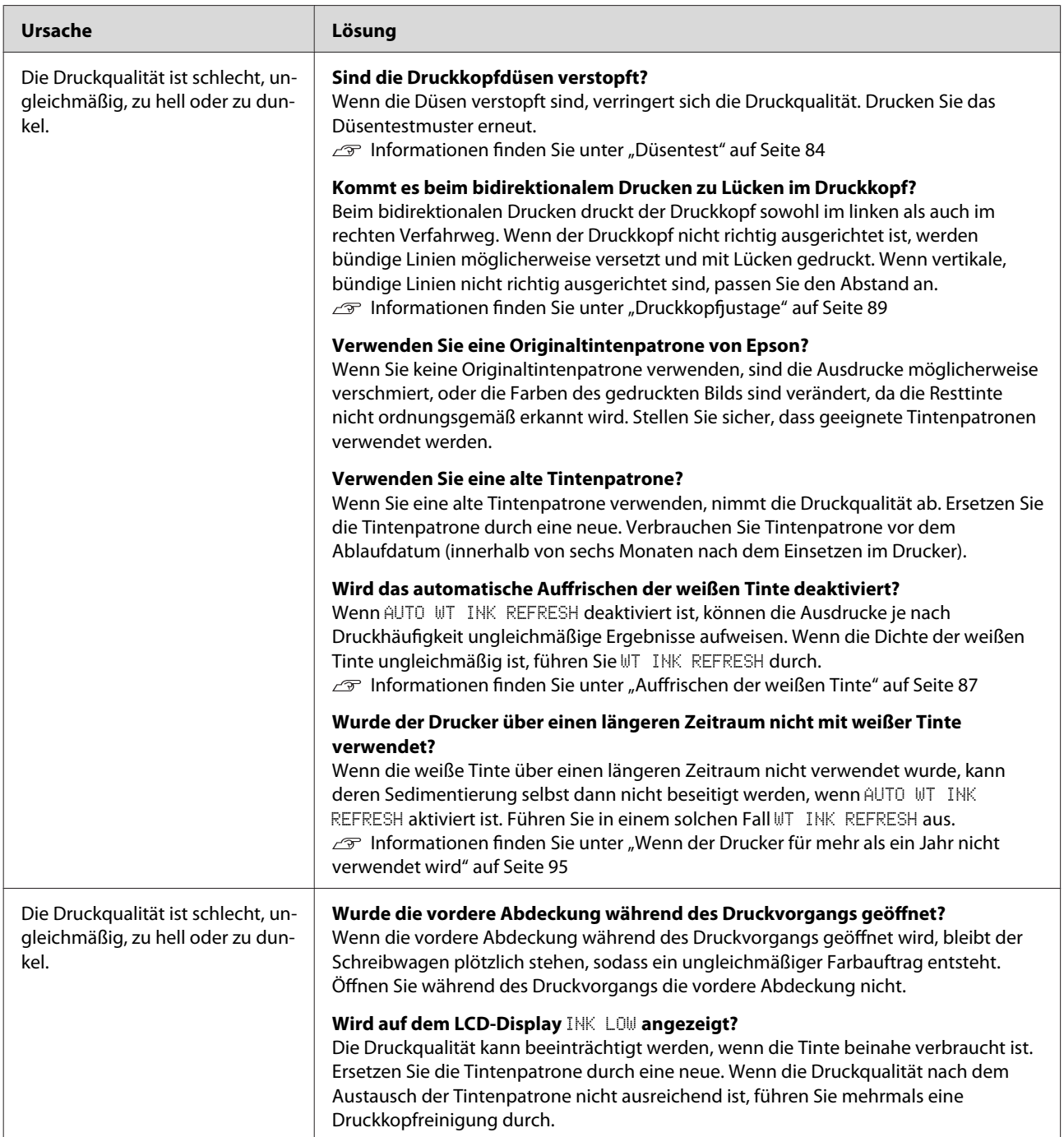

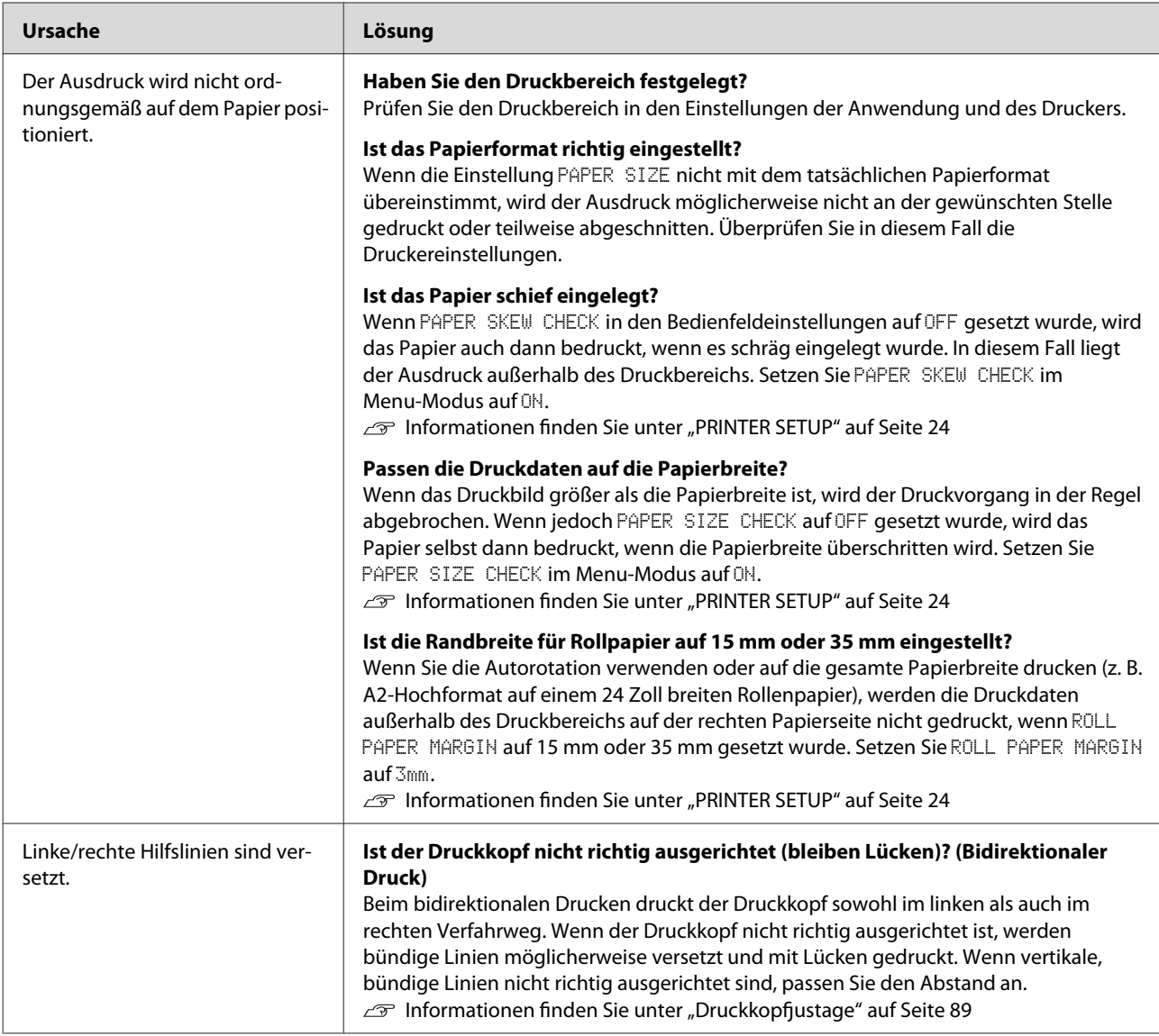

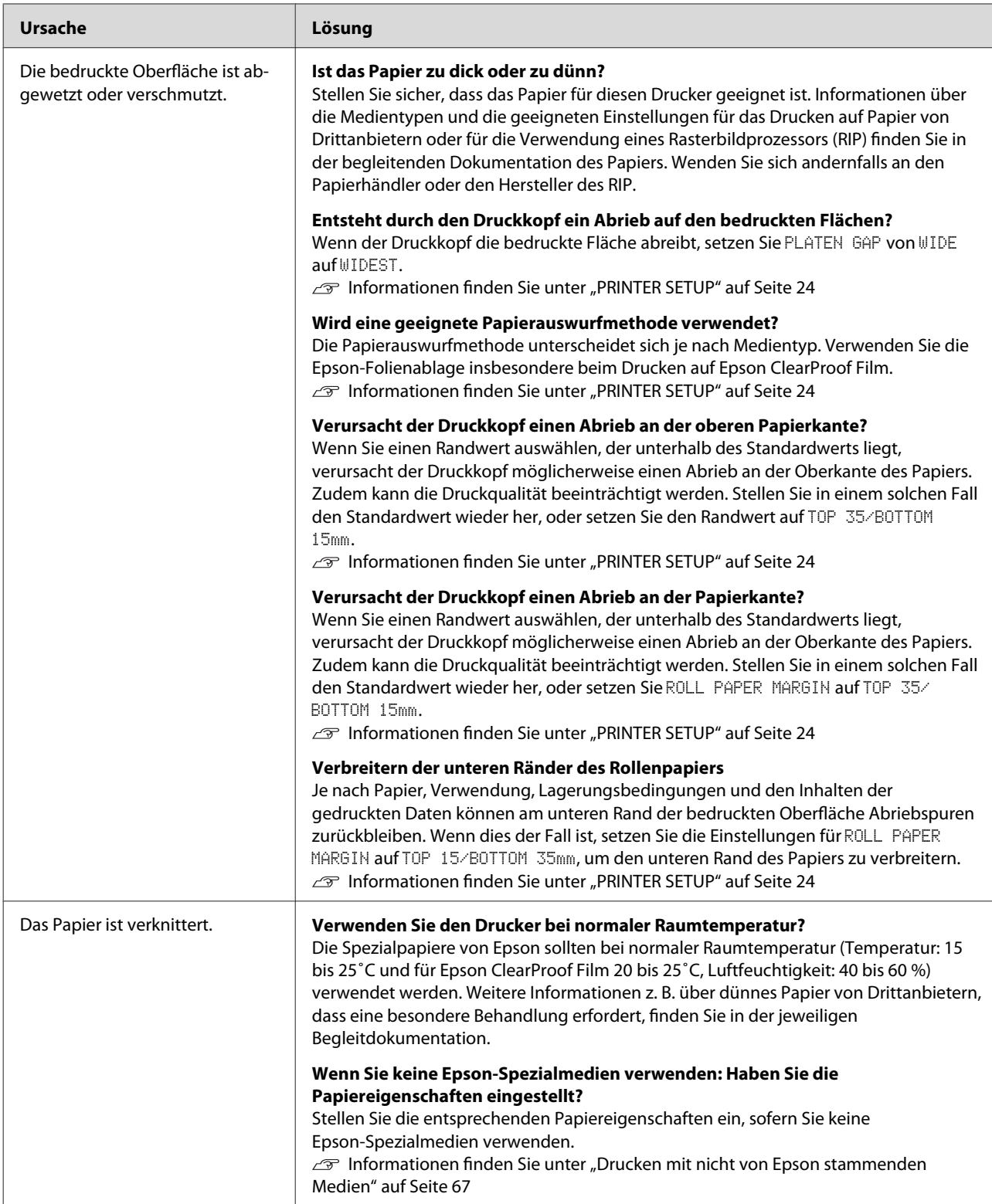

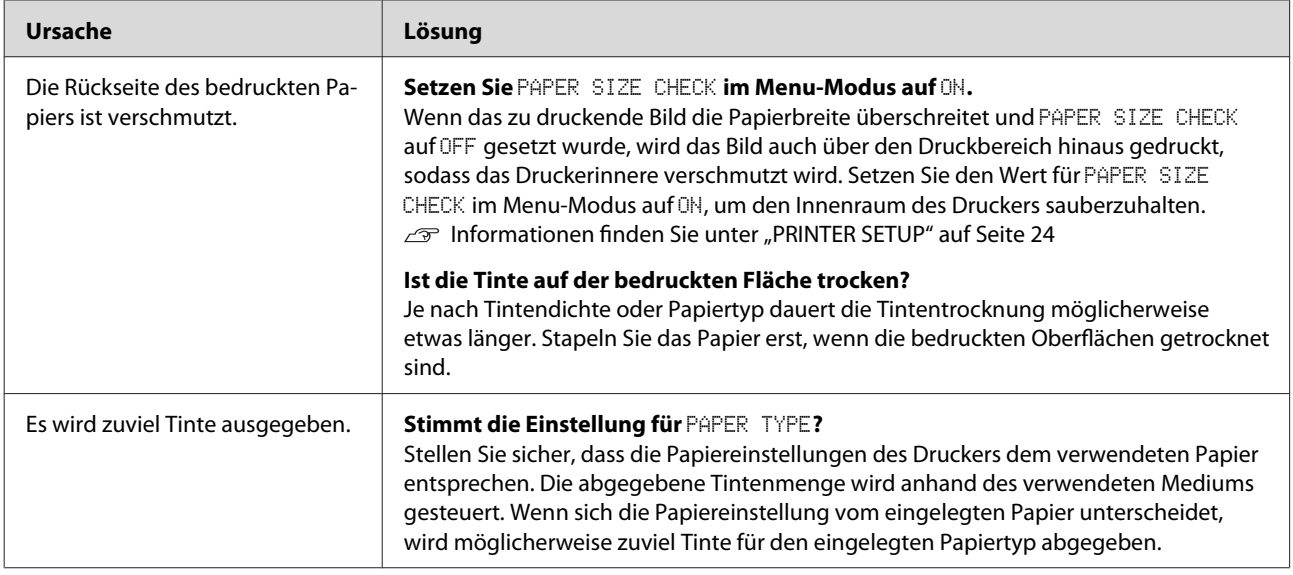

# **Probleme beim Papiertransport oder Papierauswurf**

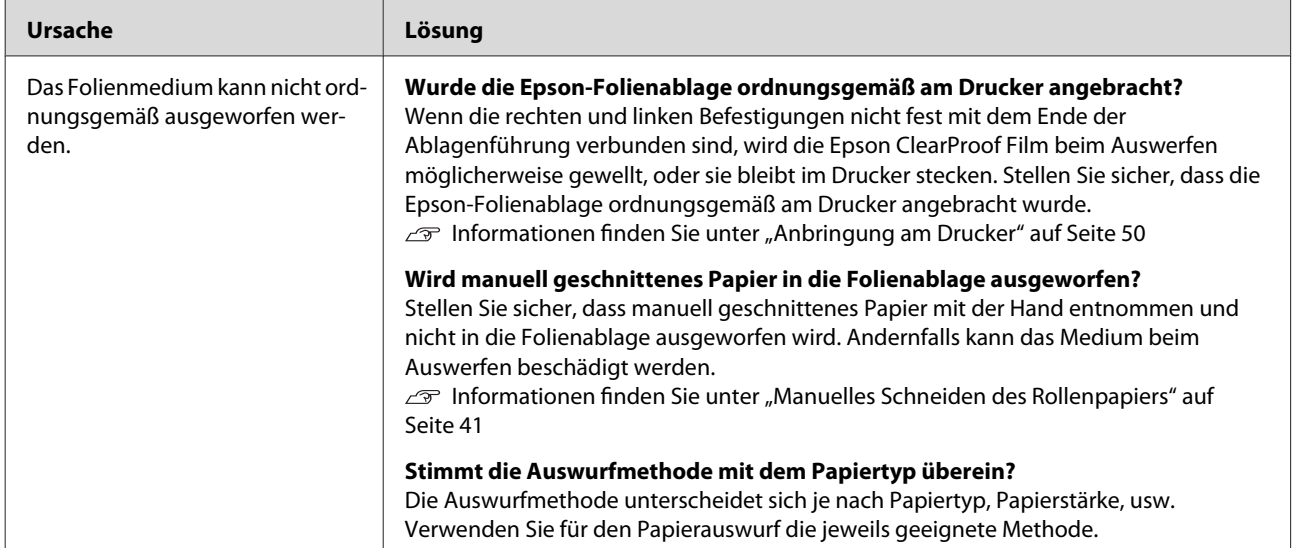

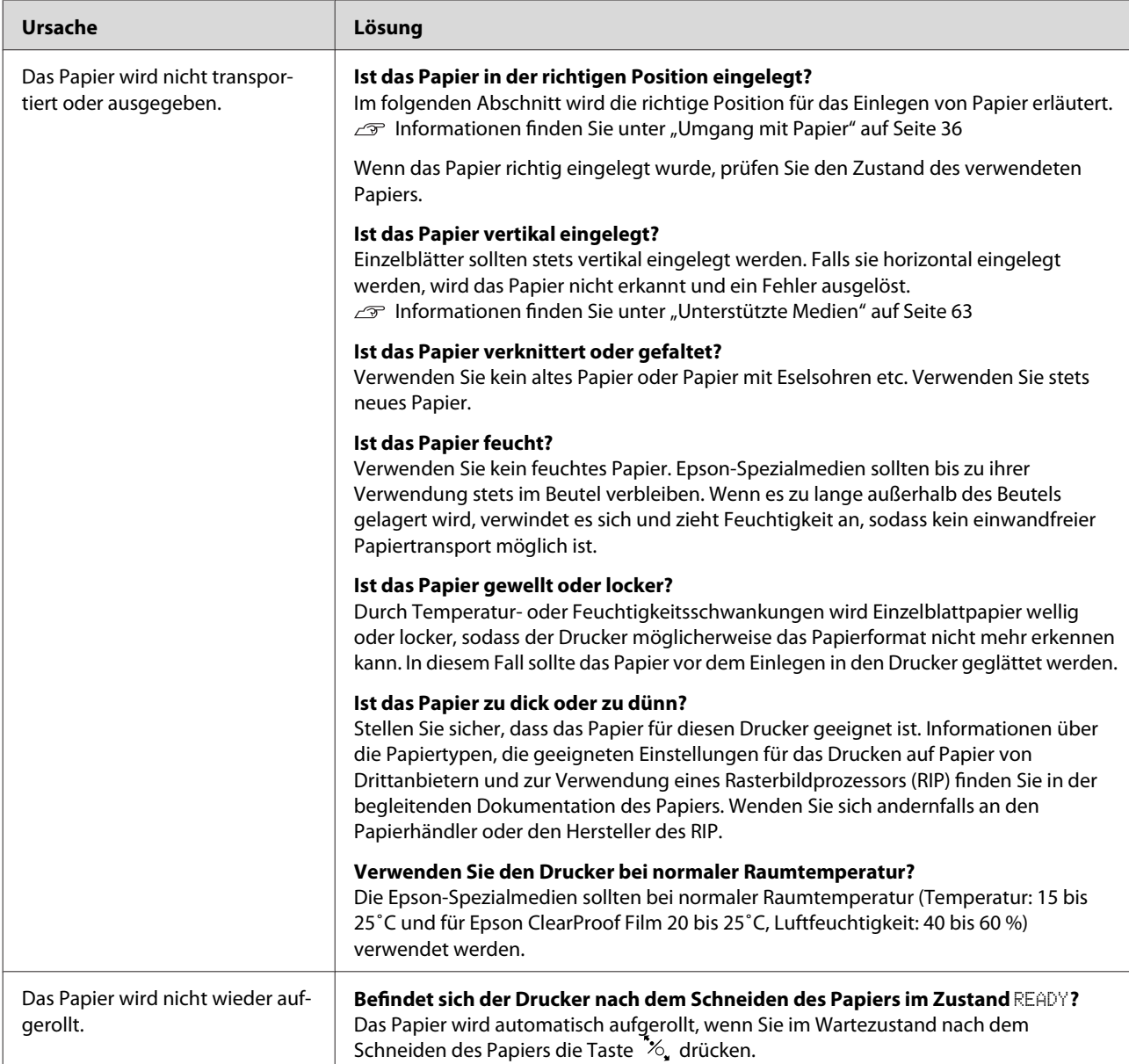

<span id="page-114-0"></span>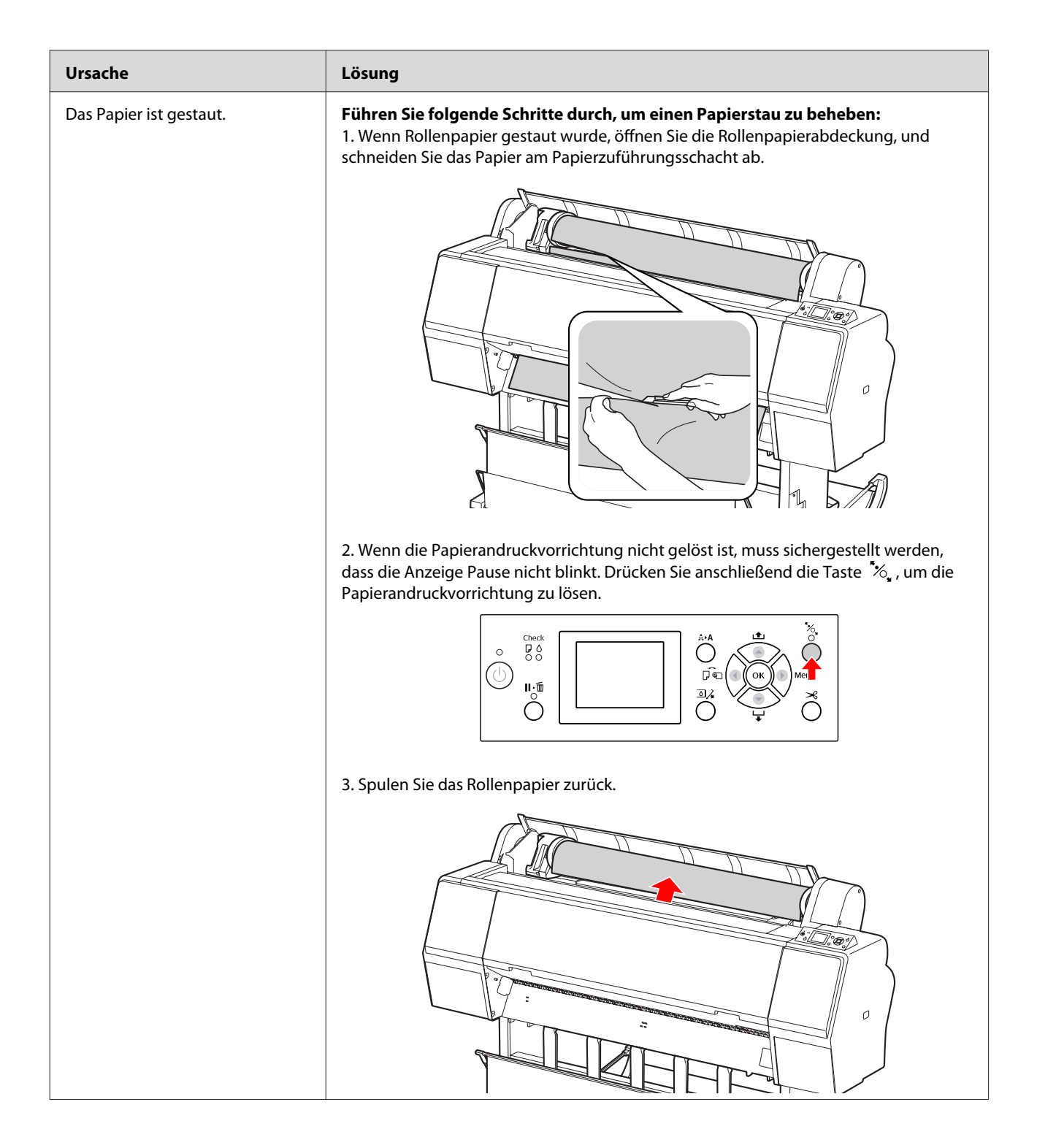

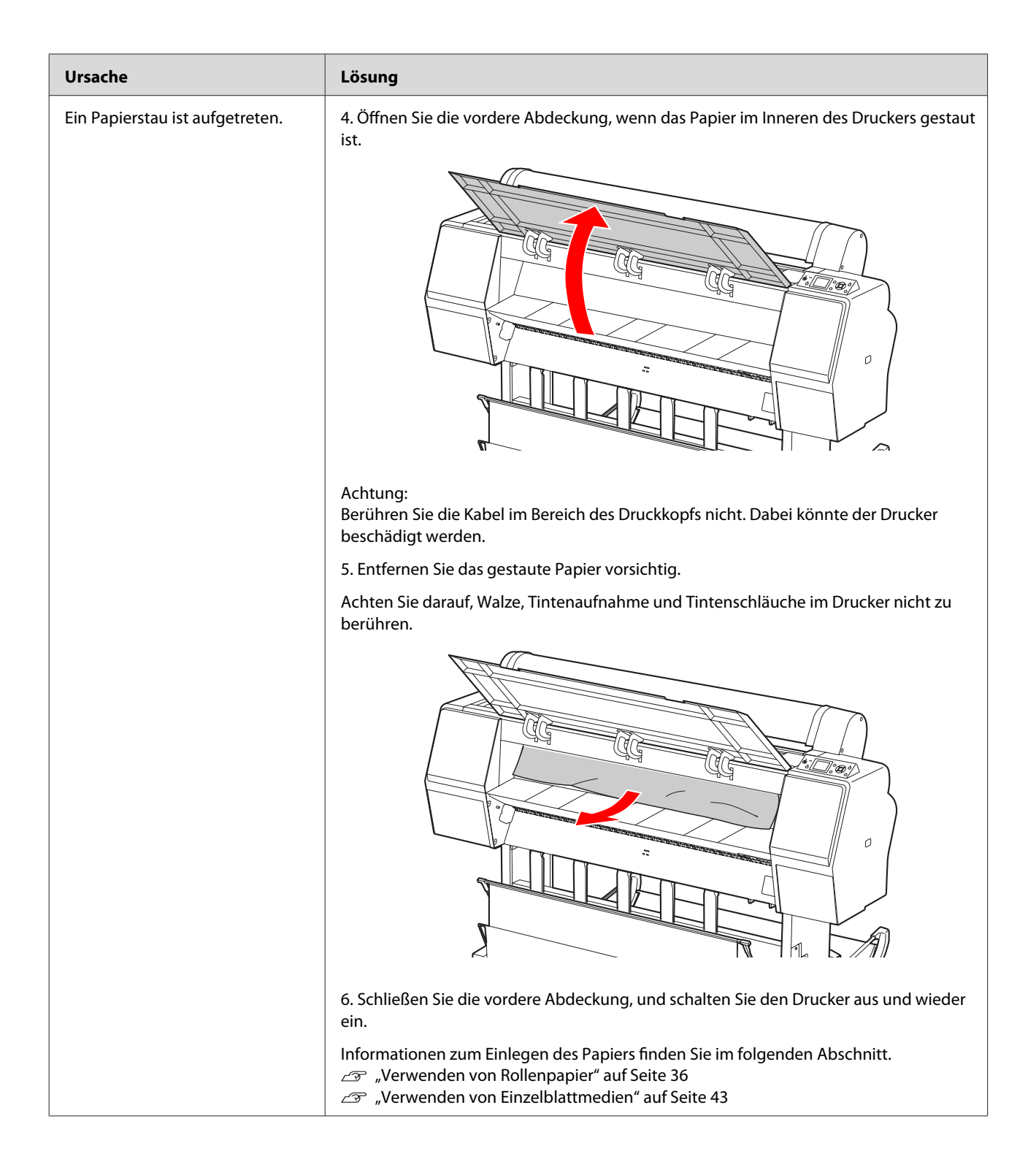

# **Sonstige Probleme**

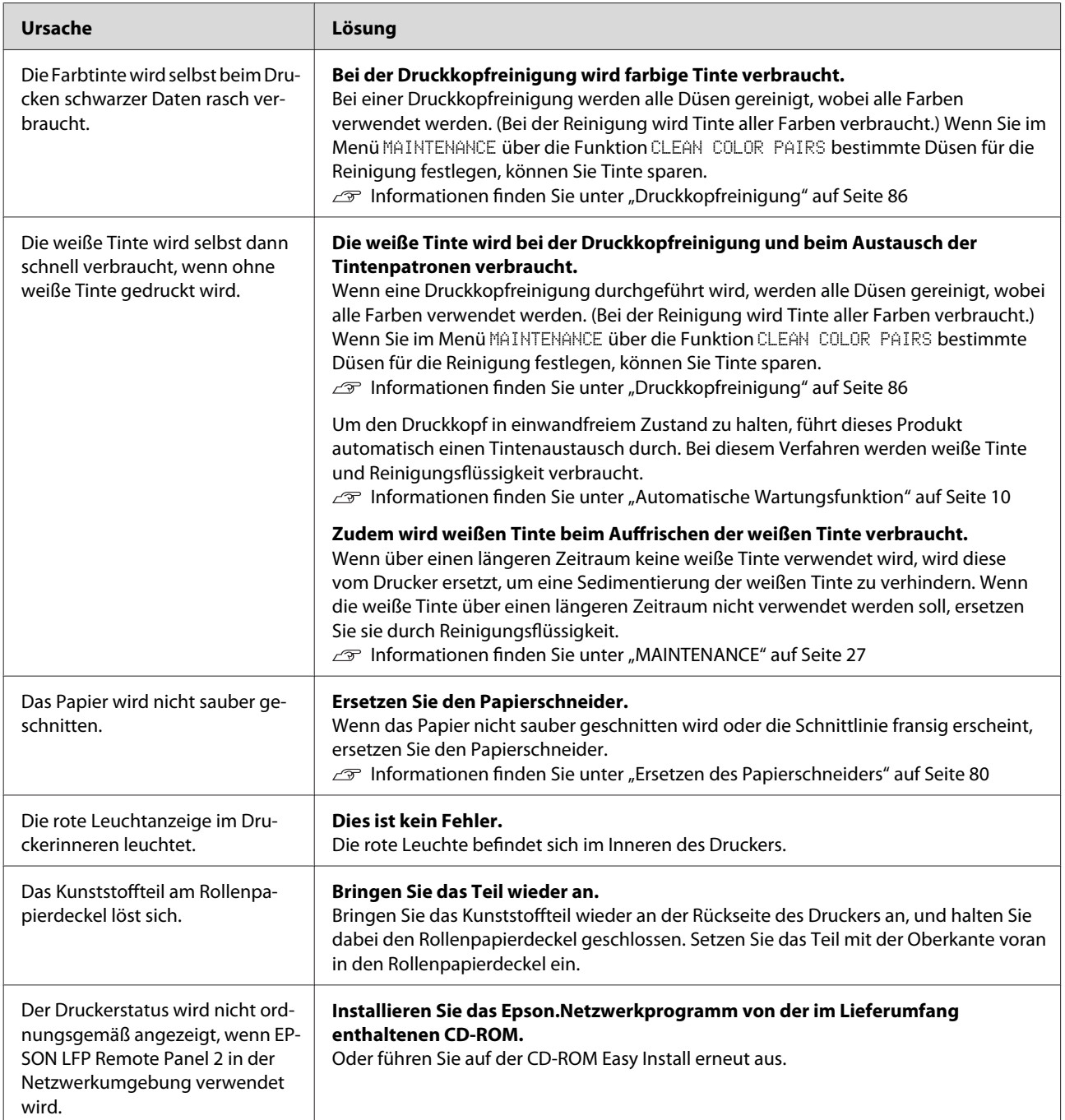

# <span id="page-117-0"></span>**Wo Sie Hilfe bekommen**

# **Website für technischen Support**

Auf der Website für technischen Support von Epson finden Sie Hilfe bei Problemen, die nicht mithilfe der Informationen zur Problembehebung in der Produktdokumentation behoben werden können. Wenn Sie über einen Internetbrowser verfügen und Zugang zum Internet haben, besuchen Sie die Website unter:

<http://support.epson.net/>

Um Zugang zu den neuesten Treibern, häufig gestellten Fragen (FAQ), Handbüchern und sonstigen herunterladbaren Objekten zu erhalten, besuchen Sie die Website unter:

<http://www.epson.com>

Wählen Sie anschließend den Abschnitt "Support" Ihrer regionalen Epson-Website aus.

# **Kontaktaufnahme mit dem Epson-Kundendienst**

# **Bevor Sie sich an Epson wenden**

Wenn das Epson-Produkt nicht ordnungsgemäß funktioniert, und das Problem nicht mithilfe der Informationen zur Fehlerbehebung in der Produktdokumentation behoben werden kann, wenden Sie sich an den Epson-Kundendienst. Wenn der Epson-Kundendienst für Ihr Land im Folgenden nicht aufgeführt ist, wenden Sie sich an den Fachhändler, bei dem Sie dieses Produkt erworben haben.

Der Epson-Kundendienst kann Ihnen schneller helfen, wenn Sie die folgenden Informationen bereithalten:

- ❏ Seriennummer des Produkts (Das Typenschild mit der Seriennummer befindet sich in der Regel auf der Geräterückseite.)
- ❏ Produktmodell
- ❏ Softwareversion des Produkts (Klicken Sie in der Produktversion auf **About (Info)**, **Version Info (Versionsinfo)** oder eine ähnliche Schaltfläche.)
- ❏ Marke und Modell Ihres Computers
- ❏ Name und Version des auf Ihrem Computer installierten Betriebssystems
- ❏ Namen und Versionen der Anwendungssoftware, die Sie mit dem Produkt verwenden

# **Hilfe für Anwender in Nordamerika**

Epson stellt die im Folgenden aufgeführten Dienste für den technischen Support bereit.

## **Internetsupport**

Besuchen Sie die Support-Website von Epson unter [http://epson.com/support,](http://epson.com/support) und wählen Sie Ihr Produkt aus, um Lösungen für häufige Probleme zu erhalten. Sie können Treiber und Dokumentationen herunterladen, Tipps zu häufig gestellten Fragen (FAQ) und zur Problembehandlung erhalten und E-Mail-Nachrichten mit Ihren Fragen an Epson senden.

## **Telefonsupport durch Supportmitarbeiter**

Wählen Sie: (562) 276-1300 (USA) oder (905) 709-9475 (Kanada), von 6 - 18 Uhr pazifischer Zeit, Montag – Freitag. Tage und Uhrzeiten, an bzw. zu denen Support erhältlich ist, können ohne vorherige Ankündigung geändert werden. Möglicherweise fallen Gebühren oder Weiterleitungszuschläge an.

Bevor Sie den Epson-Support anrufen, sollten Sie die folgenden Informationen bereithalten:

- ❏ Produktname
- ❏ Seriennummer des Produkts
- ❏ Kaufbeleg (beispielsweise Kassenbon) und Kaufdatum
- ❏ Computerkonfiguration
- ❏ Beschreibung des Problems

#### *Hinweis:*

*Technische Supportinformationen zur Verwendung anderer Software auf Ihrem System finden Sie in der Dokumentation der betreffenden Software.*

## **Erwerb von Verbrauchsmaterial und Zubehör**

Sie können Epson-Originaltintenpatronen, Farbbandkassetten, Papier und Zubehör bei den von Epson autorisierten Wiederverkäufern erwerben. Einen Händler in Ihrer Nähe finden Sie unter der Nummer 800-GO-EPSON (800-463-7766). Oder Sie kaufen online bei<http://www.epsonstore.com> (Vertrieb USA) oder<http://www.epson.ca> (Vertrieb Kanada).

# **Hilfe für Anwender in Europa**

Im **Gesamteuropäischen Garantieschein** finden Sie Informationen, wie Sie sich an den Epson-Kundendienst wenden können.

# **Hilfe für Anwender in Australien**

Epson Australia ist bestrebt, Ihnen einen hohen Kundendienststandard zu bieten. Zusätzlich zu der Produktdokumentation bieten wir folgende Informationsquellen:

## **Ihr Fachhändler**

Vergessen Sie nicht, dass Ihr Fachhändler Ihnen häufig beim Identifizieren und Beheben von Problemen behilflich sein kann. Ihr Fachhändler sollte stets der erste sein, an den Sie sich bei einem Problem wenden. Er kann Probleme häufig schnell und leicht beheben und Ihnen Ratschläge zu den nächsten Schritten geben.

## **Internet-URL <http://www.epson.com.au>**

Zugang zu den Websites von Epson Australia. Es lohnt sich, hier immer wieder mal vorbeizusurfen! Die Website bietet die Möglichkeit, Treiber herunterzuladen, mit Epson direkt Kontakt aufzunehmen, neue Informationen über neue Produkte abzurufen und den Technischen Support (über E-Mail) zu kontaktieren.

## **Epson Helpdesk**

Der Epson Helpdesk ist als letzte Sicherheit gedacht, um zu gewährleisten, dass unsere Kunden bei Problemen einen Ansprechpartner haben. Das Fachpersonal des Helpdesk kann Ihnen bei der Installation, Konfiguration und beim Betrieb Ihres Epson-Produkts behilflich sein. Unser Pre-Sales-Helpdesk-Team kann Ihnen Informationen zu den neuesten Epson-Produkten liefern und Ihnen Auskunft über den nächstgelegenen Vertragshändler oder Kundendienst geben. Eine Vielzahl von Anfragen werden hier beantwortet.

Den Helpdesk erreichen Sie unter den folgenden Nummern:

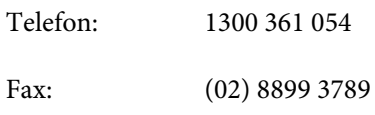

Bitte halten Sie bei Ihrem Anruf alle relevanten Informationen bereit. Je mehr Informationen Sie bereithalten, desto schneller können wir Ihnen bei der Lösung des Problems behilflich sein. Diese Informationen umfassen die Epson-Produktdokumentation, die Art des Computers, das Betriebssystem, die Anwendungsprogramme und alle weiteren Informationen, die Sie für wichtig erachten.

## **Hilfe für Anwender in Singapur**

Folgende Informationen, Supportdienste und Services erhalten Sie bei Epson Singapore:

## **World Wide Web [\(http://www.epson.com.sg](http://www.epson.com.sg))**

Informationen zu Produktspezifikationen, Treiber zum Herunterladen, Häufig gestellte Fragen (FAQ), Verkaufsanfragen and technischer Support sind per E-Mail erhältlich.

## **Epson HelpDesk (Telefon: (65) 6586 3111)**

Unser HelpDesk-Team kann Sie telefonisch bei folgenden Problemen unterstützen:

❏ Verkaufsanfragen und Produktinformationen

- ❏ Fragen zur Produktverwendung oder bei Problemen
- ❏ Fragen zum Reparaturservice und zur Gewährleistung

# **Hilfe für Anwender in Thailand**

Kontaktdaten für Informationen, Support und Services:

## **World Wide Web ([http://www.epson.co.th\)](http://www.epson.co.th)**

Informationen zu Produktspezifikationen, Treiber zum Herunterladen, Häufig gestellte Fragen (FAQ), E-Mails sind verfügbar.

## **Epson-Hotline (Telefon: (66) 2685 -9899)**

Unser Hotline-Team kann Sie telefonisch bei folgenden Problemen unterstützen:

- ❏ Verkaufsanfragen und Produktinformationen
- ❏ Fragen zur Produktverwendung oder bei Problemen
- ❏ Fragen zum Reparaturservice und zur Gewährleistung

# **Hilfe für Anwender in Vietnam**

Kontaktdaten für Informationen, Support und Services:

Epson-Hotline (Telefon): 84-8-823-9239

Service-Center: 80 Truong Dinh Street, District 1, Hochiminh City Vietnam

# **Hilfe für Anwender in Indonesien**

Kontaktdaten für Informationen, Support und Services:

#### **Wo Sie Hilfe bekommen**

## **World Wide Web [\(http://www.epson.co.id](http://www.epson.co.id))**

- ❏ Informationen zu Produktspezifikationen, Treiber zum Herunterladen
- ❏ Häufig gestellte Fragen (FAQ), Fragen zum Verkauf, Fragen per E-Mail

## **Epson-Hotline**

- ❏ Verkaufsanfragen und Produktinformationen
- ❏ Technischer Support

Telefon: (62) 21-572 4350 Fax: (62) 21-572 4357

## **Epson-Service-Center**

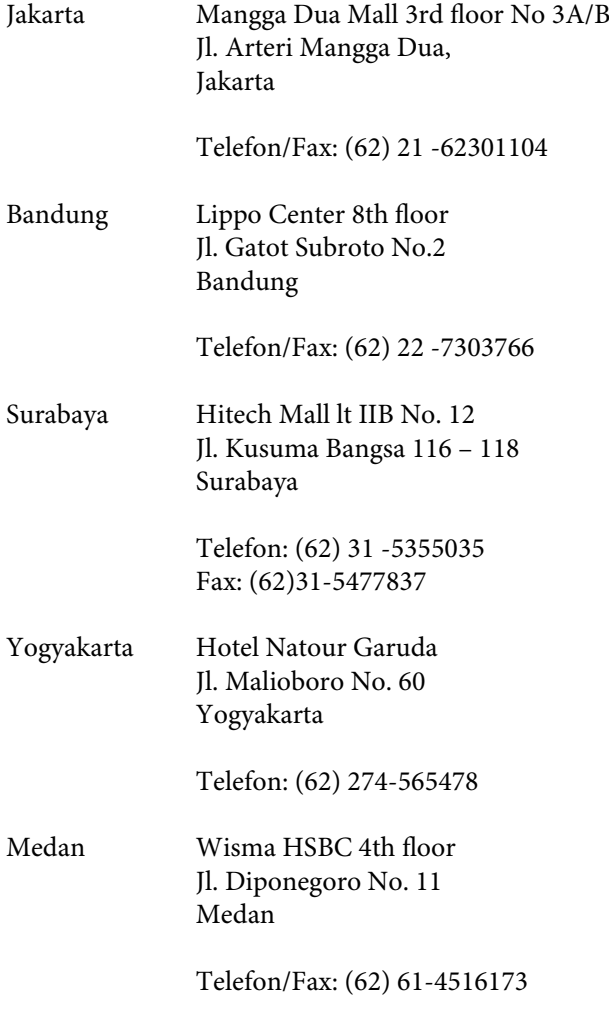

Makassar MTC Karebosi Lt. Ill Kav. P7-8 JI. Ahmad Yani No.49 Makassar

Telefon: (62) 411-350147/411-350148

## **Hilfe für Anwender in Hong Kong**

Anwender werden gebeten, sich an Epson Hong Kong Limited zu wenden, um technischen Support und andere Kundendienstleistungen zu erhalten.

## **Homepage im Internet**

Epson Hong Kong verfügt über eine lokale Internetseite in Chinesisch und Englisch, auf denen die folgenden Informationen bereitgestellt werden:

- ❏ Produktinformationen
- ❏ Antworten auf häufig gestellte Fragen (FAQs)
- ❏ Neueste Versionen der Treiber für Epson-Produkte

Anwender können über folgende Adresse auf unsere Homepage im World Wide Web zugreifen:

<http://www.epson.com.hk>

## **Hotline für technischen Support**

Sie können sich auch unter den folgenden Telefonund Faxnummern an unsere technischen Mitarbeiter wenden:

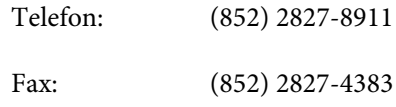

## **Hilfe für Anwender in Malaysia**

Kontaktdaten für Informationen, Support und Services:

## **World Wide Web ([http://www.epson.com.my\)](http://www.epson.com.my)**

❏ Informationen zu Produktspezifikationen, Treiber zum Herunterladen

❏ Häufig gestellte Fragen (FAQ), Fragen zum Verkauf, Fragen per E-Mail

## **Epson Trading (M) Sdn. Bhd.**

Hauptniederlassung.

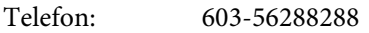

Fax: 603-56288388/399

#### **Epson Helpdesk**

❏ Verkaufsanfragen und Produktinformationen (Infoline)

Telefon: 603-56288222

❏ Fragen zu Reparaturservices & Gewährleistung, Produktverwendung und zum technischen Support (Techline)

Telefon: 603-56288333

## **Hilfe für Anwender in Indien**

Kontaktdaten für Informationen, Support und Services:

## **World Wide Web [\(http://www.epson.co.in](http://www.epson.co.in))**

Informationen zu Produktspezifikationen, Treiber zum Herunterladen und Produktanfragen sind verfügbar.

## **Epson Hauptniederlassung Indien – Bangalore**

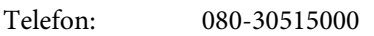

Fax: 30515005

## **Epson Regionalniederlassungen Indien:**

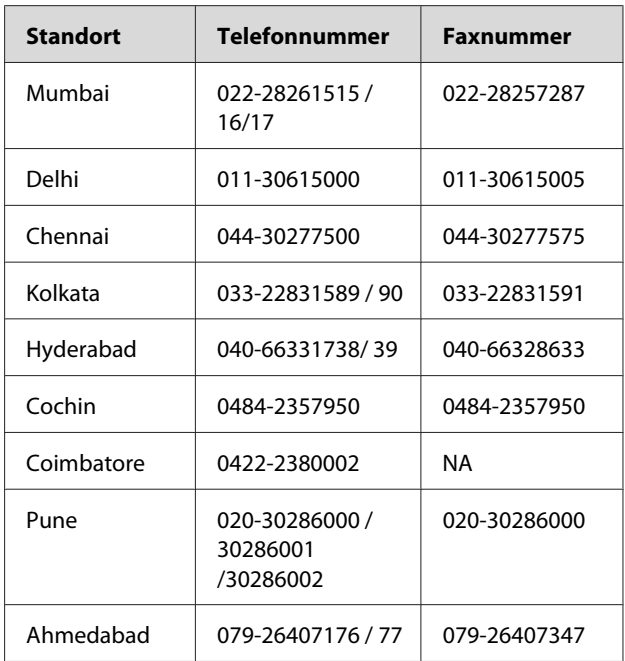

### **Helpline**

Für Service, Produktinfo oder Patronenbestellungen – 18004250011 (9 bis 18 Uhr) – gebührenfrei.

Für Service (CDMA & Mobile Anwender) – 3900 1600 (9 bis 18 Uhr), lokale Vorwahl voranstellen

# **Hilfe für Anwender auf den Philippinen**

Anwender werden gebeten, sich unter den nachfolgenden Telefon- und Faxnummern und nachfolgender E-Mail-Adresse an Epson Philippines Corporation zu wenden, um technischen Support und andere Kundendienstleistungen zu erhalten:

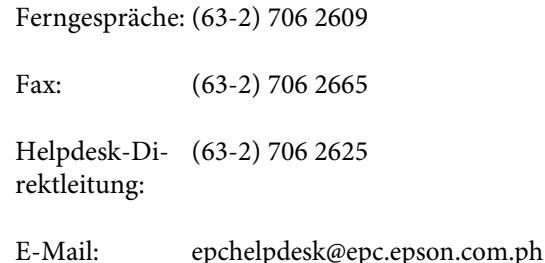

**World Wide Web** ([http://www.epson.com.ph\)](http://www.epson.com.ph)

#### **Wo Sie Hilfe bekommen**

Informationen zu Produktspezifikationen, Treiber zum Herunterladen, Häufig gestellte Fragen (FAQ) und Fragen per E-Mails sind verfügbar.

#### **Gebührenfreie Nr. 1800-1069-EPSON(37766)**

Unser Hotline-Team kann Sie telefonisch bei folgenden Problemen unterstützen:

- ❏ Verkaufsanfragen und Produktinformationen
- ❏ Fragen zur Produktverwendung oder bei Problemen
- ❏ Fragen zum Reparaturservice und zur Gewährleistung

# <span id="page-123-0"></span>**Produktinformationen**

# **Systemanforderungen für den Druckertreiber**

Um den Druckertreiber verwenden zu können, muss der Computer folgende Systemanforderungen erfüllen:

# **Systemanforderungen**

Die Systemanforderungen sind vom jeweils verwendeten Rasterbildprozessor (RIP) abhängig.

# **Verbindungsanforderungen**

Die Verbindungsanforderungen unterscheiden sich je nach verwendeter Verbindung. Hinweise zum aktuellsten unterstützten Betriebssystem finden Sie auf der Epson-Website.

## **USB-Anschluss**

Folgende Bedingungen müssen erfüllt sein:

- ❏ Computer mit vorinstalliertem Windows Vista, Windows XP oder Windows 2000 oder mit vorinstalliertem Windows 2000, Windows Me oder Windows 98, das auf Windows Vista, Windows XP oder Windows 2000 aktualisiert wurde.
- ❏ Computer mit einem USB-Anschluss, für den der Computerhersteller die Garantie übernimmt. (Fragen Sie ggf. den Computerhersteller.)

## **Netzwerkverbindung**

Ausführliche Informationen finden Sie im Netzwerkhandbuch.

# **Druckerspezifikationen**

## **Drucken**

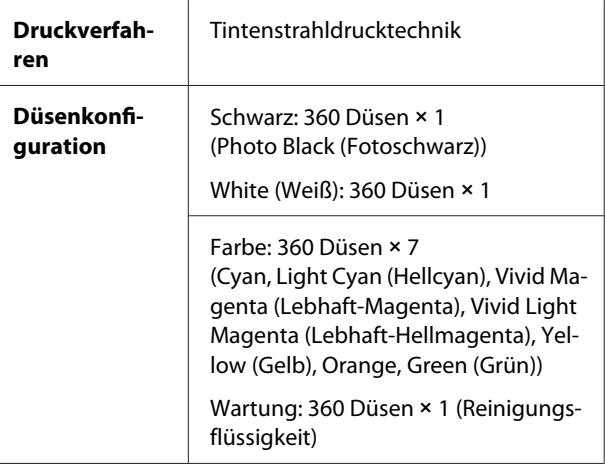

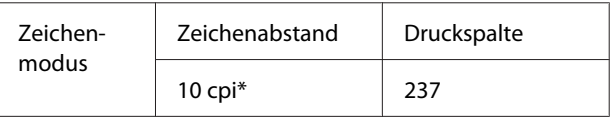

\* Zeichen pro Zoll

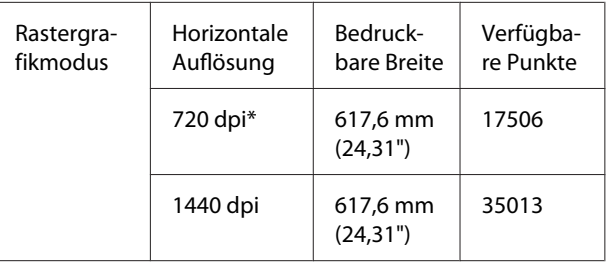

\* Punkte pro Zoll

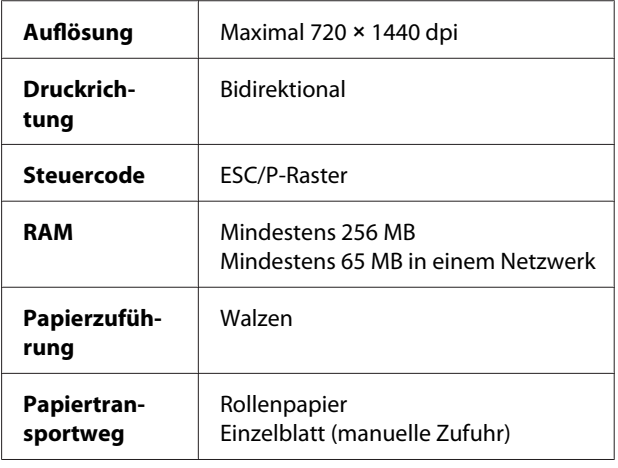

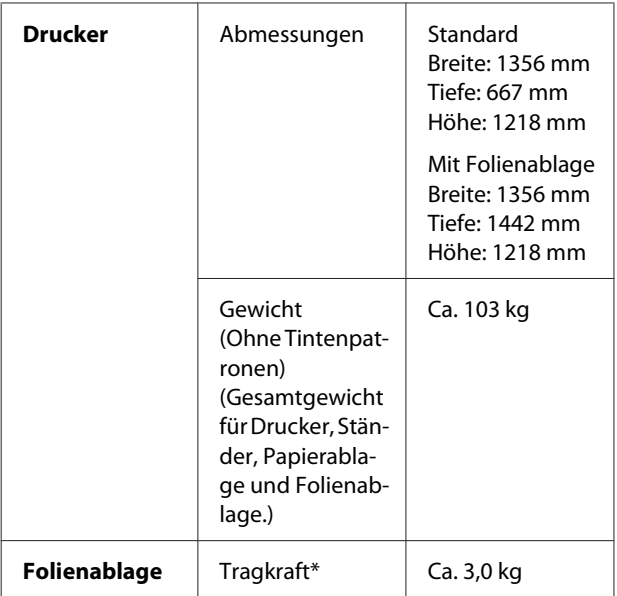

\* Das Gewicht, das auf dem Produkt platziert werden kann. Wenn das Produkt mit einem schwereren Gewicht belastet wird, kann es beschädigt werden.

# **Elektrische Anschlusswerte**

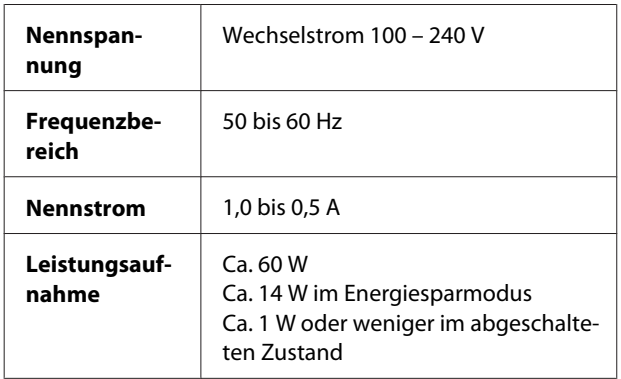

# **Tintenpatronen**

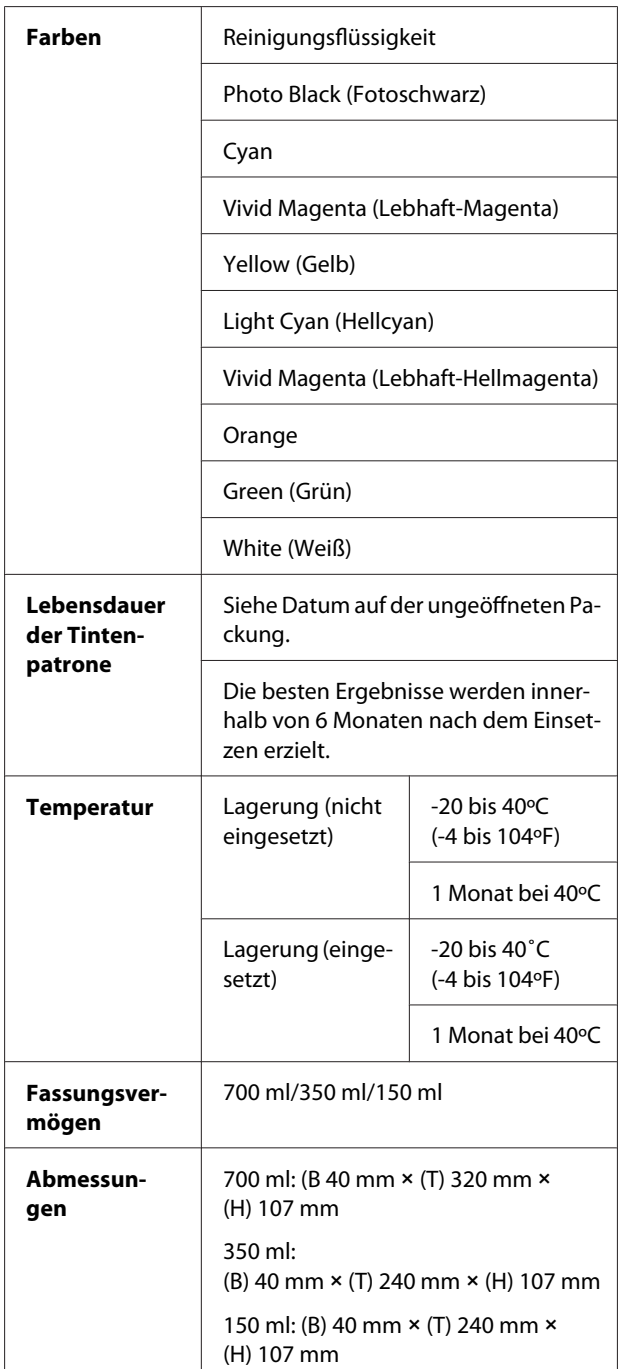

#### *Hinweis:*

- ❏ *Die mit dem Drucker gelieferten Tintenpatronen werden bei der ersten Inbetriebnahme teilweise aufgebraucht. Um hochwertige Ausdrucke zu erzielen, wird der Druckkopf Ihres Druckers vollständig mit Tinte aufgefüllt. Bei diesem Vorgang wird eine große Tintenmenge verbraucht. Daher können mit diesen Patronen möglicherweise weniger Seiten gedruckt werden als mit den folgenden.*
- ❏ *Der tatsächliche Tintenverbrauch kann unterschiedlich ausfallen. Dies ist abhängig von der Art der zu druckenden Bilder, der verwendeten Papiersorte, der Häufigkeit des Druckens und den Umgebungsbedingungen (z. B. der Temperatur).*
- ❏ *Während der folgenden Vorgänge wird Tinte verbraucht: Druckkopfreinigung und Befüllen des Tintenzuleitungssystems beim Einsetzen einer Tintenpatrone.*
- ❏ *Um die Druckqualität aufrechtzuerhalten, sollten Sie regelmäßig einige Seiten drucken.*

# **Umgebungsbedingungen**

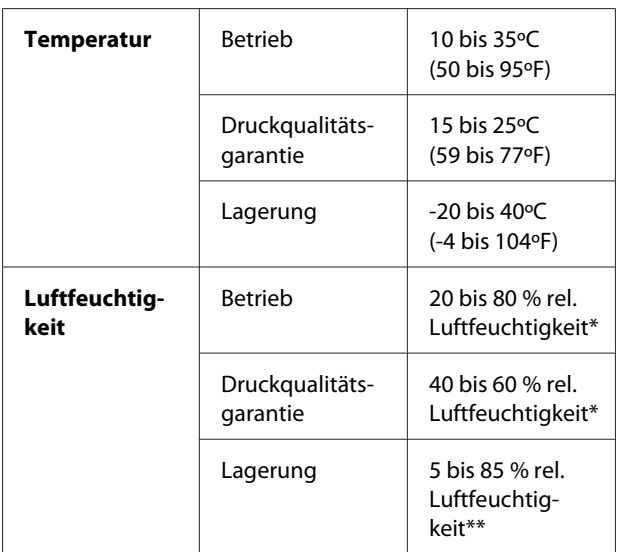

\* ohne Kondensation

\*\* Lagerung im Versandbehälter

Betriebsbedingungen (Temperatur und Luftfeuchtigkeit):

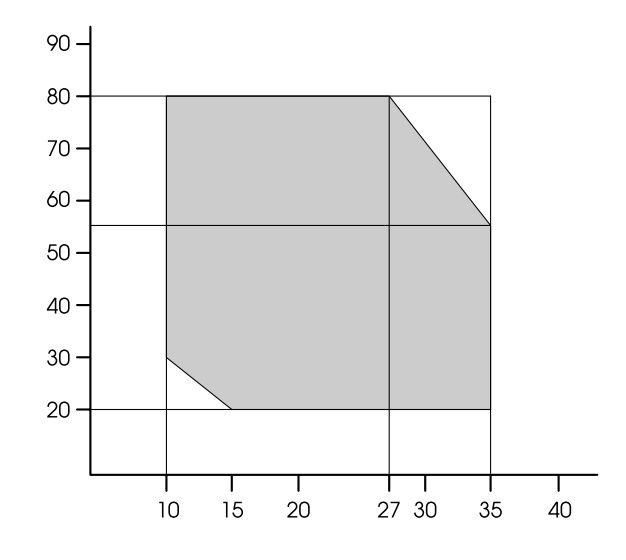

#### *Hinweis:*

*Die Betriebsumgebung für Epson ClearProof Film und die garantierte Betriebsumgebung für den Drucker unterscheiden sich. Sorgen Sie für eine für Epson ClearProof Film geeignete Umgebung. Informationen finden Sie unter ["Papierinformationen" auf Seite 65](#page-64-0)*

# <span id="page-126-0"></span>**Normen und Genehmigungen**

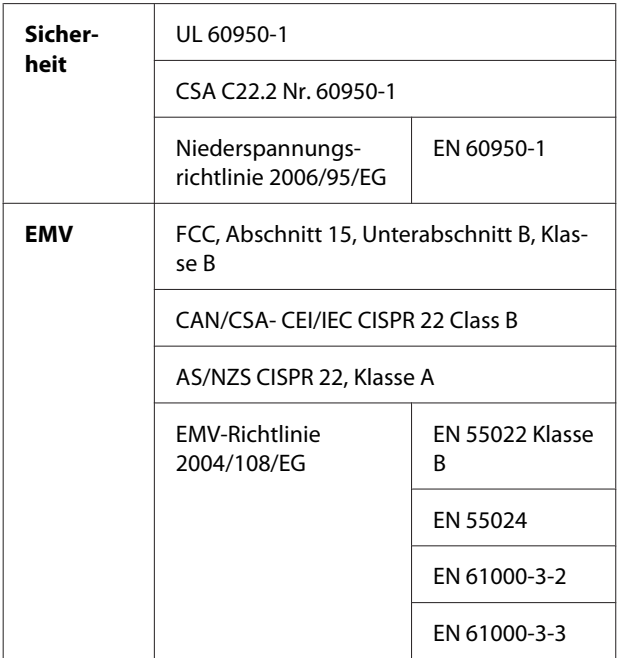

# **Schnittstelle**

Der Drucker verfügt über eine USB- und eine Ethernet-Schnittstelle.

## **USB-Schnittstelle**

Die integrierte USB-Schnittstelle des Druckers entspricht den Normen Universal Serial Bus Specifications Revision 2.0 und Universal Serial Bus Device Class Definition for Printing Devices Version 1.1. Diese Schnittstelle verfügt über folgende Eigenschaften.

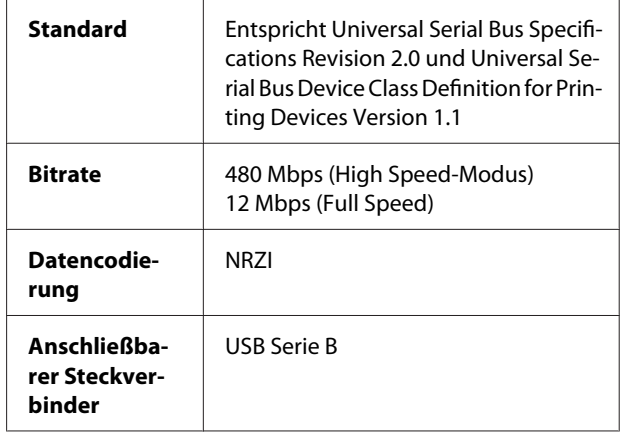

#### *Hinweis:*

*Die USB-Schnittstelle wird nur von Computern mit USB-Anschluss unterstützt, auf denen Windows Vista, XP x 64, XP, 2000 oder Mac OS X.10.x ausgeführt wird.*

## **Ethernet-Schnittstelle**

Der Drucker verfügt über eine integrierte Ethernet-Schnittstelle. Für die Verbindung mit einem Netzwerk verwenden Sie ein 10BaseTX- und 100BaseT STP-Kabel (geschirmte verdrillte Doppelader) mit RJ-45-Anschluss.

#### Index

# **Index**

## $\overline{\mathbf{A}}$

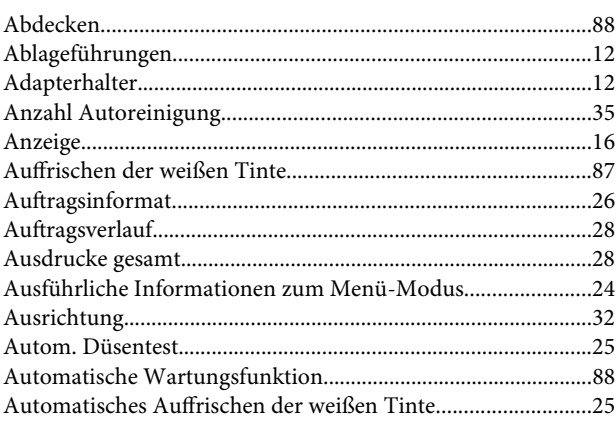

## $\mathbf B$

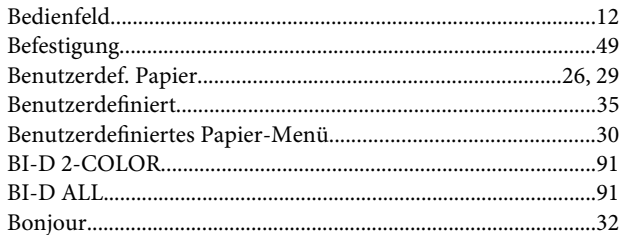

## D

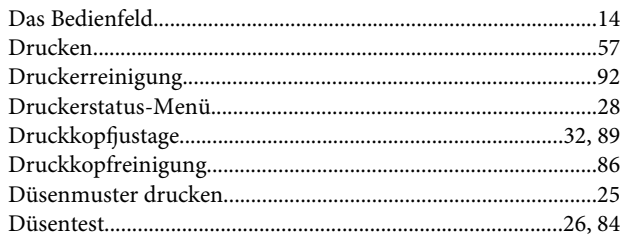

## E

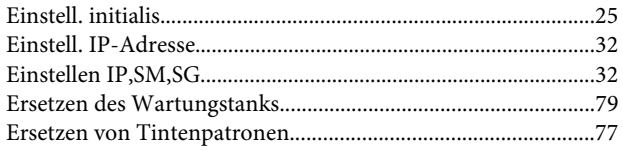

# F

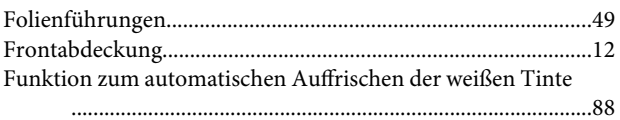

# G

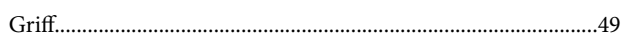

### $\mathbf H$

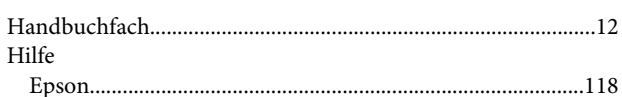

## $\mathbf K$

### $\mathbf L$

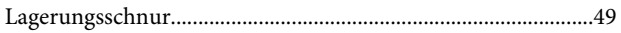

## $\mathsf{M}$

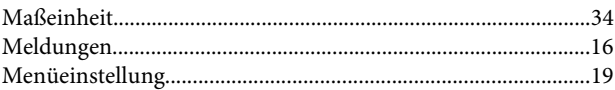

## $\mathsf{N}$

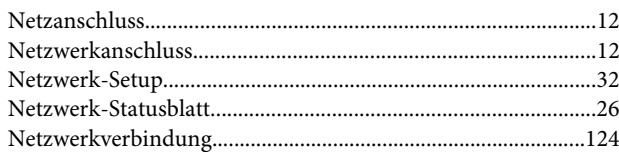

# $\mathbf 0$

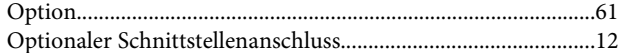

## $\overline{P}$

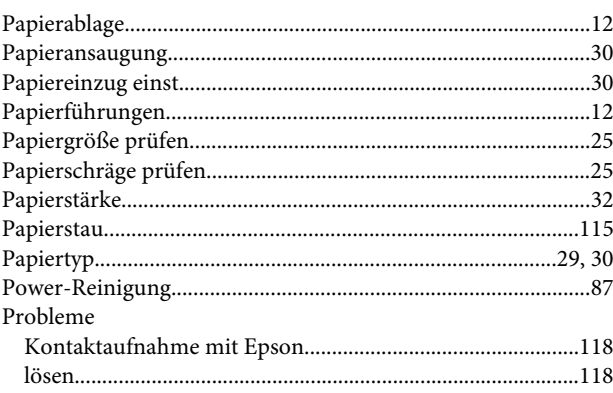

### Index

# $\overline{\mathbf{R}}$

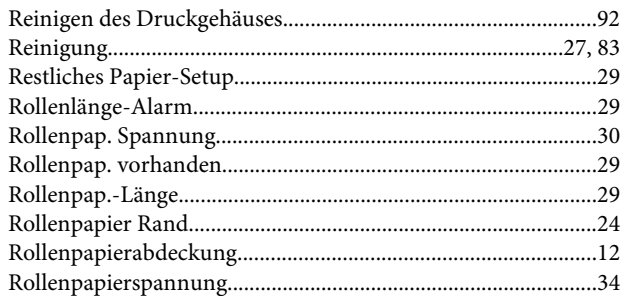

# $\mathsf{s}$

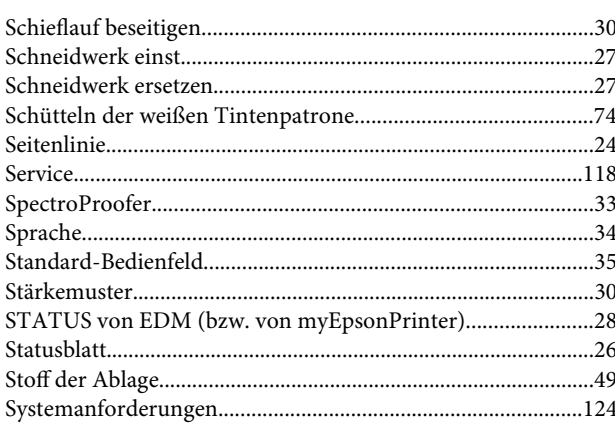

# $\mathbf T$

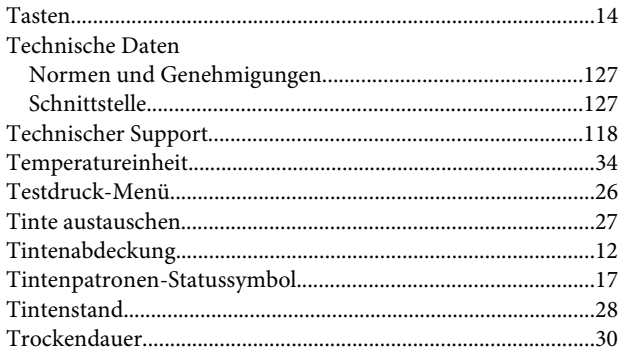

# $\cup$

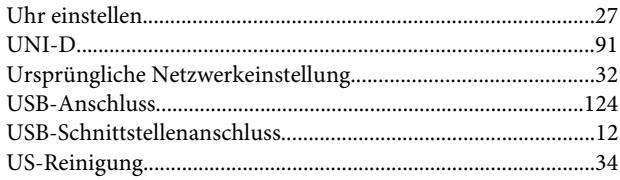

## $\mathbf{V}$

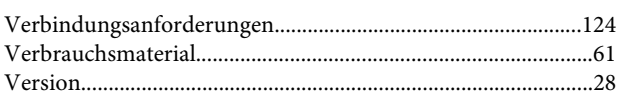

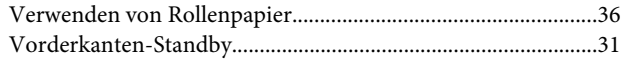

## W

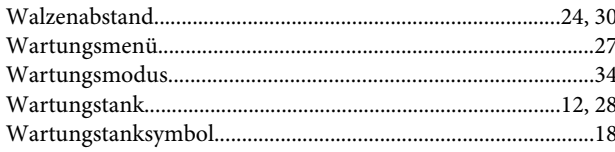